Dell<sup>™</sup> 2355dn Laser MFP User's Guide

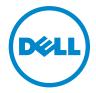

# Dell<sup>TM</sup> 2355dn Laser MFP User's Guide

Click the links to the left for information on the features, options, and operation of your printer. For information on other documentation included with your printer, see "Finding Information".

To order replacement toner cartridges or supplies from Dell:

1 Double-click the Dell 2355dn Laser MFP Toner Reorder icon on your desktop.

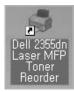

OR

2 Visit Dell's website, or order Dell printer supplies by phone.

http://www.dell.com/supplies

### **Contacting Dell**

NOTE: If you do not have an active Internet connection, you can find contact information on your purchase invoice, packing slip, bill, or Dell product catalog.

Dell provides several online and telephone-based support and service options. Availability varies by country and product, and some services may not be available in your area. To contact Dell for sales, technical support, or customer service issues:

- 1 Visit <u>www.support.dell.com</u>.
- 2 Verify your country or region in the **Choose A Country/Region** drop-down menu at the bottom of the page.
- 3 Click **Contact Us** on the left side of the page.
- 4 Select the appropriate service or support link based on your need.
- 5 Choose the method of contacting Dell that is convenient for you.

### Notes, Notices, and Cautions

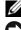

**W** NOTE: A **NOTE** indicates important information that helps you make better use of your printer.

NOTICE: A NOTICE indicates either potential damage to hardware or loss of data and tells you how to avoid the problem.

CAUTION: A CAUTION indicates a potential for property damage, personal injury, or death.

#### Information in this document is subject to change without notice. © 2010 Dell Inc. All rights reserved.

Reproduction of these materials in any manner whatsoever without the written permission of Dell Inc. is strictly forbidden.

Trademarks used in this text: Dell, the DELL logo, Inspiron, Dell Precision, Dimension, OptiPlex,

Latitude, PowerEdge, PowerVault, PowerApp, Dell OpenManage and the YOURS IS HERE logo are trademarks of Dell Inc.; Intel, Pentium, and Celeron are registered trademarks of Intel Corporation in the U.S. and other countries; Microsoft, Windows, Windows Server, MS-DOS, Windows Vista, and Windows 7 are either trademarks or registered trademarks of Microsoft Corporation in the United States and/or other countries.

Other trademarks and trade names may be used in this document to refer to either the entities claiming the marks and names or their products. Dell Inc. disclaims any proprietary interest in trademarks and trade names other than its own.

Google Cloud Print is a trademark of Google Inc.

Google, Picasa, Google Docs, Android and Gmail are either registered trademarks or trademarks of Google Inc.

# Finding Information

| What Are You Looking For?                                                                   | Find It Here                                                                                                    |
|---------------------------------------------------------------------------------------------|----------------------------------------------------------------------------------------------------|
| <ul><li>Drivers for my printer</li><li>My User's Guide</li></ul>                            | Software and Documentation CD                                                                                                    |
|                                                                                             | You can use the Software and Documentation CD to install, uninstall, or reinstall drivers and utilities or access your User's Guide. For details, see <u>"Software Overview"</u> .                                       |
|                                                                                             | Readme files may be included on your Software and Documentation CD to provide last-minute updates about technical changes to your printer or advanced technical reference material for experienced users or technicians. |
| • How to use my printer                                                                     | Quick Reference Guide                                                                                                    |
|                                                                                             | CAUTION: Read and follow all safety instructions in your<br>Product Information Guide prior to setting up and operating<br>your printer.                                                                                 |
|                                                                                             | NOTE: Quick Reference Gudie may not be provided with your product depending on your country.                                                                                                    |
| • How to set up my printer                                                                  | Setup diagram                                                                                                    |
| <ul><li>Safety information</li><li>Warranty information</li><li>Regulatory Notice</li></ul> | Product Information Guide                                                                                                    |

| What Are You Looking For?                                            | Find It Here                                                                                                    |
|----------------------------------------------------------------------|----------------------------------------------------------------------------------------------------|
| Express Service Code                                                 | Express Service Code                                                                                                    |
|                                                                      | Identify your printer when you use support.dell.com or contact                                                                                                    |
|                                                                      | technical support.                                                                                                    |
|                                                                      | Enter the Express Service Code to direct your call when contacting<br>technical support. The Express Service Code is not available in all<br>countries.                                               |
| • Latest drivers for my printer                                      | Dell Support Website: support.dell.com                                                                                                    |
| • Answers to technical service                                       | The <b>Dell</b> Support Website provides several online tools, including:                                                                                                    |
| <ul><li>and support questions</li><li>Documentation for my</li></ul> | • Solutions - Troubleshooting hints and tips, articles from technicians, and online courses                                                                                                    |
| printer                                                              | Upgrades - Upgrade information for components, such as memory                                                                                                    |
|                                                                      | • Customer Care - Contact information, order status, warranty, and repair information                                                                                                    |
|                                                                      | Downloads - Drivers                                                                                                    |
|                                                                      | Reference - Printer documentation and product specifications                                                                                                    |
|                                                                      | You can access <b>Dell</b> Support at <u>support.dell.com</u> . Select your region<br>on the WELCOME TO DELL SUPPORT page, and fill in the<br>requested details to access help tools and information. |

# Contents

| DellTM 2355dn Laser MFP User's Guide 1                                                                |
|----------------------------------------------------------------------------------------------------|
| Contacting Dell 1                                                                                     |
| Finding Information 3                                                                                 |
| Unpacking Your Printer 17                                                                             |
| About Your Printer20Front View20Rear View21                                                           |
| Operator Panel Button Functions22Common Keys22Function Keys22Fax Keys23                               |
| Understanding the Status LED    23      Introducing the Home Screen    24                             |
| Touchscreen       24         Understanding the Keyboard       24         Using Shortcut Menu       26 |
| Internal Fonts27Printing the PCL Font list27Printing the PS3 Font list27                              |
| Setting up the hardware                                                                               |
| Installing the Toner Cartridge                                                                        |
| Loading Paper                                                                                         |
| Making Connections35Connecting the Telephone Line35Connecting the Printer Cable38                     |
| Powering On the Printer    40      Setting fax setup sequence    41                                   |
| Dell 2355dn Laser MFP Menu Functions.    42                                                           |

| Printing the Printer setting and Op-panel Menu setting<br>Printing the Printer setting |    |
|----------------------------------------------------------------------------------------|----|
| Printing the Op-panel Menu setting                                                     |    |
| Setting the Machine ID.                                                                |    |
| Changing the Display Language                                                          | 44 |
| Selecting Country                                                                      | 44 |
| Power Save Mode                                                                        | 44 |
| Setting the Sound/Volume                                                               | 46 |
| Setting Daylight Savings Time (Only for USA)                                           | 46 |
| Scanner Lamp Power Save Mode                                                           | 47 |
| Changing the Default Mode                                                              | 47 |
| Setting the Time Out Option                                                            | 47 |
| Setting the Job Management                                                             | 48 |
| Setting the Toner Save Mode                                                            | 48 |
| Setting the Timing of Toner Low Alert                                                  | 48 |
| Ignoring Blank Pages                                                                   | 49 |
| Ignoring the Toner Low Message (Only for Fax)                                          | 49 |
| Software Overview                                                                      | 50 |
| Dell Printer Configuration Web Tool                                                    | 52 |
| Printer Status                                                                         |    |
| Printer Settings                                                                       |    |
| Printer Server Settings                                                                |    |
| Fax Settings.                                                                          |    |
| Email Settings                                                                         |    |
| Copy Printer Settings                                                                  |    |
| Printing Statistics                                                                    |    |
| Set Password                                                                           |    |
| Wireless                                                                               |    |
| Online Help                                                                            |    |
| Installing Software in Microsoft <sup>®</sup> Windows <sup>®</sup> Operating System    | 59 |
| Installing Dell Software for Local Printing                                            | 60 |

| Network Installation       63         Installing Dell Software for Network Printing       64 |
|----------------------------------------------------------------------------------------------|
| Uninstalling Software                                                                        |
| Using the Dell Toner Management System                                                       |
| Printer Settings Utility                                                                     |
| The Directory Section                                                                        |
| The Fax Setting Section                                                                      |
| The Setting Section                                                                          |
| The <b>Layout</b> Section                                                                    |
| The Paper Option Section                                                                     |
| The Graphic Section                                                                          |
| The Emulation Section                                                                        |
| The <b>Network(IPv4)</b> Section                                                             |
| Firmware Update Utility 75                                                                   |
| Set IP Address Utility                                                                       |

## Paper Handling

| Print Media Guidelines 80                          |
|----------------------------------------------------|
| Paper                                              |
| Transparencies                                     |
| Envelopes                                          |
| Labels                                             |
| Card Stock                                         |
| Storing Print Media                                |
| Identifying Print Media Sources and Specifications |
| Selecting an Output Location                       |
| Printing to the Output Tray (Face down)            |
| Printing to the Rear Door (Face up)                |
| Loading Print Media in the Paper Tray              |
| Using the MPF (Multi purpose feeder)               |
| Setting the Paper Size                             |

| Setting the Paper Type 100         |
|------------------------------------|
| Setting the Paper Margin 100       |
| Setting the Paper Tray 102         |
| Setting the Tray linking 102       |
| Substitute Tray 102                |
| Setting the Default Tray 102       |
| Setting the paper feeding flow 102 |
| Setting the paper auto feeding 103 |
| Tray Behavior                      |
| Tray Linking 104                   |
| Substitute Size 104                |
| MPF 105                            |
| Bypass Mode 105                    |
| Tray Mode                          |

# Printing

| Printing a Document                                   |
|-------------------------------------------------------|
| Canceling a Print Job 110                             |
| Printer Settings 111                                  |
| Basic Tab 112                                         |
| <b>Paper</b> Tab 114                                  |
| <b>Graphic</b> Tab                                    |
| <b>Advanced</b> Tab                                   |
| <b>Dell</b> Tab 121                                   |
| Using a <b>Presets</b> Setting 121                    |
| Using <b>Help</b> 122                                 |
| Printing Multiple Pages on One Sheet of the Paper 123 |
| Change Percentage of Your Document 124                |
| Fitting Your Document to a Selected Paper Size 125    |
| Printing Posters                                      |
| Printing Booklets 128                                 |
| Printing on Both Sides of Paper 129                   |

| Using Watermarks            | 131 |
|-----------------------------|-----|
| Using an Existing Watermark | 131 |
| Creating a Watermark        | 131 |
| Editing a Watermark         | 132 |
| Deleting a Watermark        | 132 |
| Using Overlays              | 133 |
| What is an Overlay?         | 133 |
| Creating a New Page Overlay | 133 |
| Using a Page Overlay        | 135 |
| Deleting a Page Overlay     | 137 |

## Copying

| Loading Paper for Copying 1              | 40 |
|------------------------------------------|----|
| Selecting the Paper Tray 1               | 40 |
| Preparing a Document 1                   | 40 |
| Loading an Original Document 1           | 41 |
| Making Copies 1                          | 43 |
| Setting Copy Options 1                   | 44 |
| Number of Copies 1                       | 44 |
| Enlarge/Reduce Copy 1                    | 44 |
| Contrast                                 | 45 |
| Original Size 1                          | 45 |
| Original Type 1                          | 45 |
| Using Special Copy Features 1            | 46 |
| ECO Copying 1                            | 47 |
| Book Copying 1                           | 47 |
| Collate Copying 1                        | 48 |
| Auto Fit Copying 1                       | 48 |
| Clone Copying 1                          | 49 |
| Poster Copying 1                         | 49 |
| ID Copying 1                             | 50 |
| 2-up or 4-up copying (N-up) 1            | 51 |
| Printing Copies on Both Sides of Paper 1 | 51 |

| Changing the Default Settings |  | 152 |
|-------------------------------|--|-----|
|-------------------------------|--|-----|

## Scanning

| Scanning Overview                                                                                                    | 154                             |
|----------------------------------------------------------------------------------------------------|---------------------------------|
| SmarThru Office                                                                                                    |                                 |
| Scanning Using <b>Dell Scan Manager</b>                                                                                                    |                                 |
| Scanning to a PC Application                                                                                                    | 160                             |
| Scanning and Sending an Email                                                                                                    | 161                             |
| Quick email sending to predefined multi destination by Shortcut         Creating shortcut Meun         Scanning and Sending an Email to multi destination                   |                                 |
| Scanning and Sending to SMB Server                                                                                                    | 163                             |
| Scanning and Sending to FTP Server                                                                                                    | 164                             |
| Scanning and Sending Custom Email                                                                                                    | 165                             |
| Scan to Fax Server                                                                                                    | 166                             |
| Scanning Using the Windows Image Acquisition (WIA) Driver                                                                                                    | 167                             |
| Scanning to the USB Memory<br>About USB Memory<br>Plugging in a USB memory key<br>Scanning Using the Default Settings<br>Changing the Scan Feature Settings                 | 168<br>168<br>168<br>169<br>170 |
| Managing the USB Memory.         Deleting an Image File         Formatting the USB Memory .         Printing from the USB Memory Key         Viewing the USB Memory Status. | 173<br>173                      |
| Scan to Email Setup                                                                                                    | 174                             |

| Setting up the Email Account                | 174 |
|---------------------------------------------|-----|
| Scanning by a network connection            | 175 |
| Preparing for network scanning              | 175 |
| Setting up Address Book                     | 181 |
| Registering local email numbers.            | 181 |
| Adding an E-mail Address to Address Book    | 181 |
| Editing or Deleting an E-mail Address       | 181 |
| Group Numbers.                              | 182 |
| Configuring group email numbers             | 182 |
| Assigning Email Addresses to a Group Number | 182 |
| Deleting a Group Number                     |     |
| Deleting a Group Humber                     | 183 |
| Editing Group Numbers                       |     |
|                                             | 183 |

### Networking

| About Sharing the Printer on a Network                                               | 186               |
|--------------------------------------------------------------------------------------|-------------------|
| Locally-shared Printer                                                               | 186               |
| Wired Network-connected Printer                                                      | 186               |
| Printing Across a Network                                                            | 186               |
| Setting Up the Locally Shared Printer                                                | 186               |
| In Windows 2000/XP/Server 2003/Server 2008/Vista/ 7/ Server 2008 R2                  | 186               |
|                                                                                      |                   |
| Setting Up a Network-connected Printer                                               | 189               |
| Setting Up a Network-connected Printer         1 Via Network Administration Programs |                   |
|                                                                                      | 189               |
| 1 Via Network Administration Programs                                                | 189<br>189        |
| 1 Via Network Administration Programs         2 Via the Operator Panel               | 189<br>189<br>194 |

### Faxing

| Setting the Printer ID | 198 |
|------------------------|-----|
|                        | 170 |

| Setting the Time and Date                                 | 198 |
|-----------------------------------------------------------|-----|
| Setting Daylight Savings Time                             | 199 |
| Changing the Clock Mode                                   | 199 |
| Setting Sounds                                            |     |
| Speaker, Kinger, Diai Tone, Fauit, Connict, and Selection | 200 |
| Toll Save Mode                                            | 200 |
| Setting up the Fax System                                 | 201 |
| Changing the Fax Setup Options                            | 201 |
| Available Fax Defaults Options                            | 201 |
| Testing Fax line connection                               | 203 |
| Sending a Fax                                             | 204 |
| Adjusting the Document Contrast.                          | 204 |
| Adjusting the Document Resolution                         |     |
| Sending a Fax Manually                                    | 205 |
| Sending a Fax Automatically                               | 206 |
| Sending a Fax Directly                                    | 206 |
| Confirming Transmissions                                  | 207 |
| Automatic Redialing                                       | 207 |
| Redialing fax number                                      | 208 |
| Receiving a Fax                                           | 208 |
| About Receiving Modes                                     | 208 |
| Loading Paper for Receiving Faxes                         | 208 |
| Receiving Automatically in the Fax Mode                   | 208 |
| Receiving Manually in the Tel Mode                        | 209 |
| Receiving Automatically in the Ans/Fax Mode               | 209 |
| Receiving Manually Using an Extension Telephone           | 209 |
| Receiving Faxes Using the DRPD Mode                       | 209 |
| Receiving Faxes in the Memory                             | 211 |
| Automatic Dialing.                                        | 211 |
| Speed Dialing                                             | 211 |
| Group Dialing                                             |     |
| Searching for a Number in the Memory                      |     |
| Printing a Phonebook List.                                |     |
| Other Ways to Fax                                         | 217 |

| Sending a Delayed Fax 2               | 217 |
|---------------------------------------|-----|
| Sending a Priority Fax 2              | 218 |
| Adding Documents to a Scheduled Fax 2 | 219 |
| Canceling a Scheduled Fax 2           | 219 |
| Fax Forward to E-mail addresses 2     | 220 |
| Additional Features                   |     |
| Using the Secure Receiving Mode 2     | 221 |
| Printing Reports 2                    | 222 |
| Using Advanced Fax Settings 2         | 224 |
| Fax Data Back-up                      | 227 |

### Macintosh

| Installing Software for Macintosh 230             |
|---------------------------------------------------|
| Install the printer driver 230                    |
| UnInstall the printer driver 231                  |
| Install the Scan driver 231                       |
| UnInstall the scan driver                         |
| Setting Up the Printer                            |
| For a Network-connected Macintosh                 |
| For a USB-connected Macintosh 233                 |
| Printing                                          |
| Printing a Document                               |
| Changing Printer Settings 234                     |
| Printing Multiple Pages on One Sheet of Paper 235 |
| Duplex Printing                                   |
| Scanning                                          |

### Linux

| Getting Started             | 240 |
|-----------------------------|-----|
| Installing the MFP Driver   | 240 |
| System Requirements         | 240 |
| Installing the MFP Driver   | 241 |
| Uninstalling the MFP Driver | 247 |

| Using the Unified Driver Configurator        | 249 |
|----------------------------------------------|-----|
| Printers Configuration.                      | 250 |
| Scanners Configuration                       | 252 |
| MFP Ports Configuration                      | 253 |
| Configuring Printer Properties               | 254 |
| Printing a Document                          | 255 |
|                                              |     |
| Printing from Applications                   | 255 |
| Printing from Applications<br>Printing Files |     |
|                                              | 256 |

### Maintenance

| Clearing the printer NVRAM          |
|-------------------------------------|
| Backing up Data                     |
| Backing up Data                     |
| Restoring Data                      |
| Cleaning Your Printer               |
| Cleaning the Exterior               |
| Cleaning the Interior               |
| Cleaning the scanner                |
| Maintaining the Toner Cartridge 271 |
| Storing the Toner Cartridge 271     |
| Redistributing Toner 271            |
| Replacing the Toner Cartridge 274   |
| Cleaning the Drum                   |
| Replacement Parts                   |
| Ordering Supplies                   |

### Troubleshooting

| Clearing Jams in the DADF       | 280 |
|---------------------------------|-----|
| Clearing Jams in the Paper Tray | 285 |

| Paper Feed Jam (tray 1) 28             | 35 |
|----------------------------------------|----|
| Paper Feed Jam (optional tray 2) 28    | 37 |
| MPF Jam                                | 38 |
| Fuser Area Jam                         | 39 |
| Paper Exit Jam 29                      | 90 |
| Duplex Jam                             | 93 |
| Tips for Avoiding Paper Jams           | 96 |
| Clearing LCD Error Messages 29         | 97 |
| Solving Problems                       | )3 |
| Paper Feeding Problems                 | )3 |
| Printing Problems 30                   | )4 |
| Printing Quality Problems 30           | )6 |
| Fax Problems 31                        | 1  |
| Copying Problems 31                    | 3  |
| Scanning Problems 31                   | 4  |
| Global address problems                | 5  |
| Common Windows Problems 31             | 5  |
| Common Linux Problems                  | 6  |
| Common Macintosh Problems 31           | 8  |
| Troubleshooting PostScript (PS) Errors | 8  |

### Installing Accessories

| Precautions When Installing Printer Accessories | 322 |
|-------------------------------------------------|-----|
| Installing Printer Memory                       | 322 |
| Installing an Optional Tray 2                   | 325 |
| Installing Wireless Network interface card.     | 327 |

## Specifications

| General Specifications            | 330 |
|-----------------------------------|-----|
| Scanner and Copier Specifications | 331 |
| Printer Specifications            | 333 |
| Facsimile Specifications          | 335 |

| Paper Specifications                  | 336 |
|---------------------------------------|-----|
| Overview                              | 336 |
| Guidelines for Using Paper            | 338 |
| Paper Specifications                  | 339 |
| Paper Output Capacity                 | 339 |
| Printer and Paper Storage Environment | 339 |

# Unpacking Your Printer

1 Select a location for your printer.

A CAUTION: The printer requires at least two people to lift it safely.

- Leave enough room to open the printer tray, covers, doors, and options. It is also important to allow enough space around the printer for proper ventilation.
- Provide the proper environment:
  - A firm, level surface.
  - Away from the direct airflow of air conditioners, heaters, or ventilators.
  - Away from sunlight, extreme humidity, or high fluctuations in temperature.
  - A clean, dry, and dust free lowcation.
  - Select a level, stable place with adequate space for air circulation. See <u>"Setting up the hardware"</u>.
  - Do not set the machine close to the edge of your desk or table.
- **NOTE:** Leave the printer in the box until you are ready to install it.
  - 2 In addition to the **Dell 2355dn Laser MFP**, ensure that you have the following items in the box. If there is a missing item, contact Dell:

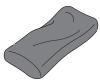

Toner cartridge

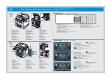

Quick Reference Guidec

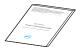

Product Information Guide

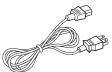

Power cord<sup>a</sup>

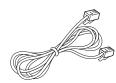

Telephone line cord<sup>a</sup>

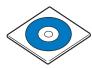

Software and Documentation CD<sup>b</sup>

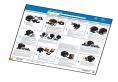

Setup diagram

- a The appearance of the power cord and the telephone line cord may differ according to your country's specifications.
- b The Software and Documentation CD contains Dell printer drivers, Scan drivers, Printer Settings Utility, Set IP, Macintosh driver, Linux driver, Dell Toner Management System, SmarThru Office and a User's Guide.
- Quick Reference Guide may not be provided with your product depending on your country. с

**NOTE:** Use the telephone line cord supplied with your printer. If you choose to use a different cord, use an AWG #26 or lower gauge cord that is not more than 250 cm (98 inches) in length.

**W** NOTE: The power cord must be plugged into a grounded power socket.

- 3 Save the carton and packing material in case the printer needs to be repacked.
- Remove the packing tape from the front, back, and sides of the printer. 4

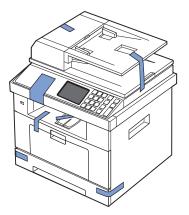

5 Remove the label completely from the scanner module by gently pulling it. The scan unlock switch should move forward to the unlock position as the label is pulled out.

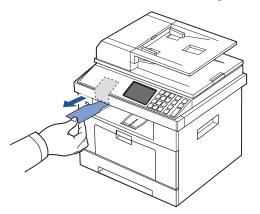

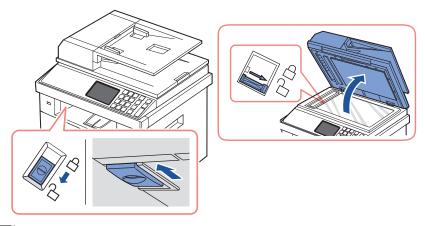

**NOTE:** To confirm the scanner is unlocked, open the scanner cover and ensure that the blue latch is in the unlocked  $(\bigcap)$  position. If the latch is not in the unlocked position, reach under the operator panel and pull it forward. If the scan switch is locked, you cannot copy or scan.

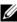

**W**NOTE: When you are moving the printer or do not intend to use it for a long period of time, move the switch BACKWARD to the lock position, as shown. To scan or copy a document, the switch must be unlocked.

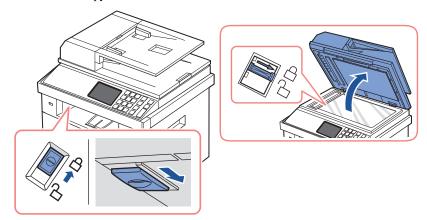

### About Your Printer

These are the main components of your printer. The following illustrations show the standard **Dell 2355dn Laser MFP** and an optional tray 2 attached:

Front View

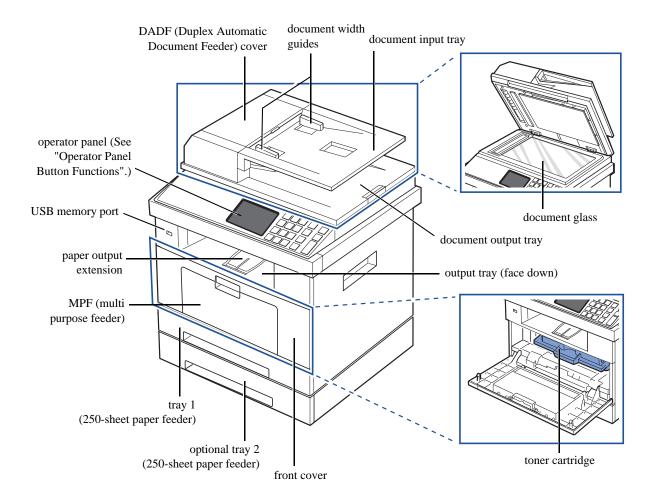

#### Rear View

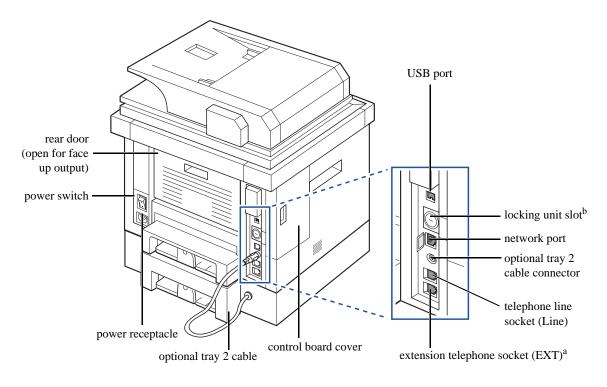

 <sup>a</sup> If you want to connect the extension phone or answering machine, see "Making Connections".
 <sup>b</sup> You can purchase a cable lock that completely prevents access to the control board cover.

### Operator Panel Button Functions

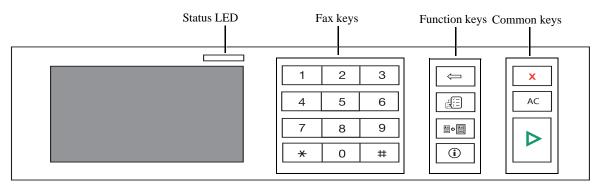

### Common Keys

| Press: | To:                                                    |
|--------|--------------------------------------------------------|
| X      | Stop an operation at any time, or return to main menu. |
| AC     | Reverts the current setting to the default values.     |
|        | Start a job.                                           |

### Function Keys

| Press:     | То:                                                                                                    |
|------------|----------------------------------------------------------------------------------------------------|
| $\bigcirc$ | Deletes characters in the edit area.                                                                         |
|            | Job status shows the jobs currently running and in queue.                                                    |
| ≞¢≡        | You can copy both sides of an ID Card, such as a driver's license, to a single side of paper.                |
| i          | Gives detailed information about machine's info., reports, troubleshooting guide, and quick reference guide. |

### Fax Keys

| Press:                                                                                                    | To:                |
|----------------------------------------------------------------------------------------------------|--------------------|
| 1         2         3           4         5         6           7         8         9           *         0         # | Dial/Enter number. |

#### Understanding the Status LED

When the problem occurs, the Status LED indicates the machine's condition by the light color of it's action.

| Status |          | Description                                                                                                    |  |  |  |  |  |  |  |
|--------|----------|----------------------------------------------------------------------------------------------------|--|--|--|--|--|--|--|
| Off    |          | <ul><li> The machine is off-line.</li><li> The machine is in power save mode. When data is received, or any button is pressed, it switches to on-line automatically.</li></ul>                                                                                                    |  |  |  |  |  |  |  |
| Green  | Blinking | The machine is warming up or ready to receive the data.                                                                                                    |  |  |  |  |  |  |  |
|        | On       | The machine is on-line and can be used.                                                                                                    |  |  |  |  |  |  |  |
| Orange | Blinking | <ul> <li>A minor error has occurred and the machine is waiting for the error to be cleared. Check the display message. When the problem is cleared, the machine resumes.</li> <li>The toner cartridge is low. Order a new toner cartridge. You can temporarily improve print quality by redistributing the toner.</li> <li>The toner cartridge is totally empty. Remove the old toner cartridge and install a new one.</li> <li>A paper jam has occurred.</li> <li>There is no paper in the tray. Load paper in the tray.</li> <li>The machine has stopped due to a major error. Check the display message.</li> </ul> |  |  |  |  |  |  |  |

### Introducing the Home Screen

#### Touchscreen

The home screen on the control panel allows user-friendly operation of the machine. Once you press the home icon ( ) on the screen, it shows the home screen.

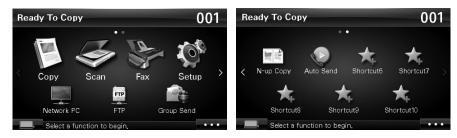

- **Copy**: Enters the copy menu.
- Scan: Enters the scan menu.
- **Fax**: Enters the fax menu.
- Setup: You can browse current machine settings or change machine values.
- Shortcuts 1, 2, 3...8,9,10: You can set the option which is frequently used on home screen. Also you can change shortcut name as well. Shortcut1 to Shortcut5 are pre-assigned by default. You can change it at anytime. See <u>"Using Shortcut Menu"</u>.
- Enters the LCD Brightness, USB, and Language.
- USB: Enters the USB menu when USB memory is inserted into the USB memory port on your machine.
- Language: Changes the display language on the display screen.
- LCD Brightness: Adjusts brightness of the display screen.
- Shows the toner status.
- **b** : Start a job.
- $\langle \land \lor \rangle$ : Scroll through available options.

#### Understanding the Keyboard

You can enter alphabet characters, numbers, diacritical marks, or special symbols using the keyboard on the home screen. This keyboard is specially arranged like a normal keyboard for better usability to the user.

Touch the input area where you need to enter alphabet characters, numbers, diacritical marks, or special symbols and the keyboard pops up on the screen.

- 5: Return to the upper menu.
- AC: Deletes all characters in the input area.
- E Deletes the character on the left side of the cursor.
- Saves and closes input result.
- Letters a blank between characters. Also, you can insert a pause in the fax number. A "," appears on the display.
- Toggles between lowercase keys and uppercase keys or vice versa.

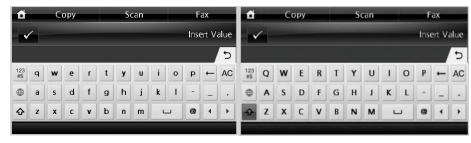

•  $\frac{123}{\#5}$ : Switches from the alphanumeric keyboard to the numbers or special symbols keyboard.

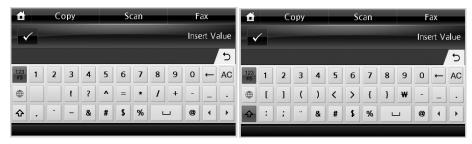

• Switches diacritical characters.

٠

| đ            |   | C | ору |   |   | S | can |   | Fax |   |   |    | 🖆 Сору     |   |   |   |   | Scan |   |      |        | Fax  |   |   |    |
|--------------|---|---|-----|---|---|---|-----|---|-----|---|---|----|------------|---|---|---|---|------|---|------|--------|------|---|---|----|
| Insert Value |   |   |     |   |   |   |     |   |     |   | / |    |            |   |   | _ |   |      |   | Inse | ert Va | alue |   |   |    |
|              |   |   |     |   |   |   |     |   |     |   |   | 5  |            |   |   |   |   |      |   |      |        |      |   |   | 5  |
| 123<br>#\$   | 1 | 2 | 3   | 4 | 5 | 6 | 7   | 8 | 9   | 0 | + | AC | 123<br>#\$ | á | é | í | ó | ú    | ý | à    | è      | ì    | ò | + | AC |
|              | đ | ğ | ij  | ł | õ | œ | ş   | ũ | æ   | - | - | ·  |            | ù | å | ā | ē | ī    | Ō | ū    | ÿ      | â    | - | _ | •  |
| أ            | ç | þ | ø   | ð | ß | μ | %   | L | _   | @ | 4 | •  | ᡎ          | ê | î | ô | û | ã    | õ | ñ    | L      | _    | @ | 4 | •  |
|              |   |   |     |   |   |   |     |   |     |   |   |    |            |   |   |   |   |      |   | 24   |        |      |   |   |    |

#### Using Shortcut Menu

You can set the option which is frequently used on home screen.

#### Creating Shortcut Menu

- 1 Press **Shortcut** (**M**) from the home screen.
- 2 Press the left/right arrows to select the you want shortcut.
- 3 Press the left/right arrows to select the feature you want.
- 4 If you want to change shortcut name, press when the confirmation window appears and enter the new name using the keyboard. Otherwise, press

Setting the Default Settings

The default settings are used unless they are changed by using the operator panel.

To create your own default settings:

- 1 Press Setup  $\rightarrow$  Machine Setup from the home screen.
- 2 Press the Next  $(\mathbf{y})$  button.
- 3 Press **Default Setting**.
- 4 Press the left/right arrows to select Shortcut Default.
- 5 Press the left/right arrows to select the you want shortcut.
- 6 Press the left/right arrows to select the feature you want.
- 7 If you want to change shortcut name, press when the confirmation window appears and enter the new name using the keyboard. Otherwise, press .

### Internal Fonts

The Dell 2355dn Laser MFP Laser printer supports the PCL and PS fonts.

If you want to see the PCL and PS font list, follow these steps:

#### Printing the PCL Font list

- 1 Press **Setup**  $\rightarrow$  **Machine Setup** from the home screen.
- 2 Press the Next  $(\rightarrow)$  button.
- 3 Press the up/down arrows to select **Reports**.
- 4 Press the up/down arrows to select **PCL Font List**.
- 5 PCL Font list pages print out.

#### Printing the PS3 Font list

- 1 Press **Setup**  $\rightarrow$  **Machine Setup** from the home screen.
- 2 Press the Next  $(\rightarrow)$  button.
- 3 Press the up/down arrows to select **Report**.
- 4 Press the up/down arrows to select **PS Font List**.
- 5 PS Font list pages print out.
- NOTE: You can add additional PCL fonts and PS fonts in **Printer Settings Utility**. See <u>"Printer Settings Utility"</u>.

### Setting up the hardware

This section shows the steps to set up the hardware which is explained in the Placemat. Make sure you read the Placemat and complete the following steps:

1 Select a stable location.

Select a level, stable place with adequate space for air circulation. Allow extra space to open covers and trays.

The area should be well-ventilated and away from direct sunlight or sources of heat, cold, and humidity. Do not set the machine close to the edge of your desk or table.

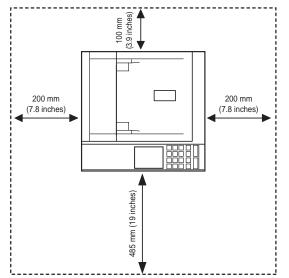

Place the machine on a flat, stable surface so that there is no incline greater than 2 mm (0.08 inch). Otherwise, printing quality may be affected.

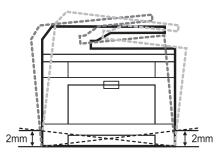

- 2 Unpack the machine and check all the enclosed items.
- 3 Remove the tape holding the machine tightly.

- Install the print cartridge. 4
- Load paper. See "Loading Paper". 5
- Make sure that all the cables are connected to the printer. 6
- 7 Turn the printer on.

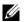

NOTE: When you move the printer, do not tilt or turn it upside down. Otherwise, the inside of the printer may be contaminated by toner, which can cause damage to the printer or result in bad printing quality.

# Installing the Toner Cartridge

1 Open the front cover.

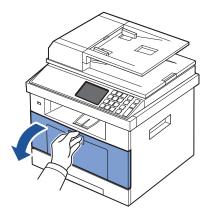

- CAUTION: To prevent damage, do not expose the toner cartridge to light for more than a few minutes.
- CAUTION: Do not touch the green underside of the toner cartridge. Use the handle on the cartridge to avoid touching this area.
- Remove the toner cartridge from its bag and thoroughly shake the cartridge from 2 side-to-side to distribute the toner evenly inside the cartridge.

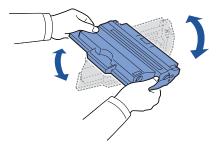

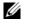

**NOTE:** If toner comes into contact with your clothing, wipe the toner off with a dry cloth and wash your clothing in cold water. Hot water sets toner into fabric.

Holding the toner cartridge by the handle, slide it into the printer until it locks firmly into 3 place.

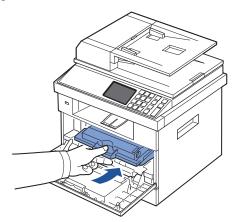

Close the front cover. 4

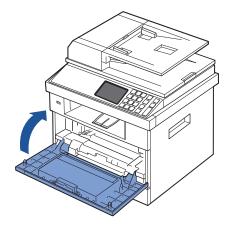

# Loading Paper

Load up to 250 sheets of plain paper (75 g/m<sup>2</sup>, 20lb) in the paper tray.

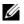

**NOTE:** Set the paper type and size after loading paper into the paper tray. See <u>"Setting the Paper</u> Type" and "Setting the Paper Size" for the paper used in copying and faxing, or "Paper Tab" for computer printing.

Load the paper:

1 Pull the paper tray out of the printer.

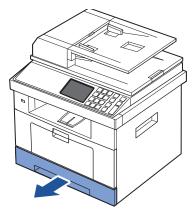

2 If you load paper that is longer than a standard (Letter or A4) size, such as Legal paper, press and unlatch the guide lock, and then slide the paper length guide out completely to extend the paper tray to its full length.

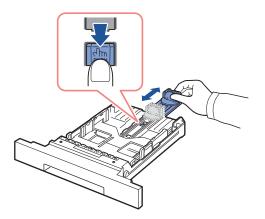

3 Slide in the paper length guide until it rests against the end of the paper stack.

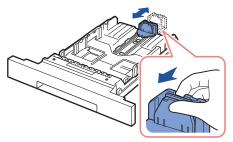

For paper smaller than Letter size, adjust the rear paper length guide so that it lightly touches the paper stack.

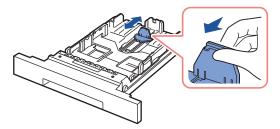

4 Pinch the paper width guide, and move it towards the stack of paper until it touches the side of the stack.

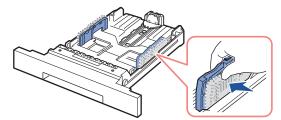

5 Flex the sheets back and forth to loosen them, and then fan them out. Do not fold or crease the print media. Align the edges on a level surface.

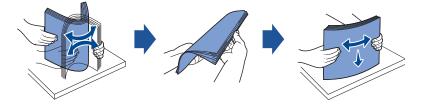

6 Insert the paper stack into the paper tray with the side to be printed on facing down.

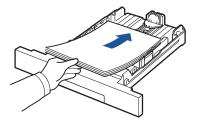

7 Do not exceed the maximum stack height indicated by the paper limit marks on both the inside walls of the tray.

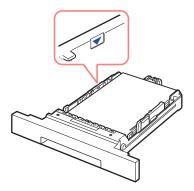

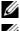

**NOTE:** Overloading the paper tray may cause paper jams.

NOTE: Improper adjustment of paper guides can result in paper jams.

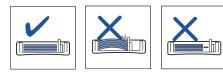

8 Slide the paper tray back into the printer.

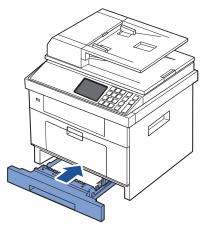

9 Set the paper type and size. For more information, see <u>"Setting the Paper Type"</u> and <u>"Setting the Paper Size"</u>.

### Making Connections

Connecting the Telephone Line

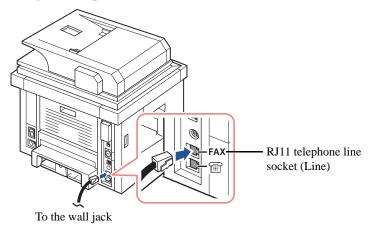

1 Plug one end of a telephone line cord into the RJ11 telephone line socket (FAX) and the other end into an active wall jack.

To connect a telephone and/or answering machine to your printer, remove the plug from the extension telephone socket (EXT) ( $\underline{\mbox{m}}$ ) and plug the telephone or answering machine into the extension telephone socket (EXT).

2 Alternative setup of Fax connected to a wall socket and a external phone or Telephone answering device (TAD):

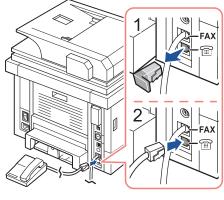

**USA** 

Compute ļ FAX **m** Line 30 4 1 5 0 Telephone Answering Device

If connecting a FAX using an answering machine or telephone answering device (TAD):

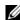

NOTE: Set rings to answer to digit greater than the <u>"Ring to Answer"</u> setting for the telephone answering device (TAD).

If connecting a FAX using a computer modem:

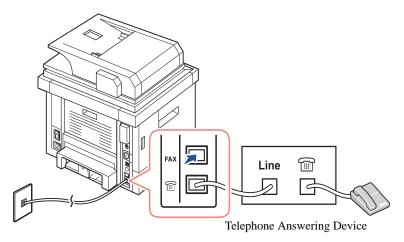

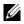

NOTE: Set rings to answer to digit greater than the <u>"Ring to Answer"</u> setting for the telephone answering device (TAD).

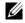

NOTE: For additional information, see "Using an Answering machine" or "Using a Computer Modem".

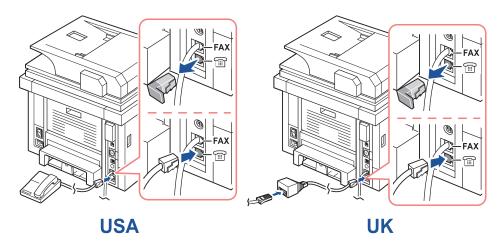

**NOTE:** Phone adaptor not supplied for the United Kingdom. You are advised to buy from local suppliers.

If the phone communication is serial in your country (such as Germany, Sweden, Denmark, Austria, Belgium, Italy, France, and Switzerland), connect the telephone or answering machine as shown in the following figure.

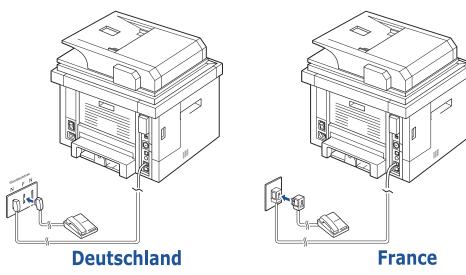

### Connecting the Printer Cable

Connecting the printer Locally

Local printer refers to a printer connected to your computer using a USB cable. If your printer is attached to a network instead of your computer, skip this step and go on to "Connecting the printer to the Network".

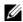

NOTE: USB cables are sold separately. Contact Dell to purchase a USB cable.

NOTE: Connecting the printer to the USB port of the computer requires a certified USB cable. You will need to buy a USB 2.0-compliant cable that is about 3 m in length.

- 1 Ensure that the printer, computer, and any other attached devices are powered off and unplugged.
- 2 Connect a USB cable to the USB port on your printer.

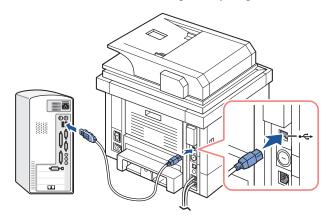

Connect the other end of the cable to an available USB port on the computer, not the USB 3 keyboard.

Connecting the printer to the Network

- 1 Ensure that the printer, computer, and any other attached devices are powered off and unplugged.
- 2 Connect one end of a standard category 5 Unshielded Twisted Pair (UTP) network cable to a LAN drop or hub, and the other end to the Ethernet network port on the back of the printer. The printer automatically adjusts for the network speed.

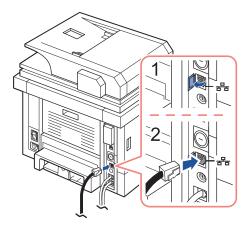

**NOTE:** After connecting the printer, you need to configure the network parameters on the operator panel. See <u>"Printing a Network Configuration Page"</u>.

## Powering On the Printer

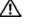

CAUTION: The fusing area at the rear part of the inside of your printer becomes hot once the printer is powered on.

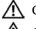

CAUTION: Be careful not to be burned when you access this area.

CAUTION: Do not disassemble the printer when it is powered on. If you do, it may give you an electric shock.

To power on the printer:

- 1 Plug one end of the power cord into the power receptacle at the back of the printer and the other end into a properly grounded outlet.
- 2 Press the power switch to turn on the printer. The home screen appears on the display indicating that the printer is now on.

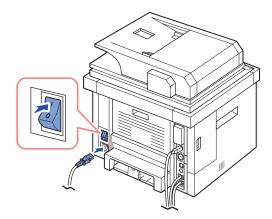

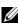

NOTE: If you power on the printer for the first time, you have to set the language, date, time, country and fax setup sequence. These settings may be needed also after the firmware upgrade or after the printer is reset.

Setting fax setup sequence

- 1 Set the language. See <u>"Changing the Display Language"</u>.
- 2 Select the country. See <u>"Selecting Country"</u>.
- 3 Set the date and time. See <u>"Setting the Time and Date"</u>.
- When fax setup confirmation window appears, select or .If you selected , your printer restores the fax settings as default.

If you selected **E** 

- a Enter the machine ID. See <u>"Setting the Printer ID"</u>.
- b Select the receive mode and ring to answer. See <u>"Setting up the Fax System"</u>.
- c Test the fax line. See <u>"Testing Fax line connection"</u>.
- 5 Your printer returns to the Standby mode.

## Dell 2355dn Laser MFP Menu Functions

The control panel provides access to various menus to set up the machine or use the machine's functions. These menus can be accessed by pressing touching them on the display screen.

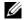

NOTE: Some menus may not appear in the display depending on options or setup.

Refer to the following table:

| Сору            |                  | Scan           | F | ax              |
|-----------------|------------------|----------------|---|-----------------|
| Manual Copy     | al Copy Local PC |                | N | Ianual Send     |
| ЕСО Сору        | ECO Copy         |                | S | peed Dial Send  |
| Book Copy       |                  | Send Email     | 0 | Froup Dial Send |
| Collate Copy    |                  | SMB            | Γ | Delayed Send    |
| Auto Fit Copy   |                  | FTP            | P | riority Send    |
| Clone Copy      |                  | Custom Email   | A | uto Send        |
| Poster Copy     |                  | Fax Server     | C | In Hook Dial    |
| ID Copy         |                  | USB            | F | Redial          |
| N -Up Сору      |                  |                |   |                 |
| Setup           |                  |                |   | ]               |
| Job Status      |                  |                |   | -               |
| Machine Setup   | Def              | ault Setting   |   | -               |
|                 | Рар              | per Setup      |   |                 |
|                 | Tra              | y Behavior     |   |                 |
|                 | Em               | ail/Fax List   |   |                 |
|                 | Rej              | oorts          |   |                 |
|                 | Fax              | Setup          |   |                 |
|                 | Em               | ail Setup      |   |                 |
|                 | Net              | work Setup     |   |                 |
|                 | Init             | ial Setup      |   |                 |
|                 | Res              | tore Options   |   |                 |
|                 | Job              | Job Management |   |                 |
| Maintenance     | Cle              | Clear Drum     |   |                 |
|                 | Fax              | Fax Line Test  |   |                 |
| Troubleshooting |                  |                |   | _               |
| Language        |                  |                |   |                 |

## Printing the Printer setting and Op-panel Menu setting

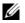

**W** NOTE: This will be helpful for the users to maneuver through the op-panel setting and tree in changing the defaults.

#### Printing the Printer setting

- 1 Press Setup  $\rightarrow$  Machine Setup from the home screen.
- Press the Next  $(\rightarrow)$  button. 2
- 3 Press the up/down arrows to select **Reports**.
- 4 Press the up/down arrows to select **Printer Settings**. The Printer Settings page prints out.

Printing the Op-panel Menu setting

- 1 Press Setup  $\rightarrow$  Machine Setup from the home screen.
- 2 Press the Next  $(\rightarrow)$  button.
- 3 Press the up/down arrows to select **Reports**.
- Press the up/down arrows to select **Op-panel Menu Tree**. 4

The Op-panel menu page prints out.

## Setting the Machine ID

You can set the machine ID and fax number which will be printed at the top of each page. If you have installed the fax multi-line kit, you need to select a line first, follow these steps:

- 1 Press Setup  $\rightarrow$  Machine Setup from the home screen.
- 2 Press the Next  $(\rightarrow)$  button.
- 3 Press the up/down arrows to select Initial Setup.
- 4 Press the up/down arrows to select Machine ID.
- 5 Enter Fax and ID using the keyboard on the display. See "Understanding the Keyboard" for more information about using the keyboard.
- 6 Press the home icon ( 1) to return to the Standby mode.

## Changing the Display Language

To change the displayed language that the operator panel displays, follow these steps:

- 1 Press **Setup**  $\rightarrow$  **Machine Setup** from the home screen.
- 2 Press the Next  $(\rightarrow)$  button.
- 3 Press the up/down arrows to select Initial Setup.
- 4 Press the up/down arrows to **Language**.
- 5 Press the left/right arrows to select the language you want.
- 6 Press the home icon ( $\square$ ) to return to the Standby mode.

### Selecting Country

To change the country that appears on the operator panel, follow these steps:

- 1 Press **Setup**  $\rightarrow$  **Machine Setup** from the home screen.
- 2 Press the Next  $(\rightarrow)$  button.
- 3 Press the up/down arrows to select **Initial Setup**.
- 4 Press the up/down arrows to select **Select Country**.
- 5 Press the up/down arrows to select the country you want.
- 6 Press the home icon ( $\square$ ) to return to the Standby mode.

### Power Save Mode

The Power Save mode enables your printer to reduce power consumption when it is not in actual use. You can enable this mode by selecting the duration for which the printer waits after a job is printed before it switches to a reduced power state.

- 1 Press Setup  $\rightarrow$  Machine Setup from the home screen.
- 2 Press the Next  $(\rightarrow)$  button.
- 3 Press the up/down arrows to select Initial Setup.
- 4 Press the up/down arrows to select **Print Power Save**.
- 5 Press the left/right arrows to select the time settings you want.
- 6 Press the home icon ( $\square$ ) to return to the Standby mode.

NOTE: Available setting range is from 5 min. to 120 min. (factory default : 30 min.) and you can also access this mode from the EWS (**Printer Settings**  $\rightarrow$  **Print Settings**  $\rightarrow$  **Setup Menu** and select **Print Power Save**).

## Setting the Time and Date

The time and date are printed on all faxes.

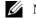

**WOTE:** It may be necessary to reset the correct time and date if loss of power to the printer occurs.

To set the time and date:

- 1 Press Setup  $\rightarrow$  Machine Setup from the home screen.
- 2 Press the Next  $(\rightarrow)$  button.
- 3 Press the up/down arrows to select Initial Setup.
- 4 Press the up/down arrows to select **Date & Time**.
- 5 Enter the date and time each using the up/down arrows.

```
Day = 01 \sim 31
Month= 01 ~ 12
Year= 2000 ~ 2099
Hour= 01 \sim 12 (12-hour mode)
        00 \sim 23 (24-hour mode)
Minute= 00 \sim 59
```

6 Press the home icon  $( \square )$  to return to the Standby mode.

## Setting the Clock Mode

To set the clock mode:

- 1 Press Setup  $\rightarrow$  Machine Setup from the home screen.
- 2 Press the Next  $(\rightarrow)$  button.
- 3 Press the up/down arrows to select **Initial Setup**.
- 4 Press the up/down arrows to select **Clock Mode**.
- Press the left/right arrows to select the appropriate option you want. 5
- Press the home icon ( $\square$ ) to return to the Standby mode. 6

### Setting the Sound/Volume

You can set the volume for button sounds, notice alarms, and the sound that occurs during a fax job.

- 1 Press Setup  $\rightarrow$  Machine Setup from the home screen.
- 1 Press the Next  $(\rightarrow)$  button.
- 2 Press the up/down arrows to select Initial Setup.
- 3 Press the up/down arrows to select **Sound & Volume**.
- 4 Press the up/down arrows to select the appropriate option you want.
  - **Speaker**: Turns **On** or **Off** the sounds from the telephone line through the speaker, such as a dial tone or a fax tone. With this option set to **Comm.** the speaker is on until the remote machine answers.
  - **Ringer**: Adjusts the ringer volume. For the ringer volume, you can select **Off**, **Low**, **Med**, and **High**.
  - Dial Tone: Adjusts the dial tone volume. For the dial tone volume, you can select 1-7.
  - Fault: Adjusts the 'error occurs' volume. For the error volume, you can select Off, Low, Med, and High.
  - Conflict: Adjusts the conflict volume. For the error volume, you can select Off, Low, Med, and High.
  - Selection: You can set the selection volume for when pressing the button; you can select Off, Low, Med, and High.
- 5 Press the home icon  $(\square)$  to return to the Standby mode.

## Setting Daylight Savings Time (Only for USA)

If your country switches to Daylight Savings Time each year, use this procedure to automatically switch to Daylight Savings Time and to Standard time.

- 1 Press Setup  $\rightarrow$  Machine Setup from the home screen.
- 2 Press the Next  $(\rightarrow)$  button.
- 3 Press the up/down arrows to select Initial Setup.
- 4 Press the up/down arrows to select **Day Light Saving**.
- 5 Press the left/right arrows to select Manual.
- 6 Enter the **Start Date** and **End Date** each using the up/down arrows.

# Scanner Lamp Power Save Mode

The scan lamp under the document glass automatically turns off when it is not in actual use after a preset period to reduce power consumption and extend the lamp life. The lamp automatically turns on and the warm-up cycle begins whenever any key is pressed or the DADF cover is opened or a document is detected in the DADF.

You can set the duration for which the scan lamp waits after a scan job is completed before it switches to the Power Save mode.

- 1 Press Setup  $\rightarrow$  Machine Setup from the home screen.
- 2 Press the Next  $(\rightarrow)$  button.
- 3 Press the up/down arrows to select Initial Setup.
- 4 Press the up/down arrows to select Scan Power Save.
- 5 Press the left/right arrows to select the timeout value you want.
- 6 Press the home icon  $(\square)$  to return to the Standby mode.

## Changing the Default Mode

You can set the default values for copy, fax, scan, and home window.

- 1 Press Setup  $\rightarrow$  Machine Setup from the home screen.
- 2 Press the Next  $(\rightarrow)$  button.
- 3 Press the up/down arrows to select Initial Setup.
- 4 Press the up/down arrows to select **Default Mode**.
- 5 Press the left/right arrows to the function you want to change, and change its settings.
- 6 Press the home icon ( ) to return to the Standby mode.

## Setting the Time Out Option

You can set the time the printer waits before it restores the default copy or fax settings if you do not start copying or faxing after changing the settings on the operator panel.

- 1 Press Setup  $\rightarrow$  Machine Setup from the home screen.
- 1 Press the Next  $(\rightarrow)$  button.
- 2 Press the up/down arrows to select Initial Setup.
- 3 Press the up/down arrows to select **Timeout**.
- 4 Press the left/right arrows to select the timeout value you want.
- 5 Press the home icon ( $\square$ ) to return to the Standby mode.

### Setting the Job Management

- 1 Press Setup  $\rightarrow$  Machine Setup from the home screen.
- 2 Press the Next  $(\rightarrow)$  button.
- 3 Press the up/down arrows to select the job management and press Job Management.
- 4 Set each option as you want.
  - Stored Jobs: Print jobs currently stored in the RAM disk.
  - Job Expiration: Limits the amount of time a confidential job stays in the printer before it is deleted.
  - Clear Stored Job: You can delete jobs currently stored in the RAM disk. If you select the ALL, all Secure Job and Stored Print are deleted.
- 5 Press the home icon  $(\square)$  to return to the Standby mode.

### Setting the Toner Save Mode

Toner save mode allows your machine to use less toner on each page. Activating this mode extends the life of the toner cartridge beyond what one would experience in the normal mode, but it reduces print quality.

- 1 Press Setup  $\rightarrow$  Machine Setup from the home screen.
- 2 Press the Next  $(\rightarrow)$  button.
- 3 Press the up/down arrows to select Initial Setup.
- 4 Press the up/down arrows to select **Toner Save**.
- 5 Press the left/right arrows to select **On**.

### Setting the Timing of Toner Low Alert

You can customize the level to alert toner low or toner empty. If the current toner amount drops below the setting level, the printer will display a warning message on the operator panel.

- 1 Press Setup  $\rightarrow$  Machine Setup from the home screen.
- 2 Press the Next  $(\rightarrow)$  button.
- 3 Press the up/down arrows to select Initial Setup.
- 4 Press the up/down arrows to select **Toner Status Alert**.
- 5 Press the option you want.

- 6 Press the left/right arrows to select the option in Warning Level and Alert On Panel.
- 7 Press the home icon ( $\square$ ) to return to the Standby mode.

## Ignoring Blank Pages

The printer detects the printing data from computer whether a page is empty or includes any data. To skip the blank pages at printing document, follow these steps:

- 1 Press Setup  $\rightarrow$  Machine Setup from the home screen.
- 2 Press the Next  $(\rightarrow)$  button.
- 3 Press the up/down arrows to select Initial Setup.
- 4 Press the up/down arrows to select **Print Blank Pages**.
- 5 Press the left/right arrows to select **Off**.
- 6 Press the home icon ( ) to return to the Standby mode.

## Ignoring the Toner Low Message (Only for Fax)

When the toner cartridge has almost reached its estimated cartridge life, the printer shows the toner empty message and continues printing except incoming faxes. In this case, incoming faxes are saved in memory. However, you can set the machine to print incoming faxes, even though print quality is not optimal.

- 1 Press Setup  $\rightarrow$  Machine Setup from the home screen.
- 2 Press the Next  $(\rightarrow)$  button.
- 3 Press the up/down arrows to select Initial Setup.
- 4 Press the up/down arrows to select **Allow Toner Low**.
- 5 Press the left/right arrows to select **Off**.
- 6 Press the home icon ( $\square$ ) to return to the Standby mode.

## Software Overview

After setting up your printer and connecting it to your computer, you must install the drivers and utilities from the "Installing Software in Microsoft® Windows® Operating System" CD included with your printer. If you purchased a Dell<sup>TM</sup> computer and your printer at the same time, the drivers and utilities are automatically installed. You don't need to install them. The "Installing Software in Microsoft® Windows® Operating System" CD contains the following:

- Dell Printer PCL driver- allows your computer to communicate with your printer. To use your printer as a printer in Windows, you must install the printer driver(s). For information about installing the printer drivers in Windows, see <u>"Installing Software in Microsoft®</u> <u>Windows® Operating System"</u>.
- **Dell Printer Configuration Web Tool** enables you to monitor the status of your network printer without leaving your desk.
- **Printer Settings Utility** allows you to set up fax phonebook and the printer's other options from your computer desktop.
- Dell Toner Management System- displays the status of the printer and the name of the job when you send a job to print. The Dell Toner Management System window also displays the level of toner remaining and allows you to order replacement toner cartridges.
- SmarThru Office- this program is the accompanying software for your machine. You can use this program to scan images or documents. This feature can be used via the local connection or the network connection.
- Scan Driver- TWAIN or Windows Image Acquisition (WIA) drivers are available for scanning documents on your printer.
- User's Guide- PDF documentation provides detailed information about using your printer.
- Set IP- Use this program to set your printer's TCP/IP addresses.
- PS driver- PostScript Printer Description (PPD) file. You can use the PostScript driver to print documents.
- Dell Scan Manager- enables you to scan a document on your printer and save it to a network-connected computer.
- Linux driver- enables you to print and scan in a Linux environment.
- Macintosh printer driver- enables you to use your printer with a Macintosh computer.
- Firmware Update Utility- use this program to update your machine's firmware. See <u>"Minimum Requirements"</u>.
- **Status Monitor** This program allows you to monitor the printer's status and alerts you when an error occurs during printing.

• LDAP- enables you to store e-mail addresses in the (LDAP) server. Also, supports a method of securing LDAP communication via SSL. In the **Embedded Web Service**, you can set the LDAP server attributes.

## **Dell Printer Configuration Web Tool**

The Dell Printer Configuration Web Tool, also known as the printer Embedded Web Service, lets you monitor the status of your network printer without leaving your desk. You can also view and/or change the printer configuration settings, monitor the toner level, and order replacement toner cartridges by clicking on the **Dell** supplies link right from your Web browser.

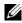

**WOTE:** The **Dell Printer Configuration Web Tool** is only available when the multi-function printer is connected to a (or the) network. See page "Minimum Requirements".

To launch the **Dell Printer Configuration Web Tool**, just type your network printer's IP address in your Web browser.

If you do not know what your printer's IP address is, print a network configuration page, which lists the IP address:

- 1 Press Setup  $\rightarrow$  Machine Setup from the home screen.
- 2 Press the Next  $(\rightarrow)$  button.
- 3 Press the up/down arrow to select **Reports**.
- 4 Press the up/down arrow to select **Network Settings**.

If an IP address has not been assigned, assign one for your printer. See "Minimum Requirements".

| Dell                             |                                              |         |                           |             |             |  |
|----------------------------------|----------------------------------------------|---------|---------------------------|-------------|-------------|--|
| Printer Status                   | Dell Laser MFP 2355dn                        | Operato | or Panel Displa           | ay          | -           |  |
| Printer Settings                 | IP Address: 10.88.198.112<br>Location:       |         | -                         |             |             |  |
| Printer Server Settings          | Contact Person: Administrator<br><u>Help</u> |         |                           |             |             |  |
| Fax Settings                     |                                              |         |                           |             |             |  |
| Email Settings                   |                                              |         |                           |             |             |  |
| FTP Settings                     | Printer Status Printer Information           | n       |                           |             |             |  |
| SMB Settings                     |                                              |         |                           |             |             |  |
| Scan Settings                    | Refresh Status                               |         |                           |             |             |  |
| Copy Printer Settings            | Toner Level<br>Black                         |         |                           |             | 83 %        |  |
| User Authentication              |                                              |         |                           |             | 0.5 %       |  |
| Printing Statistics              | Paper Trays                                  |         |                           |             |             |  |
| Set Password                     | Tray                                         | Status  | Capacity                  | Size        | Туре        |  |
| Online Help                      | Tray 1                                       | Ready   | 250                       | A4          | Plain Paper |  |
|                                  | Tray 2                                       | Ready   | 250                       | A4          | Plain Paper |  |
| Order Supplies at:               | MP Feeder (MPF)                              | Empty   | 50                        | A4          | Plain Paper |  |
| http://www.indianrail.gov.in/cgi |                                              |         |                           |             |             |  |
| Contact Dell Support at:         | Printer Type:                                |         | lonochrome Laser          |             |             |  |
| http://www.indianrail.gov.in/cgi | Speed:                                       |         | Ip to 35 pages per minute | e in letter |             |  |
| Select Language:                 | Toner Cartridge Type:                        | H       | ligh Capacity             |             |             |  |
| English V                        |                                              |         |                           |             |             |  |

### Printer Status

Get immediate feedback on printer supply status. When the toner is running low, click the toner supplies link on the first screen to order additional toner cartridges.

#### **Printer Settings**

Change the printer settings, view the printer settings status, and update the print server firmware.

**NOTE: Configuration Menu** blocks the user from altering the operator panel setting unless the correct password is entered.

#### Printer Server Settings

This menu supports configuration of the following items:

- Basic Information about the administrator
- TCP/IP
- SNMP Traps
- SNMP Community
- SNMPv3
- SLP
- UPnP (SSDP)
- IPP
- Telnet
- EtherTalk
- Secure Access
- 802.1x
- WSD

### Fax Settings

Configure fax settings such as fax cover, receive mode, phone book, and fax server settings. Fax server setting is needed for sending fax using a fax server.

For information about configuring fax server parameters, contact the fax server administrator.

| Option                                                   |  | Description                                                                  |  |
|----------------------------------------------------------|--|------------------------------------------------------------------------------|--|
| Fax Server Fax Server<br>Menu Default Scan<br>Resolution |  | When you select Enable, you are able to carry out fax server settings.       |  |
|                                                          |  | Select the default scanning resolution.                                      |  |
| Default<br>Attachment Type                               |  | Select the file format of an attachment.                                     |  |
| Default [From:]<br>Address<br>Default [To:]<br>Address   |  | Enter your email address.                                                    |  |
|                                                          |  | Enter the recipient's email address.                                         |  |
| Customization<br>Field                                   |  | You can customize the from, to, or subject field.                            |  |
| Prefix<br>Suffix                                         |  | Input characters which shall be added in front of the customized field.      |  |
|                                                          |  | Input characters which shall be appended at the end of the customized field. |  |

Available Options for FAX Server

### **Email Settings**

Receive an email when the printer needs supplies or intervention. Type your name or the key operator's name in the email list box to be notified.

Through this menu the following features can be programmed:

- SMTP Server Setup
- SMTP Client Setup
- Email Alert Setup
- LDAP Server Setup

The following information can be useful in setting up above-mentioned deliverable:

| Option                                       |                                            | Description                                                                                                    |  |
|----------------------------------------------|--------------------------------------------|----------------------------------------------------------------------------------------------------|--|
| Email Alert IP Address or Host<br>Setup Name |                                            | Sets the IP address or Host name.                                                                                                    |  |
|                                              | Primary SMTP<br>Gateway                    | Sets the primary SMTP gateway.                                                                                                    |  |
|                                              | SMTP Port<br>Number                        | Specifies the SMTP port number. This must be 25 or between 5000 and 65535.                                                                                                    |  |
|                                              | Enable Primary<br>SMTP Auth                | Specifies the authentication method for outgoing e-mail.                                                                                                    |  |
|                                              | Primary SMTP<br>Account Name               | Specifies the SMTP login user. Up to 63 alphanumeric characters, periods, hyphens, under bars, and at symbols (@) can be used. If specifying more than one address, separate them using commas. |  |
|                                              | Primary SMTP<br>Account Password           | Specifies the SMTP account password up to 31 alphanumeric characters.                                                                                                    |  |
|                                              | Primary From                               | Sender's e-mail address registered in the Primary server.                                                                                                    |  |
|                                              | SMTP Timeout                               | Sets the timeout period from 30 to 120 seconds.                                                                                                    |  |
|                                              | Reply Address                              | Designates the reply e-mail address sent with each E-mail Alert.                                                                                                    |  |
|                                              | Secure Email<br>Connection with<br>SSL/TLS | Supports a method of securing SMTP communication via SSL/TSL.                                                                                                    |  |

| Option                                                                                        |                                    | Description                                                                                                    |  |
|-----------------------------------------------------------------------------------------------|------------------------------------|----------------------------------------------------------------------------------------------------|--|
| Setup POP3<br>before SMTP POP3 Server and<br>Port <sup>a</sup><br>POP3 User Name <sup>a</sup> |                                    | Specifies the POP3 server address in IP address format of "aaa.bbb.ccc.ddd" or as a DNS host name up to 63 characters.                                                                                |  |
|                                                                                               |                                    | And specifies the POP3 server port number up to 15 alphanumeric characters.                                                                                                    |  |
|                                                                                               |                                    | Specifies the POP3 account user name.Up to 63 alphanumeric characters, periods, hyphens, under bars, and at symbols (@) can be used. If specifying more than one address, separate them using commas. |  |
|                                                                                               | POP3 User<br>Password <sup>a</sup> | Specifies the POP3 account password up to 31 alphanumeric characters.                                                                                                    |  |
| Email Alert<br>Setup                                                                          | Email List 1                       | Sets acceptable e-mail addresses for the E-Mail Alert feature u to 255 alphanumeric characters.                                                                                                    |  |
|                                                                                               | Email List 2                       | Sets acceptable e-mail addresses for the E-Mail Alert feature up to 255 alphanumeric characters.                                                                                                    |  |
|                                                                                               | Select Alerts for<br>List 1        | • <b>Supply Alert</b> : Select the check box to receive an E-Mail Alert for consumables.                                                                                                    |  |
|                                                                                               |                                    | • <b>Paper Handling Alert</b> : Select the check box to receive an E-Mail Alert for paper handling.                                                                                                   |  |
|                                                                                               | Select Alerts for<br>List 2        | • <b>Supply Alert</b> : Select the check box to receive an E-Mail Alert for consumables.                                                                                                    |  |
|                                                                                               |                                    | • <b>Paper Handling Alert</b> : Select the check box to receive an E-Mail Alert for paper handling.                                                                                                   |  |
|                                                                                               |                                    | • <b>Toner Low</b> : Select the check box to receive an E-Mail Alert for toner low.                                                                                                    |  |
|                                                                                               |                                    | • <b>Toner Almost Empty</b> : Select the check box to receive an E-Mail Alert for toner almost empty.                                                                                                 |  |
|                                                                                               |                                    | • <b>Toner Empty</b> : Select the check box to receive an E-Mail Alert for toner empty.                                                                                                    |  |

a. Available when SMTP requires POP3 Before SMTP Authentication is selected.

### Available Options for LDAP Server

| Option                                    |                                        | Description                                                                                                    |  |
|-------------------------------------------|----------------------------------------|----------------------------------------------------------------------------------------------------|--|
| LDAP Server LDAP Server and<br>Setup Port |                                        | Specifies the LDAP server address in IP address format of<br>"aaa.bbb.ccc.ddd" or as a DNS host name up to 63 characters.<br>And specifies the LDAP server port number up to 15<br>alphanumeric characters.          |  |
|                                           | Secure LDAP<br>Connection              | Supports a method of securing LDAP communication via SSL.                                                                                                    |  |
|                                           | Search Root<br>Directory               | Enters the top search level of the LDAP directory tree.                                                                                                    |  |
|                                           | Authentication<br>method               | Specifies the authentication method for outgoing LDAP server.                                                                                                    |  |
| Append Root to<br>Base DN                 |                                        | Check if it is needed to append base DN at the end of the user DN.                                                                                                    |  |
|                                           | Login Name                             | Specifies the LDAP account user name.Up to 63 alphanumeric characters, periods, hyphens, under bars, and at symbols (@) can be used. If specifying more than one address, separate them using commas.                |  |
|                                           | Password                               | Specifies the LDAP account password up to 31 alphanumeric characters.                                                                                                    |  |
|                                           | Maximum<br>Number of Search<br>Results | '0' means that the number of LDAP search results does not have a limit. It shall be $5 \sim 100$ entries.                                                                                                    |  |
|                                           | Search Timeout                         | Sets the timeout period from 5 to 100 seconds.                                                                                                    |  |
|                                           | LDAP Referral                          | Check if it is necessary.                                                                                                    |  |
|                                           | Search Name<br>Order                   | <ul> <li>Choose Common Name if user id has "cn=<user name="">" form.</user></li> <li>Choose Email Address if user id has "mail=<user name="">" form.</user></li> <li>Choose Surname Given Name otherwise.</li> </ul> |  |

#### **Copy Printer Settings**

Ouickly clone the printer's settings to another printer or printers on the network just by typing each printer's IP address.

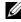

**W** NOTE: You must be a network administrator to use this feature.

**Printing Statistics** 

Keep track of printing trends, such as paper usage and the types of jobs being printed.

Set Password

Dell Printer Configuration Web Tool (Embedded Web Service) can be locked by setting password. When any of the printer settings are changed using this tool, it will prompt for User name and Password.

Locking Operator Panel or Administrator Menu (Setup):

This feature is enabled using **Embedded Web Service** and locks the user from altering the operator panel or Administrator menu setting unless password is specified.

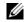

**W** NOTE: You must be a network administrator to use this feature.

#### Wireless

Please refer to the Wireless Quick Reference Guide for more details on wireless module settings with the printer.

NOTE: The Wireless menu appears only when you install the wireless network interface card to your machine.

Online Help

Click **Help** to visit the **Dell** website for printer troubleshooting.

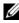

NOTE: For more information about the All-In-One Main page, View Saved Images page, or the Maintain/Troubleshoot page, click the **Help** link located in the upper right corner of the screen.

# Installing Software in Microsoft<sup>®</sup> Windows<sup>®</sup> Operating System

Before you begin, ensure that your system meets the "Minimum Requirements".

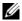

NOTE: For Microsoft Windows<sup>®</sup> 2000, Windows<sup>®</sup> XP, Windows Server<sup>®</sup> 2003 Server<sup>®</sup> 2008, Windows Vista®, Windows 7 and Windows Server® 2008 R2, the system administrator should install Dell software.

#### Supported Operating Systems

- Windows 2000 Professional or Advanced Server •
- Windows XP Home edition or Professional
- Windows Server 2003, Windows Server 2008, Windows Server 2008 R2 ٠
- Windows Vista •
- Windows 7

Minimum Requirements

- Disk space: Windows 2000: 300 MB ٠ Windows XP/Server 2003/Server 2008/Vista: 1 GB Windows 7: 16 GB Windows Server 2008 R2: 10 GB
- Memory: Windows 2000: 64 MB Windows XP/Server 2003: 128 MB Windows Vista/Server 2008: 512 MB Windows 7: 1 GB Windows Server 2008 R2: 512 MB (2048 MB)
- CPU: Windows 2000: Pentium II 400 MHZ or higher ٠ Windows XP/Server 2003/Server 2008/Vista: Pentium III 933 MHZ or higher Windows 7: Pentium IV 1 GHz 32 bit or 64 bit processor or higher Windows Server 2008 R2: Pentium IV 1 GHz (x86) or 1.4 GHz (x64) processors (2 GHz or faster)
- Required software: Internet Explorer 5.0 or higher ٠

Installing Dell Software for Local Printing

A local printer is a printer attached to your computer using a USB cable. If your printer is attached to a network instead of your computer, skip this step and go on to <u>"Installing Dell Software for Network Printing"</u>.

A printer driver is a software that lets your computer communicate with your printer. The procedure to install drivers depends on the operating system you are using.

- NOTE: If you attach a USB printer cable while your printer and computer are powered on, the **Found New Hardware Wizard** launches immediately. **Cancel** the screen and use the "Installing Software in Microsoft® Windows® Operating System" CD to install the Dell software.
  - 1 Ensure that the printer is connected to your computer and powered on. All applications should be closed on your computer before beginning installation.
    - NOTE: If the printer is not connected to your computer when you install the "Installing Software in Microsoft® Windows® Operating System" CD, the **No Printer Found** screen appears. Follow the instructions on the screen to install the software.
  - 2 Insert the "Installing Software in Microsoft® Windows® Operating System" CD.
    - NOTE: For Windows Vista/Windows 7/Server 2008 R2, click **Continue** when the **User Account Control** screen appears.

NOTE: If user has disabled **auto continue**, then please open setup.exe from CD root folder.

3 Select Personal Installation.

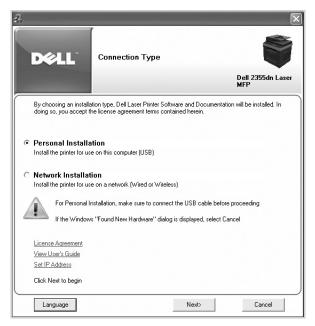

If necessary, select a language by pressing the Language button on the main screen.

4 Select **Typical Installation** to install the software and the User's Guide.

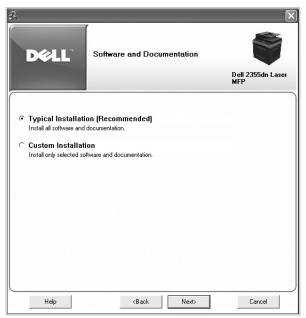

If you select **Custom Installation**, select the components to be installed. You can also change the destination folder. Click Next.

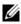

NOTE: If your printer is not connected to the computer, the following printer not founder windows will appear.

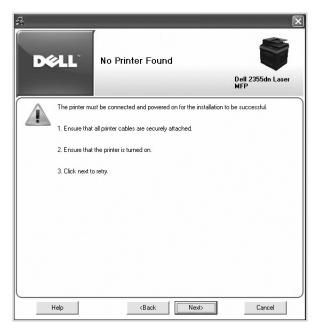

5 When the installation is complete, you may print a test page. Click **Finish** to complete the installation and close the wizard. You are now ready to print.

#### Network Installation

#### Assigning an IP Address

Before using the printer on the network, you must set an IP address, subnet mask, and gateway for the printer. If you want DHCP or BOOTP to automatically set the IP address, a DHCP or BOOTP server must exist on the network.

If the network is using DHCP/BOOTP, an IP address is automatically assigned after connecting the network cable to the printer. In case no DHCP or BOOTP the printer will automatically assign a legacy IP address 192.0.0192 or local link address 169.254.xxx.xxx.

To configure the IP address manually, you can use the supplied "Installing Software in Microsoft® Windows® Operating System" CD. Print the Configuration page of the printer to see the current network configuration and MAC address. You will need this information to configure the printer for the network.

- 1 Ensure that the printer is connected to your network and powered on. Close all programs.
- 2 Insert the "Installing Software in Microsoft® Windows® Operating System" CD.
  - NOTE: For Windows Vista/Windows 7/Server 2008 R2, click **Continue** when the **User Account Control** screen appears.

**NOTE:** If user has disabled **auto continue**, then please open setup.exe from CD root folder.

3 Select Set IP Address. The list of printers is available on the network displays.

| DØLL            | Se           | t IP Addr   | ess Utility   | /               |
|-----------------|--------------|-------------|---------------|-----------------|
|                 | 0            |             | 0             |                 |
| Printer Name    | Mac Address  | IP Address  | Subnet Mask   | Default Gateway |
| XRX0000f0ab19d5 | 0000F0AB19D5 | 168.219.182 | 255.255.255.0 | 168.219.182.1   |
| SEC00159940FD3E | 00159940FD3E | 168.219.182 | 255.255.255.0 | 168.219.182.1   |
| SEC0015993DB6A9 | 0015993DB6A9 | 168.219.184 | 255.255.255.0 | 168.219.184.1   |
| SEC00159922D3C7 | 00159922D3C7 | 168.219.182 | 255.255.255.0 | 168.219.182.1   |
| SEC0000f0aa990b | 0000F0AA990B | 168.219.182 | 255.255.255.0 | 168.219.182.1   |
| SEC0000F0A60DBA | 0000F0A60DBA | 168.219.182 | 255.255.255.0 | 168.219.182.1   |
| SEC0000F0A59856 | 0000F0A59856 | 168.219.182 | 255.255.255.0 | 168.219.182.1   |
| SEC0000F0A00000 | 0000F0A00000 | 168.219.182 | 255.255.255.0 | 168.219.182.1   |
|                 |              |             |               |                 |
|                 |              |             |               |                 |
|                 |              |             |               |                 |

4 Select the printer you want to assign an MAC address to. The printer's MAC address can be found on the Configuration page for the printer.

When you finish setting the IP address for the printer, exit the program. 5

#### Installing Dell Software for Network Printing

When you connect your printer to the network, you must first configure the TCP/IP settings for the printer. After assigning and verifying the TCP/IP settings, you are ready to install the Dell software on each network printer.

You can install the Dell software on the network computers locally or remotely.

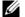

**WOTE:** You need administrative access to install printer drivers on the network computers.

- Ensure that the printer is connected to your network and powered on. All applications 1 should be closed on your computer before beginning installation. For details about connecting on the network, see "Minimum Requirements".
- 2 Insert the "Installing Software in Microsoft® Windows® Operating System" CD.

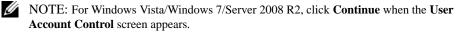

NOTE: If user has disabled **auto continue**, then please open setup.exe from CD root folder.

Select Network Installation. 3

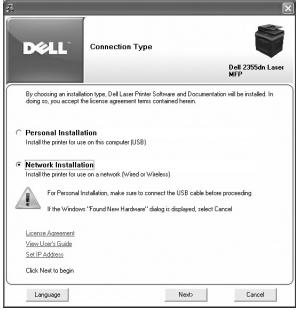

If necessary, select a language by pressing the **Language** button on the main screen.

4 If you want to install the drivers on this computer for network operation, select Local Installation, and then click Next.

| 4                                                                                             |                                                                        | $\mathbf{X}$                                                                                        |
|-----------------------------------------------------------------------------------------------|------------------------------------------------------------------------|----------------------------------------------------------------------------------------------------|
| DØLL                                                                                          | Connection Type                                                        | Dell 2355dn Laser                                                                                   |
| driver and then install the Dell Laser Wireless prin                                          | e Dell Laser printer Wireless adap<br>ne printer as a network printer. | oter, before proceeding to install the printer<br>ing the embedded web server (EWS) or<br>r Guide). |
| Local Installation Install printer on this co     Remote Installati Install printer on remote | mputer or server                                                       |                                                                                                    |
| 1 0 1 1 C                                                                                     | Wall to grant access to the instal<br>Software is secure.              | lation software.                                                                                    |
| Help                                                                                          | <back< th=""><th>Next&gt; Cancel</th></back<>                          | Next> Cancel                                                                                        |

If you want to install the Dell software on remote computers or network servers on the same network, select Remote Installation. The domain administrator's ID and password are required. Select the client computer(s) in the same domain on a network and then click Next.

**W**NOTE: Both server computer and client computer should be one of the following OS: Windows XP, Windows 2000, Windows Server 2003, Windows Server 2008, Windows Vista, Windows 7, and Server 2008 R2.

**W** NOTE: The server computer should be able to resolve the client computer name into an IP address.

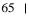

5 The list of printers available on the network appears. Select the printer that you want to install from the list and then click **Next**.

|                                       |                                                          | ×                                                                                                    |
|---------------------------------------|----------------------------------------------------------|----------------------------------------------------------------------------------------------------|
| DÆLL                                  | Select the Printer                                       | Dell 2355dn Laser<br>MFP                                                                                                    |
| Printer Name<br>© DELL 2355dn Laser M | IP Address/Port Name<br>FP (0) USB001                    | Network Installation<br>Print the Network Setup page to<br>find the IP Address and Printer<br>name using the printer operator<br>panel menu.                                       |
| Refresh                               | Add Printer<br>Manually add using<br>printer IP address. | Select the network printer you want<br>to install or add a printer to the<br>network.<br>If you do not see your printer listed,<br>click Refresh or Add Printer to the<br>network. |
| □ I am setting up th                  | is printer on a server                                   | iext> Cancel                                                                                                    |

If you do not see your printer in the list, click **Refresh** to refresh the list or click **Add Printer** to add your printer to the network. To add the printer to the network, enter the port name and an existing IP address for the printer.

If you want to install the printer on a server, select the **I am setting up this printer on a server** check box.

6 The screen displays the printer drivers installed on your computer.

You can change the printer name, set the printer to be shared on the network, and set the printer as the default printer. Click **Next**.

| Select the Printer Driv                                     | rer 🔰                                                                                                    |
|-------------------------------------------------------------|----------------------------------------------------------------------------------------------------|
|                                                             | Dell 2355dn La<br>MFP                                                                                                    |
| Printer Drivers                                             | Printer Settings                                                                                                    |
| Dell 2355dn Laser MFP PS<br>Dell 2355dn Laser MFP [Default] | You can change the printer name<br>by entering a new name in the<br>Printer Name Field.<br>If you want other users on the<br>network to access this printer, cli<br>the "Share this printer with other |
| Printer Settings                                            | computers on the network" chec<br>box and enter a share name that<br>users will easily identify.<br>If you want this printer to be the                                                                 |
| Share this printer with other computers                     | default printer, click the Set this<br>printer as default check box.<br>Click the Apply button to save yo<br>printer settings                                                                          |
| Share name:                                                 |                                                                                                    |
| Set this printer as default printer.                        |                                                                                                    |
|                                                             | 1                                                                                                    |

7 Select **Custom Installation**. Click **Next**.

If you select **Typical Installation**, go to step <u>9</u>.

8 Select the components to be installed, and you can also change the destination folder. Click **Next**.

9 When the printer installation is complete, you may print a test page. Click Finish to complete the installation and close the wizard. You are now ready to print.

| DØLL | Congratulations                                                        |                          |
|------|------------------------------------------------------------------------|--------------------------|
|      |                                                                        | Dell 2355dn Laser<br>MFP |
|      | Congratulations                                                        |                          |
|      | Installation completed successfully.<br>You can now print a test page. |                          |
|      | Print Test Page                                                        |                          |
|      |                                                                        |                          |
| Help |                                                                        | Finish                   |
| нер  |                                                                        | Firiisri                 |

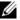

NOTE: For information about installing the wireless network interface card and configuring the network parameters, refer to Wireless Network Quick Install Guide.

# Uninstalling Software

You should remove the printer drivers if you are upgrading the software or if your driver installation fails. You can remove the software using the "Installing Software in Microsoft® Windows® Operating System" CD or the Windows uninstall option.

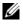

**W**NOTE: Close all programs before uninstalling software, and then restart your computer after uninstalling the software.

1 From the Start menu, select Programs  $\rightarrow$  Dell Printers  $\rightarrow$  Dell 2355dn Laser MFP  $\rightarrow$ **Dell MFP Software Uninstall.** 

| 🛃 Dell 2355dn Laser MFP                                                                                                    | X                                                                       |
|----------------------------------------------------------------------------------------------------|-------------------------------------------------------------------------|
| DEll 2355dn Laser MFF                                                                                                    | Dell 2355dn Laser                                                       |
| Software and Documentation         Dell 2355dn Laser MFP P5 Printer driver         Dell 2355dn Laser MFP P5 Printer driver         Dell 2355dn Laser MFP P5 Printer driver         Dell 2355dn Laser MFP P5 Printer driver         Dell 7 driver         Dell 7 driver <th>Software uninstallation Select the software that you want to uninstall.</th> | Software uninstallation Select the software that you want to uninstall. |
| Help                                                                                                    | Next> Cancel                                                            |

2 Select the software you want to remove. Click Next.

The selected driver and all of its components are removed from your computer.

3 After the software is removed, click **Finish**.

## Using the Dell Toner Management System

The **Printer Status Monitor** displays the status of the printer that is connected to the local network. Printer Ready, Printer Offline, Error-Check Printer, and the toner level or Toner Low alerts will for your printer.

### **Printer Status Monitor**

The **Printer Status Monitor** screen launches when you send a print job to the printer. This only appears on the computer screen. Depending on the remaining toner level, the launched **Printer Status Monitor** screen is different.

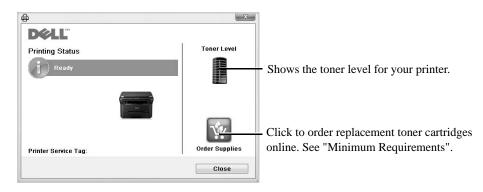

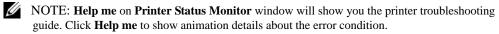

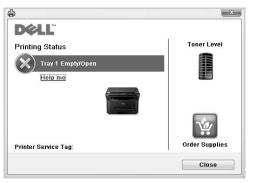

Or

From the Start menu, select Programs  $\rightarrow$  Dell Printers  $\rightarrow$  Dell 2355dn Laser MFP  $\rightarrow$  Printer Status Monitor.

# Printer Settings Utility

By using the **Printer Settings Utility** window, you can set up fax system data options, and create and edit Phonebook entries from your computer.

When you install the software, the **Printer Settings Utility** is automatically installed.

For information about installing the software, see <u>"Installing Software in Microsoft® Windows®</u> <u>Operating System"</u>.

To open the Printer Settings Utility:

1 From the Start menu, select Programs  $\rightarrow$  Dell Printers  $\rightarrow$  Dell 2355dn Laser MFP  $\rightarrow$  Printer Settings Utility.

The Printer Settings Utility window opens.

| <ul> <li>Information</li> </ul>                 |            |
|-------------------------------------------------|------------|
| Configuration Print                             |            |
| - Test Print                                    |            |
| <ul> <li>Directory</li> </ul>                   |            |
| -Phonebook                                      |            |
| L-Address Book                                  |            |
| <ul> <li>Fax Setting</li> </ul>                 |            |
| - Printer Setup                                 |            |
| -Toll Save                                      | Off        |
| L-Default Output Options                        |            |
| <ul> <li>Setting</li> <li>Power Save</li> </ul> | 60 minutes |
| Emulation Type                                  | Auto       |
| <ul> <li>Lavout</li> </ul>                      | Auto       |
|                                                 | (          |
| Configuration Print                             | Print      |
|                                                 |            |
|                                                 |            |
|                                                 |            |

2 The **Printer Settings Utility** window provides several features; **Directory** (**Phonebook**, **Address Book**), **Fax Setting**, and **Setting**.

For further details, click the 🕐 button.

To use the default settings, click the **Printer Default** button.

To exit, click the Exit button at the bottom of the window.

# The Directory Section

Click the **Phonebook** or **Address Book** section and the **Setting** button to create and edit Phonebook or Emailbook entries.

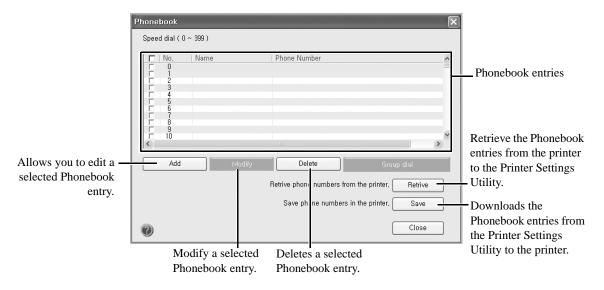

# The Fax Setting Section

Click each item under **Fax Setting** to setup the fax configuration. The printer setup contains the printer ID and printer fax number. You can select **Printer Setup**, **Toll Save**, and **Default Output Options**.

| Printer Settings Utility                                                                                                    | ×                         |                                                    |
|----------------------------------------------------------------------------------------------------|---------------------------|----------------------------------------------------|
| Information     Configuration Print     Test Print     Directory     Phonebook     Address Book     Fax Setting     Printer Setup     Toll Save     Default Output Options     Setting     Power Save     Emulation Type     Lavout | Off<br>60 minutes<br>Auto |                                                    |
| Printer ID                                                                                                    |                           | —Enter your printer ID.<br>—Enter your fax number. |
| Printer Default                                                                                                    |                           | Click to send this cover page to the printer.      |

### The Setting Section

Click the Setting section and select the power save from the drop-down list.

### You can select Power Save, Toner Save, and Emulation Type.

### The Layout Section

Click the Layout section and select the orientation from the drop-down list.

You can select Orientation, Duplex, and Duplex Margin.

### The Paper Option Section

Click the **Paper Option** section and select the basic paper handling specifications from the drop-down list.

You can select Copies, Paper Size, Paper Type, Paper Source, and Tray Linking.

### The Graphic Section

Click the Graphic section and select the degree of darkness from the drop-down list.

You can select Darkness.

## The **Emulation** Section

Click the **Emulation** section and select the emulation from the drop-down list. Also you can add additional fonts.

You can select **Emulation Setting**.

If you want additional PCL fonts and PS fonts, select **Store PCL Font and Macro** in **Emulation Setting**.

# The Network(IPv4) Section

Click the Network(IPv4) section and select the network environment from the drop-down list.

You can select Configure Network and Print Network Configuration Page.

# Firmware Update Utility

You can update your printer's firmware using the Firmware Update Utility.

- 1 From the Start menu, select Programs  $\rightarrow$  Dell Printers  $\rightarrow$  Dell 2355dn Laser MFP  $\rightarrow$  Firmware Update Utility.
- 2 Download the latest firmware. Click http://support.dell.com.

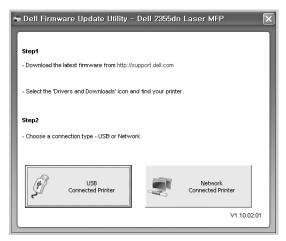

3 If your printer is connected with an USB cable, click **USB Connected Printer**. Or if your printer is connected with a network cable, click **Network Connected Printer**. 4 Click **Browse** and select the downloaded firmware file.

| Dell Firmware Update Utility - USB |                   |                         |        |            |
|------------------------------------|-------------------|-------------------------|--------|------------|
| Select Printer for                 | r Firmware Update |                         |        |            |
| Connect                            | Location          | Firmware Version        | Status |            |
| USB                                | Connected         | V2.70.00.44 Mar-08-2010 |        |            |
|                                    |                   |                         |        |            |
|                                    |                   |                         |        |            |
|                                    |                   |                         |        |            |
|                                    |                   |                         |        |            |
|                                    |                   |                         |        |            |
|                                    |                   |                         |        |            |
|                                    |                   |                         | Refre  | ish Status |
| Select Downloa                     | ded Firmware      |                         |        |            |
| File Name                          |                   |                         |        | Browse     |
| File Size                          |                   |                         |        |            |
| Progress                           | ,                 |                         |        |            |
| riogress                           |                   |                         |        | 0%         |
| Static                             |                   |                         |        |            |
|                                    |                   | 1                       |        |            |
|                                    | Update Firmware   | Exi                     | t      |            |

5 Click Update Firmware.

# Set IP Address Utility

This program is for the network IP setting using the MAC address which is the hardware serial number of the network printer card or interface. Especially, it is for the network administrator to set several network IPs at the same time.

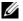

NOTE: You can only use **Set IP Address** when your printer is connected to a network.

- 1 Connect the network cable to your machine.
- 2 Print the Network Configuration page of the printer to see the current network configuration and MAC address.
- 3 From the Start menu, select Programs → Dell Printers → Dell 2355dn Laser MFP → Set IP Address.

|                 | Se           | t IP Addr   | ess Utility   |                 |
|-----------------|--------------|-------------|---------------|-----------------|
|                 | O K          |             | 0             |                 |
| Printer Name    | Mac Address  | IP Address  | Subnet Mask   | Default Gateway |
| XRX0000f0ab19d5 | 0000F0AB19D5 | 168.219.182 | 255.255.255.0 | 168.219.182.1   |
| SEC00159940FD3E | 00159940FD3E | 168.219.182 | 255.255.255.0 | 168.219.182.1   |
| SEC0015993DB6A9 | 0015993DB6A9 | 168.219.184 | 255.255.255.0 | 168.219.184.1   |
| SEC00159922D3C7 | 00159922D3C7 | 168.219.182 | 255.255.255.0 | 168.219.182.1   |
| SEC0000f0aa990b | 0000F0AA990B | 168.219.182 | 255.255.255.0 | 168.219.182.1   |
| SEC0000F0A60DBA | 0000F0A60DBA | 168.219.182 | 255.255.255.0 | 168.219.182.1   |
| SEC0000F0A59856 | 0000F0A59856 | 168.219.182 | 255.255.255.0 | 168.219.182.1   |
| SEC0000F0A00000 | 0000F0A00000 | 168.219.182 | 255.255.255.0 | 168.219.182.1   |
|                 |              |             |               |                 |
|                 |              |             |               |                 |
|                 |              |             |               |                 |
|                 |              |             |               |                 |
|                 | 1            |             |               |                 |
| Exit            |              |             |               | Help            |

- 4 Click in the SetIP window to open the TCP/IP configuration window.
- 5 Enter the network card's MAC address, IP address, subnet mask, default gateway, and then click Apply
- NOTE: when you enter the MAC address, enter it without colon(:).
  - 6 Click **OK**.
  - 7 Click **Exit** to close the SetIP program.

# Paper Handling

Print Media Guidelines

Storing Print Media

Identifying Print Media Sources and Specifications

Selecting an Output Location

Loading Print Media in the Paper Tray

Using the MPF (Multi purpose feeder)

Setting the Paper Size

Setting the Paper Type

Setting the Paper Tray

Tray Behavior

# Print Media Guidelines

Print media is paper, card stock, transparencies, labels, and envelopes. Your printer provides high quality printing on a variety of print media. Selecting the appropriate print media for your printer helps you to avoid printing problems. This chapter provides information on how to help you make print media selections, how to care for the print media, and how to load it in the tray 1, optional tray 2, or MPF.

### Paper

For the best print quality, use 75 g/m<sup>2</sup> (20 lb) xerographic, long grain paper. Try a sample of any paper you are considering using with the printer before buying large quantities.

When loading paper, note the recommended print side on the paper package, and load the paper accordingly. See <u>"Loading Print Media in the Paper Tray"</u> and <u>"Using the MPF (Multi purpose feeder)"</u> for detailed loading instructions.

### Paper Characteristics

The following paper characteristics affect print quality and reliability. We recommend that you follow these guidelines when evaluating new paper stock.

### Weight

The printer can automatically feed paper weights from 60 to 105 g/m<sup>2</sup> (16 to 24 lb bond) grain long in the DADF and from 60 to  $105g/m^2$  (16 to 24 lb bond) grain long in the paper tray. Paper lighter than 60 g/m<sup>2</sup> (16 lb bond) may not be stiff enough to feed properly, causing jams. For best performance, use 75 g/m<sup>2</sup> (20 lb bond) long grain paper.

For duplex printing, use 75 to 90 g/m<sup>2</sup> (20 to 24 lb bond) paper.

### Curl

Curl is the tendency of print media to curve at its edges. Excessive curl can cause paper feeding problems. Curl usually occurs after the paper passes through the printer, where it is exposed to high temperatures. Storing paper unwrapped in humid conditions, even in the paper tray, can contribute to paper curling prior to printing and can cause feeding problems.

### Smoothness

The degree of smoothness of the paper directly affects the print quality. If the paper is too rough, the toner does not fuse to the paper properly, resulting in poor print quality. If the paper is too smooth, it can cause paper feeding problems. Smoothness should be between 100 and 300 Sheffield points; however, smoothness between 150 and 250 Sheffield points produces the best print quality.

### Moisture Content

The amount of moisture in the paper affects both print quality and the ability of the printer to feed the paper properly. Leave the paper in its original wrapper until you are ready to use it. This limits the exposure of the paper to moisture changes that can degrade its performance.

#### Grain Direction

Grain refers to the alignment of the paper fibers in a sheet of paper. Grain is either long grain, running the length of the paper, or short grain, running the width of the paper.

For 60 to 90 g/m<sup>2</sup> (16 to 24 lb bond) paper, grain long fibers are recommended. For papers heavier than 90 g/m<sup>2</sup> (24 lb bond), grain short is preferred. For the MPF, 60 to 90 g/m<sup>2</sup> (16 to 24 lb bond) paper, grain long fibers are recommended.

### Fiber Content

Most high-quality xerographic paper is made from 100% chemically pulped wood. This content provides the paper with a high degree of stability resulting in fewer paper feeding problems and better print quality. Paper containing fibers such as cotton possess characteristics that can result in degraded paper handling.

#### Recommended Paper

To ensure the best print quality and feed reliability, use 75 g/m<sup>2</sup> (20 lb) xerographic paper. Business papers designed for general business use may also provide acceptable print quality.

Always print several samples before buying large quantities of any type of print media. When choosing any print media, consider the weight, fiber content, and color.

Use only paper which can withstand these temperatures without discoloring, bleeding, or releasing hazardous emissions. Check with the paper manufacturer or vendor to determine whether the paper you have chosen is acceptable for laser printers.

### Unacceptable Paper

The following papers are not recommended for use with the printer:

- Chemically treated papers used to make copies without carbon paper, also known as carbonless papers, carbonless copy paper (CCP), or no carbon required (NCR) paper
- Preprinted papers with chemicals that may contaminate the printer
- Preprinted papers that can be affected by the temperature in the printer fuser
- Preprinted papers that require a registration (the precise print location on the page) greater than  $\pm 0.09$  in., such as optical character recognition (OCR) forms
- Coated papers (erasable bond), synthetic papers, thermal papers
- Rough-edged, rough or heavily textured surface papers or curled papers

- Recycled papers containing more than 25% post-consumer waste that do not meet DIN 19 309
- Recycled paper having a weight less than  $60 \text{ g/m}^2$  (16 lb)
- Multiple-part forms or documents

#### Selecting Paper

Proper paper loading helps prevent jams and ensures trouble-free printing.

To help avoid jams or poor print quality:

- Always use new, undamaged paper.
- Before loading paper, know the recommended print side of the paper you are using. This information is usually indicated on the paper package.
- Do not use paper that you have cut or trimmed yourself.
- Do not mix print media sizes, weights, or types in the same source; mixing results in jams.
- Do not use coated papers.
- Remember to change the paper size setting when you use a source that does not support auto size sensing.
- Do not remove trays while a job is printing.
- Ensure that the paper is properly loaded in the source.
- Flex paper back and forth. Do not fold or crease the paper. Straighten the edges on a level surface.

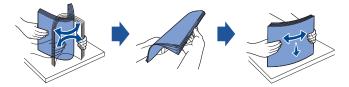

Selecting Preprinted Forms and Letterhead paper

Use the following guidelines when selecting preprinted forms and letterhead paper for the printer:

- Use long grain papers for best results.
- Use only forms and letterheads printed using an offset lithographic or engraved printing process.
- Choose papers that absorb ink, but do not bleed.
- Avoid papers with rough or heavily textured surfaces.

Use papers printed with heat-resistant inks which have been designed for use in xerographic copiers. The ink must withstand temperatures of  $180^{\circ}$  C ( $356^{\circ}$  F) without melting or releasing hazardous emissions. Use inks that are not affected by the resin in the toner or the silicone in the fuser. Inks that are oxidation-set or oil-based should meet these requirements; latex inks might not. If you are in doubt, contact your paper supplier.

Preprinted papers such as letterheads must be able to withstand temperatures up to 180° C (356° F) without melting or releasing hazardous emissions.

Printing on a Letterhead paper

Check with the manufacturer or vendor to determine whether the preprinted letterhead paper that you have chosen is acceptable for laser printers.

Page orientation is important when printing on a letterhead paper. Use the following table for help when loading a letterhead paper in the print media sources.

| Print Media Source                        | Top of Page                                              |               |                   |
|-------------------------------------------|----------------------------------------------------------|---------------|-------------------|
|                                           | Print Side                                               | Portrait      | Landscape         |
| tray 1 (standard tray)<br>optional tray 2 | Print side face down for simplex (single sided) printing | Front of tray | Left side of tray |

| Print Media Source | Top of Page |                                  |                   |
|--------------------|-------------|----------------------------------|-------------------|
|                    | Print Side  | Portrait                         | Landscape         |
| MPF                | Face up     | Logo enters the<br>printer first | Left side of tray |

### Selecting Prepunched Paper

Prepunched paper brands can differ in the number and placement of holes and in manufacturing techniques.

Use the following guidelines to select and use prepunched paper:

- Test paper from several manufacturers before ordering and using large quantities of pre-punched paper.
- Paper should be punched at the paper manufacturer and not drilled into paper already packaged in a ream. Drilled paper can cause jams when multiple sheets feed through the printer.
- Prepunched paper can include more paper dust than standard paper. Your printer may require more frequent cleaning and feed reliability may not be as good as that of standard paper.

### Transparencies

Try a sample of any transparencies you are considering using with the printer before buying large quantities:

- Use transparencies designed specifically for laser printers. Transparencies must be able to withstand temperatures of 180° C (356° F) without melting, discoloring, offsetting or releasing hazardous emissions.
- Avoid getting fingerprints on the transparencies, as this can cause poor print quality.
- Before loading transparencies, fan the stack to prevent the sheets from sticking together.
- Load one transparency at a time into the MPF.

### Selecting Transparencies

The printer can print directly on transparencies which have been designed for use in laser printers. Print quality and durability depends on the transparency used. Always print samples on the transparencies you are considering before buying large quantities.

Check with the manufacturer or vendor to determine whether your transparencies are compatible with laser printers that heat transparencies to  $180^{\circ}$  C ( $356^{\circ}$  F). Use only transparencies that are able to withstand these temperatures without melting, discoloring, offsetting, or releasing hazardous emissions.

## Envelopes

Try a sample of any envelopes you are considering using with the printer before buying large quantities. See <u>"Using the MPF (Multi purpose feeder)"</u> for instructions on loading an envelope.

When printing on envelopes:

- To achieve the best possible print quality, use only high-quality envelopes that are designed for use in laser printers.
- For best performance, use envelopes made from 75 g/m<sup>2</sup> (20 lb bond) paper. You can use up to 90 g/m<sup>2</sup> (24 lb bond) weight for the MPF as long as the cotton content is 25 percent or less.
- Use only new, undamaged envelopes.
- For best performance and to minimize jams, do not use envelopes that:
  - Have excessive curl or twist
  - Are stuck together or damaged in any way
  - Contain windows, holes, perforations, cutouts or embossing
  - Use metal clasps, string ties, or metal folding bars
  - Have an interlocking design
  - Have postage stamps attached
  - Have any exposed adhesive when the flap is in the sealed or closed position
  - Have nicked edges or bent corners
  - Have rough, cockle, or laid finishes
- Use envelopes that can withstand temperatures of 180° C (356° F) without sealing, excessive curling, wrinkling, or releasing hazardous emissions. If you have any doubts about the envelopes you are considering using, check with the envelope supplier.
- Adjust the width guide to fit the width of the envelopes.
- Load an envelope with the flap side down and with the stamp area on the top left side. The end of the envelope with the stamp area enters the MPF first.

See "Using the MPF (Multi purpose feeder)" for instructions on loading an envelope.

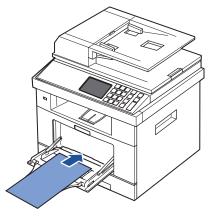

NOTE: You can improve the printing quality of envelopes by pulling down the rear door to open and pushing the two blue pressure levers down. This instruction will be especially helpful for DL and C5 size envelopes.

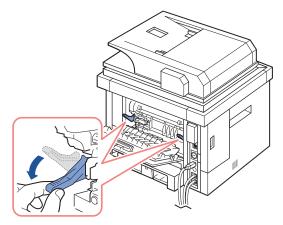

• A combination of high humidity (over 60%) and the high printing temperatures may seal the envelopes.

### Labels

Your printer can print on many labels designed for use with laser printers. These labels are supplied in letter size, A4 size, and legal size sheets. Label adhesives, face sheet (printable stock), and topcoats must be able to withstand temperatures of  $180^{\circ}$  C ( $356^{\circ}$  F) and pressure of 25 pounds per square inch (psi). You can load one label sheet at a time in the MPF.

Try a sample of any label you are considering using with the printer before purchasing a large quantity:

- Use full label sheets. Partial sheets may cause labels to peel off during printing, resulting in a jam. Partial sheets also contaminate your printer and your cartridge with adhesive, and could void your printer and cartridge warranties.
- Use labels that can withstand temperatures of 180° C (356° F) without sealing, excessive curling, wrinkling, or releasing hazardous emissions.
- Do not print within 0.04 in. (1 mm) of the edge of the label, of the perforations, or between die-cuts of the label.
- Do not use label sheets that have adhesive to the edge of the sheet. We recommend zone coating of the adhesive at least 0.04 in. (1 mm) away from edges. Adhesive material contaminates your printer and could void your warranty.
- If zone coating of the adhesive is not possible, a 0.125 in. (3 mm) strip should be removed on the leading and driver edge, and a non-oozing adhesive should be used.
- Remove a 0.125 in. (3 mm) strip from the leading edge to prevent labels from peeling inside the printer.
- Portrait orientation is preferred, especially when printing bar codes.
- Do not use labels that have exposed adhesive.

### Card Stock

Card stock is single ply, and has a large array of properties, such as the moisture content, thickness, and texture, that can significantly affect print quality. See <u>"Identifying Print Media</u> <u>Sources and Specifications"</u> for information on the preferred weight for the grain direction of print media.

Try a sample of any card stock you are considering using with the printer before purchasing a large quantity:

- Be aware that preprinting, perforation, and creasing can significantly affect the print quality and cause print media handling or jamming problems.
- Avoid using card stock that may release hazardous emissions when heated.
- Do not use preprinted card stock manufactured with chemicals that may contaminate the printer. Preprinting introduces semi-liquid and volatile components into the printer.
- We recommend the use of grain long card stock.

# Storing Print Media

Use the following guidelines for proper print media storage. These help avoid print media feeding problems and uneven print quality:

- For best results, store print media in an environment where the temperature is approximately 21° C (70° F) and the relative humidity is 40%.
- Store cartons of print media on a pallet or shelf, rather than directly on the floor.
- If you store individual packages of print media out of the original carton, ensure that they rest on a flat surface so the edges do not buckle or curl.
- Do not place anything on top of the print media packages.

# Identifying Print Media Sources and Specifications

The following tables provide information on standard and optional sources, including the print media sizes that you can select from the paper size menu and supported weights.

**NOTE:** If you use a print media size not listed, select the next larger size.

#### Media Input Capacity

| Paper <sup>a</sup>                                      | Paper Tray (tray 1 and optional tray 2)        | MPF <sup>b</sup>                             |
|---------------------------------------------------------|------------------------------------------------|----------------------------------------------|
| Plain paper                                             | 250 sheets of 75 g/m <sup>2</sup> bond (20 lb) | 50 sheet of 75 $g/m^2$ bond (20 lb)          |
| Transparency <sup>c</sup> , Labels,<br>Cards, Envelopes | -                                              | 5 sheets of 75 g/m <sup>2</sup> bond (20 lb) |

a Recommend the use of manual for special media such as transparency, envelope, and card.

- b For special media in MPF, the feeding quality may be degraded depending on the status of paper.
- c Recommend the use of short edge for the paper-backed transparency.

#### Media Output Capacity

| Output Location      | Description                                          |  |
|----------------------|------------------------------------------------------|--|
| Face down            | 50 sheets of 75 g/m <sup>2</sup> bond (20 lb) paper  |  |
|                      | 5 sheets of transparency, envelope, label, and card. |  |
| Face up <sup>a</sup> | 1 sheet <sup>b</sup>                                 |  |

a The face up is mainly for envelope and thick paper.

b Push the two blue pressure levers down for better printing quality of envelope, label, card, and thick paper.

#### Print Media Sizes and Support

| Legend               | Dimensions       | Paper Tray (tray 1<br>and optional tray 2) | MPF | Duplex printing |
|----------------------|------------------|--------------------------------------------|-----|-----------------|
| Y- indicates Support |                  |                                            |     |                 |
| Print Media Size     |                  |                                            |     |                 |
| A4                   | 8.27 x 11.7 in.  | Y                                          | Y   | Y               |
|                      | (210 x 297 mm)   |                                            |     |                 |
| A5 <sup>a</sup>      | 5.83 x 8.27 in.  | Y                                          | Y   | -               |
|                      | (148 x 210 mm)   |                                            |     |                 |
| A6                   | 4.13 x 5.85 in.  | -                                          | Y   | -               |
|                      | (105 x 148.5 mm) |                                            |     |                 |

| Legend               | Dimensions                    | Paper Tray (tray 1<br>and optional tray 2) | MPF | Duplex printing |
|----------------------|-------------------------------|--------------------------------------------|-----|-----------------|
| Y- indicates Support |                               |                                            |     |                 |
| Print Media Size     |                               |                                            |     |                 |
| JIS B5               | 7.17 x 10.1 in.               | Y                                          | Y   | -               |
|                      | (182 x 257 mm)                |                                            |     |                 |
| ISO B5               | 6.93 x 9.84 in.               | Y                                          | Y   | -               |
|                      | (176 x 250 mm)                |                                            |     |                 |
| Letter               | 8.5 x 11 in.                  | Y                                          | Y   | Y               |
|                      | (215.9 x 279.4 mm)            |                                            |     |                 |
| Legal                | 8.5 x 14 in.                  | Y                                          | Y   | Y               |
|                      | (215.9 x 355.6 mm)            |                                            |     |                 |
| Executive            | 7.25 x 10.5 in.               | Y                                          | Y   | -               |
|                      | (184.2 x 266.7 mm)            |                                            |     |                 |
| Oficio               | 8.5 x 13.5 in.                | Y                                          | Y   | Y               |
|                      | (216 x 343 mm)                |                                            |     |                 |
| Folio                | 8.5 x 13 in.                  | Y                                          | Y   | Y               |
|                      | (216 x 330 mm)                |                                            |     |                 |
| Envelope 7-3/4       | 3.875 x 7.5 in.               | -                                          | Y   | -               |
| (Monarch)            | (98.4 x 190.5 mm)             |                                            |     |                 |
| Envelope COM-10      | 4.12 x 9.5 in.                | -                                          | Y   | -               |
|                      | (105 x 241 mm)                |                                            |     |                 |
| Envelope DL          | 4.33 x 8.66 in.               | -                                          | Y   | -               |
|                      | (110 x 220 mm)                |                                            |     |                 |
| EnvelopeC5           | 6.38 x 9.01 in.               | -                                          | Y   | -               |
|                      | (162 x 229 mm)                |                                            |     |                 |
| EnvelopeC6           | 4.49 x 6.38 in.               | -                                          | Y   | -               |
|                      | (114 x 162 mm)                |                                            |     |                 |
| Custom               | 3 x 5 in. to 8.5 x 14 in.     | -                                          | Y   | -               |
|                      | (76 x 127 mm to 216 x 356 mm) |                                            |     |                 |

a Ensure the A5 paper is NOT A4 paper that has been cut in half.

# Print Media Supported

| Print Media (Paper) Types         | Paper Tray (tray 1 and optional tray 2) | MPF |
|-----------------------------------|-----------------------------------------|-----|
| Plain, Thin, Recycled, Letterhead | Y                                       | Y   |
| Thick, Bond, Preprinted, Colored  | Y                                       | Y   |
| Card Stock                        | -                                       | Y   |
| Transparencies                    | -                                       | Y   |
| Labels                            | -                                       | Y   |
| Dual-web and Integrated Labels    | -                                       | Y   |
| Envelopes                         | -                                       | Y   |

### Print Media Types and Weights

| Print Media                                 | Туре                          | Print Media Weight                                   |                                                          |
|---------------------------------------------|-------------------------------|------------------------------------------------------|----------------------------------------------------------|
|                                             |                               | Tray 1 and Optional Tray 2                           | MPF                                                      |
| Paper                                       | Xerographic or business paper | 60-90 g/m <sup>2</sup> grain long<br>(16-24 lb bond) | 60-135 g/m <sup>2</sup> grain long<br>(16 to 36 lb bond) |
| Card                                        | Index Bristol                 | -                                                    | 120 g/m <sup>2</sup> (31 lb)                             |
| stock-maximum<br>(grain long) <sup>a</sup>  | Tag                           | -                                                    | 120 g/m <sup>2</sup> (31 lb)                             |
|                                             | Cover                         | -                                                    | 135 g/m <sup>2</sup> (35 lb)                             |
| Card                                        | Index Bristol                 | -                                                    | 163 g/m <sup>2</sup> (43 lb)                             |
| stock-maximum<br>(grain short) <sup>a</sup> | Tag                           | -                                                    | 163 g/m <sup>2</sup> (43 lb)                             |
| (8)                                         | Cover                         | -                                                    | 163 g/m <sup>2</sup> (43 lb)                             |
| Transparencies <sup>b</sup>                 | Laser printer                 | -                                                    | 138-146 g/m <sup>2</sup>                                 |
|                                             |                               |                                                      | (37-39 lb bond)                                          |

| Print Media                                | Туре                              | Print Media Weight         |                          |  |
|--------------------------------------------|-----------------------------------|----------------------------|--------------------------|--|
|                                            |                                   | Tray 1 and Optional Tray 2 | MPF                      |  |
| Labels-maximum                             | Paper                             | -                          | 163 g/m <sup>2</sup>     |  |
|                                            |                                   |                            | (43 lb bond)             |  |
|                                            | Dual-web paper                    | -                          | 163 g/m <sup>2</sup>     |  |
|                                            |                                   |                            | (43 lb bond)             |  |
|                                            | Polyester                         | -                          | 163 g/m <sup>2</sup>     |  |
|                                            |                                   |                            | (43 lb bond)             |  |
|                                            | Vinyl                             | -                          | 163 g/m <sup>2</sup>     |  |
|                                            |                                   |                            | (43 lb liner)            |  |
| Integrated Forms                           | Pressure-                         | -                          | 135-140 g/m <sup>2</sup> |  |
|                                            | sensitive area<br>(must enter the |                            | (36-40 lb bond)          |  |
|                                            | printer first)                    |                            |                          |  |
|                                            | Paper base (grain long)           | -                          | 75-135 g/m <sup>2</sup>  |  |
|                                            |                                   |                            | (20-36 lb bond)          |  |
| Envelopes 100%                             | Sulfite, wood-free                | -                          | 75-90 g/m <sup>2</sup>   |  |
| Cotton Content<br>Maximum Weight-<br>24 lb | or up to 100%<br>cotton bonds     |                            | (20-24 lb)               |  |

a Grain short is preferred for papers over  $135 \text{ g/m}^2$ .

b Thickness: 0.1 to 0.15 mm

# Selecting an Output Location

The printer has two output locations; the output tray (face down) and the rear door (face up).

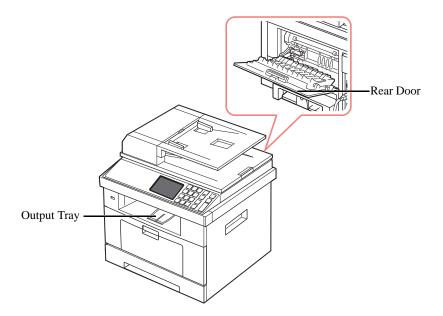

To use the output tray, ensure that the rear door is closed. To use the rear door, open it.

NOTE: If paper coming out of the output tray has problems, such as excessive curl, try printing to the rear door.

**NOTE:** To avoid paper jams, do not open or close the rear door while the printer is printing.

Printing to the Output Tray (Face down)

The output tray collects printed paper face-down, in the correct order. The tray should be used for most print jobs.

If necessary, expand the paper output extension to keep the print media from falling off the output tray.

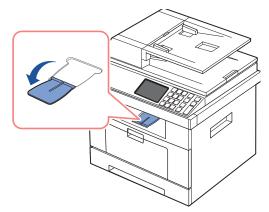

Printing to the Rear Door (Face up)

Using the rear door, the paper comes out of the printer face up.

Printing from the MPF to the rear door provides a straight paper path. Using the rear door might improve the output quality with special materials.

To use the rear door:

Open the rear door by pulling it.

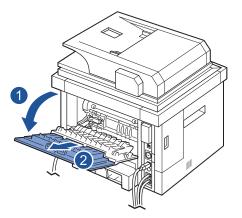

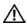

CAUTION: The fuser area inside of the rear door of your printer becomes very hot when in use. Take care when you access this area.

# Loading Print Media in the Paper Tray

You can load approximately 250 sheets of plain paper in the tray 1 or the optional tray 2. If you purchased the optional tray 2, see <u>"Installing an Optional Tray 2"</u> for installing instructions. For faxing, you can use A4, letter or legal paper only. For copying or printing, you can use many different types and sizes of paper; see <u>"Identifying Print Media Sources and Specifications"</u>.

Follow these instructions to load print media into the tray 1 or optional tray 2. These trays are loaded the same way.

1 Pull open the paper tray and load paper with the print side face down.

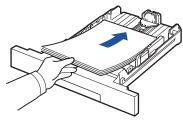

You can load letterhead paper with the design side face down. The top edge of the sheet with the logo should be placed at the front side of the tray.

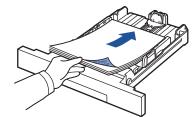

For details about loading paper in the paper tray, see "Loading Paper".

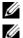

**W**NOTE: If you experience problems with paper feed, place the paper in the MPF.

NOTE: You can load previously printed paper. The printed side should be facing up with an uncurled edge at the front. If you experience problems with paper feed, turn the paper around. Note that the print quality is not guaranteed.

# Using the MPF (Multi purpose feeder)

Use the MPF to print transparencies, labels, envelopes or postcards in addition to making quick runs of paper types or sizes that are not currently loaded in the paper tray.

Postcards, 3.5 by 5.83 in. (index) cards and other custom-sized materials can be printed with this printer. The minimum size is 3.0 by 5.0 in. (76 by 127 mm) and the maximum size is 8.5 by 14 in. (216 by 356 mm).

Acceptable print materials are plain paper with sizes ranging from 3.0 by 5.0 in. (76 by 127 mm) to Legal, 8.5 by 14 in. (216 by 356 mm), the largest size acceptable, and weighing between 16 lb and 43 lb.

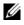

NOTE: Always load only the print materials specified in the Specifications on "Paper Specifications" to avoid paper jams and print quality problems.

MOTE: Flatten any curl on postcards, envelopes and labels before loading them into the MPF.

To use the MPF:

1 Open the MPF and unfold the paper support extension, as shown.

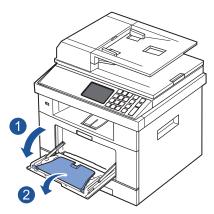

2 If you are using paper, flex or fan the edge of the paper stack to separate the pages before loading.

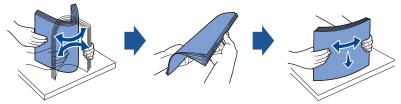

For transparencies, hold them by the edges and avoid touching the print side. Oils from your fingers can cause print quality problems.

3 Load the print material with the side to be printed on facing up.

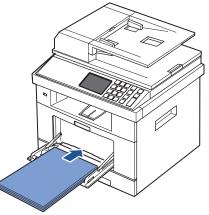

Depending on the paper type you are using, keep the following loading method:

- Envelopes: load them with the flap side down and with the stamp area on the top left side.
- Transparencies: load them with the print side up and the top with the adhesive strip entering the printer first.
- Labels: load them with the print size up and the top short edge entering the printer first.
- Preprinted paper: load with the design face up, top edge toward the printer.
- Card stock: load them with the print side up and the short edge entering the printer first.
- Pre printed paper: the printed side should be facing down with an uncurled edge toward the printer.

4 Squeeze the width guide and adjust it to the width of the print material. Do not force too much, or the paper will be bent, which will result in a paper jam or skew.

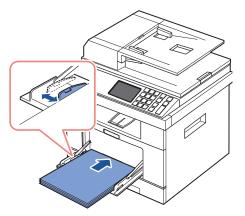

5 After loading paper, set the paper type and size for the MPF. See <u>"Setting the Paper Type"</u> for copying and faxing or <u>"Paper Tab"</u> for Computer printing.

NOTE: The settings made from the printer driver override the settings on the operator panel.

CAUTION: Ensure that the rear door opens when you print on transparencies. If not, they may tear while exiting the machine.

6 After printing, fold away the paper support extension and close the MPF.

Tips on using the MPF

- Load only one size of print material at a time in the MPF.
- To prevent paper jams, do not add paper when there is still paper in the MPF. This also applies to other types of print materials.
- Print materials should be loaded face up with the top edge going into the MPF first and be placed in the center of the tray.
- Always load only the print materials specified in <u>"Print Media Guidelines"</u> to avoid paper jams and print quality problems.
- Flatten any curl on postcards, envelopes, and labels before loading them into the MPF.
- When you print on 3 by 5 in. (76 by 127 mm) sized media on the MPF, open the rear door for a straight paper path to avoid paper jams.
- Ensure that the rear door opens when you print on transparencies. If not, they may tear while exiting the machine.

# Setting the Paper Size

After loading paper in the paper tray, you need to set the paper size from the operator panel. This setting will apply to Fax and Copy modes. For Computer printing, you need to select the paper type in the application program you use.

- 1 Press Setup  $\rightarrow$  Machine Setup from the main screen.
- 2 Press the Next  $(\rightarrow)$  button.
- 3 Press the up/down arrows to select **Paper Setup**.
- 4 Press the up/down arrows to select the paper tray you want to use.
- 5 Press the left/right arrows to select the paper size you are using.

# Setting the Paper Type

After loading paper in the paper tray or the MPF, you need to set the paper type from the operator panel. This setting will apply to Fax and Copy modes. For faxing, you can only set the paper type to the **Plain** mode. For Computer printing, you need to select the paper type in the application program you use.

- 1 Press Setup  $\rightarrow$  Machine Setup from the home screen.
- 2 Press the Next  $(\rightarrow)$  button.
- 3 Press the up/down arrows to select **Paper Setup**.
- 4 Press the up/down arrows to select the paper tray you want to use.
- 5 Press the left/right arrows to select the paper type you are using.
- 6 Press the home icon ( $\square$ ) to return to the Standby mode.

# Setting the Paper Margin

You can set the paper margin for simplex or duplex printing.

- 1 Press Setup  $\rightarrow$  Machine Setup from the main screen.
- 2 Press the Next  $(\rightarrow)$  button.
- 3 Press the up/down arrows to select **Paper Setup**.
- 4 Press Margin.
- 5 Press the up/down arrows to select the paper tray you want to use.
- 6 Press the printing type you want to use.
- 7 Select a target such as **Top Margin**, **Left Margin**, **Short Binding**, **Long Binding**, and etc. to set the paper margin.

- 8 Adjust the option you want using the left/right arrows
- 9 Press the home icon ( ) to return to the Standby mode.

# Setting the Paper Tray

This feature allows you to select the tray and paper that you want to use for a printing job. Paper size and paper tray are adjusted here.

### Setting the Tray linking

If tray 1 and tray 2 are filled with letter size paper, when tray1 is empty and this option is **On**, then the machine continues printing using the paper in tray 2.

- 1 Press **Setup**  $\rightarrow$  **Machine Setup** from the home screen.
- 2 Press the Next  $(\rightarrow)$  button.
- 3 Press the up/down arrows to select **Tray Behavior**.
- 4 Press the up/down arrows to select Tray Linking.
- 5 Press the left/right arrows to select the **On** you want to use.
- 6 Press the home icon ( $\square$ ) to return to the Standby mode.

### Substitute Tray

When the paper is mismatched, meaning that tray 1 is filled with the letter size paper, but the printing job needs A4 size paper, the machine automatically starts printing with Letter sized paper.

- 1 Press Setup  $\rightarrow$  Machine Setup from the home screen.
- 2 Press the Next  $(\rightarrow)$  button.
- 3 Press the up/down arrows to select **Tray Behavior**.
- 4 Press the up/down arrows to select **Substitute Tray**.
- 5 Press the left/right arrows to select **Nearest Size**.
- 6 Press the home icon ( $\square$ ) to return to the Standby mode.

### Setting the Default Tray

You can select the tray you want to use for printing job.

- 1 Press Setup  $\rightarrow$  Machine Setup from the home screen.
- 2 Press the Next  $(\rightarrow)$  button.
- 3 Press the up/down arrows to select **Tray Behavior**.
- 4 Press the up/down arrows to select **Default Source**.
- 5 Press the left/right arrows to select the paper tray you are using.
- 6 Press the home icon ( $\mathbf{1}$ ) to return to the Standby mode.

Setting the paper feeding flow

- 1 Press Setup  $\rightarrow$  Machine Setup from the home screen.
- 2 Press the Next  $(\rightarrow)$  button.
- 3 Press the up/down arrows to select Tray Behavior.
- 4 Press the up/down arrows to select **Configure MPF**.
- 5 Press the left/right arrows to select the paper tray you are using.
  - **Tray Mode**: When sending a print job from the computer, the printer uses paper in the tray which you have already set in Printer properties. In this mode the MPF is treated as another paper tray. Instead of treating MPF as first preference paper source, printer pulls paper from the tray that matches the size and type. The first preference goes to the default source.
  - **Bypass Mode**: When sending a print job from the computer and the MPF is filled with paper, the printer uses the paper in the MPF first. In this mode the printer pulls the paper from MPF first unless it is closed or empty. MPF gets the highest priority and pulls whatever media present in the MPF. **Bypass Mode** is set as a default setting.
- 6 Press the home icon ( $\square$ ) to return to the Standby mode.

### Setting the paper auto feeding

When the paper is mismatched, the machine waits for a while (about few seconds) and starts printing automatically even if the paper mismatches.

- 1 Press Setup  $\rightarrow$  Machine Setup from the home screen.
- 2 Press the Next  $(\rightarrow)$  button.
- 3 Press the up/down arrows to select **Tray Behavior**.
- 4 Press the up/down arrows to select the Auto Continue.
- 5 Press the left/right arrows to select the **On** you want to use.
- 6 Press the home icon ( $\square$ ) to return to the Standby mode.

# **Tray Behavior**

# Tray Linking

Tray linking enables the automatic linking feature for trays when you load the same size and type of print media in multiple sources. The printer automatically links the trays; when one tray is not available for paper empty or mismatch, the printer will use the next available linked tray to feed print media for the printing.

For example, if you have the same size and type of print media loaded in tray 2, the printer selects print media from tray 2 until it becomes empty, and then the printer automatically feeds print media from the next linked tray.

By linking all trays (standard and optional), you effectively create a single source with a capacity of up to 550 sheets.

Make sure you load the same size and type of print media in each tray in order to link the trays. Set the paper size and type for each tray.

To disable tray linking you can either choose unique paper size/type for each tray or using operator panel to disable tray linking.

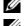

**NOTE:** You can use this feature in print, copy, and fax job.

**WOTE:** To prevent a paper jam, do not open tray 1 while the machine is printing from tray 2.

- 1 Press Setup  $\rightarrow$  Machine Setup from the home screen.
- 2 Press the Next  $(\rightarrow)$  button.
- 3 Press the up/down arrows to select **Tray Behavior**.
- Press the up/down arrows to select Tray Linking. 4
- 5 Press the left/right arrows to **On** for enable and **Off** to disable tray linking.
- Press the home icon ( 6

### Substitute Size

This setting is used to determine whether the printer can substitute with another paper size when the requested paper size is not available in any of the input trays. The Printer will substitute A4/Letter, A5/Statement, B5/ISO B5, and Folio/Oficio. For example if A4 is requested paper size and there is no A4 paper in any of the input source then the printer will print on Letter size paper, if available.

Substitute size set to **Off** means no substitution is allowed for the requested paper size. This option is not applied for received fax printing.

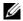

**W** NOTE: You can use this feature in print and copy job.

## MPF

MPF can be configured to behave in **Tray Mode** or in **Bypass Mode** by setting the **Configure** MPF menu in the operator panel.

# **Bypass Mode**

In this mode the printer pulls the paper from MPF first unless it is closed or empty. MPF gets the highest priority and pulls whatever media is present in the MPF.

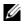

NOTE: You can use this feature in print and copy job.

## Tray Mode

In this mode the MPF is treated as another paper tray. Instead of treating MPF as first preference paper source, printer pulls paper from the tray that matches the size and type. The first preference goes to the default source.

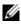

**I** NOTE: You can use this feature in print, copy, and fax job.

# Printing

Printing a Document

Printer Settings

Printing Multiple Pages on One Sheet of the Paper

Fitting Your Document to a Selected Paper Size

Printing Posters

<u>Change Percentage of Your</u> <u>Document</u>

Printing Booklets

Printing on Both Sides of Paper

Using Watermarks

Using Overlays

# Printing a Document

Your printer prints documents using the Printer Control Language (PCL) or PostScript (PS) printer driver. When you install the Dell software, your printer automatically installs the PCL printer driver. Installing the PS printer driver is optional. See <u>"Installing Dell Software for Local Printing"</u>.

The drivers provided with your printer allow a wide variety of options. Use the chart below to determine which print driver is best suited for the job.

| Feature                 | Printer Driver |    |  |
|-------------------------|----------------|----|--|
| reature                 | PCL            | PS |  |
| Print quality option    | Y              | Y  |  |
| Poster                  | Y              | Y  |  |
| Reduce/Enlarge          | Y              | Y  |  |
| Multiple Pages per Side | Y              | Y  |  |
| Fit to Page             | Y              | Y  |  |
| Watermark               | Y              | Y  |  |
| Overlay                 | Y              | Ν  |  |

The features provided by each printer driver are as follows:

The following procedure describes the general steps required for printing from various Windows applications. The exact steps for printing a document may vary depending on the application program you are using. Refer to your software application's User's Guide for the exact printing procedure.

- 1 Open the document you want to print.
- 2 Select **Print** from the **File** menu.

The Print window displays. It may look slightly different depending on your application.

The basic print settings are selected within the Print window. These settings include the number of copies and print range.

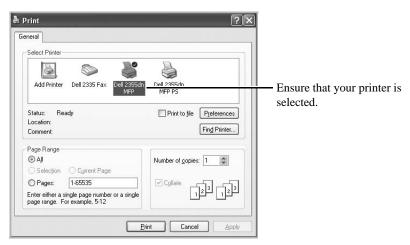

s Windows XP

- 3 Select the printer driver that you want to use from the Print window.
- 4 To take advantage of the printer features provided by your printer, click **Preferences** or **Properties**, depending on the program or operating system in the above window and go to step 5.

If you see **Setup**, **Printer** or **Options**, click that button instead. Then click **Properties** on the next screen.

- 5 Click **OK** to close the printer properties window.
- 6 To start the print job, click **Print** or **OK**, depending on the program or operating system in the Print window.

# Canceling a Print Job

There are two ways to cancel a print job:

To stop a print job from the operator panel: Press Cancel (X).

| ×  |  |
|----|--|
| AC |  |
|    |  |

Your printer finishes printing the page in progress and deletes the rest of the print job. Pressing the button cancels only the current job. If more than one print job is in the printer's memory, you need to press the button once for each job.

To stop a print job from the Printers folder:

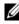

MOTE: You can access this window simply by double-clicking the printer icon at the bottom right corner of the Windows desktop.

- 1 From the Windows **Start** button.
- 2 For Windows 2000, click Settings and point to Printers.

For Windows XP/Server 2003, click Printers and Faxes.

For Windows Vista/Server 2008, click Control Panel  $\rightarrow$  Hardware and Sound  $\rightarrow$ Printers.

For Windows 7, click Control Panel  $\rightarrow$  Hardware and Sound  $\rightarrow$  Devices and Printers.

For Windows Server 2008 R2, click Control Panel  $\rightarrow$  Hardware  $\rightarrow$  Devices and **Printers.** 

3 For Windows 2000, XP, 2003, 2008 and Vista, double-click your machine. For Windows 7, right click your printer icon  $\rightarrow$  See what's printing.

From the **Document** menu, click **Cancel**. 4

| Printer | Document  | View | Help |          |       |       |               |     |
|---------|-----------|------|------|----------|-------|-------|---------------|-----|
| Docum   | Pause     |      |      | Status   | Owner | Pages | Size          | Sul |
| Doct    | Resume    |      |      | Printing | нсн   | 1     | 514 bytes/514 | 8:1 |
| _       | Restart   |      |      |          |       |       |               |     |
|         | Cancel    |      |      |          |       |       |               |     |
|         | Propertie | es   |      |          |       |       |               |     |
| <       |           | _    |      |          |       |       |               | 1   |

s Windows XP

### **Printer Settings**

You can use the printer properties window, which allows you to access all of the printer options you may need when using your printer. When the printer properties are displayed, you can review and change any settings needed for your print job.

The printer properties window may differ, depending on the printer driver you select and your operating system. For details about selecting a printer driver, see "Printing a Document". The User's Guide shows the Printing Preferences window of the PCL printer driver on Windows XP.

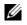

**WOTE:** Most Windows applications override settings you specified in the printer driver. Change all of the print settings available in the software application first, and change any remaining settings using the printer driver.

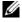

MOTE: The settings you change remain in effect only while you are using the current program. To make your changes permanent, make them in the **Printers** folder. Follow these steps:

- Click the Windows Start button. a
- b For Windows 2000, click **Settings** and point to **Printers**.

For Windows XP/Server 2003, click Printers and Faxes.

For Windows Vista/Server 2008, click Control Panel → Hardware and Sound → Printers.

For Windows 7, click Control Panel  $\rightarrow$  Hardware and Sound  $\rightarrow$  Devices and Printers.

For Windows Server 2008 R2, click Control Panel -> Hardware -> Devices and Printers.

- Point to the Dell 2355dn Laser MFP printer. с
- Right-click on the printer icon and click **Print Setup** or click **Properties**. d
- e Change the settings on each tab and click **OK**.

### Basic Tab

The **Basic** tab provides options for you to adjust how the document appears on the printed page. The **Layout Options** section includes advanced printing options, such as **Multiple Pages Per Side** and **Poster Printing**.

| rientation           | aphics Advanced Dell                              | Paper 🚔 Device        |
|----------------------|---------------------------------------------------|-----------------------|
|                      | Portrait     Landscape     Rotate 180 Degrees     | A4                    |
| Quality              | ⊖ Best<br>⊙ Normal                                |                       |
| Layout Options       |                                                   |                       |
| Туре                 | Single Page Per Side                              |                       |
|                      |                                                   | Presets<br>Untitled Y |
| Double-Sided Printin | )                                                 |                       |
|                      | None                                              |                       |
|                      | <ul> <li>Long Edge</li> <li>Short Edge</li> </ul> |                       |
|                      | Reverse Double-Sided Printing                     |                       |
|                      |                                                   | D¢LL                  |

The preview image shows the sample page with the settings you currently specified.

| Property                 | Description                                                                                                    |
|--------------------------|----------------------------------------------------------------------------------------------------|
| <b>O</b> rientation      | <b>Orientation</b> allows you to select the direction in which information is printed on a page.                                                                                                    |
|                          | • <b>Portrait</b> prints across the width of the page, letter style.                                                                                                    |
|                          | • Landscape prints across the length of the page, spreadsheet style.                                                                                                    |
|                          | If you want to rotate the page 180-degrees, check Rotate 180 Degrees.                                                                                                    |
|                          | S Portrait       S Landscape         Mirror Image specifies mirrored output. Check to print a mirror image of the document by reversing the horizontal coordinates. This feature is available only when using the PostScript (PS) driver.      |
| <b>Q</b> uality          | You can select the printing resolution by choosing from <b>Best</b> or <b>Normal</b> . The higher the setting, the sharper the clarity of printed characters and graphics. Higher settings may increase the time it takes to print a document. |
| 3 Layout Options         | <b>Layout Options</b> allows you to select advanced printing options. For details, see <u>"Printing Multiple Pages on One Sheet of the Paper"</u> , <u>"Printing Posters"</u> and <u>"Printing Booklets"</u> .                                 |
| Double-Sided<br>Printing | <b>Double-Sided Printing</b> allows you to print on both sides of paper. For details, see <u>"Printing on Both Sides of Paper"</u> .                                                                                                    |

### Paper Tab

Use the following options to set the paper handling needs when you access the printer properties. Click the **Paper** tab to access the paper properties.

NOTE: When you select an option in properties, you may see an exclamation (1) mark or (8) mark. An exclamation mark means you can select that certain option but it is no recommended, and (8) mark means you cannot select that option due to the printer's setting or environment.

|                           | s Advanced Dell |   | Paper Device                                                                                                    |
|---------------------------|-----------------|---|----------------------------------------------------------------------------------------------------|
| opies<br>Number of Copies | 1               |   | A4 ⊙mm<br>210 × 297 mm ◯inch                                                                                                    |
| aper Options              |                 |   |                                                                                                    |
|                           | Paper Envelope  |   | 2. And the second second se |
| Size                      | A4              | * |                                                                                                    |
| Source                    | Auto Select     | * | A second second se                                                                                                    |
| Туре                      | Printer Default | ~ |                                                                                                    |
|                           | Reset Advanced  |   | Sector a                                                                                                    |
| caling Options            |                 |   |                                                                                                    |
| Fit to Page               | None            | ~ | Presets                                                                                                    |
| Percentage                | 100 (25-400%)   |   | Untitled                                                                                                    |
|                           |                 |   |                                                                                                    |
|                           |                 |   |                                                                                                    |
|                           |                 |   |                                                                                                    |
|                           |                 |   |                                                                                                    |
|                           |                 |   |                                                                                                    |

| Property        | Description                                                                                     |
|-----------------|-------------------------------------------------------------------------------------------------|
| <b>O</b> Copies | <b>Copies</b> allows you to choose the number of copies to be printed. You can enter up to 999. |

| Property                 | Description                                                                                                    |  |
|--------------------------|----------------------------------------------------------------------------------------------------|--|
| 2 Size                   | The <b>Size</b> option allows you to choose the size of paper loaded in the paper tray.<br>If the required size is not listed in the <b>Size</b> box, click <b>Edit</b> . When the<br><b>Custom Paper Size Setting</b> window appears, set the paper size and click <b>OK</b> .<br>The setting appears on the list so that you can select it. |  |
|                          | Custom Paper Size Settings         Custom Paper List         Custom Name         Custom Name         Custom Paper Size         Enter the custom name         you want to use.         Enter the paper size.         Enter the paper size.                                                                                                    |  |
| <b>3</b> Source          | Ensure that <b>Source</b> is set to the corresponding paper tray.<br>If the paper source is set to <b>Auto Selection</b> , the printer automatically picks up print materials from the MPF first and then the paper tray.                                                                                                    |  |
| <b>4</b> Type            | Ensure that <b>Type</b> is set to <b>Printer Default</b> . If you load a different type of print material, select the corresponding paper type. For more information about print materials, refer to <u>"Print Media Guidelines"</u> .                                                                                                    |  |
| <b>S</b> Advanced        | This property allows you to print the first page using a different paper type from the rest of the document. You can select the paper source for the first page. This feature is not available when using the PostScript (PS) driver.                                                                                                    |  |
| <b>6</b> Scaling Options | Scaling Options allows you to select advanced printing options.           For details, see <u>"Change Percentage of Your Document"</u> and <u>"Fitting Your Document to a Selected Paper Size"</u> .                                                                                                    |  |

### Graphic Tab

Use the following graphic options to adjust the print quality for your specific printing needs. Click the **Graphic** tab to display the properties shown below.

| Printing Preferences                                                                                        | ?>                                    |
|----------------------------------------------------------------------------------------------------|---------------------------------------|
| Basic Paper Graphics Advanced Dell  Font / Text All Text Black  Coop On OOO OOO OOO OOO OOO OOO OOO OOO OOO | Paper Device A4 Omm 210 × 297 mm inch |
|                                                                                                    | Presets Untitled                      |
|                                                                                                    | Déll                                  |
|                                                                                                    | OK Cancel                             |

| Property             | Description                                                                                                    |
|----------------------|----------------------------------------------------------------------------------------------------|
| <b>O</b> Font / Text | All Text Black<br>When the All Text Black option is checked, all text in your document is<br>allowed to print solid black, regardless of the color it appears on the screen.<br>When it is not checked, colored text is allowed to print in shades of gray.                                                                                                    |
|                      | Advanced                                                                                                    |
|                      | <b>True Type Options</b> determines what the driver tells the printer about how to image the text in your document. Select the appropriate setting according to the status of your document.                                                                                                    |
|                      | Advanced Font / Text Options       ? X         True Type Options       O Download as Outline         O Download as Bit Image       O Print as Graphics         V Use Printer Fonts       Reset         OK       Cancel       Help                                                                                                    |
|                      | <ul> <li>Download as Outline: When this option is selected, the driver will download any TrueType fonts that are used in your documents, which is not stored (resident) on your printer. If, after printing a document, you find that the fonts did not print correctly, choose Download as bit image and resubmit your print job. The Download as bit image setting is often useful when printing Adobe.</li> <li>Download as Bit Image: When this option is selected, the driver downloads</li> </ul>                                                                                                    |
|                      | the font data as bitmap images. Documents with complicated fonts, such as Korean or Chinese, print faster in this setting.                                                                                                    |
|                      | <ul> <li>Print as Graphics: When this option is selected, the driver downloads any<br/>fonts as graphics. When printing documents with high graphic content and<br/>relatively few TrueType fonts, printing performance (speed) may be enhanced<br/>in this setting.</li> </ul>                                                                                                    |
|                      | Use Printer Fonts                                                                                                    |
|                      | When <b>Use Printer Fonts</b> is checked, the printer uses the fonts that are stored in<br>its memory (resident fonts) to print your document, rather than downloading the<br>fonts that have been used in your document. Because downloading fonts takes<br>time, selecting this option can speed up your printing time. When using Printer<br>fonts, the printer will try to match the fonts used in your document to those<br>stored in its memory. If, however, you use fonts in your document that are very<br>different from those resident in the printer, your printed output will appear very<br>different from what it looks like on the screen. |
|                      | If you click <b>Reset</b> , settings in the options returns to the default setting.                                                                                                    |

| Property            | Description                                                                                                    |  |
|---------------------|----------------------------------------------------------------------------------------------------|--|
| <b>2</b> Toner Save | Selecting this option extends the life of your toner cartridge and reduces your cost per page without a significant reduction in print quality.                                                                                                    |  |
|                     | NOTE: You also change <b>Toner Save</b> in the <b>Printer Settings Utility</b> .                                                                                                    |  |
| <b>8</b> Graphic    | This feature is available only when using the PostScript (PS) driver.                                                                                                    |  |
| Controller          | <b>Negative Effect</b> : allows users to print a negative of image by reversing the values for black and white.                                                                                                    |  |
| PostScript Options  | This feature is available only when using the PostScript (PS) driver.                                                                                                    |  |
|                     | <b>Output Option</b> : This option allows you to select the output format for PostScript files.                                                                                                    |  |
|                     | PostScript Options                                                                                                    |  |
|                     | Output Option Optimize for Speed                                                                                                    |  |
|                     | PostScript Language PostScript 3                                                                                                    |  |
|                     | Send PostScript Error Handler                                                                                                    |  |
|                     | Reset                                                                                                    |  |
|                     | OK Cancel Help                                                                                                    |  |
|                     | <ul> <li>Optimize for Speed: General format for PostScript files.</li> <li>Optimize for Portability: Creates a file that conforms to the Adobe Document Structuring Conventions (ADSC). This is a useful format to use when you want to create a PostScript file and print it on a different machine.</li> <li>Encapsulated PostScript (EPS): Creates a file as a image. This is a useful format to use if you want include the file as an image in another document that will be printed from a different program.</li> </ul> |  |
|                     |                                                                                                    |  |
|                     |                                                                                                    |  |
|                     | • Archive Format: Creates a PostScript file you can use it later.                                                                                                    |  |
|                     | <b>PostScript Language</b> : This option allows you to choose the PostScript language level.                                                                                                    |  |
|                     | <b>Send PostScript Error Handler</b> : If this option is checked, the machine prints an error page when an error occurs during printing.                                                                                                    |  |
|                     | NOTE: If you click <b>Reset</b> , settings in the options returns to the default setting.                                                                                                    |  |

### Advanced Tab

Click the **Advanced** tab to access the following features:

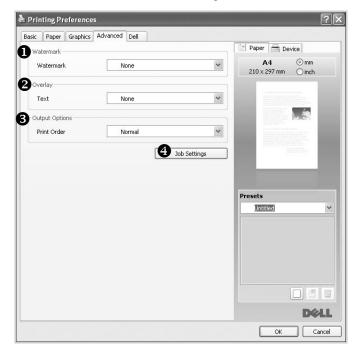

| Property           | Description                                                                                                    |
|--------------------|----------------------------------------------------------------------------------------------------|
| <b>O</b> Watermark | You can create a background image of text to print on each page of your document. See <u>"Using Watermarks"</u> .                                                                             |
| <b>2</b> Overlay   | This feature is available only when using the PostScript (PS) driver.<br>Overlays are often used to take the place of preprinted forms and letterhead<br>paper. See <u>"Using Overlays"</u> . |

| Property                | Description                                                                                                    |
|-------------------------|----------------------------------------------------------------------------------------------------|
| <b>3</b> Output Options | Print Order                                                                                                    |
|                         | You can set the sequence for the pages to print. Select the print order from the drop-down list.                                                                                                    |
|                         | • Normal: Your printer prints all pages from the first page to the last page.                                                                                                    |
|                         | • Reverse All Pages: Your printer prints all pages from the last page to the first page.                                                                                                    |
|                         | • Print Odd Pages: Your printer prints only the odd pages of the document.                                                                                                    |
|                         | • Print Even Pages: Your printer prints only the even pages of the document.                                                                                                    |
|                         | Advanced (This feature is available only when using the PostScript (PS) driver.)                                                                                                    |
|                         | <b>PostScript PassThrough</b> : This option specifies whether to print PostScript data created by the application that can create the PostScript code for printing. The default is checked. If this option is checked, some print options such as <b>Multiple Pages Per Side</b> , <b>Watermark</b> , <b>Booklet Printing</b> , <b>Poster Printing</b> and <b>Scaling Options</b> may not work correctly when printing from the application that can create the PostScript code for printing. In that case, please uncheck this option. In some cases, unchecking <b>PostScript PassThrough</b> may cause unexpected printout. |
|                         | If you click <b>Reset</b> , settings in the options returns to the default setting.                                                                                                    |
| <b>4</b> Job Settings   | You can set the usage of the HDD, such as whether you store the data file in the HDD inside the machine or print directly.                                                                                                    |
|                         | Print Mode                                                                                                    |
|                         | • Normal: Your printer does not store the print data.                                                                                                    |
|                         | • <b>Proof</b> : When printing several copies of print, the printer prints out the first copy of print and continues to print the rest of them.                                                                                                    |
|                         | • Confidential: You can set the password not to delete the print data file by mistake.                                                                                                    |
|                         | User ID                                                                                                    |
|                         | You can enter the user name with combination of alphabets and numbers. This information will be displayed on the touch screen when you find the file.                                                                                                    |
|                         | Job Name                                                                                                    |
|                         | You can enter the job name with combination of alphabets and numbers. This information will be displayed on the touch screen when you find the file.                                                                                                    |

### Dell Tab

Use the **Dell** tab to display the copyright notice and the version number of the driver. If you have an Internet browser, you can connect to the Internet by clicking the **Dell Website** icon.

#### Using a Presets Setting

The **Presets** option, which is visible on each properties tab, allows you to save the current properties settings for future use.

To save a Presets item:

- 1 Change the settings on each tab, as needed.
- 2 Enter a name for the item in the **Presets** input box.

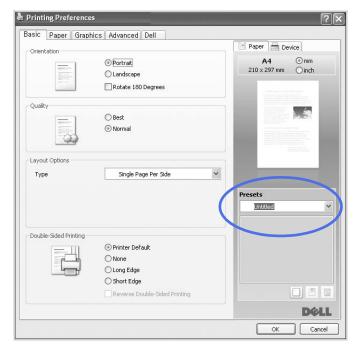

3 Click **Add** (
).

To use a saved setting, select it from the **Presets** drop-down list. The machine is now set to print according to the setting you selected.

To delete a saved setting, select it from the **Presets** drop-down list and click **Delete** (2).

You can also restore the printer driver's default settings by selecting Printer Default from the list.

### Using Help

Click the **?** from the upper-right corner of the window and click on any option you want to know about. Then a pop up window appears with information about that option's feature which is provided from the driver.

If you want to search information via a keyword, click the **Dell** tab in the Printing Preferences window, and enter a keyword in the input line of the **Help** option.

# Printing Multiple Pages on One Sheet of the Paper

You can select the number of pages to print on a single sheet of paper. To print more than one page per sheet, the pages will appear decreased in size and arranged on the sheet. You can print up to 16 pages on one sheet.

- 1 When you change the print settings from your software application, access the printer properties.
- 2 From the Basic tab, choose Multiple Pages Per Side on the Type drop-down list.
- 3 Select the number of pages you want to print per sheet (2, 4, 6, 9, or 16) on the **Pages per Side** drop-down list.

| Printing Preference   |                                                                             | <u> </u>                      |
|-----------------------|-----------------------------------------------------------------------------|-------------------------------|
| Basic Paper Graphics  | Advanced Dell                                                               |                               |
| Orientation           |                                                                             | Paper 🖶 Device                |
|                       | <ul> <li>Portrait</li> <li>Landscape</li> <li>Rotate 180 Degrees</li> </ul> | A4 ⊙mm<br>210 × 297 mm ◯ inch |
| Quality               |                                                                             | 1 2                           |
|                       | O Best<br>O Normal                                                          | <br>-                         |
| Layout Options        | Multiple Pages Per Side                                                     | 34                            |
| Pages per Side        | 2 ¥                                                                         |                               |
|                       |                                                                             | Presets                       |
| Page Order            | Left Then Right                                                             | Untitled                      |
|                       | Print Page Border                                                           | Layout Options: X             |
| Double-Sided Printing |                                                                             | - Layout: Multiple Pages Per  |
|                       | Printer Default                                                             |                               |
|                       | None                                                                        |                               |
|                       | Long Edge Short Edge                                                        |                               |
|                       | Reverse Double-Sided Printing                                               |                               |
|                       |                                                                             | D¢LL                          |
|                       |                                                                             | OK Cancel                     |

4 If necessary, select the page order on the Page Order drop-down list.

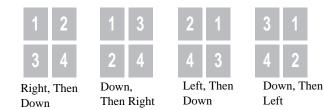

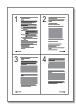

Check **Print Page Border** to print a border around each page on the sheet. **Print Page Border** is enabled only if the **Pages per Side** setting is set to a number greater than one.

- 5 Click the **Paper** tab and select the paper source, size, and type.
- 6 Click **OK** and print the document.

### Change Percentage of Your Document

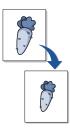

You can scale your print job on a page.

- 1 When you change the print settings from your software application, access the printer properties.
- 2 From the **Paper** tab.
- 3 Enter the scaling rate in the **Percentage** input box.

You can also click the  $\wedge$  or  $\vee$  button.

| Copies           |                 |    | Paper 🚔 Device                               |             |
|------------------|-----------------|----|----------------------------------------------|-------------|
| Number of Copies | 1 🗘             |    | A4 ⊙n<br>210 x 297 mm ⊖ir                    |             |
| Paper Options    |                 |    |                                              |             |
| Size             | Paper Envelope  | ~  |                                              |             |
| Source           | Auto Select     | ~  |                                              | •           |
| Туре             | Printer Default | *  | annon an an an an an an an an an an an an an |             |
|                  | Reset Advance   | ed | 1                                            |             |
| Scaling Options  |                 |    |                                              |             |
| Fit to Page      | None            | ~  | resets                                       |             |
|                  | 80 \$ (25-400%) |    | Untitled                                     |             |
| Percentage       |                 |    | Scaling Options:                             |             |
| Percentage       |                 |    | - Percentage: 80                             |             |
| Percentage       |                 |    | - Percentage: 80                             |             |
| Percentage       |                 |    | - Percentage: 80                             |             |
| Percentage       |                 |    |                                              | <u>a</u> [1 |

- 4 Select the paper source, size, and type.
- 5 Click **OK** and print the document.

# Fitting Your Document to a Selected Paper Size

You can scale your print job to any selected paper size regardless of the original document size. This can be useful when you want to check fine details on a small document.

- 1 When you change the print settings from your software application, access the printer properties.
- 2 From the **Paper** tab.
- 3 Select the paper size you want from the **Fit to Page**.

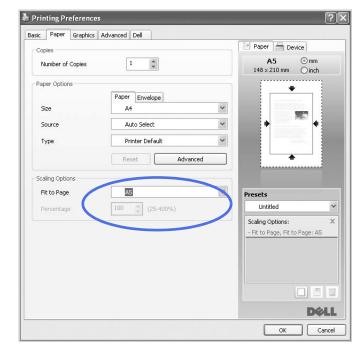

- 4 Select the paper source, size, and type.
- 5 Click **OK** and print the document.

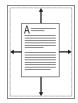

### **Printing Posters**

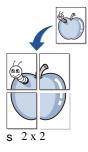

You can print a single-page document onto 4, 9, or 16 sheets of paper, for the purpose of pasting the sheets together to form one poster-size document.

- 1 When you change the print settings from your software application, access the printer properties.
- 2 From the **Basic** tab, select **Poster Printing** in the **Type** drop-down list.

| lasic Paper Graphics                                                                                                    | Advanced Dell                                                               |                                                                                                    |              |
|----------------------------------------------------------------------------------------------------|-----------------------------------------------------------------------------|----------------------------------------------------------------------------------------------------|--------------|
| Orientation                                                                                                    |                                                                             | Paper 🚔 Devic                                                                                                    | e            |
| Harrison<br>Marine and<br>Marine and<br>Ma | <ul> <li>Portrait</li> <li>Landscape</li> <li>Rotate 180 Degrees</li> </ul> |                                                                                                    | ⊚mm<br>⊖inch |
| Quality                                                                                                    | Best                                                                        |                                                                                                    |              |
| Layout Optil ns<br>Type                                                                                                    | Poster Printing                                                             | A second second se |              |
| Pages Layout                                                                                                    | Poster 2x2                                                                  | Presets                                                                                                    |              |
| Pocter Overlap                                                                                                    |                                                                             |                                                                                                    |              |
| Poster Overlap                                                                                                    | 4                                                                           | Untitled                                                                                                    | ~            |
| Poster Overlap                                                                                                    | 4 v                                                                         | Untitled<br>Layout Options:<br>- Layout: Poster Prin                                                                                                    | x            |
|                                                                                                    | Printer Default                                                             | Layout Options:                                                                                                    | x            |
|                                                                                                    | Printer Default     None                                                    | Layout Options:                                                                                                    | ting, P      |
|                                                                                                    | Printer Default                                                             | Layout Options:                                                                                                    | x            |
|                                                                                                    | Printer Default None Long Edge                                              | Layout Options:                                                                                                    | x            |

- 3 Select the page layout you want. Specification of the page layout:
  - **Poster 2x2**: Document will be enlarged and be divided into 4 pages.
  - **Poster 3x3**: Document will be enlarged and be divided into 9 pages.
  - **Poster 4x4**: Document will be enlarged and be divided into 16 pages.

4 Select the **Poster Overlap** value. Specify **Poster Overlap** in millimeters or inches by selecting the radio button on the upper right of **Basic** tab to make it easier to paste the sheets together.

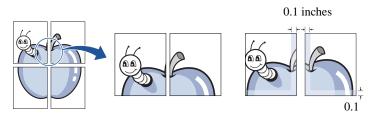

- 5 Click the **Paper** tab and select the paper source, size, and type.
- 6 Click **OK** and print the document. You can complete the poster by reconstructing the results.

### Printing Booklets

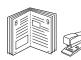

This printer feature allows you to print your document on both sides of the paper and arranges the pages so that the paper can be folded in half after printing to produce a booklet.

- 1 When you change the print settings from your software application, access the printer properties.
- 2 From the Basic tab, select Booklet Printing in the Type drop-down list.

| Basic Paper Graphic    | s Advanced Dell                                   |                                                    |
|------------------------|---------------------------------------------------|----------------------------------------------------|
| Orientation            |                                                   | Paper 🚔 Device                                     |
|                        | ⊘ Portrait<br>○ Landscape<br>□ Rotate 180 Degrees | A4                                                 |
| Quality                | ) Best<br>Normal                                  | 2 3                                                |
| Layout Options<br>Type | Booklet Printing                                  | Presets                                            |
|                        |                                                   | Untitled                                           |
| Double-Sided Printing  |                                                   | Layout Options: X<br>- Layout: Booklet Printing, F |
| — m                    | Printer Default                                   |                                                    |
| r da                   | () None                                           |                                                    |
|                        | C Long Edge                                       |                                                    |
|                        | 🔘 Short Edge                                      |                                                    |
|                        | Reverse Double-Sided Printing                     |                                                    |
|                        |                                                   | D¢LL                                               |

- **NOTE:** The **Booklet Printing** option is not available for all paper sizes. In order to find out the available paper size for this feature, select the paper size in the **Size** option on the **Paper** tab, then check if the **Booklet Printing** in a **Layout Options** drop-down list on the **Basic** tab is activated.
  - 3 Select the paper source, size, and type.
  - 4 Click **OK** and print the document.

# Printing on Both Sides of Paper

Your printer prints on both sides of the paper automatically.

Before printing, decide on which edge you will be binding your finished document. The binding options are:

- Long Edge, which is the conventional layout used in book binding.
- Short Edge, which is the type often used with calendars.

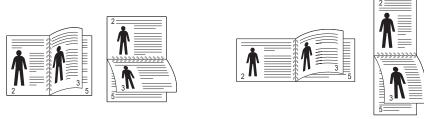

S Long Edge

s Short Edge

- **NOTE:** Do not print on both sides of labels, transparencies, envelopes, or thick paper. Damage to the printer and paper jamming might result.
- NOTE: To use the double-sided printing, you can use only the following paper size: A4, Letter, Legal and Folio.
  - 1 When you change the print settings from your software application, access the printer properties.
  - 2 From the **Basic** tab, select the paper orientation.

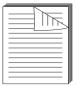

3 From the **Double-Sided Printing** section, select the desired binding option.

| Printing Preference   | s                                                                                                    |                                                                                                    | ?        |
|-----------------------|----------------------------------------------------------------------------------------------------|----------------------------------------------------------------------------------------------------|----------|
| asic Paper Graph      | ics Advanced Dell                                                                                                    |                                                                                                    |          |
| Orientation           |                                                                                                    | Paper 🚔 Device                                                                                                    |          |
|                       | Portrait     Landscape     Rotate 180 Degrees                                                                                                    | A4 ⊙mm<br>210 × 297 mm ○inch                                                                                                    |          |
| Quality               |                                                                                                    |                                                                                                    | l        |
|                       | <ul> <li>○ Best</li> <li>⊙ Normal</li> </ul>                                                                                                    | A second second | l        |
| Layout Options        |                                                                                                    |                                                                                                    |          |
| Туре                  | Single Page Per Side                                                                                                    |                                                                                                    |          |
|                       |                                                                                                    | Presets                                                                                                    |          |
| Double-Sided Printing |                                                                                                    | Untitled                                                                                                    |          |
|                       | Printer Default     None                                                                                                    |                                                                                                    |          |
|                       | Clong Edge Short Edge Development and Development and Develop |                                                                                                    |          |
|                       |                                                                                                    | D                                                                                                    | <b>H</b> |
|                       |                                                                                                    | ок с                                                                                                    | ancel    |

- 4 Click the **Paper** tab and select the paper source, size and type.
- 5 Click **OK** and print the document.

Your printer prints on both sides of the paper automatically.

# Using Watermarks

The Watermark option allows you to print text over an existing document. For example, you may want to have large gray letters reading "DRAFT" or "CONFIDENTIAL" printed diagonally across the first page or all pages of a document.

There are several predefined watermarks that come with your printer. They can be modified or you can add new ones to the list.

#### Using an Existing Watermark

- 1 When you change the print settings from your software application, access the printer properties.
- 2 Click the **Advanced** tab and select a watermark on the **Watermark** drop-down list. It appears in the preview image window.

| dit Watermarks                                                              |               |         | ?×   |                |
|-----------------------------------------------------------------------------|---------------|---------|------|----------------|
| Current Watermarks<br>(No Watermark)<br>CONFIDENTIAL<br>DRAFT<br>TOP SECRET |               |         |      | -Preview image |
| Add Update Delete Watermark Message CONFIDENTIAL                            | Font Attribu  | 0       |      |                |
| First Page Only                                                             | Style         | Regular | *    |                |
| Message Angle<br>O Horizontal<br>O Vertical<br>O Angle 54 Degrees           | Size<br>Shade | 115     | ~    |                |
|                                                                             | ОК            | Cancel  | Help |                |

3 Click **OK** and start printing.

Creating a Watermark

- 1 When you change the print settings from your software application, access the printer properties.
- 2 Click the **Advanced** tab and click **Edit...** in the **Watermark** section. The Edit Watermarks window appears.
- 3 Enter the text message you want to print in the Watermark Message box.

The message displays in the preview image window. The preview image is provided so that you can see how the watermark will appear on the printed page.

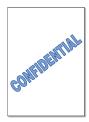

When the **First Page Only** box is checked, the watermark is printed on the first page only.

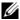

**W** NOTE: You can enter up to 256 letters.

4 Select the watermark options.

You can select the font name, style and size and gray scale level from the Font Attributes section and set the angle of the watermark from the Message Angle section.

- 5 Click **Add** to add a new watermark to the list.
- 6 When you finish creating, click **OK** and start printing.

To stop printing the watermark, select None on the Watermark drop-down list.

#### Editing a Watermark

- 1 When you change the print settings from your software application, access the printer properties.
- 2 Click the Advanced tab and click Edit... in the Watermark section. The Edit Watermarks window appears.
- 3 Select the watermark you want to edit from the **Current Watermarks** list and change the watermark message and options.
- 4 Click **Update** to save the changes.
- 5 Click **OK**.

#### Deleting a Watermark

- 1 When you change the print settings from your software application, access the printer properties.
- 2 Click the Advanced tab and click Edit... in the Watermark section. The Edit Watermarks window appears.
- 3 Select the watermark you want to delete on the **Current Watermarks** list and click **Delete**.
- 4 Click **OK**.

### Using Overlays

### What is an Overlay?

An overlay is text and/or images stored in the computer hard disk drive (HDD) as a special file format that can be printed on any document. Overlays are often used to take the place of preprinted forms and letterhead paper. Rather than using preprinted letterhead, you can create an overlay containing the exact same information that is currently on your letterhead. To print a letter with your company's letterhead, you do not need to load preprinted letterhead paper in the printer. You need only tell the printer to print the letterhead overlay on your document.

#### Creating a New Page Overlay

To use a page overlay, you must create a new page overlay containing your logo or image.

NOTE: The overlay document size must be the same as documents you will print with the overlay. Do not create an overlay with a watermark.

- 1 Create or open a document containing text or an image for use in a new page overlay. Position the items exactly as you wish them to appear when printed as an overlay. If needed, save the file for later use.
- 2 When you change the print settings from your software application, access the printer properties.

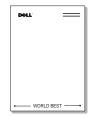

3 Click the Advanced tab and click Edit... in the Overlay section.

| asic | Paper     | Graphics    | Advanced | Dell   |       |          |        |                     |                                                                                                    |   |
|------|-----------|-------------|----------|--------|-------|----------|--------|---------------------|----------------------------------------------------------------------------------------------------|---|
|      | termark - | an aprilate |          |        |       |          | Pap    | er 🚔 De             | vice                                                                                                    |   |
|      | atermark  |             |          | Vone   |       | *        |        | A4                  | ⊙ mm                                                                                                    |   |
|      | derniars  |             |          | VOING  |       |          | 210    | x 297 mm            | () inch                                                                                                    |   |
| Ove  | erlay     |             |          |        |       |          |        |                     |                                                                                                    |   |
| Te   | ext       |             |          | lone   |       | *        |        |                     | The second second |   |
| Out  | put Optic | ns          |          |        |       |          |        |                     | 1.3                                                                                                    |   |
| Pr   | int Order |             | P        | Vormal |       | *        |        |                     |                                                                                                    |   |
|      |           |             |          |        | Job : | Settings | Preset |                     |                                                                                                    |   |
|      |           |             |          |        | Job : |          |        | <b>s</b><br>htitled |                                                                                                    |   |
|      |           |             |          |        | Job : |          |        |                     |                                                                                                    |   |
|      |           |             |          |        | Job : |          |        |                     |                                                                                                    |   |
|      |           |             |          |        | dot   |          |        |                     |                                                                                                    |   |
|      |           |             |          |        | t dot |          |        |                     |                                                                                                    | ~ |
|      |           |             |          |        | Job : |          |        |                     |                                                                                                    |   |
|      |           |             |          |        | : dot |          |        |                     |                                                                                                    |   |

4 In the **Edit Overlays** window, click **Create**.

| No Overlay)                                    | Create Overlay |
|------------------------------------------------|----------------|
|                                                | Load Overlay   |
|                                                | Delete Overlay |
| Iverlay Creation Status<br>No Overlay Selected |                |

5 In the **Save As** window, type a name of up to eight characters in the **File name** box. Select the destination path, if necessary. (The default is C:\FormOver).

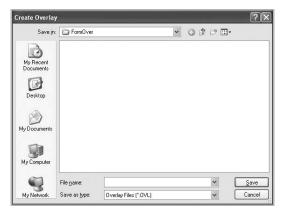

- 6 Click Save. You can see the name in the Overlay List.
- 7 Click **OK** or **Yes** until you complete creating.

The file is not printed out; it is stored in your computer.

#### Using a Page Overlay

After an overlay has been created, it is ready to be printed with your document. To print an overlay with a document:

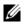

**WOTE:** The resolution of the overlay must be the same as the resolution of the document that will print with the overlay.

- 1 Create or open the document you want to print.
- 2 When you change the print settings from your software application, access the printer properties.
- Click the **Advanced** tab. 3
- Select the desired overlay from the Text drop-down list box. 4

5 If the overlay file you want does not appear in the **Text** drop-down list, select **Edit...** from the list and click **Load**. Select the overlay file you want to use. If you have stored the overlay file you want to use in an external source, you can also load the file when you access the Load window.

| Load Overlay                      |                    |         |                |   |   |   |   |   |   | ?×    |
|-----------------------------------|--------------------|---------|----------------|---|---|---|---|---|---|-------|
| Look in:                          | FormOver           |         |                |   | ~ | 0 | Ť | P | • |       |
| My Recent<br>Documents<br>Desktop | Dell.OVL           |         |                |   |   |   |   |   |   |       |
| My Documents                      |                    |         |                |   |   |   |   |   |   |       |
| My Computer                       |                    |         |                |   |   |   |   |   | _ |       |
|                                   | File <u>n</u> ame: | Dell    |                |   |   |   |   | ~ |   | )pen  |
| My Network                        | Files of type:     | Overlag | y Files (*.0VL | ) |   |   |   | ~ |   | ancel |

After you select the file, click **Open**. The file is now shown in the **Overlay List** box and is available for printing. Select the overlay from the **Overlay List** box.

| Overlay List                                                    |                |
|-----------------------------------------------------------------|----------------|
| (No Overlay)<br>Dell OVL                                        | Create Overlay |
|                                                                 | Load Overlay   |
|                                                                 | Delete Overlay |
| ) verlay Creation Status<br>Use Overlay<br>C:\FormOver\Dell.OVL |                |
|                                                                 |                |

6 If necessary, click **Confirm Page Overlay When Printing**. When this box is checked, a message window appears each time you submit a document for printing, asking you to confirm that you want to print an overlay on your document.

Answering **Yes** to the window means that the selected overlay will be printed with your document. Answering **No** to the window cancels the use of the overlay page.

If this box is empty and an overlay has been selected, the overlay will be automatically printed with your document.

7 Click **OK** or **Yes** until the printing starts.

The overlay is downloaded with your print job and printed on your document.

### Deleting a Page Overlay

You can delete page overlays that are no longer used.

- 1 In the printer properties window, click the **Advanced** tab.
- 2 Click Edit... in the Overlay section.
- 3 Select the overlay you want to delete from the **Overlay List** box.
- 4 Click **Delete**.
- 5 When a confirming message window appears, click Yes.
- 6 Click **OK** until you exit the Print window.

# Copying

Loading Paper for Copying

Selecting the Paper Tray

Preparing a Document

Loading an Original Document

Making Copies

Setting Copy Options

Using Special Copy Features

Printing Copies on Both Sides of Paper

Preparing a Document

# Loading Paper for Copying

The instructions for loading print materials are the same whether you are printing, faxing, or copying. For further details, see "Loading Paper" for loading paper in the paper tray and "Using the MPF (Multi purpose feeder)" for loading paper in the multi purpose tray.

## Selecting the Paper Tray

After loading the print media for copy output, you have to select the paper tray that you will use for the copy job.

- 1 Press **Copy** from the home screen.
- 2 Press the Next  $(\rightarrow)$  button.
- Press the up/down arrows to select Tray. 3
- 4 Press the left/right arrows to select the paper tray you want.

You can select from Tray1, Tray2 (option) and MPF (multi purpose tray). If you do not install the optional tray 2, the **Tray2** (option) menu item will not appear on the display.

5 Press the home icon (

### Preparing a Document

You can use the document glass or the DADF (Duplex Automatic Document Feeder) to load an original document for copying, scanning and sending a fax. Using the DADF, you can load up to 50 sheets of 75  $g/m^2$  (20 lb) documents for one job. Using the document glass, you can load one sheet at a time.

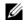

MOTE: To get the best scan quality, especially for color or gray scale images, use the document glass instead of the DADF.

When you use the DADF:

- Do not load documents smaller than 5.59 by 5.83 in. (142 by 148 mm) or larger than 8.5 by 14 in. (216 by 356 mm).
- Do not attempt to feed the following types of documents: •
  - Carbon-paper or carbon-backed paper \_
  - Coated paper \_
  - Onion skin or thin paper
  - Wrinkled or creased paper
  - Curled or rolled paper
  - Torn paper

- Corner damage caused by excessive stapling/removal. \_
- Remove all staples and paper clips before loading documents. •
- Ensure that any glue, ink or correction fluid on the paper is completely dry before loading documents.
- Do not load documents containing different sizes or weights of paper. •
- Do not load booklets, pamphlets, transparencies or documents having other unusual ٠ characteristics.

# Loading an Original Document

You can use the DADF (Duplex Automatic Document Feeder) or the document glass to load an original document. Using the DADF, you can load up to 50 sheets of 75 g/m<sup>2</sup> (20 lb) paper at a time. Using the document glass, you can load one sheet at a time.

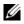

NOTE: Ensure that no document is in the DADF. If any document is detected in the DADF, it has priority over the document on the document glass.

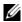

NOTE: To get the best scan quality, especially for color or gray scale images, use the document glass instead of the DADF.

NOTE: If you use duplex copy features, see "Printing Copies on Both Sides of Paper".

To load the document in the DADF:

1 Place the document(s) face up on the DADF with the top edge of the documents in first

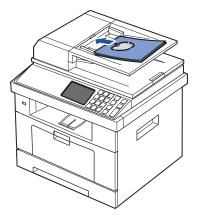

2 Adjust the document width guides to the correct document size. Ensure that the bottom of the document stack matches the paper size marked on the document input tray.

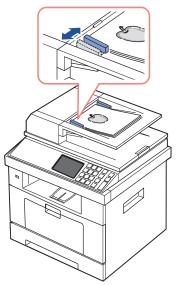

For detailed guidelines for preparing an original document, see "Preparing a Document".

To load the document in the document glass:

1 Open the document cover.

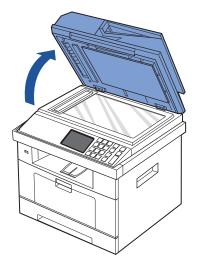

2 Place the document **face down** on the document glass and align it with the registration guide on the top left corner of the glass.

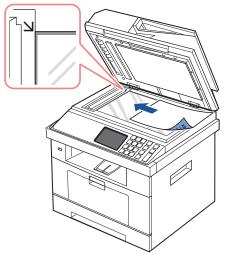

For detailed guidelines for preparing an original document, see "Preparing a Document".

3 Close the document cover.

NOTE: If you are copying a page from a book or magazine, lift the cover until its hinges are caught by the stopper and then close the cover. If the book or magazine is thicker than 30 mm, start copying with the cover open.

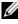

NOTE: Leaving the cover open while copying may affect the copy quality and toner consumption.

# Making Copies

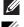

**NOTE:** A computer connection is not required for copying.

**NOTE:** Contaminating on the document glass may cause black spots on the printout. For best results, clean the document glass before use. See "Cleaning the scanner".

1 Load the document(s) face up with the top edge in first into the DADF.

OR

Place a single document face down on the document glass.

For details about loading a document, see "Loading an Original Document".

2 Customize the copy settings including the number of copies, copy size, the contrast, and the image quality by using the operator panel. See "Setting Copy Options".

- 3 If necessary, you can use special copy features, such as ECO, Book, Collate, Auto Fit, Clone, Poster, ID copying, and n-up copy referring to "Using Special Copy Features".
- 4 Press Start ( $\triangleright$ ). (on the touch screen or the operator panel)

 $\checkmark$  NOTE: You can cancel the copy job at any time. Press  $\chi$ , and the copying will stop.

## Setting Copy Options

The **Manual Copy** menus on the operator panel let you customize all the basic copy options; number of copies, copy size, contrast and image quality. Set the following options for the current copy job before pressing **Start** ( $\triangleright$ ) to make copies.

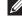

**WOTE:** If you press **AC** while you set the copy options, all of the options you have set for the current copy job will be canceled and return to their default status. Or, they automatically return to their default status after copying.

#### Number of Copies

You can select the number of copies from 1 to 500.

- 1 Press **Copy** from the home screen.
- 2 Enter the value you want using the number keypad.
- Press **Start** ( $\triangleright$ ). (on the touch screen or the operator panel) 3

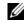

U You can cancel the copy job at any time. Press  $\chi$  and the copying will stop.

#### Enlarge/Reduce Copy

You can reduce or enlarge the size of a copied image, from 25 percent to 400 percent, when you copy original documents from the document glass or the DADF. Note that the zoom rate available is different depending on the document loading method.

**WOTE:** When you make a reduced copy, black lines may appear at the bottom of your copy.

To select from the predefined copy sizes:

- 1 Press **Copy** from the home screen.
- 2 Press the Next  $(\rightarrow)$  button.
- 3 Press the up/down arrows to select **Zoom**.
- Press the left/right arrows to select the zoom rate you want. 4

You can select from  $25 \sim 400\%$ .

## Contrast

Adjust the contrast to make the copy lighter or darker than the original.

- 1 Press **Copy** from the home screen.
- 2 Press the Next  $(\rightarrow)$  button.
- 3 Press the up/down arrows to select Contrast.
- 4 Press the left/right arrows to select the contrast you want.

## Original Size

You can set the size of a copied image, when you copy original documents from the documents glass or the DADF.

- 1 Press **Copy** from the home screen.
- 2 Press the Next  $(\rightarrow)$  button.
- 3 Press the up/down arrows to select **Original Size**.
- 4 Press the left/right arrows to select the original size you want.

## Original Type

The original type setting is used to improve the image quality by selecting the document type for the current copy job.

- 1 Press **Copy** from the home screen.
- 2 Press the Next  $(\rightarrow)$  button.
- 3 Press the up/down arrows to select **Original Type**.
- 4 Press the left/right arrows to select the image quality mode you want.
  - Text: Use for documents with fine details, such as fine text.
  - Text & Photo: Use for documents with both text and photo/gray tones.
  - Photo: Use for documents with photo or gray tones.

## Using Special Copy Features

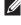

**WOTE:** Some features may not be available depending on where you loaded the document, on the document glass or in the DADF.

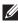

NOTE: The menu items of Collate Copy, 2 up, and 4 up may be available only when you loaded the document in the DADF.

You can use the following copy features using the **Copy** menu:

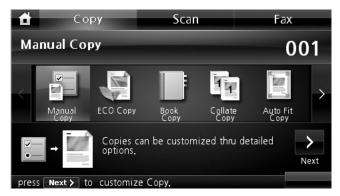

- **ECO Copy**: The eco feature allows you to save print resources and leads you to eco-friendly copy. See "ECO Copying".
- **Book Copy**: Use this feature to copy. See "Book Copying".
- **Collate Copy**: Prints output in sets to match the sequence of originals. See <u>"Collate</u> Copying".
- Auto Fit Copy: Automatically reduces or enlarges the original image to fit on the paper currently loaded in the printer. See "Auto Fit Copying".
- **Clone Copy**: Prints multiple image copies from the original document on a single page. The number of images is automatically determined by the original image and paper size. See "Clone Copying".
- Poster Copy: Prints an image onto 9 sheets of paper (3 by 3). You can paste the printed pages together to make one poster-size document. See "Poster Copying".
- **ID** Copy: Prints a 2-sided original document onto one sheet of paper. See "ID Copying".
- **N-up Copy**: Prints 2 or 4 original images to fit onto one sheet of paper. See "2-up or 4-up copying (N-up)".

## ECO Copying

You can cut toner consumption and paper usage.

To make the ECO copying:

- 1 Load the document(s) face up with top edge in first into the DADF.
  - OR

Place a single document face down on the document glass.

For details about loading a document, see "Loading an Original Document".

- 2 Press **Copy** from the home screen.
- 3 Press the left/right arrows to select ECO Copy.
- 4 Press Options.
- 5 Press the up/down arrows to select in an environment friendly option.
- 6 Press the left/right arrows to select you want.
- 7 Press 5 to go to the upper menu.
- 8 Press **Start** ( $\triangleright$ ). (on the touch screen or the operator panel)

**W** NOTE: You can cancel the copy job at any time. Press **X**, and the copying will stop.

## Book Copying

Use this feature to copy a book. If the book is too thick, lift the scanner lid until its hinges are engaged by the stopper and then close the scanner lid. If the book or magazine is thicker than 30 mm (1.18 inches), start copying with the scanner lid open.

This special copy mode can be applied when you load a document using only the document glass. If a document is detected in the DADF, the book copying feature does not work.

1 Place a single document face down on the document glass.

For details about loading a document, see "Loading an Original Document".

- 2 Press **Copy** from the home screen.
- 3 Press **Book Copy**  $\rightarrow$  **Options**.
- 4 Press Book Copy.
- 5 Press the left/right arrows to select you want.
  - **Both**: Prints both facing pages of the book.
  - Left: Prints left page of the book.
  - **Right**: Prints right page of the book.

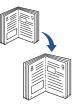

- 6 If necessary, customize the copy settings including number of copies, contrast, original size, and original type. See <u>"Setting Copy Options"</u>.
- 7 Press 5 to go to the upper menu.
- 8 Press **Start** ( $\triangleright$ ). (on the touch screen or the operator panel)

**W** NOTE: You can cancel the copy job at any time. Press **X**, and the copying will stop.

## Collate Copying

This special copy mode can be applied when you load a document using only the DADF.

To make the Collate copying:

1 Load the document(s) face up with top edge in first into the DADF.

OR

Place a single document face down on the document glass.

For details about loading a document, see "Loading an Original Document".

- 2 Press **Copy** from the home screen.
- 3 Press the left/right arrows to select **Collate Copy**.
- 4 If necessary, customize the copy settings including number of copies, contrast, original type, and original size by pressing **Options**. See <u>"Setting Copy Options"</u>.
- 5 Press 5 to go to the upper menu.
- 6 Press **Start** ( $\triangleright$ ). (on the touch screen or the operator panel)

**I** NOTE: You can cancel the copy job at any time. Press **X**, and the copying will stop.

## Auto Fit Copying

| A |
|---|
|   |
|   |

This special copy mode can be applied when you load a document using only the document glass. If a document is detected in the DADF, the Auto Fit does not work.

**W**. NOTE: You cannot adjust the copy size using the **Zoom** menu while the Auto Fit copying is enabled.

To make the Auto Fit copying:

1 Place a single document face down on the document glass.

For details about loading a document, see "Loading an Original Document".

- 2 Press **Copy** from the home screen.
- 3 Press the left/right arrows to select Auto Fit Copy.
- 4 If necessary, customize the copy settings including number of copies, contrast, original type, and original size by pressing **Options**. See <u>"Setting Copy Options"</u>.

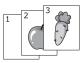

- 5 Press  $\bigcirc$  to go to the upper menu.
- 6 Press **Start** ( $\triangleright$ ). (on the touch screen or the operator panel)

**NOTE:** You can cancel the copy job at any time. Press **X**, and the copying will stop.

## Clone Copying

This special copy mode can be applied when you load a document using only the document glass. If a document is detected on the DADF, the Clone copying feature does not work.

**W** NOTE: You cannot adjust the copy size using the **Zoom** menu while making a clone copy.

To make the Clone copying:

- Place a single document face down on the document glass.
   For details about loading a document, see <u>"Loading an Original Document"</u>.
- 2 Press **Copy** from the home screen.
- 3 Press the left/right arrows to select **Clone Copy**.
- 4 If necessary, customize the copy settings including number of copies, contrast, original type, and original size by pressing **Options**. See <u>"Setting Copy Options"</u>.
- 5 Press 5 to go to the upper menu.
- 6 Press **Start** ( $\triangleright$ ). (on the touch screen or the operator panel)

NOTE: You can cancel the copy job at any time. Press X, and the copying will stop.

## Poster Copying

This special copy mode can be applied when you load a document using only the document glass. If a document is detected in the DADF, the Poster copying feature does not work.

**W** NOTE: You cannot adjust the copy size using the **Zoom** menu button for making a poster.

To make the Poster copying:

- Place a single document face down on the document glass.
   For details about loading a document, see <u>"Loading an Original Document"</u>.
- 2 Press **Copy** from the home screen.
- 3 Press the left/right arrows to select **Poster Copy**.
- 4 If necessary, customize the copy settings including number of copies, contrast, original type, and original size by pressing **Options**. See <u>"Setting Copy Options"</u>.
- 5 Press 5 to go to the upper menu.
- 6 Press **Start** ( $\triangleright$ ). (on the touch screen or the operator panel)

NOTE: You can cancel the copy job at any time. Press X, and the copying will stop.

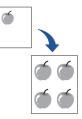

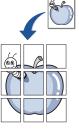

Your original document is divided into 9 portions. Each portion is scanned and printed one by one in the following order:

| 1 | 2 | 3 |
|---|---|---|
| 4 | 5 | 6 |
| 7 | 8 | 9 |

## **ID** Copying

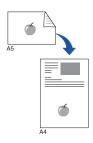

When you copy using this feature, the printer prints one side on the upper half of the paper and the other side on the lower half without reducing the original. This feature is helpful for copying a small-sized document, such as a name card.

If the original document is larger than the printable area, some portions may not be printed.

This special copy mode can be applied when you load a document using only the document glass. If a document is detected in the DADF, the ID copying feature does not work.

**W** NOTE: You cannot adjust the copy size using the **Zoom** menu for ID copying.

To make the ID copying:

Press ID Copy ( ) in the operator panel. 1

OR

Press Copy  $\rightarrow$  **ID** Copy from the home screen.

- 2 Place the front side of an original facing down on the document glass where arrows indicate as shown, and close the scanner lid.
- Press the Next  $(\rightarrow)$  button. 3
- If necessary, customize the copy settings including number of copies, contrast, original type, 4 and original size by pressing Options. See "Setting Copy Options".
- Press **Start** ( $\triangleright$ ). (on the touch screen or the operator panel) 5
- 6 Turn the original over and place it on the document glass, where arrows indicate as shown then, close the scanner lid.
- 7 Press **Start** ( $\triangleright$ ). (on the touch screen or the operator panel)

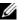

**WOTE:** You can cancel the copy job at any time. Press **X**, and the copying will stop.

## 2-up or 4-up copying (N-up)

The machine reduces the size of the original images and prints 2 or 4 pages onto one sheet of paper. This special copy mode can be applied when you load a document using only the DADF.

**W** NOTE: You cannot adjust the copy size using the **Zoom** menu for making a 2 Up or 4 Up copy.

1 Load the document(s) face up with top edge in first into the DADF. OR

Place a single document face down on the document glass.

For details about loading a document, see "Loading an Original Document".

- 2 Press **Copy** from the home screen.
- 3 Press N-up Copy  $\rightarrow$  Options.
- 4 Press N-up.
- 5 Press the left/right arrows to select **2 up** or **4 up**.
  - 2 up: Copies two separate originals onto one page.
  - **4 up**: Copies four separate originals onto one page.
- 6 Press the left/right arrows to select **Portrait** or **Landscape** according to the original paper's orientation.
- 7 If necessary, customize the copy settings including number of copies, contrast, original size, and original type. See <u>"Setting Copy Options"</u>.
- 8 Press 5 to go to the upper menu.
- 9 Press **Start** ( $\triangleright$ ). (on the touch screen or the operator panel)

NOTE: You can cancel the copy job at any time. Press X, and the copying will stop.

## Printing Copies on Both Sides of Paper

You can set the printer to print copies on both sides of paper.

1 Load the documents to be copied in the DADF.

For details about loading a document, see "Loading an Original Document".

- 2 Press **Copy** from the home screen
- 3 Press the **Options** or **Next**  $(\rightarrow)$  button.
- 4 Press the up/down arrows to select **Duplex**.
- 5 Press the left/right arrows to select the binding option you want.
  - 1->1 side: Prints in normal mode.

s 2-up copying (Portrait)

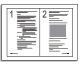

s 2-up copying (Landscape)

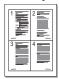

s 4-up copying

| 1=  | 2 |
|-----|---|
| 3=- | 4 |

s 4-up copying (Landscape)

- 1->2 Side Long Edge: Prints pages to be read like a book. ٠
- 1->2 Side Short Edge: Prints pages to be read by flipping through it like a note pad. ٠
- 2->1 Side Long Edge: Scans both sides of the originals and prints each of them on a separate sheet.
- 2->1 Side Short Edge: Scans both sides of the originals and prints each one on a • separate sheet, but the information on the back side of the printout is rotate 180°.
- 2->2 Side Long Edge: Scans both sides of the original and prints on both sides of the paper. This function produces exactly the same print out from the originals.
- 6 If necessary, customize the copy settings including the number of copies, copy size, contrast, and image quality. See "Setting Copy Options".
- 7 Press **Start** ( $\triangleright$ ) to begin copying.

## Changing the Default Settings

The copy options, including contrast, image quality, copy size, and the number of copies, can be set to the most frequently used modes. When you copy a document, the default settings are used unless they are changed by using the operator panel.

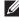

NOTE: While you set copy options, pressing (X) cancels the changed settings and returns to the default status.

To create your own default settings:

- 1 Press Setup  $\rightarrow$  Machine Setup from the home screen.
- 2 Press the Next  $(\rightarrow)$  button.
- 3 Press **Default Setting**.
- Press the left/right arrows to select Copy Default. 4
- 5 Press the up/down arrows to select **Common**.
- 6 Press the up/down arrows to select the copy option.
- Press the left/right arrows to select the you want option. 7
- Press the home icon ( 8

## Scanning

Scanning Overview

SmarThru Office

Scanning Using Dell Scan Manager

Scanning to a PC Application

Scanning and Sending an Email

Scanning and Sending to SMB Server

Scanning and Sending to FTP Server

Scanning and Sending Custom Email

Scan to Fax Server

Scanning Using the Windows Image Acquisition (WIA) Driver

Scanning to the USB Memory

Managing the USB Memory

Scan to Email Setup

Scanning by a network connection

Setting up Address Book

Group Numbers

**Changing Default Settings** 

## Scanning Overview

Scanning with your machine lets you turn pictures and text into digital files that can be stored on your computer. Then you can fax or email the files, upload them to your website, or use them to create projects that you can print.

The scanning methods are scan to email, scan to computer (local and network), and scan to USB.

Use your **Dell 2355dn Laser MFP** to convert pictures and text into editable images on your computer. After you install the software from the Software and Documentation CD, you can scanning images using **SmarThru Office** on your computer, or through the network using **Dell Scan Manager**, which enables you to scan a document on your printer as a JPEG, TIFF or PDF and save it to a network-connected computer. Or, you can send the scanned image as an e-mail attachment directly from the printer.

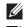

**NOTE:** SmarThru Office is the scanning program provided with your printer.

NOTE: If you prefer to use another application, such as Adobe PhotoShop, you must assign the application to the printer by selecting it from the list of available applications. Please refer to <u>"Scanning Using Dell Scan Manager"</u>.

## SmarThru Office

SmarThru Office offers you convenient features to use with your machine.

## Starting SmarThru Office

Follow the steps below to start SmarThru Office:

- 1 Make sure that your machine and computer are turned on and properly connected to each other.
- 2 Once you have installed **SmarThru Office**, you will see the **SmarThru Office** icon on your desktop.
- 3 Double-click the SmarThru Office icon.

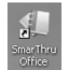

NOTE: If you double-click the SmarThru Office icon, the Quick Start Guide window pops up. The Quick Start Guide window includes following menus: Categories, Binder, Life Cycle, Scan and OCR, and Fix and Enhance. You can disable this window by checking "Do not show this dialog again".

#### The **SmarThru Office** appears. 4

For more information about SmarThru Office, click SmarThru Office help  $\rightarrow$ **SmarThru Office help**. The **SmarThru Office help** window appears; you can view on screen help supplied on the **SmarThru Office** program.

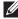

NOTE: Click the SmarThru Office icon 🚛 in the tray area of the Windows taskbar to activate the SmarThru Office launcher.

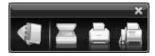

- NOTE: Follow the steps below to uninstall SmarThru Office. Before you begin the uninstall, ensure that all applications are closed on your computer.
  - From the Start menu, select Programs or All Programs. а
  - Select SmarThru Office, and then select Uninstall SmarThru Office. b
  - When your computer asks you to confirm your selection, read the statement and click с OK.
  - Click Finish. d

Using SmarThru Office

- 1 Click the SmarThru Office icon 🚛 in the tray area of the windows taskbar to activate the SmarThru Office launcher.
- 2 Click the scanning icon  $\blacksquare$  to open the scanning window.

3 Scan Setting window opens.

| -                       | X                                                                                                    |
|-------------------------|----------------------------------------------------------------------------------------------------|
| Can Setting Help        | Select Scanner  Select Profile  Coefaulto New Profile  Edit profiles  Scan Settings Scan Size: Paper Source:  4 Scan To |
| Sag                     | ample İmage ample İmage  Reset Prescan Scan Cancel                                                                      |
| Property                | Description                                                                                                    |
| D Select Scanner        | Allows you to select the scanner.                                                                                       |
| <b>2</b> Select Profile | Allows you to save settings frequently used for future use. Click New Profile to save the setting.                      |
| <b>3</b> Scan Settings  | Allows you to customize settings for Scan Size and Paper Source.                                                        |
| <b>9</b> Scan To        | Allows you to customize settings for File Name and location to send scanned data.                                       |

**W**NOTE: Click Advanced button to set more scan options.

4 Set scan settings and click Scan.

#### Printing

- 1 Click the SmarThru icon *fi* in the tray area of the Windows taskbar to active the **SmarThru Office** launcher.
- 2 Click the printing icon  $\boxed{}$  to open the faxing window.

- 3 Select the file you want to print.
- 4 Select the machine you want to use for printing.
- 5 Click **Print** to start the job.

#### Sending a File via Fax

You can fax while working on SmarThru Office.

- 1 Click the **SmarThru Office** icon *m* in the tray area of the Windows taskbar to active the **SmarThru Office** launcher.
- 2 Click the faxing icon  $\blacksquare$  to open the printing window.
- 3 Set fax settings and click Send Fax.
  - Select Fax Machine: Choose whether the machine is connected locally or via network. If the machine is in network, click Browse to insert the IP address and other information.
  - Pages Ready: Select file you want to fax. Click Add.
  - **Recipients**: Click Add to enter the fax number.
  - **Cover Page**: If you need a cover page, enter the values for the options. If not, click Skip Cover Page.
  - **Fax Settings**: If the original document is faded or not vivid, click Fine. In this case, the fax speed could be low.

#### Sending a File to FTP

You can upload files to an FTP server while working on SmarThru Office.

- 1 Click the **SmarThru Office** icon *m* in the tray area of the Windows taskbar to active the SmarThru Office launcher.
- 2 Click the FTP icon 📄 to open the printing window.
- 3 Send By FTP window opens.
- 4 Add your file and click **Upload**.

#### Sending a File to Email

- 1 Click the SmarThru icon 🔝 in the tray area of the Windows taskbar to active the SmarThru Office launcher.
- 2 Click the email icon  $\mathbf{I}_{\mathbf{F}}$  to open the printing window.
- 3 Send By E-mail window opens.
- 4 An email client opens.
- 5 Type in necessary information and send your email.

## Scanning Using Dell Scan Manager

## About Dell Scan Manager

You just walk to the machine with the originals and scan them from the control panel, then the scanned data will be stored in the connected computers **My Document** folder. When the setup installation is completed, then you have installed the **Dell Scan Manager** on your computer already. This feature can be used via the local connection or the network connection.

#### Setting scan information in Dell Scan Manager

You can find out about Dell Scan Manager program information and installed scan driver's condition. Also, you can change scan settings and add or delete the folders in which documents scanned to computer are saved in **Dell Scan Manager** program.

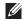

**W** NOTE: **Dell Scan Manager** program can only be used in the Window system.

- 1 From the Start menu, select Programs  $\rightarrow$  Dell Printers  $\rightarrow$  Dell 2355dn Laser MFP  $\rightarrow$ Dell Scan Manager.
- 2 Press Properties.

You can add the scanning machine by using **Add Device**. (Local or Network)

| 1odel Name           | IP Address | Computer ID | Location | Scan status |  |
|----------------------|------------|-------------|----------|-------------|--|
| ell 2355dn Laser MFP | Local      | N/A         | Local    | Ready To    |  |
|                      |            |             |          |             |  |
|                      |            |             |          |             |  |
|                      |            |             |          |             |  |
|                      |            |             |          |             |  |
|                      |            |             |          |             |  |
|                      |            |             |          |             |  |
|                      |            |             |          |             |  |
|                      |            |             |          |             |  |
|                      |            |             |          |             |  |
|                      |            |             |          |             |  |
|                      |            |             |          |             |  |

3 In the **Set Scan Button** window, select the scan setting option.

| Scan Destination<br>Available Destination Li<br>Destination<br>Adobe Acrobat<br>Microsoft Excel<br>Microsoft PowerPo<br>Microsoft Word | Destination     My Documents                      |   |
|----------------------------------------------------------------------------------------------------|---------------------------------------------------|---|
| Add Applic                                                                                                    | ion File Format JPEG                              | - |
| Remove App                                                                                                    | ation                                             |   |
| Scan Property                                                                                                    |                                                   |   |
| Computer ID                                                                                                    | manual Setting                                    |   |
| Save Location                                                                                                    | C:\Documents and Settings\sk1004.lee\My Documents |   |
| Resolution                                                                                                    | 300 dpi                                           | - |
| Scan Color                                                                                                    | Color                                             | - |
| Scan Size                                                                                                    | A4                                                | - |
| ADF Duplex                                                                                                    | Off                                               | • |
|                                                                                                    | Default                                           |   |

- **Scan Destination**: You can change the add or delete application programs and file format.
- Scan Property: You can change the saving destination, resolution, color, and scan size.
- 4 Press **OK** after the setting is done.

## Scanning to a PC Application

1 Load the document(s) face up with top edge in first into the DADF (Duplex Automatic Document Feeder).

OR

Place a single document face down on the document glass.

For details about loading a document, see "Loading an Original Document".

- 2 Press **Scan** from the main screen.
- 3 Press Local PC or Network PC.

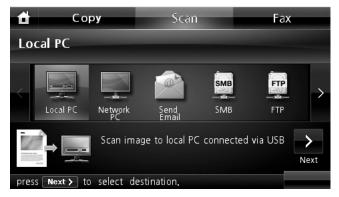

- 4 Press the **Next**  $(\rightarrow)$  button.
- 5 Press the up/down arrows until the application program you want.

If you select **Network PC**, select your computer ID and password using the pop-up keyboard.

- Microsoft Paint: Sends the scanned image to Microsoft Paint.
- **Email**: Sends the scanned image to your default email program on the computer. A new message window opens with the image attached.
- My Document: Saves the scanned image in the My Documents folder on the computer.
- NOTE: You can add more TWAIN-compliant software for scanning, such as Adobe Photoshop, from the **Dell Scan Manager**. See <u>"Scanning Using Dell Scan Manager"</u>.
- 6 If necessary, customize the scan settings including original size, scan color, scan format, duplex, and image quality by using **Options**.
- 7 Press **Start** ( $\triangleright$ ). (on the touch screen or the operator panel)

Scanning is started.

The selected application window opens. Adjust the scan settings and scan. For details, 8 please refer to the user's guide of the application.

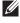

NOTE: If you selected My Document scanned image is saved in computer's My Document  $\rightarrow$ My Pictures  $\rightarrow$  Dell folder.

**W** NOTE: You can use Twain driver to scan quickly in **Dell Scan Manager** program.

## Scanning and Sending an Email

1 Load the document(s) face up with top edge in first into the DADF. OR

Place a single document face down on the document glass.

For details about loading a document, see "Loading an Original Document".

- 2 Press Scan from the home screen.
- Press the left/right arrows to select Send Email. 3

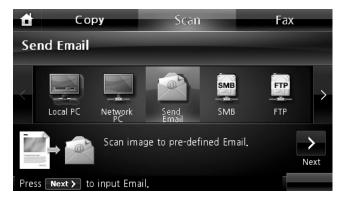

- Press the Next  $(\rightarrow)$  button. 4
- Enter the recipient's email address using Direct Input or Email List. 5
- 6 If necessary, customize the scan settings including original size, scan color, scan format, duplex, and image quality by using **Options**.
- 7 Press **Start** ( $\triangleright$ ). (on the touch screen or the operator panel)

The printer begins scanning and then sends the e-mail.

# Quick email sending to predefined multi destination by Shortcut

Creating shortcut Meun

- 1 Press Shortcut ( from the home screen.
- 2 Press the left/right arrows to select the Group Send.
- 3 If you want to change shortcut name, press when the confirmation window appears and enter the new name using the keyboard. Otherwise, press .

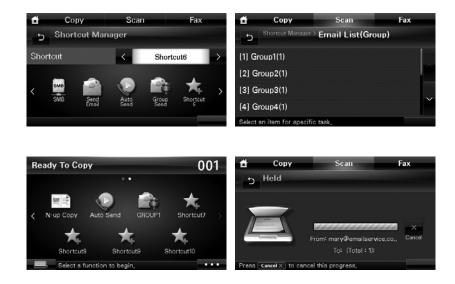

Scanning and Sending an Email to multi destination

Load the document(s) face up with top edge in first into the DADF.
 OR

Place a single document face down on the document glass.

For details about loading a document, see "Loading an Original Document".

- 2 Press Group Send from the home screen.
- 3 The printer begins scanning and then sends the e-mail.

## Scanning and Sending to SMB Server

Select the folder and share it with the machine in order to receive the scanned file. You need to set the SMB server setting from the **Embedded Web Service** before following the next steps. See <u>"Setting up an SMB server"</u>.

1 Load the document(s) face up with top edge in first into the DADF.

OR

Place a single document face down on the document glass.

For details about loading a document, see "Loading an Original Document".

- 2 Press **Scan** from the home screen.
- 3 Press the left/right arrows to select SMB.

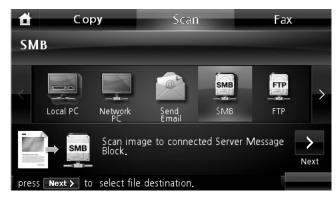

- 4 Press the Next  $(\rightarrow)$  button.
- 5 Show the SMB server list you entered in the **Embedded Web Service**. Select the destination SMB server.

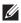

You can select up to five destinations.

- 6 If necessary, customize the scan settings including original size, scan color, scan format, duplex, and image quality by using **Options**.
- 7 Press **Start** ( $\triangleright$ ). (on the touch screen or the operator panel)

The machine begins scanning and then sends the scanned image to the specified server.

## Scanning and Sending to FTP Server

Select the folder and share it with the machine in order to receive the scanned file. You need to set the FTP server setting from the **Embedded Web Service** before following the next steps. See "Setting up an FTP server"

1 Load the document(s) face up with top edge in first into the DADF.

OR

Place a single document face down on the document glass.

For details about loading a document, see "Loading an Original Document".

- 2 Press **Scan** from the home screen.
- 3 Press the left/right arrows to select **FTP**.

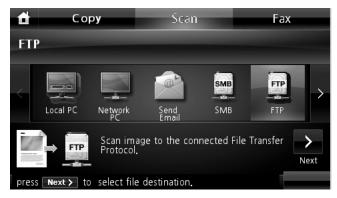

- 4 Press the Next  $(\rightarrow)$  button.
- 5 Show the FTP server list you entered in the **Embedded Web Service**. Select the destination FTP server.

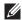

You can select up to five destinations.

- 6 If necessary, customize the scan settings including original size, scan color, scan format, duplex, and image quality by using **Options**.
- 7 Press **Start** ( $\triangleright$ ). (on the touch screen or the operator panel)

The machine begins scanning and then sends the scanned image to the specified server.

## Scanning and Sending Custom Email

1 Load the document(s) face up with top edge in first into the DADF. OR

Place a single document face down on the document glass.

For details about loading a document, see "Loading an Original Document".

- 2 Press **Scan** from the home screen.
- 3 Press the left/right arrows to select **Custom Email**.

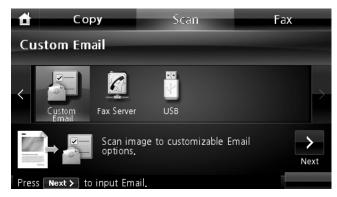

- 4 Press the **Next**  $(\rightarrow)$  button.
- 5 Press each tab to enter the email address or title.
  - **From**: Sender's address. Touch From and then use the pop up keyboard to enter your email addresses.
  - To/Cc/Bcc: Enter the recipient's email address using Direct Input or Email List.
  - **Subject**: Title of the email.
- 6 If necessary, customize the scan settings including original size, scan color, scan format, duplex, and image quality by using **Options**.
- 7 Press **Start** ( $\triangleright$ ). (on the touch screen or the operator panel)

Scanning is started.

## Scan to Fax Server

Fax server will decipher the fax/e-mail data to send out the job. The e-mail is automatically processed by fax server and sent to the given recipient.

First, the printer sends the scanned data to the fax server. Then, the fax server uses PSTN to send a fax/e-mail data to recipient.

To use fax server features as scan to e-mail, you first need to configure the network settings. See "Dell Printer Configuration Web Tool" for network parameters.

- 1 Press **Scan** from the home screen.
- 2 Press the left/right arrows to select **Fax Server**.

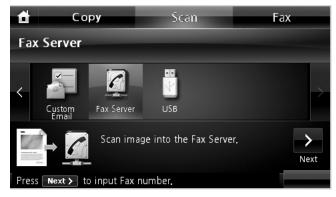

- 3 Press the **Next**  $(\rightarrow)$  button.
- 4 Enter the remote fax phone number using **Direct Input** or **Fax List**.
- 5 If necessary, customize the scan settings including original size, scan color, scan format, duplex, and image quality by using **Options**.
- 6 Press **Start** ( $\triangleright$ ). (on the touch screen or the operator panel)

The printer begins scanning and then sends the fax.

# Scanning Using the Windows Image Acquisition (WIA) Driver

Your printer also supports the WIA driver for scanning images. WIA is one of the standard components provided by Microsoft Windows XP/Server 2003/Server 2008/Vista/7 and works with digital cameras and scanners. Unlike the TWAIN driver, the WIA driver enables you to scan an image and easily manipulate those images without using additional software.

NOTE: The WIA driver works only on Windows XP/Server 2003/Server 2008/Vista/7.

1 Load the document(s) face up with top edge in first into the DADF.

OR

Place a single document face down on the document glass.

For details about loading a document, see "Loading an Original Document".

2 Click Start → Control Panel → Printers and Other Hardware → Scanners and Cameras.

For Windows Vista, click Start  $\rightarrow$  Control Panel  $\rightarrow$  Hardware and Sound  $\rightarrow$  Scanners and Cameras.

- 3 Double click your scanner icon. The Scanners and Camera Wizard launches. For Windows 7, click right button of mouse on device driver icon in **Printers and Faxes** → **Start Scan**. **New Scan** application appears.
- 4 Choose your scanning preferences and click **Preview** to see how your preferences will affect the picture.

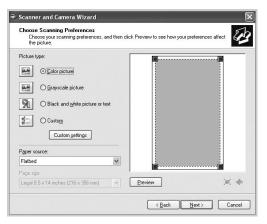

- 5 Enter a picture name, and select a file format and destination to save the picture.
- 6 Follow the on-screen instructions to edit the picture after it is copied to your computer.

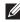

**WOTE:** SmarThru Office built-in OCR software can copy text from scanned documents to any text editing, word processing, or spreadsheet program. The OCR process requires textual images scanned at 150 to 600 dpi. 300 dpi or 600 dpi is recommended for graphics.

## Scanning to the USB Memory

You can scan a document and save the scanned image on the USB memory. There are two ways of doing this: you can scan to the USB Memory using the default settings, or you can manually select your own settings.

## About USB Memory

USB memory is available with various memory capacities to give you enough space to store documents, presentations, downloaded music and videos, high resolution photographs, or whatever other files you want to take with you.

You can do the following features using an optional USB memory:

- Scan documents and save them on the USB Memory. •
- ٠ Format the USB Memory.
- Check the available memory space.
- CAUTION: If your USB memory has certain features, such as security settings and password settings, your printer may not automatically detect it. For details about these features, see the User's Guide which came with your USB memory key.

## Plugging in a USB memory key

The USB memory port on the front of your printer is designed for USB V1.1 and USB V2.0 memory. You must use only a USB memory key whose connector style is A Plug Type.

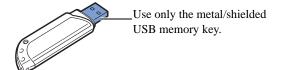

Insert a USB memory key into the USB memory port on the front of your printer.

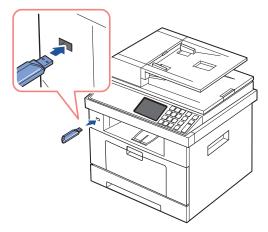

CAUTION: Do not remove the USB memory key during scanning operation. This may damage your printer.

Scanning Using the Default Settings

- 1 Insert the USB memory key into the USB memory port on your printer.
- **W** NOTE: Insert the USB memory key as soon as the pop-up window appears.
- 2 Load the document(s) face up with top edge in first into the DADF. OR

Place a single document face down on the document glass.

For details about loading a document, see "Loading an Original Document".

3 Press **Scan** from the home screen.

4 Press the left/right arrows to select **USB**.

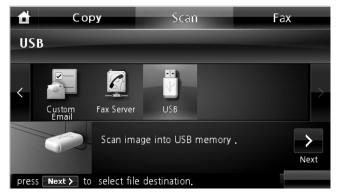

- 5 Press the Next  $(\rightarrow)$  button.
- 6 If necessary, customize the scan settings including original size, scan color, scan format, duplex, and image quality by using **Options**.
- 7 Press **Start** ( $\triangleright$ ). (on the touch screen or the operator panel)

Your printer begins scanning the document and saves it to your USB memory.

8 After printing is completed, you can remove the USB memory device from the machine.

## Changing the Scan Feature Settings

The following table shows the options you can select.

| Original Type                   | Original Size                                             | Resolution            | Color                   | Format                                              | Duplex                           |
|---------------------------------|-----------------------------------------------------------|-----------------------|-------------------------|-----------------------------------------------------|----------------------------------|
| Text,<br>Text & Photo,<br>Photo | Letter, A4,<br>Executive,<br>Statement, JIS<br>B5, A5, A6 | 100, 200,<br>300, 600 | Color,<br>Gray,<br>Mono | JPEG, BMP, TIFF,<br>PDF, Single-TIFF,<br>Multi-TIFF | Off, Short<br>Edge, Long<br>Edge |

**NOTE:** 600 dpi resolution is available in color scanning only when additional memory DIMM is installed.

1 Press **Scan** from the home screen.

2 Press the left/right arrows to select **USB**.

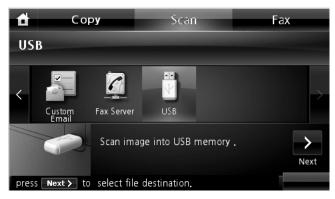

- 3 Press the Next  $(\rightarrow)$  button.
- 4 Click **Options** to adjust the settings for each scan.
  - **Original Type**: Sets the original's type.
  - Original Size: Sets the image size.
  - **Resolution**: Sets the image resolution.
  - Scan Color: Sets the color mode. If you select Mono in this option, you cannot select JPEG in Scan Format.
  - Scan Format: You can select the file format before you proceed with the scanning job. If you select Mono in Scan Format, do not select JPEG. Depending on the selected scan type, this option may not appear.
  - **Scan Duplex**: This feature especially applies when the original documents to be scanned are two-sided.
  - File Name: Names a file before you scan a document.
  - **File Policy**: You can choose the policy for generating file name before you proceed with the scan job through USB. If the USB memory already has the same name when you entered a new file name, you can rename or overwrite it.
- 5 Press the home icon  $(\mathbf{d})$  to return to the Standby mode.

## Managing the USB Memory

You can delete image files stored in the USB memory one by one or all at once by formatting the memory.

|   | USB Key         |              | 001        |
|---|-----------------|--------------|------------|
|   | Print From      | File Manage  | Show Space |
| < | Scan to USB     | Import       | Export     |
|   |                 | ×            |            |
|   | Select a functi | on to begin. |            |

#### Deleting an Image File

To delete an image file that you scanned and saved on your USB memory stick.

- 1 Insert the USB memory key into the USB memory port on your printer.
- NOTE: Insert the USB memory key as soon as the pop-up window appears. OR

Press the **\_\_\_\_** button from the home screen.

- 2 Press File Manage.
- 3 Press the 🔯 mark next to the file you want to delete.
- 4 Press when the confirmation window appears.
- 5 Press 5 to go to the upper menu.
- 6 Press  $\longrightarrow$  until return to the Standby mode.

#### Formatting the USB Memory

- 1 Insert the USB memory key into the USB memory port on your printer.
- NOTE: Insert the USB memory key as soon as the pop-up window appears. OR

Press the **\_\_\_\_** button from the home screen.

- 2 Press File Manage.
- 3 Press **Options**  $\rightarrow$  **Format**.

- 4 Press when the confirmation window appears.
- 5 Press  $\longrightarrow$  until return to the Standby mode.

#### Printing from the USB Memory Key

You can print files stored in the USB memory key. TIFF, BMP, JPEG, PDF, and PRN file formats are supported.

**W**NOTE: PDF files generated by this printer, and TIFF 6.0 files are available.

1 Insert the USB memory key into the USB memory port on your printer.

NOTE: Insert the USB memory key as soon as the pop-up window appears.

OR

Press the **\_\_\_\_** button from the home screen.

- 2 Press Print From.
- 3 Press the up/down arrows to select the folder or file you want.
- 4 If you selected a file in step <u>3</u>, go to the next step.

If you selected a folder, press left/right arrows to select the file you want to print.

- 5 Press **Options** and select the appropriate option.
- 6 Press Start (▷). (on the touch screen or the operator panel)Printing is started.
- 7 After printing is completed, you can remove the USB memory device from the machine.

#### Viewing the USB Memory Status

You can check the amount of memory space available for scanning and saving documents.

1 Insert the USB memory key into the USB memory port on your printer.

NOTE: Insert the USB memory key as soon as the pop-up window appears.

OR

Press the **\_\_\_\_** button from the home screen.

2 Press Show Space.

The available memory space appears on the display.

- 3 Press 5 to go to the upper menu.
- 4 Press  $\longrightarrow$  until return to the Standby mode.

## Scan to Email Setup

To use e-mail features such as Scanning to E-mail and Fax Forward to E-mail addresses, you first need to configure the network settings and set up your e-mail account. See <u>"Setting Up a Network-connected Printer"</u> for network parameters.

## Setting up the Email Account

- 1 Press Setup  $\rightarrow$  Machine Setup from the home screen.
- 2 Press the Next  $(\rightarrow)$  button.
- 3 Press the up/down arrows to select **Email Setup**.
- 4 Press the up/down arrows to select the menu item you want.
- 5 If necessary, press the left/right arrows until the submenu item you want appears.
- 6 Enter the required information or select the desired status.
- 7 Press the home icon  $(\mathbf{d})$  to return to the Standby mode.

#### Available Options for Email Account Setup

| Option                   | Description                                                                                                    |  |  |  |
|--------------------------|----------------------------------------------------------------------------------------------------|--|--|--|
| SMTP Server <sup>a</sup> | <ul> <li>You can set the printer to access an SMTP server for outgoing mail.</li> <li>SMTP Server: Enables you to enter the IP address or host name of the SMTP server. This can be given in dotted decimal notation or as a domain name. (e.g. 111. 222. 333. 444 or smtp.xyz.com)</li> <li>Max Mail Size: Enables you to specify the maximum size of mail which can be sent.</li> </ul>                                                                                                    |  |  |  |
| User Setup               | <ul> <li>You can register an user to use an email account.</li> <li>Log Off Reminder: You can set whether the printer reminds an authorized user about log off each time an email transmission is completed.</li> <li>User Lists: You can set add user or delete user. <ul> <li>Add Users: Enables you to add a user's login name, register login ID, and password. Login ID and password is needed when using the email.</li> <li>Delete Users: Enables you to delete an authorized user.</li> </ul> </li> </ul> |  |  |  |
| Send to Self             | You can set whether or not your outgoing emails are sent to your email account.                                                                                                    |  |  |  |
| Default To<br>Address    | You can set the default e-mail address that appears on the display(Max10).                                                                                                    |  |  |  |
| Default From             | You can set the default e-mail address.                                                                                                    |  |  |  |
| Default Subject          | You can set the default subject in your emails.                                                                                                    |  |  |  |

| Option         | Description                                                                                                    |  |
|----------------|----------------------------------------------------------------------------------------------------|--|
| Email Forward  | You can set the printer to forward all of the outgoing or incoming faxes to specified e-mail addresses. See <u>"Fax Forward to E-mail addresses"</u> . |  |
| Control Access | You can protect the <b>Email Setup</b> feature with a passcode.                                                                                        |  |

a If you want to use the host name in SMTP server, you must set the DNS server first.

## Scanning by a network connection

If you have connected your machine to a network and set up network parameters correctly, you can scan and send images over the network.

## Preparing for network scanning

Before using your machine's network scanning features, you need to configure the following settings depending on your scan destination:

- Registering as an authorized user for scanning to Email
- Setting up SMTP server for scanning to Email

User authentication for network scanning

To send an email, or Network, you need to register local or network authorized users using **Embedded Web Service**.

- If user authentication is activated, only authorized users in local or server DB (LDAP, Kerberos) can send scan data to network (Email, Network) using the machine.
- To use user authentication for network scanning, you need to register network or local authentication configuration using **Embedded Web Service**.
- User authentication has 3 types as no authentication (Default), network authentication and local Authentication.

Registering authorized users

- 1 Enter your machine's IP address as the URL in a browser and click **Go** to access the web site of your machine.
- 2 Click **Email Settings**  $\rightarrow$  **Authentication**.
- 3 Select User Authentication.
- 4 Enter your auth ID, password.

You need to enter the registered user ID and password in the machine when you scanning to email from the control panel.

5 Click Submit.

Setting up an e-mail account

To scan and send an image as an email attachment, you need to set up network parameters using **Embedded Web Service**.

- 1 Enter your machine's IP address as the URL in a browser and click **Go** to access the web site of your machine.
- 2 Click **Email Settings** → **SMTP Server Setup**.
- 3 Enter the server port number, from 1 to 65535.

The default port number is 25.

- 4 Put a check mark in SMTP Requires Authentication to require authentication.
- 5 Enter your SMTP Server Login Name, SMTP Server Password, SMTP Server Connection Timeout, and Maximun Message Size.
- 6 Click Submit.

Setting up an SMB server

To scan and send an image as an email attachment, you need to set up network parameters using **Embedded Web Service**.

- 1 Enter your machine's IP address as the URL in a browser and click **Go** to access the web site of your machine.
- 2 Click Scan to Server Settings  $\rightarrow$  SMB Settings  $\rightarrow$  Sever List.
- 3 Click Add.
- 4 Select the index number, from 1 to 20.
- 5 Enter a name in **Alias for the Setup** for the corresponding Server List entry. This name will be displayed on your machine.
- 6 Select IP Address or Host Name.
- 7 Enter the server address in dotted decimal notation or a host name.
- 8 Enter the server port number, from 1 to 65535.

The default port number is 139.

- 9 Enter the **Share name** of the server.
- 10 Check the box next to **Anonymous** if you want to permit unauthorized persons to access the SMB server. This box is unchecked by default.
- 11 Enter the login name and password.
- 12 Enter the domain name of the SMB server.
- 13 Enter the Scan File Folder under shared folder for storing the scanned image.

#### 14 Click Apply.

#### Setting up an FTP server

To use an FTP server, you need to set up parameters to access the FTP servers using **Embedded Web Service**.

- 1 Enter your machine's IP address as the URL in a browser and click **Go** to access the web site of your machine.
- 2 Click Scan to Server Settings → FTP Settings → Sever List
- 3 Click Add.
- 4 Select the index number, from 1 to 20.
- 5 Enter a name in **Alias for the Setup** for the corresponding Server List entry. This name will be displayed on your machine.
- 6 Select IP Address or Host Name.
- 7 Enter the server address in dotted decimal notation or a host name.
- 8 Enter the server port number, from 1 to 65535.

The default port number is 21.

- 9 Check the box next to **Anonymous** if you want to permit unauthorized persons to access the FTP server. This box is unchecked by default.
- 10 Enter the login name and password.
- 11 Enter the domain name of the FTP server.
- 12 Enter the Scan File Folder under FTP directory for saving the scanned image.
- 13 Click Apply.

Network authorized user by LDAP

You can use not only local addresses stored in your machine's memory but also ones in the LDAP server. To use the global addresses, configure the LDAP server first via **Embedded Web Service** as following:

- 1 Enter your machine's IP address as the URL in a browser and click **Go** to access the web site of your machine.
- 2 Click **Email Settings** → **LDAP Server Setup**.
- 3 Enter the IP address in dotted decimal notation or as a host name.
- 4 Enter the server port number, from 1 to 65535.

The default port number is 389.

5 Enter Search Root Directory. The top search level of the LDAP directory tree.

6 Enter your Login Name, Password, Maximun Number of Search Results, and Search Timeout.

See <u>"Email Settings"</u> for network parameters.

- . NOTE: LDAP Referral: LDAP client will search referral server in case LDAP server has no data to reply of query and LDAP server has any referral server.
- 7 Click Submit.

Available Options for LDAP Server

|                                         | Option                                 | Description                                                                                                    |
|-----------------------------------------|----------------------------------------|----------------------------------------------------------------------------------------------------|
| Setup Port                              |                                        | Specifies the LDAP server address in IP address format of<br>"aaa.bbb.ccc.ddd" or as a DNS host name up to 63 characters.<br>And specifies the LDAP server port number up to 15<br>alphanumeric characters.          |
|                                         | Secure LDAP<br>Connection              | Support a method of securing LDAP communication via SSL.                                                                                                    |
|                                         | Search Root<br>Directory               | Enter the top search level of the LDAP directory tree.                                                                                                    |
|                                         | Authentication<br>method               | Specifies the authentication method for outgoing LDAP server.                                                                                                    |
| Append Root to<br>Base DN<br>Login Name |                                        | Check if it is needed to append base DN at the end of the user DN.                                                                                                    |
|                                         |                                        | Specifies the LDAP account user name.Up to 63 alphanumeric characters, periods, hyphens, under bars, and at symbols (@) can be used. If specifying more than one address, separate them using commas.                |
|                                         | Password                               | Specifies the LDAP account password up to 31 alphanumeric characters.                                                                                                    |
|                                         | Maximum<br>Number of Search<br>Results | '0' means that the number of LDAP search results does not have limit. It shall be 5 ~ 100 entries.                                                                                                    |
|                                         | Search Timeout                         | Sets the timeout period from 5 to 100 seconds.                                                                                                    |
|                                         | LDAP Referral                          | Check if it is necessary.                                                                                                    |
|                                         | Search Name<br>Order                   | <ul> <li>Choose Common Name if user id has "cn=<user name="">" form.</user></li> <li>Choose Email Address if user id has "mail=<user name="">" form.</user></li> <li>Choose Surname Given Name otherwise.</li> </ul> |

Setting up an e-mail alert

To configure detailed settings for email alert.

- 1 Enter your machine's IP address as the URL in a browser and click **Go** to access the web site of your machine.
- 2 Click **Email Settings** → **Email Alert Setup**.
- 3 Enter the item you want appears.
- 4 Click Submit.

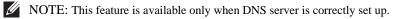

#### Available Options for Email Alert

|                                           | Option                                     | Description                                                                                                    |
|-------------------------------------------|--------------------------------------------|----------------------------------------------------------------------------------------------------|
| Email Alert IP Address or Host Setup Name |                                            | Sets the IP address or Host name.                                                                                                    |
|                                           | Primary SMTP<br>Gateway                    | Sets the primary SMTP gateway.                                                                                                    |
|                                           | SMTP Port<br>Number                        | Specifies the SMTP port number. This must be 25 or between 5000 and 65535.                                                                                                    |
|                                           | Enable Primary<br>SMTP Auth                | Specifies the authentication method for outgoing e-mail.                                                                                                    |
|                                           | Primary SMTP<br>Account Name               | Specifies the SMTP login user. Up to 63 alphanumeric characters, periods, hyphens, under bars, and at symbols (@) can be used. If specifying more than one address, separate them using commas. |
|                                           | Primary SMTP<br>Account Password           | Specifies the SMTP account password up to 31 alphanumeric characters.                                                                                                    |
|                                           | Primary From                               | Sender's e-mail address registered in the Primary server.                                                                                                    |
|                                           | SMTP Timeout                               | Sets the timeout period from 30 to 120 seconds.                                                                                                    |
|                                           | Reply Address                              | Designates the reply e-mail address sent with each E-mail Alert.                                                                                                    |
|                                           | Secure Email<br>Connection with<br>SSL/TLS | Support a method of securing SMTP communication via SSL/TSL.                                                                                                    |

| Option                    |                                      | Description                                                                                                    |
|---------------------------|--------------------------------------|----------------------------------------------------------------------------------------------------|
| Setup POP3<br>before SMTP | POP3 Server and<br>Port <sup>a</sup> | Specifies the POP3 server address in IP address format of "aaa.bbb.ccc.ddd" or as a DNS host name up to 63 characters.                                                                                |
|                           |                                      | And specifies the POP3 server port number up to 15 alphanumeric characters.                                                                                                    |
|                           | POP3 User Name <sup>a</sup>          | Specifies the POP3 account user name.Up to 63 alphanumeric characters, periods, hyphens, under bars, and at symbols (@) can be used. If specifying more than one address, separate them using commas. |
|                           | POP3 User<br>Password <sup>a</sup>   | Specifies the POP3 account password up to 31 alphanumeric characters.                                                                                                    |
| Email Alert<br>Setup      | Email List 1~2                       | Sets acceptable e-mail addresses for the E-Mail Alert feature up to 255 alphanumeric characters.                                                                                                    |
|                           | Select Alerts for<br>List 1          | • <b>Supply Alert</b> : Select the check box to receive an E-Mail Alert for consumables.                                                                                                    |
|                           |                                      | • <b>Paper Handling Alert</b> : Select the check box to receive an E-Mail Alert for paper handling.                                                                                                   |
|                           | Select Alerts for<br>List 2          | • <b>Supply Alert</b> : Select the check box to receive an E-Mail Alert for consumables.                                                                                                    |
|                           |                                      | • <b>Paper Handling Alert</b> : Select the check box to receive an E-Mail Alert for paper handling.                                                                                                   |
|                           |                                      | • <b>Toner Low</b> : Select the check box to receive an E-Mail Alert for toner low.                                                                                                    |
|                           |                                      | • Toner Almost Empty: Select the check box to receive an E-Mail Alert for toner almost empty.                                                                                                    |
|                           |                                      | • <b>Toner Empty</b> : Select the check box to receive an E-Mail Alert for toner empty.                                                                                                    |

a Available when **SMTP requires POP3 Before SMTP Authentication** is selected.

# Setting up Address Book

You can set up your Address Book with the email addresses that you use frequently. You can then easily and quickly enter email addresses by entering the name you have assigned in the Address Book.

### Registering local email numbers

You can set up Address Book with the email addresses you use frequently via **Embedded Web Service** and then easily and quickly enter email addresses by entering the location numbers assigned to them in Address Book.

- 1 Enter your machine's IP address as the URL in a browser and click **Go** to access the web site of your machine.
- 2 Click **Email Settings** → **Address Book**.
- 3 Click Local Address Book.
- 4 Click Add.
- 5 Select a location number and enter the user name and e-mail address you want.
- 6 Click Submit.

NOTE: You can also click Import and obtain your address book from your computer.

Adding an E-mail Address to Address Book

- 1 Press **Setup**  $\rightarrow$  **Machine Setup** from the home screen.
- 2 Press the Next  $(\rightarrow)$  button.
- 3 Press the up/down arrows to select Email/Fax List.
- 4 Press Email List  $\rightarrow$  View List.
- 5 Press Individual.
- 6 Press the **even** button  $\rightarrow$  Add.
- 7 Enter the name and e-mail address in the each field with the pop up keyboard. And then enter the speed dial using keypad.
- 8 Press  $\bigcirc$  to go to the upper menu.
- 9 Press or when the confirmation window appears.
- 10 Press the home icon  $(\square)$  to return to the Standby mode.

### Editing or Deleting an E-mail Address

- 1 Press Setup  $\rightarrow$  Machine Setup from the home screen.
- 2 Press the Next  $(\rightarrow)$  button.

- 3 Press the up/down arrows to select **Email/Fax List**.
- 4 Press Email List  $\rightarrow$  View List.
- 5 Press Individual.
- 6 To delete the selected address, press the 🔕 mark next to the e-mail address you want to delete.

OR

To edit the e-mail address, press the name or e-mail address and edit the name or e-mail address using the keyboard.

- 7 Press  $\sim$  or  $\sim$  when the confirmation window appears.

### Group Numbers

If you frequently send the same document to several destinations, you can group these destinations and set them under a group dial location. This enables you to use a group dial number setting to send a document to all destinations in the group. You can set up to 50 (1 through 50) group dial numbers.

#### Configuring group email numbers

You can set up Address Book with the email addresses you use frequently via **Embedded Web Service** and then easily and quickly enter email addresses by entering the location numbers assigned to them in Address Book.

- 1 Enter your machine's IP address as the URL in a browser and click **Go** to access the web site of your machine.
- 2 Click Email Settings  $\rightarrow$  Address Book.
- 3 Click Group Address Book.
- 4 Click Add.
- 5 Select a group number and enter the group name you want.
- 6 Select local email numbers that will be included in the group.
- 7 Click Submit.

Assigning Email Addresses to a Group Number

- 1 Press Setup  $\rightarrow$  Machine Setup from the home screen.
- 2 Press the Next  $(\rightarrow)$  button.
- 3 Press the up/down arrows to select Email/Fax List.

- 4 Press Email List  $\rightarrow$  View List.
- 5 Press Group.
- 6 Press the **\longrightarrow** button  $\rightarrow$  Add.
- 7 Enter **Name** in the field with the pop up keyboard and select **Speed Dial** using the left/right arrows or keypad.
- 8 Press the Group Members  $\rightarrow$  Email List.
- 9 Select an entry using the up/down arrows from e-mail address list.
- 10 Press 🕤 until confirmation window appears.
- 11 Press or x
- 12 Press the home icon  $(\square)$  to return to the Standby mode.

#### Deleting a Group Number

- 1 Press Setup  $\rightarrow$  Machine Setup from the home screen.
- 2 Press the Next  $(\rightarrow)$  button.
- 3 Press the up/down arrows to select Email/Fax List.
- 4 Press Email List  $\rightarrow$  View List.
- 5 Press Group.
- 6 Press the 🔕 mark next to the group number you want to delete.
- 7 Press  $\sim$  or  $\sim$  when the confirmation window appears.
- 8 Press the home icon (

### Editing Group Numbers

- 1 Press Setup  $\rightarrow$  Machine Setup from the home screen.
- 2 Press the Next  $(\rightarrow)$  button.
- 3 Press the up/down arrows to select Email/Fax List.
- 4 Press Email List  $\rightarrow$  View List.
- 5 Press Group.
- 6 Press the up/down arrows to select the e-mail address(es) you want to edit.

#### OR

Press the **second** button  $\rightarrow$  Search. Search the group or number name which is currently stored in the group.

- 7 Press the **Name** and edit the group name using the keyboard.
- 8 Press Group Members → Email List.

9 To add the e-mail address, press the up/down arrows to select the e-mail address you wand add.

To delete the e-mail address, press the 🔕 mark next to the e-mail address you want to delete.

10 Press the home icon ( $\square$ ) to return to the Standby mode.

### Printing Address Book

You can check your email address book list by printing it on the paper.

- 1 Press Setup  $\rightarrow$  Machine Setup from the home screen.
- 2 Press the Next  $(\rightarrow)$  button.
- 3 Press the up/down arrows to select Email/Fax List.
- 4 Press Email List  $\rightarrow$  Print.

A list showing your e-mail address and group e-mail address prints out.

### **Changing Default Settings**

You can set up default scan settings.

- 1 Press Setup  $\rightarrow$  Machine Setup from the home screen.
- 2 Press the Next  $(\rightarrow)$  button.
- 3 Press **Default Setting**.
- 4 Press the left/right arrows to select Scan Defaults.
- 5 Press the up/down arrows to select to access the option.
- 6 Press the left/right arrows to select you want option,

# Networking

About Sharing the Printer on a <u>Network</u> Setting Up the Locally Shared Printer Setting Up a Network-connected <u>Printer</u> Google Cloud Print<sup>™</sup>

# About Sharing the Printer on a Network

### Locally-shared Printer

You can connect the printer directly to a selected computer, which is called the "host computer" on the network. The printer can then be shared by other users on the network through a Windows 2000, XP, Server 2003, Server 2008, Vista, Windows 7, or Server 2008 R2 network printer connection.

### Wired Network-connected Printer

Your printer has a built-in network interface. For details, see "Connecting the printer to the Network".

### Printing Across a Network

Whether the printer is locally connected or network-connected, you need to install the **Dell 2355dn Laser MFP** software on each computer that prints documents using the printer.

# Setting Up the Locally Shared Printer

You can connect the printer directly to a selected computer, which is called the "host computer," on the network. Your printer can be shared by other users on the network through a Windows 2000, XP, Server 2003, Server 2008, or Vista network printer connection.

In Windows 2000/XP/Server 2003/Server 2008/Vista/ 7/ Server 2008 R2

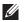

**NOTE:** This process assumes that drivers have already been installed.

Share the Printer

1 For Windows 2000, click the **Start** button  $\rightarrow$  **Settings**  $\rightarrow$  **Printer**.

For Windows XP/Server 2003, click the Start button and point to Printers and Faxes.

For Windows Vista/Server 2008, click the **Start** button and click **Control Panel**  $\rightarrow$ Hardware and Sound  $\rightarrow$  Printers.

For Windows 7, Click the Start button and click Control Panel  $\rightarrow$  Hardware and Sound

 $\rightarrow$  Devices and Printers.

For Windows Server 2008 R2, click the **Start** button and click **Control Panel**  $\rightarrow$ Hardware  $\rightarrow$  Devices and Printers.

- 2 Double-click your printer icon.
- 3 Click the **Printer** menu and point to **Sharing**.

- 4 If you are using Windows Vista, you may be prompted to change the sharing options before you can continue. Press the **Change Sharing Options** button, and the press **Continue** on the next dialog box.
- 5 For Windows 2000, check the **Shared As** box.

For Windows XP/Server 2003/Server 2008/Vista/ 7 / Server 2008 R2, check the **Share this printer** box.

- 6 Fill in the **Share Name** field.
- 7 Click **Additional Drivers**, and select the operating systems of all network clients printing to this printer.
- 8 Click OK.

If you are missing files, you are prompted to insert the server operating system CD.

- a Insert the Software and Documentation CD, ensure that the drive letter is correct for your CD-ROM drive, and then click **OK**.
- b If you are using Windows Vista: Brows to a client computer running the operating system, and then click **OK**. If you are using any other Windows version: Insert the operating system CD, ensure that the drive letter is correct for your CD-ROM drive, and then click **OK**.
- 9 Click Close.

To check that the printer was successfully shared:

- Make sure the printer object in the **Printers** folder shows it is shared. For example, in Windows 2000, a hand is shown underneath the printer icon.
- Browse **My Network Places** or **Network Neighborhood**. Find the host name of the server, and look for the shared name you assigned to the printer.

Now that the printer is shared, you can install the printer on network clients using the point and print method or the Peer-to-Peer method.

Install the Shared Printer on Client Computers

Point and Print

This method is the best use of system resources. The print server handles driver modifications and print job processing. This lets network clients return to their programs much faster.

If you use the Point and Print method, a subset of driver information is copied from the print server to the client computer. This is just enough information to send a print job to the printer.

- 1 Right-click the **Start** button and point to **Explore**.
- 2 Double-click My Network Places or Network Neighborhood.

- 3 Double-click the host name of the printer server computer.
- 4 Right-click the shared printer name, and then click **Install** or **Connect**.

Wait for the driver information to copy from the print server computer to the client computer, and for a new printer object to be added to the Printers folder. The time this takes varies, based on network traffic and other factors.

#### 5 Close My Network Places or Network Neighborhood.

6 Print a test page to verify print installation.

When a test page prints successfully, printer installation is complete. See <u>"To print a test page:"</u>.

#### Peer-to-Peer

If you use the Peer-to-Peer method, the printer driver is fully installed on each client computer. Network clients retain control of driver modifications. The client computer handles the print job processing.

1 For Windows 2000, click the **Start** button  $\rightarrow$  **Settings**  $\rightarrow$  **Printer**.

For Windows XP/Server 2003, click the Start button and point to Printers and Faxes.

For Windows Vista/Server 2008, click the **Start** button and click **Control Panel**  $\rightarrow$  **Hardware and Sound**  $\rightarrow$  **Printers**.

For Windows 7, click the Start button and click Control Panel  $\rightarrow$  Hardware and Sound

 $\rightarrow$  Devices and Printers.

For Windows Server 2008 R2, click the **Start** button and click **Control Panel**  $\rightarrow$  **Hardware**  $\rightarrow$  **Devices and Printers**.

- 2 Click Add Printer to launch the Add Printer wizard.
- 3 Click A network printer, or a printer attached to another computer.
- 4 Select the network printer from the Shared printers list. If the printer is not listed, type the path of the printer in the text box.

For example: \\<print server host name>\<shared printer name>

The print server host name is the name of the print server computer that identifies it to the network. The shared printer name is the name assigned during the print server installation process.

5 Click OK.

If this is a new printer, you may be prompted to install a printer driver. If no system driver is available, then you will need to provide a path to available drivers

- 6 Select whether you want this printer to be the default printer for the client, and then click **Finish**.
- 7 Print a test page to verify printer installation.

When a test page prints successfully, printer installation is complete.

To print a test page:

1 For Windows 2000, click the **Start** button  $\rightarrow$  **Settings**  $\rightarrow$  **Printer**.

For Windows XP/Server 2003, click the Start button and point to Printers and Faxes.

For Windows Vista/Server 2008, click the **Start** button and click **Control Panel**  $\rightarrow$  **Hardware and Sound**  $\rightarrow$  **Printers**.

For Windows 7, click the Start button and click Control Panel  $\rightarrow$  Hardware and Sound

### $\rightarrow$ Devices and Printers.

For Windows Server 2008 R2, click the **Start** button and click **Control Panel**  $\rightarrow$  **Hardware**  $\rightarrow$  **Devices and Printers** 

- 2 Double-click your printer icon.
- 3 Click the File menu and point to Properties.
- 4 Click the General tab, and select Print Test Page.

# Setting Up a Network-connected Printer

You must set up the network protocols on the printer to use it as your network printer. Protocols can be set up by the following two methods:

### 1 Via Network Administration Programs

You can configure your printer's print server settings and manage it via the following programs:

- Set IP Address Utility: A utility program allowing you to find your network printer and manually configure the addresses for use with the TCP/IP protocol.
- Embedded Web Service: A web server embedded to your network print server, which allows you to:

Configure the network parameters necessary for the printer to connect to various network environments.

### 2 Via the Operator Panel

You can configure the basic network parameters through the printer's operator panel. Use the printer operator panel to do the following:

- Print a Network Configuration Page
- Configure TCP/IP
- Configure EtherTalk
- Configure a Wireless network

#### Configuring Network Parameters on the Operator Panel

| Item                      | Requirements                                                                                                    |
|---------------------------|----------------------------------------------------------------------------------------------------|
| Network Interface         | <ul><li>10/100 Base-TX</li><li>802.11 b/g Wireless LAN (Optional)</li></ul>                                                                                                    |
| Network Operating System  | <ul> <li>Windows: WinNT4.0/2000/XP(32/64bits)/Vista(32/64bits)/2003<br/>Server(32/64bits)/2008 Server(32/64bits)/7/ Server 2008 R2</li> <li>Novell NetWare NDPS services via TCP/IP &amp; IPP on 5.x, 6.x,</li> <li>Mac OS 10.3 ~ 10.6</li> <li>Various Linux OS</li> <li>UNIX(TBD, SUN 8,9,10, HP-UX 11i, IBM AIX 5.2, 5.3)</li> <li>Citrix, Windows Terminal Server, SAP</li> </ul> |
| Network Protocols         | TCP/IPv4, IPv6 (DHCP, DNS, 9100, LPR, SNMP, HTTP, IPSec),<br>EtherTalk, Novell NetWare NDPS services via TCP/IP & IPP on 5.x, 6.x,<br>DHCP, BOOTP, SLP, SSDP, Bonjour (Rendezvous), DDNS, WINS, TCP<br>(Port 2000), LPR (Port 515), Raw (Port 9100), SNMPv1/2/3, HTTP,<br>Telnet, SMTP (E-mail Notification)                                                                          |
| Dynamic Addressing Server | DHCP, BOOTP                                                                                                    |

Printing a Network Configuration Page

The Network Configuration page shows how the network interface card on your printer is configured. The default settings are suitable for most applications.

- 1 Press Setup  $\rightarrow$  Machine Setup from the home screen.
- 2 Press the Next (>) button.
- 3 Press the up/down arrows to select **Reports**.
- 4 Press the up/down arrows to select **Network Settings**.

The Network Configuration page prints out.

Setting Network Protocols

When you first install and power up the printer, all supported network protocols are enabled. If a network protocol is enabled, the printer may actively transmit on the network even when the protocol is not in use. This may slightly increase network traffic. To eliminate unnecessary traffic, you may disable unused protocols.

- 1 Press Setup  $\rightarrow$  Machine Setup from the home screen.
- 2 Press the Next  $(\rightarrow)$  button.
- 3 Press the up/down arrows to select **Network Setup**.
- 4 Press the up/down arrows until you see the desired protocol
- 5 If you selected **Ethernet Speed**, select a network speed.

If you selected **TCP/IP** (**IPv4**) or **TCP/IP** (**IPv6**), assign a TCP/IP address. For details, see <u>"Configuring TCP/IP"</u>.

If you selected EtheTalk.

- a Press Activate.
- b Press the left/right arrows to change the setting to **On** (enable) or **Off** (disable).

NOTE: When you set **EtheTalk**, you must restart your machine to apply new settings.

6 Press the home icon ( $\square$ ) to return to the Standby mode.

### Configuring TCP/IP

- Static Addressing: TCP/IP address is assigned manually by the system administrator.
- Dynamic Addressing BOOTP/DHCP (default): TCP/IP address is assigned automatically by a DHCP or BOOTP server on your network.

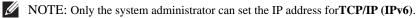

### Setting TCP/IP

To enter the TCP/IP setting from your printer's operator panel, take the following steps:

- 1 Press Setup  $\rightarrow$  Machine Setup from the home screen.
- 2 Press the Next  $(\rightarrow)$  button.
- 3 Press the up/down arrows to select Network Setup.
- 4 Press the up/down arrows until you see the desired protocol

If you selected TCP/IP (IPv4).

- a Press IPv4 Activate.
- b Press the left/right arrows to change the setting to **On** (enable) or **Off** (disable).

If you selected TCP/IP (IPv6).

- a Press IPv6 Activate.
- b Press the left/right arrows to change the setting to **On** (enable) or **Off** (disable).
- 5 Press the home icon ( $\square$ ) to return to the Standby mode.

Static Addressing

To enter the TCP/IP address from your printer's operator panel, take the following steps:

- 1 Press Setup  $\rightarrow$  Machine Setup from the home screen.
- 2 Press the Next  $(\rightarrow)$  button.
- 3 Press the up/down arrows to select **Network Setup**.
- 4 Press the up/down arrows to select **TCP/IP** (**IPv4**).
- 5 Press the up/down arrows to select **Set IP Address**.
- 6 Select **Configuration** and press the left/right arrows to select **Manual**.
- 7 Select the **IP Address** menu.

An IP address consists of 4 bytes.

- 8 Press 1st byte area and enter the numbers using the keypad. Enter the rest of the bytes in the same way.
- 9 Enter other parameters, such as the **Subnet Mask** or **Gateway**.
- 10 After entering all parameters, press the home icon ( 🖆 ) to return to the Standby mode.

Dynamic Addressing (BOOTP/DHCP)

To assign the TCP/IP address automatically using a DHCP or BOOTP server on your network.

- 1 Press Setup  $\rightarrow$  Machine Setup from the home screen.
- 2 Press the Next  $(\rightarrow)$  button.
- 3 Press the up/down arrows to select **Network Setup**.
- 4 Press the up/down arrows to select TCP/IP (IPv4).
- 5 Press the up/down arrows to select **Set IP Address**.
- 6 Select **Configuration** and press the left/right arrows to select **DHCP**.

To assign the address from the BOOTP server, press the left/right arrows to select BOOTP.

Restoring the Network Configuration

You can return the network configuration to its default settings.

1 Press Setup  $\rightarrow$  Machine Setup from the home screen.

- 2 Press the Next  $(\rightarrow)$  button.
- 3 Press the up/down arrows to select Network Setup.
- 4 Press the up/down arrows to select **Clear Settings**.
- 5 Press when the confirmation window appears.
- 6 Power the printer off and back on or reset the network interface card.

#### Setting for Special Solutions

When you use a specific printing solution such as **iPrint Notification**, you have to turn on this feature. The interpretation of printer status information may defer to the printing solution system. If the printer's status on your printing solution is different from the status on your printer, try to set this option.

- 1 Press Setup  $\rightarrow$  Machine Setup from the home screen.
- 2 Press the Next  $(\rightarrow)$  button.
- 3 Press the up/down arrows to select Network Setup.
- 4 Press the up/down arrows to select SNMP/iPrint.
- 5 Press the left/right arrows to select the client operating system.
  - Win(XP,2K,2003)
  - Windows Vista
  - Win7/Mac/Linux
- 6 Press the home icon ( 🚹 ) to return to the Standby mode.

# Google Cloud Print<sup>TM</sup>

Google Cloud Print<sup>™</sup> is a service that allows you to print to a printer using your smart phone, tablet, or any other web-connected devices. Just register your Google account with the printer, and you are ready to use the Google Cloud Print<sup>TM</sup> service. You can print your document or email with Chrome OS, Chrome browser, or a Gmail<sup>TM</sup>/ Google Docs<sup>TM</sup> application on your mobile device, so you don't need to install the printer driver on the mobile device. Refer to the Google website (http://support.google.com/cloudprint) for more information about Google Cloud PrintTM.

Registering your Google account to the printer

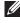

**WOTE:** Make sure the printer machine is turned on and connected to a wired or wireless network that has access to the Internet.

You should create your Google account in advance.

- 1 Open the Chrome browser.
- 2 Visit www.google.com.
- 3 Sign in to the Google website with your Gmail<sup>TM</sup> address.
- Enter your printer's IP address in the address field and press the Enter key or click Go. 4
- **WOTE:** If the network environment is using a proxy server, you need to configure the proxy's IP and port number from Settings > Network Settings > Google Cloud Print > Proxy Setting. Contact your network service provider or network administrator for more information.
- 5 When the **Embedded Web Service** window opens, click **Printer Server Settings > Printer** Server Settings > Google Cloud Print.
- Enter your printer's name and description...
- Click Register. 7

You need to log-in as an administrator if you set up password previously.

The confirmation pop-up window appears.

- **WOTE:** If you set the browser to block pop-ups, the confirmation window will not appear. Allow the site to show pop-ups.
- Click Finish printer registration. 8
- 9 Click Manage your printers.

Now your printer is registered with Google Cloud Print<sup>TM</sup> service.

Google Cloud Print<sup>TM</sup>-ready devices will appear in the list.

### Printing with Google Cloud Print<sup>TM</sup>

The printing procedure varies depending on the application or the device you are using. You can see the application list that supports Google Cloud Print<sup>TM</sup> service.

To share your printer with your Friends, please refer to the following web site. http://support.google.com/chromeos/bin/answer.py?hl=en&answer=124106

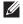

**WOTE:** Make sure the printer is turned on and connected to a wired or wireless network that has access to the Internet.

Printing from an application on mobile device

The following steps are an example of using the Google Docs<sup>TM</sup> app from Android mobile phone.

1 Install the Cloud Print application on your mobile device.

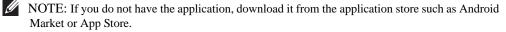

- 2 Access the Google  $Docs^{TM}$  application from your mobile device and tap on the  $\equiv$  icon to select document.
- 3 Tap the option 💿 button of the document that you want to print.
- 4 Tap the send **L** button.
- 5 Tap the Cloud Print 🙆 button.
- 6 Set the printing options if you want.
- Tap Click here to Print. 7

Printing from the Chrome browser

The following steps are an example of using the Chrome browser.

- 1 Run Chrome.
- 2 Open the document or email that you want to print.
- 3 Click the wrench icon in the browser's top right corner.
- 4 Click **Print.** A new tab for printing appears.
- 5 Select Print with Google Cloud Print.
- 6 Click the **Print** button.

# Faxing

Setting the Printer ID Setting the Time and Date Setting Daylight Savings Time Changing the Clock Mode Setting Sounds Toll Save Mode Setting up the Fax System Sending a Fax Receiving a Fax Automatic Dialing Other Ways to Fax Additional Features Fax Data Back-up

# Setting the Printer ID

In most countries, you are required by law to indicate your fax number on any fax you send. The printer ID, containing your telephone number and name or company name, will be printed at the top of each page sent from your printer.

- 1 Press Setup  $\rightarrow$  Machine Setup from the home screen.
- 2 Press the Next  $(\rightarrow)$  button.
- 3 Press the up/down arrows to select Initial Setup.
- 4 Press the up/down arrows to select Machine ID.
- 5 Enter the Fax and ID field using the pop-up keyboard. For details on how to use the keyboard to enter alphanumeric characters, see <u>"Understanding</u> the Keyboard".
- 6 Press the home icon  $(\square)$  to return to the Standby mode.

### Setting the Time and Date

The time and date are printed on all faxes.

**WOTE:** It may be necessary to reset the correct time and date if loss of power to the printer occurs.

To set the time and date:

- 1 Press Setup  $\rightarrow$  Machine Setup from the home screen.
- 2 Press the Next  $(\rightarrow)$  button.
- 3 Press the up/down arrows to select Initial Setup.
- 4 Press the up/down arrows to select **Date & Time**.
- 5 Enter **Date** and **Time** each using the up/down arrows.

Day= 01 ~ 31

Month= 01 ~ 12 Year= 2000 ~ 2099 Hour= 01 ~ 12 (12-hour mode) 00 ~ 23 (24-hour mode)

Minute= 00 ~ 59

You can also use the up/down arrows to move the cursor under the digit you want to correct and enter a new number.

6 Press the home icon ( 1 ) to return to the Standby mode.

# Setting Daylight Savings Time

If your country switches to Daylight Savings Time each year, use this procedure to automatically switch to Daylight Savings Time and to Standard time.

- 1 Press Setup  $\rightarrow$  Machine Setup from the home screen.
- 2 Press the Next  $(\rightarrow)$  button.
- 3 Press the up/down arrows to select Initial Setup.
- 4 Press the up/down arrows to select **Day Light Saving**.
- 5 Press the left/right arrows to select Manual.
- 6 Enter the **Start Time** and **End Time** each using the up/down arrows.
- 7 Press the home icon ( $\square$ ) to return to the Standby mode.

# Changing the Clock Mode

You can set your printer to display the current time using either the 12-hours or the 24-hours format.

- 1 Press Setup  $\rightarrow$  Machine Setup from the home screen.
- 2 Press the Next (>) button.
- 3 Press the up/down arrows to select Initial Setup.
- Press the up/down arrows to select Clock Mode.The printer display the clock mode that is currently set.
- 5 Press the left/right arrows to select the other mode.
- 6 Press the home icon ( $\square$ ) to return to the Standby mode.

# Setting Sounds

Speaker, Ringer, Dial Tone, Fault, Conflict, and Selection

- 1 Press **Setup**  $\rightarrow$  **Machine Setup** from the home screen.
- 2 Press the Next  $(\rightarrow)$  button.
- 3 Press the up/down arrows to select **Initial Setup**.
- 4 Press the up/down arrows to select **Sound & Volume**.
- 5 Press the up/down arrows to select the appropriate option you want.
  - **Speaker**: Turns **On** or **Off** the sounds from the telephone line through the speaker, such as a dial tone or a fax tone. With this option set to **Comm.** which means **Comm.**, the speaker is on until the remote machine answers.
  - **Ringer**: Adjusts the ringer volume. For the ringer volume, you can select **Off**, **Low**, **Med**, and **High**.
  - Dial Tone: Adjusts the dial tone volume. For the dial tone volume, you can select 1-7.
  - Fault: Adjusts the 'error occurs' volume. For the error volume, you can select Off, Low, Med, and High.
  - Conflict: Adjusts the conflict volume. For the error volume, you can select Off, Low, Med, and High.
  - Selection: You can set the selection volume for when pressing the button, you can select Off, Low, Med, and High.
- 6 Press the home icon ( $\square$ ) to return to the Standby mode.

## Toll Save Mode

The Toll Save mode can be used to save scanned documents for transmission at a specified time in order to take advantage of lower long distance rates.

To turn the Toll Save mode on:

- 1 Press Setup  $\rightarrow$  Machine Setup from the home screen.
- 2 Press the Next  $(\rightarrow)$  button.
- 3 Press the up/down arrows to select **Fax Setup**.
- 4 Press the up/down arrows to select **Toll Save**.
- 5 Press the left/right arrows to display **On.**
- 6 Select the Start Time and End Time each using the up/down arrows.
- 7 Press the home icon ( ) to return to the Standby mode.

Once Toll Save mode is activated, your printer stores all of the documents to be faxed into its memory and sends them at the programmed time.

To turn Toll Save mode off, follow steps <u>1</u> and 5 in <u>"Toll Save Mode"</u> and then press the left/right arrows until **Off** displays.

# Setting up the Fax System

Changing the Fax Setup Options

- 1 Press Setup  $\rightarrow$  Machine Setup from the home screen.
- 2 Press the Next  $(\rightarrow)$  button.
- 3 Press the up/down arrows to select **Default Setting**.
- 4 Press the up/down arrows to select the **Fax Default**  $\rightarrow$  **Common**.
- 5 Press the up/down arrows to display the desired menu item.
- 6 Use the left/right arrows to find the status to enter the value for the option you have selected.
- 7 Press the home icon ( $\square$ ) to return to the Standby mode.

### Available Fax Defaults Options

You can use the following setup options for configuring the fax system:

| Option         | Description                                                                                                    |
|----------------|----------------------------------------------------------------------------------------------------|
| Contrast       | You can select the default contrast value to fax your documents normal, lighter, or darker.                                                   |
| Send Quality   | You can select the default resolution setting to <b>Standard</b> , <b>Fine</b> , <b>Super Fine</b> , <b>Photo Fax</b> , or <b>Color Fax</b> . |
| Original Type  | You can select the type of original you are faxing. This will give you a better fax.                                                          |
| Original Size  | You can select the original document type to enhance the quality of a document.                                                               |
| Tone / Pulse   | You can set the dial mode for your machine to either tone dialing or pulse dialing.                                                           |
| Ring to Answer | You can specify the number of times the printer rings, 2-7, before answering an incoming call.                                                |

| Option         | Description                                                                                                    |
|----------------|----------------------------------------------------------------------------------------------------|
| Receive Mode   | You can select the default fax receiving mode.                                                                                                    |
|                | • <b>Fax mode (automatic receive mode)</b> : The printer answers an incoming call<br>and automatically goes into receive mode. The number of rings before the<br>printer answers can be set in the <b>Ring to Answer</b> option. If the user memory is<br>full, the printer can no longer receive any incoming fax. Secure free memory to<br>resume by canceling <b>Priority Send</b> or printing received faxes. |
|                | • <b>Tel mode (manual receive mode)</b> : Receives a fax by pressing <b>On Hook Dial</b> and then <b>Start</b> .                                                                                                    |
|                | • <b>Ans/Fax mode</b> : The printer can share one telephone line with an answering machine. In this mode, the printer may monitor the fax signal and pick up the line <i>if there are fax tones</i> . <i>If the phone communication in your country is serial,</i> this mode is not available.                                                                                                    |
|                | • <b>DRPD mode</b> : Before using the Distinctive Ring Pattern Detection (DRPD) option, distinctive ring service must be installed on your telephone line by the telephone company. After the telephone company has provided a separate number for faxing with a distinctive ring pattern, configure the fax setup to monitor for that specific ring pattern.                                                     |
| Redial Delay   | Your printer can automatically redial a remote fax machine <i>if it was busy</i> .<br>Intervals from 1-15 minutes can be entered.                                                                                                    |
| Redial Attempt | You can specify the number of redial attempts, 0-13.                                                                                                    |
| MSG Confirm    | You can set your printer to print a report showing whether the transmission was successful, how many pages were sent, and more. The available options are <b>On</b> , <b>Off</b> and <b>On-Error</b> , which prints only when a transmission is not successful.                                                                                                    |
| Auto Report    | A report with detailed information about the previous 50 communications operations, including time and dates. The available options are <b>On</b> or <b>Off</b> .                                                                                                    |
| Auto Reduction | When receiving a document as long as or longer than the paper loaded in the paper tray, the printer can reduce the size of the document to fit the size of paper loaded in the printer. Select <b>On</b> <i>if you want to automatically reduce the incoming document.</i>                                                                                                    |
|                | With this feature set to <b>Off</b> , the printer cannot reduce the document to fit onto one page. The document is divided and printed in actual size on two or more pages.                                                                                                    |
| Discard Size   | When receiving a document as long as or longer than the paper installed in your printer, you can set the printer to discard any excess at the bottom of the page. <i>If the received page is outside the margin you set,</i> it will print on two sheets of paper at the actual size.                                                                                                    |
|                | When the document is within the margin and the <b>Auto Reduction</b> feature is turned on, the printer reduces the document to fit it onto the appropriate sized paper and discarding does not occur. <i>If the Auto Reduction feature is turned off or fails,</i> the data within the margin will be discarded. Settings range from 0-30 mm.                                                                     |

| Option       | Description                                                                                                    |
|--------------|----------------------------------------------------------------------------------------------------|
| Receive Code | The <b>Receive Code</b> enables you to initiate fax reception from an extension<br>phone plugged into the extension telephone socket( <sup>(m)</sup> ) on the back of the<br>printer. <i>If you pick up the extension phone and hear fax tones</i> , enter the <b>Receive</b><br><b>Code</b> . The <b>Receive Code</b> is preset to *9* at the factory. Settings range from 0-9.<br>See <u>"Receiving Manually Using an Extension Telephone"</u> for more information<br>about using the code. |
| DRPD Mode    | You can receive a call using the Distinctive Ring Pattern Detection (DRPD) feature which enables a user to use a single telephone line to answer several different telephone numbers. In this menu, you can set the printer to recognize the ring patterns to answer. For details about this feature, see <u>"Receiving Faxes</u> Using the DRPD Mode".                                                                                                    |
| Tray         | You can set the tray that you want to use for a received fax printing job.                                                                                                    |
| Print Duplex | You can set the machine to print received faxes on both sides of paper. The available options are <b>Off, Long Edge</b> , and <b>Short Edge</b> .                                                                                                    |

Testing Fax line connection

- 1 Press Setup  $\rightarrow$  Maintenance from the home screen.
- 2 Press the Next ( $\rightarrow$ ) button.
- 3 Press Fax Line Test.

The printer display the test result.

If the fax line connection test has failed, check the telephone line cord connection or contact your telephone service provider.

**NOTE:** If test pass - you can start using the Fax functionality If test fail - Need to direct them to the troubleshooting section for fax.

# Sending a Fax

### Adjusting the Document Contrast

Use the Contrast setting to fax your documents lighter or darker.

- 1 Press **Fax** from the home screen.
- 2 Press the **Options** or **Next**  $(\rightarrow)$  button.
- 3 Press the up/down arrows to select **Contrast**.
- 4 Press the left/right arrows to select the contrast mode you want.
  - Lighter works well with dark print.
  - Normal works well with standard typed or printed documents.
  - **Darker** works well with light print or faint pencil markings.

### Adjusting the Document Resolution

Use the Quality setting to improve the output quality of the original or to scan photographs.

- 1 Press **Fax** from the home screen.
- 2 Press the **Options** or **Next**  $(\rightarrow)$  button.
- 3 Press the up/down arrows to select **Send Quality**.
- 4 Press the left/right arrows to select the quality mode you want.

The document types recommended for the resolution settings are described in the table below.

| Mode       | Recommended for:                                                                                                    |
|------------|----------------------------------------------------------------------------------------------------|
| Standard   | Documents with normal sized characters.                                                                                                    |
| Fine       | Documents containing small characters or thin lines or documents printed using a dot-matrix printer.                                                                                                    |
| Super Fine | Documents containing extremely fine detail. The super fine mode is<br>enabled only if the remote printer also supports the <b>Super Fine</b> resolution.<br>See the notes below.                           |
| Photo Fax  | Documents containing shades of gray or photographs.                                                                                                    |
| Color Fax  | Documents with colors. Sending a color fax is enabled only if the remote<br>printer supports color fax reception and you send the fax manually. In this<br>mode, the memory transmission is not available. |

**NOTE:** Faxes scanned in **Super Fine** resolution will transmit at the highest resolution supported by the receiving device.

### Sending a Fax Manually

1 Load the document(s) face up with top edge in first into the DADF (Duplex Automatic Document Feeder).

OR

Place a single document face down on the document glass.

For details about loading a document, see "Loading an Original Document".

Press **Fax**  $\rightarrow$  **Manual Send** from the home screen. 2

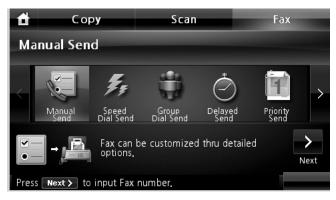

- Press the Next  $(\rightarrow)$  button. 3
- Press the **Direct Input** or **Fax List**. 4
- If necessary, adjust the document contrast and resolution to suit your fax needs. See 5 "Adjusting the Document Contrast" or "Adjusting the Document Resolution"
- 6 Enter the remote fax phone number using the pop-up keyboard.
- 7 Press **Start** ( $\triangleright$ ). (on the touch screen or the operator panel)
- When the document is loaded from the document glass, the display shows Another Page? 8 on the screen after the document is scanned into the memory. If you have additional pages, remove the scanned page and load the next page from the glass and select *result*. Repeat as necessary.

After all of the pages are scanned, select when the display shows **Another Page**?

When the printer establishes contact with the receiving machine, it dials the number and 9 sends the fax.

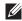

**NOTE:** Press  $\mathbf{X}$  to cancel the fax job at any time while sending the fax.

Sending a Fax Automatically

You need to set fax phone number from the Setup  $\rightarrow$  Machine Setup  $\rightarrow$  Next ( $\rightarrow$ )  $\rightarrow$  Default Setting  $\rightarrow$  Fax Default  $\rightarrow$  Auto Send before following the next steps.

1 Load the document(s) face up with top edge in first into the DADF (Duplex Automatic Document Feeder).

OR

Place a single document face down on the document glass.

For details about loading a document, see "Loading an Original Document".

2 Press  $Fax \rightarrow Auto Send$  from the home screen.

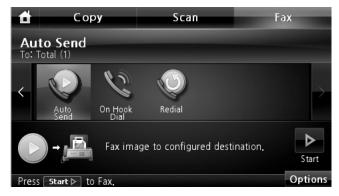

- 3 If necessary, adjust the document contrast and resolution to suit your fax needs. See <u>"Adjusting the Document Contrast"</u> or <u>"Adjusting the Document Resolution"</u>
- 4 Press **Start** ( $\triangleright$ ). (on the touch screen or the operator panel)

**WOTE:** Press  $\mathbf{X}$  to cancel the fax job at any time while sending the fax.

### Sending a Fax Directly

1 Load the document(s) face up with top edge in first into the DADF.

OR

Place a single document face down on the document glass.

For details about loading a document, see "Loading an Original Document".

2 Press **Fax** from the home screen.

3 Press the left/right arrows to select **On Hook Dial**.

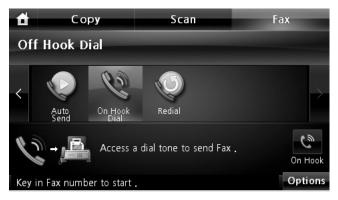

- 4 If necessary, adjust the document contrast and resolution to suit your fax needs. See <u>"Adjusting the Document Contrast"</u> or <u>"Adjusting the Document Resolution"</u>
- 5 Press On Hook (
- 6 Enter the remote fax machine's fax number using the keypad.
- 7 Press **Start** ( $\triangleright$ ). (on the touch screen or the operator panel)

**NOTE:** Press **X** to cancel the fax job at any time while sending the fax.

### **Confirming Transmissions**

When the last page of your document has been sent successfully, the printer beeps and returns to Standby mode.

If something goes wrong while sending your fax, an error message appears on the display. For a listing of error messages and their meanings, see <u>"Clearing LCD Error Messages"</u>.

If you receive an error message, press X to clear the message and try to send the document again.

You can set your printer to print a confirmation report automatically after each fax transmission. For further details, see the **MSG Confirm** item in "Available Fax Defaults Options".

### Automatic Redialing

When the number you have dialed is busy or there is no answer when you send a fax, the machine automatically redials the number. The redial time depends on the country's factory default setting.

To change the time interval between redials and the number of redial attempts, see <u>"Available Fax</u><u>Defaults Options"</u>.

### Redialing fax number

When you want to redial the last fax number you have sent, you can use this feature.

1 Load the document(s) face up with top edge in first into the DADF.

OR

Place a single document face down on the document glass.

For details about loading a document, see "Adjusting the Document Contrast".

- 2 Press **Fax** from the home screen.
- 3 Press the left/right arrows to select **Redial**.
- 4 If necessary, adjust the document contrast and resolution to suit your fax needs. See "Adjusting the Document Contrast" or "Adjusting the Document Resolution"
- 5 Press **Start** ( $\triangleright$ ). (on the touch screen or the operator panel)
- 6 When the printer establishes contact with the receiving machine, it dials the number and sends the fax.

### Receiving a Fax

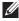

**W** NOTE: The Dell 2355dn Laser MFP can print mono faxes only. If a color formatted fax is received, the data will be automatically changed to mono fax.

### About Receiving Modes

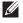

**WOTE:** To use the **Ans/Fax** mode, attach an answering machine to the extension telephone socket (m) on the back of your printer.

When the memory is full, the printer can no longer receive any incoming fax. Secure free memory to resume by canceling **Priority Send** or printing received faxes.

### Loading Paper for Receiving Faxes

The instructions for loading paper in the paper tray are the same whether you are printing, faxing, or copying, except that faxes can only be printed on Letter-, A4-, or Legal-sized paper. For details about loading paper, see "Loading Paper". For details about setting the paper type and size in the tray, see "Setting the Paper Type" and "Setting the Paper Size".

### Receiving Automatically in the Fax Mode

Your printer is preset to the fax mode at the factory.

When you receive a fax, the printer answers the call on a specified number of rings and automatically receives the fax.

To change the number of rings, see "Available Fax Defaults Options".

If you want to adjust the ringer volume, see "Setting Sounds".

### Receiving Manually in the Tel Mode

You can receive a fax by picking up the handset of the extension phone and then pressing the remote receive code (see <u>"Receive Code"</u>), or by accessing  $Fax \rightarrow On Hook Dial$  when the bell is ringing (you can hear voice or fax tones from the remote printer) and then pressing **Start** ( $\triangleright$ ) on the operator panel.

The printer begins receiving a fax and returns to Standby mode when the reception is completed.

### Receiving Automatically in the Ans/Fax Mode

If you are using an answering machine in this mode, attach it to the extension telephone socket (m) on the back of your printer.

If your printer does not detect a fax tone, the answering machine will take the call. If your printer detects a fax tone, it automatically initiates reception of the fax.

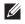

NOTE: If you have set your printer to **Ans/Fax** mode and your answering machine is switched off, or no answering machine is connected to your machine, your printer may automatically go into Fax mode after a predefined number of rings.

### Receiving Manually Using an Extension Telephone

This features works best when you are using an extension telephone connected to the extension telephone socket (f) on the back of your printer. You can receive a fax from someone you are talking to on the extension telephone without having to go to the fax machine.

When you receive a call on the extension phone and hear fax tones, press the keys **\*9**\* (star nine star) on the extension telephone.

The printer receives the document.

Press the buttons slowly in sequence. If you still hear the fax tone from the remote printer, try pressing \*9\* once again.

\*9\* is the remote receive code preset at the factory. The first and the last asterisks are fixed, but you can change the middle number to whatever you choose. The code should be one digit. For details on changing the code, see "Available Fax Defaults Options".

### Receiving Faxes Using the DRPD Mode

"Distinctive Ring" is a telephone company service which enables a user to use a single telephone line to answer several different telephone numbers. The particular number someone uses to call you on is identified by different ringing patterns, available in combinations of long and short ringing sounds.

Using the Distinctive Ring Pattern Detection feature, your fax machine can "learn" the ring pattern you designate to be answered by the FAX machine. This ringing pattern may be recognized and answered as a FAX call, and all other ringing patterns will be forwarded to the extension telephone or answering machine plugged into the extension telephone socket (m) on the back of your printer. You can easily suspend or change Distinctive Ring Pattern Detection at any time.

Before using the Distinctive Ring Pattern Detection option, Distinctive Ring service must be installed on your telephone line by the telephone company. To set up Distinctive Ring Pattern Detection, you may need another telephone line at your location, dial your FAX number from another line.

To set up the DRPD mode:

- 1 Press Setup  $\rightarrow$  Machine Setup from the home screen.
- 2 Press the Next  $(\rightarrow)$  button.
- Press the up/down arrows to select **Default Setting**. 3
- 4 Press the up/down arrows to select the **Fax Default**  $\rightarrow$  **Common**.
- Press the up/down arrows to select **DRPD Mode**. 5
- Press the left/right arrows to select Set. 6
- 7 Call your fax number from another telephone. It is not necessary to place the call from a fax machine.
- 8 When your printer begins to ring, do not answer the call. The printer requires several rings to learn the pattern.
- When the printer completes learning, the displays shows **Complete DRPD Setup**. 9
- Press the home icon ( 10

When the DRPD feature is set up, the **DRPD** option is available in the **Receive Mode** menu. To receive faxes in the DRPD mode, you need to set the menu to DRPD; see "Available Fax Defaults" Options".

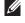

NOTE: DRPD must be set up again if you re-assign your fax number, or connect the printer to another telephone line.

**WOTE:** After DRPD has been set up, call your fax number again to verify that the printer answers with a fax tone. Then call a different number assigned to that same line to ensure the call is forwarded to the extension telephone or answering machine plugged into the extension telephone socket ( ) on the back of the printer.

### Receiving Faxes in the Memory

Since your printer is a multi-tasking device, it can receive faxes while performing other tasks. If you receive a fax while you are copying, printing, or run out of paper or toner, your printer stores incoming faxes in the memory. As soon as you finish copying, printing, or resupply the consumables, the printer automatically prints the fax.

### Automatic Dialing

### Speed Dialing

You can store up to 400 frequently dialed numbers in one, two or three-digit speed dial locations (0-399).

Storing a Number for Speed Dialing

- 1 Press Setup  $\rightarrow$  Machine Setup from the home screen.
- 2 Press the Next  $(\rightarrow)$  button.
- 3 Press the up/down arrows to select Email/Fax List.
- 4 Press Fax List  $\rightarrow$  View List.
- 5 Press Individual.
- 6 Press the  $\longrightarrow$  button  $\rightarrow$  Add.
- 7 Enter the name and phone number in the each field with the pop up keyboard. And then enter the speed dial using keypad.
- 8 Press 5 to go to the upper menu.
- 9 Press  $\longrightarrow$  or  $\longrightarrow$  when the confirmation window appears.
- 10 Press the home icon (11) to return to the Standby mode.

Editing Speed Dial Numbers

You can edit a specific speed dial number.

- 1 Press Setup  $\rightarrow$  Machine Setup from the home screen.
- 2 Press the Next  $(\rightarrow)$  button.
- 3 Press the up/down arrows to select Email/Fax List.
- 4 Press Fax List  $\rightarrow$  View List.
- 5 Press Individual.
- 6 Press the up/down arrows to select the speed dial number you want to edit.
- 7 Enter the name and phone number in the each field with the pop up keyboard.

- 8 Press  $\bigcirc$  to go to the upper menu.
- 9 Press  $\sim$  or  $\sim$  when the confirmation window appears.
- 10 Press the home icon ( $\square$ ) to return to the Standby mode.

Sending a Fax using a Speed Number

1 Load the document(s) face up with top edge in first into the DADF.

OR

Place a single document face down on the document glass.

For details about loading a document, see "Loading an Original Document".

- 2 Press **Fax** from the home screen.
- 3 Press the left/right arrows to select **Speed Dial Send**.

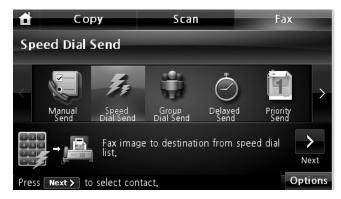

- 4 If necessary, adjust the document contrast and resolution to suit your fax needs. See <u>"Adjusting the Document Contrast"</u> or <u>"Adjusting the Document Resolution"</u>
- 5 Press the Next  $(\rightarrow)$  button.
- 6 Press the up/down arrows to select the speed dial number you want.

OR

Press the **second** button  $\rightarrow$  **Search**. Searches the fax number which currently stored in Individual phonebook. When the keyboard pops up, enter name.

- 7 Press **Start** ( $\triangleright$ ). (on the touch screen or the operator panel)
- 8 When the document is loaded on the document glass, the display asks if you want to send another page. Select **w** to add more documents or **w** to begin sending the fax immediately.

9 The fax number stored in the speed dial location is automatically dialed. The document is sent when the remote fax machine answers.

### Group Dialing

If you frequently send the same document to several destinations, you can create a group of these destinations and set them under a one, two or three-digit group dial locations. This enables you to use a group dial number setting to send the same document to all the destinations in the group.

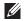

**I** NOTE: You cannot include one group dial number within another group dial number.

### Setting Group Dial

- 1 Press Setup  $\rightarrow$  Machine Setup from the home screen.
- 2 Press the Next  $(\rightarrow)$  button.
- 3 Press the up/down arrows to select Email/Fax List.
- 4 Press Fax List → View List
- 5 Press Group.
- 6 Press the **\longrightarrow** button  $\rightarrow$  Add.
- 7 Enter Name in the field with the pop up keyboard and select Group Dial using the left/right arrows or keypad.
- 8 Press Group Members  $\rightarrow$  Fax List.
- 9 Select an entry using the up/down arrows from speed dial list.
- Press 🗩 until confirmation window appears. 10
- Press  $\checkmark$  or  $\sim$ . 11
- 12 Press the home icon ( ) to return to the Standby mode.

#### Editing Group Dial Numbers

You can delete a specific speed dial number from a selected group or add a new number to the selected group.

- 1 Press Setup  $\rightarrow$  Machine Setup from the home screen.
- 2 Press the Next  $(\rightarrow)$  button.
- Press the up/down arrows to select **Email/Fax List**. 3
- 4 Press Fax List  $\rightarrow$  View List
- Press Group. 5

6 Press the up/down arrows to select the group dial number you want to edit. OR

Press the **second** button  $\rightarrow$  Search. Search the group or number name which is currently stored in the group.

- 7 Press the **Name** and edit the group name using the keyboard.
- 8 Press Group Members  $\rightarrow$  Fax List.
- 9 To add the speed dial number, press the up/down arrows to select the speed dial you want add.

To delete the speed dial number, select the speed dial you want delete and press 🔯.

10 Press the home icon ( $\square$ ) to return to the Standby mode.

Sending a Fax using a Group Dialing (Multi-address Transmission)

1 Load the document(s) face up with top edge in first into the DADF. OR

Place a single document face down on the document glass.

For details about loading a document, see "Loading an Original Document".

- 2 Press **Fax** from the home screen.
- 3 Press the left/right arrows to select Group Dial Send.

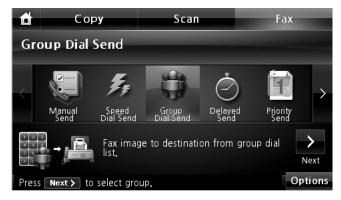

- 4 If necessary, adjust the document contrast and resolution to suit your fax needs. See <u>"Adjusting the Document Contrast"</u> or <u>"Adjusting the Document Resolution"</u>
- 5 Press the Next ( $\rightarrow$ ) button.

6 Press the up/down arrows to select the group dial number you want.

OR

Press the **second** button  $\rightarrow$  **Search**. Searches the fax number which currently stored in phonebook. When the keyboard pops up, enter name.

- 7 Press **Start** ( $\triangleright$ ). (on the touch screen or the operator panel)
- 8 When the document is loaded on the document glass, the display asks if you want to send another page. Select to add more documents or to begin sending the fax immediately.
- 9 The fax number stored in the group dial location is automatically dialed. The document is sent when the remote fax machine answers.

### Searching for a Number in the Memory

There are various ways to search for a number in the memory. You can either scan from A to Z and Z to A sequentially, or you can search using the first letter of the name associated with the number.

Searching Sequentially through the Memory

1 Load the document(s) face up with top edge in first into the DADF.

OR

Place a single document face down on the document glass.

For details about loading a document, see "Loading an Original Document".

- 2 Press Setup  $\rightarrow$  Machine Setup from the home screen.
- 3 Press the Next  $(\rightarrow)$  button.
- 4 Press the up/down arrows to select **Email/Fax List**.
- 5 Press Fax List  $\rightarrow$  View List.
- 6 Press Individual or Group.
- 7 Press the **\_\_\_\_** button.
- 8 Press A to Z or Z to A.

You can search upwards or downwards through the entire memory in alphabetical order, from A to Z.

Searching with a Particular First Letter

1 Load the document(s) face up with top edge in first into the DADF.

OR

Place a single document face down on the document glass.

For details about loading a document, see "Loading an Original Document".

- 2 Press Setup  $\rightarrow$  Machine Setup from the home screen.
- 3 Press the Next (>) button.
- 4 Press the up/down arrows to select Email/Fax List.
- 5 Press Fax List  $\rightarrow$  View List.
- 6 Press Individual or Group.
- 7 Press the **button**.
- 8 Press Search.

The pop-up keyboard appears. Press the letter you want to search for. A name beginning with the letter displays.

#### Printing a Phonebook List

You can check your automatic dial setting by printing a Phonebook list.

- 1 Press Setup  $\rightarrow$  Machine Setup from the home screen.
- 2 Press the Next (>) button.
- 3 Press the up/down arrows to select Email/Fax List.
- 4 Press Fax List  $\rightarrow$  Print.

A list showing your speed dial and group dial entries prints out.

# Other Ways to Fax

### Sending a Delayed Fax

You can set your printer to store and then send a fax at a later time. You need to set start time from the **Setup**  $\rightarrow$  **Machine Setup**  $\rightarrow$  **Next** ( $\rightarrow$ )  $\rightarrow$  **Default Setting**  $\rightarrow$  **Fax Default**  $\rightarrow$  **Delayed Send** before following the next steps.

1 Load the document(s) face up with top edge in first into the DADF. OR

Place a single document face down on the document glass.

For details about loading a document, see "Loading an Original Document".

- 2 Press **Fax** from the home screen.
- 3 Press the left/right arrows to select **Delayed Send**.

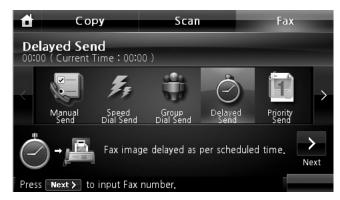

- 4 Press the Next ( $\rightarrow$ ) button.
- 5 Press the **Direct Input** and enter the remote fax phone number using the keyboard. OR

Press the Fax List and select speed dial you want.

- 6 If necessary, adjust the document contrast and resolution to suit your fax needs. See <u>"Adjusting the Document Contrast"</u> or <u>"Adjusting the Document Resolution"</u>
- 7 Press **Start** ( $\triangleright$ ). (on the touch screen or the operator panel)

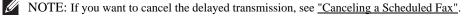

# Sending a Priority Fax

Using the Priority Fax feature, a high priority document can be sent ahead of reserved operations. The document is scanned into the memory and transmitted when the current operation is finished. In addition, the priority transmission interrupts a broadcast operation between stations (i.e., when the transmission to station A ends, before transmission to station B begins) or between redial attempts.

1 Load the document(s) face up with top edge in first into the DADF.

OR

Place a single document face down on the document glass.

For details about loading a document, see "Loading an Original Document".

- 2 Press **Fax** from the home screen.
- 3 Press the left/right arrows to select **Priority Send**.

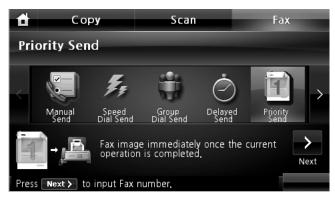

- 4 Press the Next ( $\rightarrow$ ) button.
- 5 Press the **Direct Input** and enter the remote fax phone number using the keyboard. OR

Press the Fax List and select speed dial you want.

- 6 If necessary, adjust the document contrast and resolution to suit your fax needs. See <u>"Adjusting the Document Contrast"</u> or <u>"Adjusting the Document Resolution"</u>
- 7 Press **Start** ( $\triangleright$ ). (on the touch screen or the operator panel)

When the document is loaded on the document glass, the display asks if you want to send another page. Select  $\neg$  to add more documents or  $\neg$  to begin sending the fax immediately.

Adding Documents to a Scheduled Fax

You can add documents to the delayed transmission previously reserved in your printer's memory.

1 Load the document(s) face up with top edge in first into the DADF.

OR

Place a single document face down on the document glass.

For details about loading a document, see "Adjusting the Document Contrast".

OR

Press **Setup**  $\rightarrow$  **Job Status** from the home screen.

- 3 Press the Next  $(\rightarrow)$  button.
- 4 Press the up/down arrows until you see the fax job to which you want to add documents.
- 5 Select the fax job you want to add documents.
- 6 Press Add.

7 After storing, the printer displays the numbers of total pages and added pages and then returns to the Standby mode.

Canceling a Scheduled Fax

1 Press **Job Status**  $\left( \begin{array}{c} \frac{1}{2} \\ \frac{1}{2} \end{array} \right)$  in the operator panel. OR

Press **Setup**  $\rightarrow$  **Job Status** from the home screen.

- 2 Press the Next  $(\rightarrow)$  button.
- 3 Press the up/down arrows until you see the fax job you want to cancel.
- 4 Press the 🕺 mark next to the fax job you want to cancel.
- 5 Press when the confirmation window appears.

The selected job is canceled.

### Fax Forward to E-mail addresses

You can set the printer to forward all outgoing or incoming faxes to the e-mail addresses.

- 1 Press Setup  $\rightarrow$  Machine Setup from the home screen.
- 2 Press the Next  $(\rightarrow)$  button.
- 3 Press the up/down arrows to select **Email Setup**.
- 4 Press the up/down arrows to select **Email Forward**.
- 5 Select the option you want at Attachment Type or Print Local Copy.
- 6 Press Fax Forwarding.
- 7 Press the left/right arrows to select the appropriate option you want.
  - **Off**: Enables you to turn this feature off.
  - All Faxes: Enables you to forward both incoming and outgoing faxes to a specified e-mail address.
  - Tx Only: Enables you to forward only outgoing faxes to a specified e-mail address.
  - **Rcv Only**: Enables you to forward only incoming faxes to a specified e-mail address. When you select this option, you should choose whether the printer prints out the incoming faxes.
- 8 Enter the **From** /**To** using the keyboard.
- 9 Press the home icon (1) to return to the Standby mode.

# Additional Features

## Using the Secure Receiving Mode

You may need to prevent your received faxes from being accessed by unauthorized people. You can turn on the secure fax mode using the Secure Receive option to restrict printing out received faxes when the printer is unattended. In the secure fax mode, all incoming faxes may go into memory. When the mode turns off, any faxes stored may be printed.

NOTE: If the display shows a **Memory Full** message, your machine cannot receive fax. Delete any documents you no longer need from the memory.

To turn the secure receiving mode on:

- 1 Press Setup  $\rightarrow$  Machine Setup from the home screen.
- 2 Press the Next  $(\rightarrow)$  button.
- 3 Press the up/down arrows to select **Fax Setup**.
- 4 Press the up/down arrows to select **Secure Receive**.
- 5 Select **On** in the **Configuration**.
- 6 Enter a four-digit passcode you want to use, using the keyboard.
- 7 Re-enter the passcode again and press **OK**.
- Press Close when the confirmation window appears. 8
- Press the home icon  $( \mathbf{1} )$  to return to the Standby mode. 9

When a fax is received in the secure receiving mode, your printer stores it into memory and displays Secure Receive to let you know that there is a fax stored.

To print received documents:

- 1 Access the **Secure Receive** menu by following steps 1 thorough 4 "To turn the secure receiving mode on:".
- 2 Select **Print** in the **Configuration**.
- 3 Enter the four-digit passcode and press OK.

The faxes stored in the memory are printed.

To turn the secure receiving mode off:

- 1 Access the **Secure Receive** menu by following steps 1 thorough 4 "To turn the secure receiving mode on:".
- 2 Select **Off** in the **Configuration**.

3 Enter the four-digit passcode and press **OK**.

The mode is deactivated and the printer prints all of the faxes which have been stored in memory.

- 4 Press **Close** when the confirmation window appears.
- 5 Press the home icon  $(\square)$  to return to the Standby mode.

#### **Printing Reports**

The following reports are available:

#### Printer Settings Report

This list shows the status of the user-selectable options. You may print this list to confirm your changes after changing any settings.

#### **Op-panel Menu Tree** Report

This report shows information about the menu functions list.

#### Phone Book Report

This list shows all of the numbers currently stored in the printer's memory as speed dial and group dial numbers.

You can print this Phonebook list; see "Printing a Phonebook List".

#### Email Address Book Report

This report shows information about the Email address list.

#### Out-going Fax Report

This report shows information about the faxes you recently sent.

#### In-coming Fax Report

This report shows information about the faxes you recently received.

#### Scheduled Jobs Report

This list shows the documents currently stored for Delayed faxes or Toll Save faxes. The list shows the starting time and the type of operation.

#### MSG Confirm Report

This report shows the fax number, the number of pages, the elapsed time of the job, the communication mode, and the communication results.

#### Junk Fax List Report

This list shows up to 10 fax numbers specified as junk fax numbers by using the Junk Fax Setup menu; see <u>"Advanced Fax Setting Options"</u>. When the Junk Fax Setup feature is turned on, incoming faxes from those numbers will be blocked.

This feature recognizes the last 6 digits of the fax number set as a remote machine's ID.

#### Demo Page Report

Prints a demo page to ensure that the printer is operating correctly.

#### PCL Font List or PS Font List Report

This report shows the PCL or PS font list.

#### Network Settings Report

This list shows the status of the network options. You may print this list to confirm your changes after changing any settings.

### Email Report

This report shows information about the emails that you have recently sent.

#### Printing a Report

- 1 Press Setup  $\rightarrow$  Machine Setup from the home screen.
- 2 Press the Next  $(\rightarrow)$  button.
- 3 Press the up/down arrows to select **Reports**.
- 4 Press the up/down arrows to select the reports you want.
  - Printer Settings: Printer Settings list
  - Network Settings: Network Settings list
  - Fax List: Phonebook list
  - Email Address Book: Email Address Book list
  - Out-going Fax: Sent fax report
  - In-coming Fax: Received fax report
  - Scheduled Jobs: Scheduled job information
  - MSG Confirm: Message confirmation
  - Junk Fax List: Junk fax number lists
  - Email: Sent e-mail report
  - **Op-panel Menu Tree** : Menu Tree list

- Demo Page: Demo page
- PCL Font List: PCL Font list
- **PS Font List**: PS Font list

The selected information prints out.

## Using Advanced Fax Settings

Your printer has various user-selectable setting options for sending or receiving faxes. These options are preset at the factory, but you may need to change them. To find out how the options are currently set, print the System Data list. For details about printing the list, see <u>"Printing a Report"</u>.

**Changing Setting Options** 

- 1 Press **Setup**  $\rightarrow$  **Machine Setup** from the home screen.
- 2 Press the Next  $(\rightarrow)$  button.
- 3 Press the up/down arrows to select **Fax Setup**.
- 4 Press the up/down arrows to select you want.
- 5 When the option that you want displays, choose the desired status by pressing the left/right arrows.
- 6 Press the home icon  $(\mathbf{1})$  to return to the Standby mode.

#### Advanced Fax Setting Options

| Option                       | Description                                                                                                    |
|------------------------------|----------------------------------------------------------------------------------------------------|
| Send Forward <sup>a</sup>    | You can set the printer to always forward all of the outgoing faxes to the specified destination besides the fax numbers you entered.                                                                                                    |
|                              | Select <b>Off</b> to turn this feature off.                                                                                                    |
|                              | Select <b>On</b> to turn this feature on. You can set the number of the remote fax machine to which the faxes are forwarded.                                                                                                    |
| Receive Forward <sup>a</sup> | You can set your printer to forward incoming faxes to another fax number<br>during a specified time period. When a fax arrives at your printer, it is stored in<br>the memory. Then, the printer dials the fax number that you have specified and<br>sends the fax. |
|                              | Select <b>Off</b> to turn this feature off.                                                                                                    |
|                              | Select <b>On</b> to turn this feature on. You can set the fax number to which the faxes are forwarded and the start time and the end time. Also, you can forward incoming faxes up to 25 fax numbers.                                                               |

| Option         | Description                                                                                                    |
|----------------|----------------------------------------------------------------------------------------------------|
| Toll Save      | You can set your printer to store your faxes in memory and to send them at the specified toll-saving time. For details about sending toll save faxes, see <u>"Toll Save Mode"</u> .                                                          |
|                | Select <b>Off</b> to turn this feature off.                                                                                                    |
|                | Select <b>On</b> to turn this feature on. You can set the start time and date; and the end time and date for toll save mode.                                                                                                    |
| Junk Fax Setup | Using the Junk Fax Setup feature, the system will not accept faxes sent from remote stations. Their numbers are stored in the memory as junk fax numbers. This feature is useful for blocking any unwanted faxes.                            |
|                | Select Off to turn the feature off. Anybody can send you a fax.                                                                                                    |
|                | Select <b>On</b> to turn the feature on. You can set up to 10 fax numbers as junk fax numbers. After storing the numbers, you do not receive any faxes from the registered stations.                                                         |
| Secure Receive | You can keep your received faxes from being accessed by unauthorized people.                                                                                                    |
|                | For further details about setting this mode, see <u>"Using the Secure Receiving</u><br><u>Mode"</u> .                                                                                                    |
| Prefix Dial    | You can set a prefix dial number of up to five digits. This number dials before<br>any auto dial number is started. It is useful for accessing the PABX exchange.                                                                            |
| Stmp Rcvd Name | This option allows the printer to automatically print the page number, and the date and time of the reception at the bottom of each page of a received document.                                                                             |
|                | Select <b>Off</b> to turn this feature off.                                                                                                    |
|                | Select <b>On</b> to turn this feature on.                                                                                                    |
| ECM Mode       | The Error Correction Mode helps with poor line quality and ensures that faxes are sent smoothly to any other ECM-equipped fax machine. <i>If the line quality is poor,</i> it takes more time to send a fax when you are using the ECM mode. |
|                | Select <b>Off</b> to turn this feature off.                                                                                                    |
|                | Select <b>On</b> to turn this feature on.                                                                                                    |
| Modem Speed    | Select the maximum modem speed you want if the phone line fails to sustain a higher modem speed. You can select 33.6, 28.8, 14.4, 12.0, 9.6, or 4.8 kbps.                                                                                    |
| Setup Wizard   | Frequently used functions are gathered for users to set fax settings easily.                                                                                                    |

a You can set the printer to forward all outgoing or incoming faxes to specified e-mail addresses. Refer to <u>"Fax Forward to E-mail addresses"</u>.

Using an Answering machine

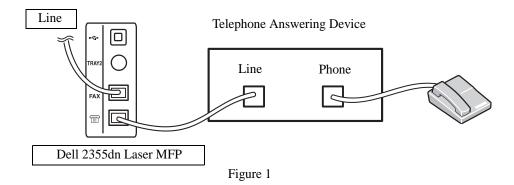

You can connect a telephone answering device (TAD) directly to the back of your printer as shown in Figure 1.

Set your printer to **Ans/Fax** mode and set the **Ring to Answer** to a digit greater than the Rings to Answer setting for the TAD.

- When the TAD picks up the call, the printer monitors and takes the line if fax tones are received and then starts receiving the fax.
- If the answering device is off, the printer automatically goes into Fax mode after a predefined number of rings.
- If you answer the call and hear fax tones, the printer will answer the fax call if you access Fax → On Hook Dial and press Start (▷) and then hang up the receiver, or

press the remote receive code \*9\* and hang up the receiver.

### Using a Computer Modem

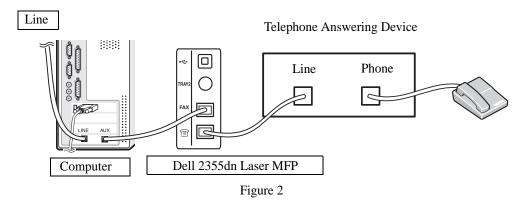

If you want to use your computer modem for faxing or for a dial-up internet connection, connect the computer modem directly to the back of your printer with the TAD as shown here in Figure 2.

- Set your printer to **Ans/Fax** mode and set the **Ring to Answer** to a digit greater than the rings to answer setting for the TAD.
- Turn off the computer modem's fax-receive feature.
- Do not use the computer modem if your printer is sending or receiving a fax.
- To fax via the computer modem, follow the instructions provided with your computer modem and fax application.
- You can capture images using your printer and Dell ScanDirect and send them using your fax application with the computer modem.

# Fax Data Back-up

The Dell 2355dn Laser MFP has 4 MB (Approx. 200 pages at ITU-T #1 Chart) back-up memory.

If there are no paper or no toner left during the fax receiving, the received fax data cannot be printed. In this case, the machine automatically saves fax data in the back-up memory. But, if the machine fails to complete the receiving fax, the rest of the fax data will not be saved the memory.

# Macintosh

Installing Software for Macintosh Setting Up the Printer Printing Scanning Your printer supports Macintosh systems with a built-in USB interface or 10/100 Base-TX network interface card. When you print a file from a Macintosh computer, you can use the PostScript driver by installing the PPD file.

# Installing Software for Macintosh

The Software and Documentation CD that came with your printer provides you with the PPD file that allows you to use the PostScript driver, for printing on a Macintosh computer.

Operating System Requirements CPU RAM Free Disk Space Mac OS X 10.4 or • Power PC G4/G5 • 128 MB for a Power PC 1 GB lower based MAC (512 MB) Intel processors • 512 MB for an Intel-based Mac (1 GB) Mac OS X 10.5 • 867MHz or faster 512 MB (1 GB) 1 GB Power PC G4/G5 • Intel processors Mac OS X 10.6 • Intel processors 1 GB (2GB) 1 GB

Verify the following before you install the printer software:

Install the printer driver

- 1 Ensure that you connect your printer to the computer. Turn on your computer and printer.
- 2 Insert the Software and Documentation CD which came with your printer into the CD-ROM drive.
- 3 Double-click CD-ROM icon that appears on your Macintosh desktop.
- 4 Double-click the **MAC\_Installer** folder.
- 5 Double-click the MAC\_Printer folder.
- 6 Double-click the **Printer Driver Installer** icon.
- 7 Enter the password and click **OK**.
- 8 Click Continue.
- 9 Select Easy Install and then click Install.
- 10 After the installation is finished, click **Quit**.

UnInstall the printer driver

- 1 Insert the Software and Documentation CD which came with your printer into the CD-ROM drive.
- 2 Double-click **CD-ROM icon that appears** on your Macintosh desktop.
- 3 Double-click the **MAC\_Installer** folder.
- 4 Double-click the **MAC\_Printer** folder.
- 5 Double-click the **Printer Driver Uninstaller** icon.
- 6 Enter the password and click **OK**.
- 7 Click Continue.
- 8 Click **Uninstall** and then click **Uninstall**.
- 9 After the uninstallation is finished, click **Quit**.

### Install the Scan driver

- 1 Ensure that you connect your printer to the computer. Turn on your computer and printer.
- 2 Insert the Software and Documentation CD which came with your printer into the CD-ROM drive.
- 3 Double-click **CD-ROM icon that appears** on your Macintosh desktop.
- 4 Double-click the **MAC\_Installer** folder.
- 5 Double-click the MAC\_Twain folder.
- 6 Double-click the Installer icon.
- 7 Enter the password and click **OK**.
- 8 Click Continue.
- 9 Click Install.
- 10 After the installation is finished, click **Quit**.

### UnInstall the scan driver

- 1 Insert the Software and Documentation CD which came with your printer into the CD-ROM drive.
- 2 Double-click **CD-ROM icon that appears** on your Macintosh desktop.
- 3 Double-click the MAC\_Installer folder.
- 4 Double-click the MAC\_Twain folder.
- 5 Double-click the Installer icon.
- 6 Enter the password and click **OK**.

- 7 Click Continue.
- 8 Click Uninstall and then click Uninstall.
- 9 After the uninstallation is finished, click **Restart**.

# Setting Up the Printer

Set up for your printer will be different depending on which cable you use to connect the printer to your computer—the network cable or the USB cable.

For a Network-connected Macintosh

- 1 Follow the instructions on <u>"Installing Software for Macintosh"</u> to install the PPD and Filter files on your computer.
- 2 Open the Applications folder  $\rightarrow$  Utilities, and Print Setup Utility.

For MAC OS 10.5 ~10.6, open **System Preferences** from the **Applications** folder, and click **Print & Fax**.

3 Click **Add** on the **Printer List**.

For MAC OS 10.5 ~ 10.6, press the "+" icon then a display window will pop up.

4 For MAC OS 10.3, select the **IP Printing** tab.

For MAC OS 10.4, click IP Printer.

For MAC OS 10.5 ~10.6, click IP.

5 Enter the printer's IP address in the **Printer Address** field.

For MAC OS 10.5 ~10.6, enter the printer's IP address in the Address field.

6 Enter the queue name in the **Queue Name** field. If you cannot determine the queue name for your printer server, try using the default queue first.

For MAC OS 10.5 ~ 10.6, enter the queue name in the Queue field.

7 For MAC OS 10.3, if Auto Select does not work properly, select **Dell** in **Printer Model** and your printer name in **Model Name**.

For MAC OS 10.4, if Auto Select does not work properly, select **Dell** in **Print Using** and **your printer name** in **Model**.

For MAC OS 10.5, if Auto Select does not work properly, select **Select a driver to use...** and **your printer name** in **Print Using**.

For MAC OS 10.6, if Auto Select does not work properly, select **Select a driver to use...** and **your printer name** in **Print Using**.

8 Click Add.

9 Your printer's IP address appears on the **Printer List**, and is set as the default printer.

For a USB-connected Macintosh

- 1 Follow the instructions on <u>"Installing Software for Macintosh"</u> to install the PPD and Filter files on your computer.
- 2 Open the Applications folder → Utilities, and Print Setup Utility.
   For MAC OS 10.5 ~ 10.6, open System Preferences from the Applications folder, and click Print & Fax.
- 3 Click Add on the Printer List.

For MAC OS 10.5 ~ 10.6, press the "+" icon then a display window will pop up.

4 For MAC OS 10.3, select the **USB** tab.

For MAC OS 10.4, click **Default Browser** and find the USB connection.

For MAC OS 10.5 ~ 10.6, click **Default** and find the USB connection.

5 For MAC OS 10.3, if Auto Select does not work properly, select **Dell** in **Printer Model** and **your printer name** in **Model Name**.

For MAC OS 10.4, if Auto Select does not work properly, select **Dell** in **Print Using** and **your printer name** in **Model**.

For MAC OS 10.5, if Auto Select does not work properly, select **Select a driver to use...** and **your printer name** in **Print Using**.

For MAC OS 10.6, if Auto Select does not work properly, select **Select a driver to use...** and **your printer name** in **Print Using**.

6 Click Add.

Your printer appears on the **Printer List**, and is set as the default printer.

# Printing

## Printing a Document

When you print with a Macintosh, you need to check the printer software setting in each application you use. Follow these steps to print from a Macintosh.

- 1 Open a Macintosh application and select the file you want to print.
- 2 Open the File menu and click Page Setup (Document Setup in some applications).
- 3 Choose your paper size, orientation, scaling, and other options and click **OK**.

|    | Settings: Page Attributes |                                                               |
|----|---------------------------|---------------------------------------------------------------|
| Fo | ormat for:                | <ul> <li>Ensure that your<br/>printer is selected.</li> </ul> |
| P  | aper Size: A4 🛟           | 1                                                             |
| Or | ientation: 👫 🍽 া          |                                                               |
|    | Scale: 100 %              |                                                               |
| ?  | Cancel                    |                                                               |

- s Mac OS 10.4
- 4 Open the **File** menu and click **Print**.
- 5 Choose the number of copies you want and indicate which pages you want to print.
- 6 Click **Print** when you finish setting the options.

### **Changing Printer Settings**

You can use advanced printing features when using your printer.

From your Macintosh application, select **Print** from the **File** menu.

#### Layout Setting

The **Layout** tab provides options to adjust how the document appears on the printed page. You can print multiple pages on one sheet of paper.

Select **Layout** from the **Presets** drop-down list to access the following features. For details, see <u>"Printing Multiple Pages on One Sheet of the Paper"</u> and <u>"Duplex Printing"</u>.

| Presets:         | Standard 🛟                             |
|------------------|----------------------------------------|
|                  | Layout                                 |
|                  | Pages per Sheet: 1                     |
| 1                | Layout Direction:                      |
|                  | Border: None                           |
|                  | Two-Sided: 💿 Off                       |
|                  | Long-edged binding Short-edged binding |
|                  |                                        |
| (?) (PDF v) (Pre | view Cancel Prin                       |

s Mac OS 10.4

Printing Multiple Pages on One Sheet of Paper

You can print more than one page on a single sheet of paper. This feature provides a cost-effective way to print draft pages.

- 1 From your Macintosh application, select **Print** from the **File** menu.
- 2 Select Layout.

|       | Print<br>Prese |                      |
|-------|----------------|----------------------|
|       |                | Pages per Sheet: 4   |
| 1     | 2              |                      |
| 3     | 34             | Border: None         |
|       |                | Short-edged binding  |
| ? (PC | DF V           | Preview Cancel Print |

**s** Mac OS 10.4

- 3 Select the number of pages you want to print on one sheet of paper on the **Pages per Sheet** drop-down list.
- 4 Select the page order from the **Layout Direction** option.

To print a border around each page on the sheet, select the option you want from the **Border** drop-down list.

5 Click **Print**, and the printer prints the selected number of pages on one side of each page.

### **Duplex Printing**

You can print on both sides of the paper. Before printing in the duplex mode, decide on which edge you will be binding your finished document. The binding options are:

Long-Edge Binding: Conventional layout used in book binding.

Short-Edge Binding: Type often used with calendars.

CAUTION: If you have selected duplex printing and then try to print multiple copies of a document, the printer may not print the document in the way you want. In case of "Collated copy", if your document has odd pages, the last page of the first copy and the first page of the next copy will be printed on the front and back of one sheet. In case of "Uncollated copy", the same page will be printed on the front and back of one sheet. Therefore, if you need multiple copies of a document and you want those copies on both sides of the paper, you must print them one at a time, as separate print jobs.

- 1 From your Macintosh application, select **Print** from the **File** menu.
- 2 Select the **Layout**.

| Printer:     |                                        |
|--------------|----------------------------------------|
| Presets:     | Standard 🛟                             |
|              | Layout                                 |
|              | Pages per Sheet: 1                     |
| 1            | Layout Direction:                      |
|              | border: None                           |
|              | Two-Sided: Off<br>• Long-edged binding |
|              | Short-edged binding                    |
|              |                                        |
| ? PDF • Prev | view Cancel Print                      |
|              |                                        |

- s Mac OS 10.4
- 3 Select a binding orientation from **Two Sided Printing** option.
- 4 Click **Print** and the printer prints on both sides of the paper.

#### Printer Features Setting

The Printer Features tab provides options for selecting the paper type and adjusting print quality.

Select **Printer Features** from the drop-down list to access the following features:

| Presets: Standard                                    | \$                                    |
|------------------------------------------------------|---------------------------------------|
| Printer Features                                     | ;                                     |
| Fit to Page: Prompt User Paper Type: Printer Default | :                                     |
|                                                      | • • • • • • • • • • • • • • • • • • • |
| Resolution: 600 dpi (Normal)                         |                                       |

**s** Mac OS 10.4

**Reverse Duplex Printing** 

Allows you to select general print order compare to duplex print order.

#### Fit to Page

This printer feature allows you to scale your print job to any selected paper size regardless of the digital document size. This can be useful when you want to check fine details on a small document.

#### Paper Type

Ensure that **Paper Type** is set to **Printer Default**. If you load a different type of print material, select the corresponding paper type.

#### Resolution

You can select the printing resolution. The higher the setting, the sharper the clarity of printed characters and graphics. The higher setting also may increase the time it takes to print a document.

# Scanning

You can scan documents using Image Capture. Macintosh OS offers Image Capture.

- 1 Ensure that your machine and computer are turned on and properly connected to each other.
- 2 Load the document(s) face up into the DADF.

OR

Place a single document face down on the document glass.

For details about loading a document, see "Loading an Original Document".

- 3 Start Applications and click Image Capture.
- 4

**NOTE:** If **No Image Capture device connected** message appears, disconnect the USB cable and reconnect it. If the problem persists, please refer to the **Image Capture**'s help.

- 4 Set the scan options on this program.
- 5 Scan and save your scanned image.
- NOTE: For more information about using **Image Capture**, please refer to the **Image Capture**'s help.
- **W**NOTE: You can also using TWAIN-compliant software, such as Adobe Photoshop.
- **NOTE:** Scan process differ according to TWAIN-compliant software. Please refer to the user's guide of the software.
- **NOTE:** When scanning does not operate, update Mac OS to the latest version. Scanning operates properly in Mac OS 10.3.9 or higher and Mac OS 10.4.7 or higher.

# Linux

<u>Getting Started</u> <u>Installing the MFP Driver</u> <u>Using the Unified Driver</u> <u>Configurator</u> <u>Configuring Printer Properties</u> <u>Printing a Document</u> <u>Scanning a Document</u>

# Getting Started

The supplied Software and Documentation CD provides you with Dell's MFP driver package for using your printer with a Linux computer.

Dell's MFP driver package contains printer and scanner drivers, providing the ability to print documents and scan images. The package also delivers powerful applications for configuring your printer and further processing of the scanned documents.

After the driver is installed on your Linux system, the driver package enables you to monitor a number of MFP devices via USB port. The acquired documents can then be edited, printed on the same local MFP or network printers, sent by e-mail, uploaded to an FTP site, or transferred to an external OCR system.

The MFP driver package is supplied with a smart and flexible installation program. You do not need to search for additional components that might be necessary for the MFP software: all required packages will be carried onto your system and installed automatically; this is possible on a wide set of the most popular Linux clones.

# Installing the MFP Driver

# System Requirements

Supported OS

- RedHat Enterprise Linux WS 4, 5 (32/64bit)
- Fedora 4, 5, 6, 7, 8, 9, 10, 11, 12 (32/64 bit)
- Mandrake 9.2 (32bit), 10.0, 10.1 (32/64bit)
- SuSE Linux 10.0, 10.1 (32 bit)
- OpenSuSE 10.2, 10.3, 11.0, 11.1, 11.2 (32/64 bit)
- Mandriva 2005, 2006, 2007, 2008, 2009, 2009.1 (32/64 bit)
- Ubuntu 5.04, 5.10, 6.06, 6.10, 7.04, 7.10, 8.04, 8.10, 9.04, 9.10 (32/64 bit)
- SuSE Linux Enterprise Desktop 10, 11 (32/64 bit)
- Debian 4.0, 5.0 (32/64 bit)

Recommended Hardware Requirements

- Pentium IV 2.4 GHz or higher (IntelCore2)
- RAM 512 MB or higher
- Free HDD space required: 1 GB or higher

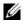

NOTE: It is also necessary to claim swap partition of 300 MB or larger for working with large scanned images.

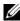

**W** NOTE: The Linux scanner driver supports the optical resolution at maximum.

#### Software

- Linux Kernel 2.4 or higher ٠
- Glibc 2.2 or higher
- CUPS ٠
- SANE •

#### Installing the MFP Driver

- 1 Ensure that you connect your multi-function to your computer. Turn both the computer and the printer on.
- 2 When the Administrator Login window appears, type in root in the Login field and enter the system password.

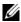

NOTE: You must log in as a super user (root) to install the printer software. If you are not a super user, ask your system administrator.

1 Insert the Software and Documentation CD. The Software and Documentation CD will automatically run.

If the printer driver CD does not automatically run, click the 🔳 icon at the bottom of the desktop. When the Terminal screen appears, type in:

[root@localhost root]#mount -t iso9660 /dev/hdc /mnt/cdrom

[root@localhost root]#cd /mnt/cdrom/Linux

[root@localhost root]#./install.sh

If you still failed to run the CD-ROM, type the followings in sequence:

[root@localhost root]#umount/dev/hdc

[root@localhost root]#mount -t iso9660 /dev/hdc /mnt/cdrom

U NOTE: The installation program runs automatically if you have an autorun software package installed and configured.

Click Install. 2

3 When the welcome screen appears, click **Next**.

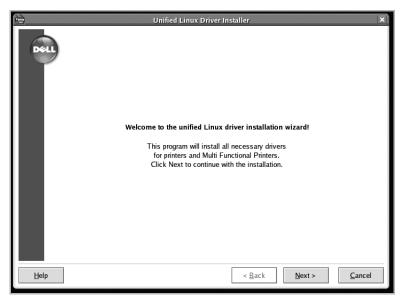

4 Installation is started. When the installation is almost complete, the Add printer wizard appears automatically. Click **Next**.

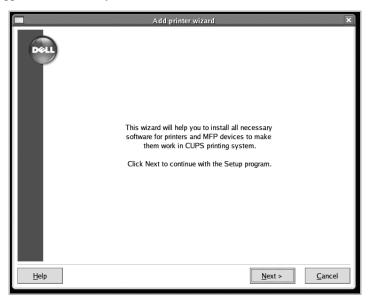

5 If you connect your printer using the USB cable, the following window appears. Select your printer from the drop-down list and click **Next**.

|      | Add printer wizard                                                      | × |
|------|-------------------------------------------------------------------------|---|
| Dell | Printers found<br>Some devices might be connected to your computer      |   |
|      | Found 1 printer(s), connected to your computer. Select desired printer: |   |
| Help | Select from list:                                                       |   |

#### OR

If you connect your printer using the network cable, the following window appears.

|      | Add printer wizard                                                      | × |
|------|-------------------------------------------------------------------------|---|
| Dell | Printers found<br>Some devices might be connected to your computer      |   |
|      | Found 1 printer(s), connected to your computer. Select desired printer: |   |
|      | Network printer     Select from list:                                   |   |
| Help | < <u>B</u> ack <u>N</u> ext > <u>C</u> ancel                            |   |

Check the Network printer, and select your printer from the drop-down list. Click Next.

|             | Add printer wizard                                                      | × |
|-------------|-------------------------------------------------------------------------|---|
| <b>Bell</b> | Printers found<br>Some devices might be connected to your computer      |   |
|             | Found 1 printer(s), connected to your computer. Select desired printer: |   |
| Help        | < <u>B</u> ack <u>N</u> ext > <u>C</u> ancel                            |   |

6 If you connect your printer using the USB cable, you should choose a port you will use with your printer. After choosing the port, click **Next**.

|      | Add printer wizard                                                                                                    | X |
|------|----------------------------------------------------------------------------------------------------|---|
|      | Port for the printer                                                                                                    |   |
|      | Choose a port to connect the new device                                                                                                    |   |
|      | -/dev/mfp1       ▲         -/dev/mfp2      /dev/mfp3         USB      /dev/mfp4         -/dev/mfp5      /dev/mfp7         -/dev/mfp7      /dev/mfp7         -/dev/mfp10      /dev/mfp1        /dev/mfp11      /dev/mfp1         Network      /ipp://         -socket://      /upd://         -socket://      /upd://         File      /upd://        file: |   |
| Help | < <u>B</u> ack <u>N</u> ext > <u>C</u> ancel                                                                                                    |   |
|      |                                                                                                    | _ |

If you connect your printer using the network cable, skip to the next step.

7 Select the driver and click **Next**.

|              | Add printer wizard                                                                                 | X |
|--------------|----------------------------------------------------------------------------------------------------|---|
| Dell         | Driver for the printer<br>Choose a driver that will convert output data to printer-specific format |   |
|              |                                                                                                    |   |
|              |                                                                                                    |   |
|              |                                                                                                    |   |
|              |                                                                                                    |   |
| <u>H</u> elp | < Back Next > Cancel                                                                               |   |

8 Enter your printer's name, location, description and click **Next**.

|              | Add printer wizard                                                                     | X |
|--------------|----------------------------------------------------------------------------------------|---|
| Dell         | Printer description<br>Choose a name for the printer and provide its text descriptions |   |
|              | Name:                                                                                  |   |
|              | Location:                                                                              |   |
|              | Description:                                                                           |   |
|              |                                                                                        |   |
|              |                                                                                        |   |
|              |                                                                                        |   |
| <u>H</u> elp | < <u>B</u> ack <u>N</u> ext > <u>C</u> ancel                                           |   |

9 Click **Finish** to complete installation.

|      | Add prin         | ter wizard              | ×            |
|------|------------------|-------------------------|--------------|
| Dell |                  |                         |              |
|      | Congratulation   | s!                      |              |
|      | Printer          | successfully installed. |              |
|      | Driver:<br>Port: |                         |              |
| Help |                  | Options                 | Test printer |
|      |                  |                         |              |

Click to configure the printer's settings. Click to print a test page.

10 When the following window appears, click **Finish**.

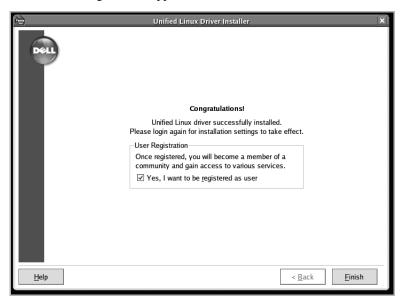

The installation program has added the Unified Driver Configurator desktop icon and Dell MFP group to the system menu for your convenience. If you have any difficulties, consult the onscreen help that is available through your system menu or can otherwise be called from the driver package windows applications, such as Unified Driver Configurator or Image Editor.

### Uninstalling the MFP Driver

1 When the Administrator Login window appears, type in root in the Login field and enter the system password.

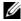

NOTE: You must log in as a super user (root) to install the printer software. If you are not a super user, ask your system administrator.

2 Insert the Software and Documentation CD. The Software and Documentation CD will automatically run.

If the Software and Documentation CD does not automatically run, click the in icon at the bottom of the desktop. When the Terminal screen appears, type in:

[root@localhost root]#mount -t iso9660 /dev/hdc /mnt/cdrom

[root@localhost root]#cd /mnt/cdrom/Linux

[root@localhost root]#./uninstall.sh

- NOTE: The installation program runs automatically if you have an autorun software package installed and configured.
  - 3 Click Uninstall.

4 Click Next.

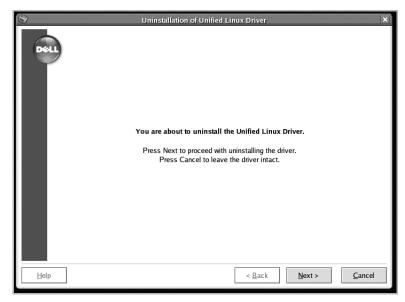

5 Click Finish.

# Using the Unified Driver Configurator

**Unified Driver Configurator** is a tool primarily intended for configuring MFP devices. Since an MFP device combines the printer and scanner, the **Unified Driver Configurator** provides options logically grouped for printer and scanner functions. There is also a special MFP port option responsible for the regulation of access to an MFP printer and scanner via a single I/O channel.

After installing the MFP driver, the **Unified Driver Configurator** icon will automatically be created on your desktop.

Opening the Unified driver Configurator

1 Double-click **Unified Driver Configurator** on the desktop.

You can also click the Startup Menu icon and select **Dell MFP** and then **Unified Driver Configurator**.

2 Press each button on the Modules pane to switch to the corresponding configuration window.

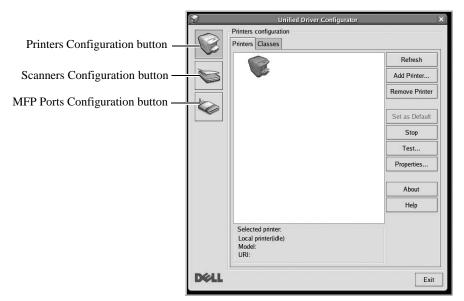

You can use the onscreen help by clicking Help.

3 After changing the configurations, click **Exit** to close the **Unified Driver Configurator**.

# **Printers Configuration**

Printers configuration has the two tabs; **Printers** and **Classes**.

#### Printers Tab

You can see the current system's printer configuration by clicking on the printer icon button on the left side of the **Unified Driver Configurator** window.

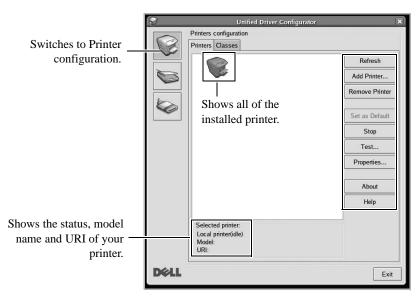

You can use the following printer control buttons:

- **Refresh**: renews the available printers list.
- Add Printer: allows you to add a new printer.
- **Remove Printer**: removes the selected printer.
- Set as Default: sets the current printer as a default printer.
- Stop: stop the printer.
- Test: allows you to print a test page to check if the machine is working properly.
- **Properties**: allows you to view and change the printer properties. For details, see <u>"Configuring Printer Properties"</u>.

# Classes Tab

The Classes tab shows a list of available printer classes.

|                                                 |      | Unified Driver Configurator X Printers configuration Printers Classes |                                                       |  |
|-------------------------------------------------|------|-----------------------------------------------------------------------|-------------------------------------------------------|--|
|                                                 |      |                                                                       | Refresh<br>Add Class<br>Remove Class                  |  |
|                                                 |      | Shows all of the printer classes.                                     | Set as Default<br>Stop<br>Properties<br>About<br>Help |  |
| Shows the status of the class and the number of | Déll | Selected class:<br>State: ide<br>Printers in class:                   | Exit                                                  |  |

- **Refresh**: Renews the classes list.
- Add Class...: Allows you to add a new printer class.
- **Remove Class**: Removes the selected printer class.

#### Scanners Configuration

In this window, you can monitor the activity of scanner devices, view a list of installed Dell MFP devices, change device properties, and scan images.

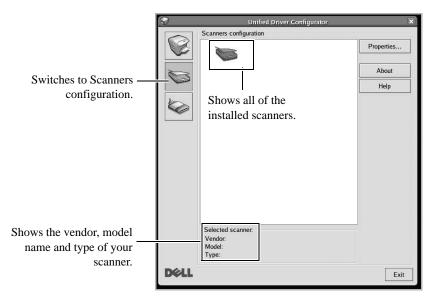

• **Properties...**: Allows you to change the scan properties and scan a document. See <u>"Scanning a Document"</u>.

#### MFP Ports Configuration

In this window, you can view the list of available MFP ports, check the status of each port and release a port that is stalled in busy state when its owner is terminated for any reason.

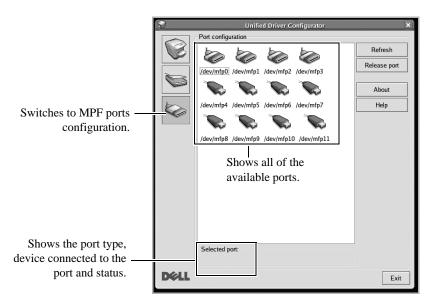

- **Refresh**: Renews the available ports list.
- Release port: Releases the selected port.

Sharing Ports Between Printers and Scanners

Your printer may be connected to a host computer via the parallel port or USB port. Since the MFP device contains more than one device (printer and scanner), it is necessary to organize proper access of "consumer" applications to these devices via the single I/O port.

The Dell MFP driver package provides an appropriate port sharing mechanism that is used by Dell printer and scanner drivers. The drivers address their devices via so-called MFP ports. The current status of any MFP port can be viewed via the MFP Ports Configuration. The port sharing prevents you from accessing one functional block of the MFP device, while another block is in use.

When you install a new MFP printer onto your system, it is strongly recommended you do this with the assistance of an **Unified Driver Configurator**. In this case you will be asked to choose I/O port for the new device. This choice will provide the most suitable configuration for MFP's functionality. For MFP scanners I/O ports are being chosen by scanner drivers automatically, so proper settings are applied by default.

## **Configuring Printer Properties**

Using the properties window provided by the Printers configuration, you can change the various properties for your machine as a printer.

1 Open the **Unified Driver Configurator**.

If necessary, switch to Printers configuration.

- 2 Select your printer on the available printers list and click **Properties**.
- 3 The **Printer Properties** window opens.

| £       |            |        | Printe | r Properti | es | _     |                |
|---------|------------|--------|--------|------------|----|-------|----------------|
| General | Connection | Driver | Jobs   | Classes    |    |       |                |
| Name:   |            |        |        |            |    |       |                |
|         |            |        |        |            |    |       |                |
| Locatio | m:         |        |        |            |    |       |                |
|         |            |        |        |            |    |       |                |
| Descrip | otion:     |        |        |            |    |       |                |
|         |            |        |        |            |    |       |                |
|         |            |        |        |            |    |       |                |
|         |            |        |        |            |    |       |                |
| Help    |            |        |        | Apply      | ОК | ····· | <u>C</u> ancel |

The following five tabs display at the top of the window:

- **General**: allows you to change the printer location and name. The name entered in this tab displays on the printer list in Printers configuration.
- **Connection**: allows you to view or select another port. If you change the printer port from USB to parallel or vice versa while in use, you must re-configure the printer port in this tab.
- **Driver**: allows you to view or select another printer driver. By clicking **Options**, you can set the default device options.
- Jobs: shows the list of print jobs. Click **Cancel Job** to cancel the selected job and select the **Show completed jobs** check box to see previous jobs on the job list.
- **Classes**: shows the class that your printer is in. Click **Add to Class** to add your printer to a specific class or click **Remove from Class** to remove the printer from the selected class.
- 4 Click **OK** to apply the changes and close the **Printer Properties** Window.

## Printing a Document

#### Printing from Applications

There are a lot of Linux applications that you are allowed to print from using Common UNIX Printing System (CUPS). You can print on your machine from any such application.

- 1 From the application you are using, select **Print** from the **File** menu.
- 2 Select **Print** directly using **lpr**.
- 3 In the LPR GUI window, select the model name of your machine from the Printer list and click **Properties**.

| Status: idle, accepting jobs                                                             | Propertica                |
|------------------------------------------------------------------------------------------|---------------------------|
| Location:                                                                                | Start                     |
| Description:                                                                             | Set as Default            |
| Page Selection                                                                           | Copies                    |
| Ill pages                                                                                | Copies [1~100]: 1         |
| ○ Even pages                                                                             | Collate copies            |
| ○ Odd pages                                                                              | Reverse All Pages (3,2,1) |
| O Some pages:                                                                            |                           |
| Enter page numbers and/or groups of pages to print separated by commas (1,2-5,10-12,17). |                           |

4 Change the printer and print job properties.

The following four tabs display at the top of the window.

- **General**: allows you to change the paper size, the paper type, and the orientation of the documents, enables the duplex feature, adds start and end banners, and changes the number of pages per sheet.
- **Text**: allows you to specify the page margins and set the text options, such as spacing or columns.
- **Graphics**: allows you to set image options that are used when printing images/files, such as color options, image size, or image position.
- Advanced: allows you to set the print resolution, paper source, and destination.
- 5 Click **OK** to apply the changes and close the **Properties** window.
- 6 Click **OK** in the **LPR GUI** window to start printing.
- 7 The Printing window appears, allowing you to monitor the status of your print job. To abort the current job, click **Cancel**.

#### **Printing Files**

You can print many different types of files on the Dell MFP device using the standard CUPS way - directly from the command line interface. The CUPS lpr utility allows you do that. But the drivers package replaces the standard lpr tool by a much more user-friendly **LPR GUI** program.

To print any document file:

1 Type lpr <file\_name> from the Linux shell command line and press Enter. The LPR GUI window appears.

When you type only lpr and press **Enter**, the Select file(s) to print window appears first. Just select any files you want to print and click **Open**.

2 In the **LPR GUI** window, select your printer from the list, and change the printer and print job properties.

For details about the properties window, see "Printing a Document".

3 Click **OK** to start printing.

### Scanning a Document

You can scan a document using the Unified Driver Configurator window.

- 1 Double-click the Unified Driver Configurator on your desktop.
- 2 Click the solution to switch to Scanners Configuration.
- 3 Select the scanner on the list.

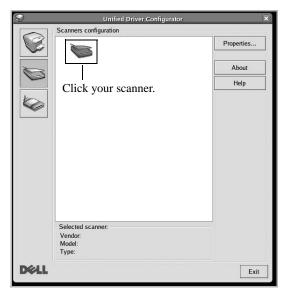

When you have only one MFP device and it is connected to the computer and turned on, your scanner appears on the list and is automatically selected.

If you have two or more scanners attached to your computer, you can select any scanner to work at any time. For example, while acquisition is in progress on the first scanner, you may select the second scanner, set the device options and start the image acquisition simultaneously.

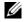

NOTE: The scanner name shown in Scanners configuration can be different from the device name.

- 4 Click Properties.
- 5 Load the document to be scanned face up into the DADF or face down on the document glass.

#### 6 Click **Preview** in the **Scanner Properties** window.

The document is scanned and the image preview appears in the **Preview** Pane.

| Scanner Properties                                                                                                    | × |                                                         |
|----------------------------------------------------------------------------------------------------|---|---------------------------------------------------------|
| Preview       Scan         Preview       Scan         Image Quality       Scan         Color Composition       Color Composition         Color - 16 Million Colors       •         Resolution (dpi)       300         300       •         Scan Area       •         Page Format       A4 - 210x297 mm         A4 - 210x297 mm       •         Job Type       •         Default Job       •         Default       Cancel |   | — Drag the pointer to set the image area to be scanned. |
| Press F1 for Help                                                                                                    |   |                                                         |

- 7 Change the scan options in the Image Quality and Scan Area sections.
- **Image Quality**: allows you to select the color composition and the scan resolution for the image.
- Scan Area: allows you to select the page size. The Advanced button enables you to set the page size manually.

If you want to use one of the preset scan option settings, select from the **Job Type** drop-down list. For details about the preset **Job Type** settings, see <u>"Adding Job Type</u> <u>Settings"</u>.

You can restore the default setting for the scan options by clicking Default.

8 When you have finished, click **Scan** to start scanning.

The status bar appears on the bottom left of the window to show you the progress of the scan. To cancel scanning, click **Cancel**.

9 The scanned image appears in the new Image Manager window.

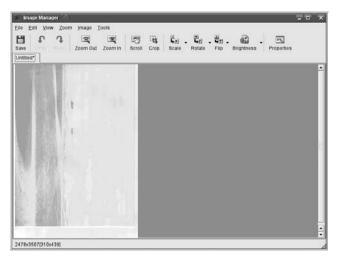

If you want to edit the scanned image, use the toolbar. For further details about editing an image, see <u>"Using the Image Editor"</u>.

- 10 When you are finished, click **Save** on the toolbar.
- 11 Select the file directory where you want to save the image and enter the file name.
- 12 Click Save.

Adding Job Type Settings

You can save your scan option settings to retrieve for a later scanning.

To save a new **Job Type** setting:

- 1 Change the options from the **Scanner Properties** window.
- 2 Click Save As.
- 3 Enter the name for your setting.
- 4 Click OK.

Your setting is added to the Saved Settings drop-down list.

To save a **Job Type** setting for the next scan job:

- 1 Select the setting you want to use from the Job Type drop-down list.
- 2 Click Save.

The next time you open the **Scanner Properties** window, the saved setting is automatically selected for the scan job.

To delete a **Job Type** setting:

- 1 Select the setting you want to delete from the **Job Type** drop-down list.
- 2 Click Delete.

The setting is deleted from the list

Using the Image Editor

The **Image Manager** window provides you with menu commands and tools to edit your scanned image.

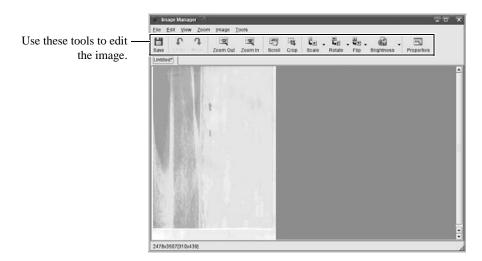

You can use the following tools to edit the image:

| Tools            | Function                          |
|------------------|-----------------------------------|
| <b>H</b><br>Save | Saves the image.                  |
| <b>P</b><br>Undo | Cancels your last action.         |
| <b>Q</b><br>Redo | Restores the action you canceled. |
| Zoom Out         | Zooms the image out.              |
| Zoom In          | Zooms the image in.               |

| Tools      | Function                                                                                                    |
|------------|----------------------------------------------------------------------------------------------------|
| Scroll     | Allows you to scroll through the image.                                                                                                    |
| 다<br>Crop  | Crops the selected image area.                                                                                                    |
| scale      | Allows you to scale the image size; you can enter the size manually, or set the rate to scale proportionally, vertically, or horizontally. |
| Rotate     | Allows you to rotate the image; you can select the number of degrees from the drop-down list.                                              |
| Flip       | Allows you to flip the image vertically or horizontally.                                                                                   |
| Brightness | Allows you to adjust the brightness or contrast of the image, or to invert the image.                                                      |
| Properties | Shows the properties of the image.                                                                                                    |

For further details about the **Image Manager** program, refer to the onscreen help.

# Maintenance

Clearing the printer NVRAM Backing up Data Cleaning Your Printer Maintaining the Toner Cartridge Replacement Parts Ordering Supplies

## Clearing the printer NVRAM

CAUTION: Before clearing the memory, make sure that all fax jobs have been completed, or you will lose those jobs.

You can selectively clear information stored in your printer's memory.

- 1 Press Setup  $\rightarrow$  Machine Setup from the home screen.
- 2 Press the Next  $(\rightarrow)$  button.
- 3 Press the up/down arrows to select **Restore Options**.
- 4 Press the up/down arrows until you see the option you want to clear.
  - **Printer Setup**: Clears all of the data stored in the memory and resets all of your settings to the factory default.
  - Paper Setup: Restores all of the Paper Setting options to the factory default.
  - Tray Behavior: Restores all of the Tray Behavior options to the factory default.
  - Copy Default: Restores all of the copy options to the factory default.
  - **Fax Default**: Restores all of the Fax Setup options to the factory default.
  - Scan Default: Restores all of the scan options to the factory default.
  - Sent Report: Clears all records of your sent faxes.
  - **Rcvd Report**: Clears all records of your received faxes.
- 5 Press when the confirmation window appears.  $\mathbf{5}$

The selected memory is cleared.

6 Press the home icon ( $\square$ ) to return to the Standby mode.

# Backing up Data

Date in the printer's memory can be accidentally erased due to power failure or storage failure. Backup helps you protect your Email/Fax List entries and the system settings by storing them as backup files on a USB memory key.

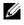

NOTE: In case of the phonebook, you can save the phonebook in csv file format. So that you can confirm or modify the phone list in your computer.

#### Backing up Data

1 Insert the USB memory key into the USB memory port on your printer.

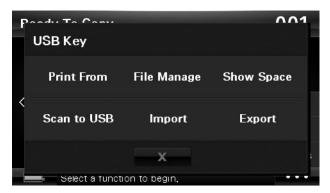

- 2 Press Export.
- Press the option you want to back up. 3

Select option : Address Book, Setup Data.

- 4 Press when the confirmation window appears.  $\checkmark$ The data is backed up to the USB memory key.
- Press the home icon ( 1) to return to the Standby mode. 5

#### **Restoring Data**

1 Insert the USB memory key into the USB memory port on your printer.

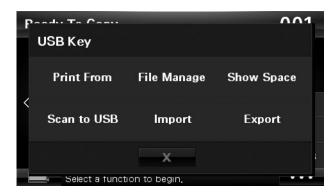

- 2 Press Import.
- 3 Press the option you want to restore.
- 4 Press when the confirmation window appears. The data is restoring to the machine.
- 5 Press the home icon ( $\square$ ) to return to the Standby mode.

# **Cleaning Your Printer**

To maintain the print quality, follow the cleaning procedures below, each time the toner cartridge is replaced or if print quality problems occur.

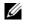

4 NOTE: Do not touch the transfer roller located under the toner cartridge when cleaning inside the printer. Oil from your fingers may cause print quality problems.

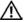

CAUTION: Cleaning solvents that contain alcohol or other strong substances may discolor or crack the printer cabinet.

#### Cleaning the Exterior

Clean the printer cabinet with a soft, damp, lint-free cloth. Do not let water drip onto the printer or inside the printer.

#### Cleaning the Interior

Paper, toner, and dust particles can accumulate inside the printer and cause print quality problems, such as smearing or toner specks. Clean inside the printer to prevent these problems.

- 1 Power the printer off and unplug the power cord. Allow a reasonable amount of time for the printer to cool down.
- 2 Open the front cover and pull the toner cartridge straight out. Set it on a clean flat surface.

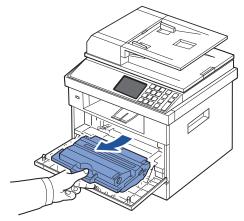

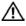

CAUTION: To prevent damage, do not expose the toner cartridge to light for more than a few minutes.

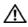

CAUTION: Do not touch the green underside of the toner cartridge. Use the handle on the cartridge to avoid touching this area.

3 With a dry and lint-free cloth, wipe away any dust and spilled toner from the toner cartridge area and the toner cartridge cavity.

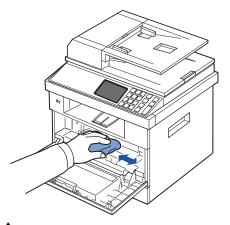

CAUTION: Do not touch the transfer roller inside the printer. Oil from your fingers may cause print quality problems.

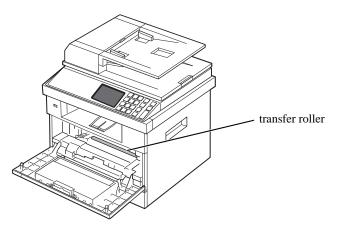

4 Locate the long strip of glass Laser Scanning Unit (LSU) inside the top of the cartridge compartment, and gently swab the glass to see if dirt turns the white cotton black.

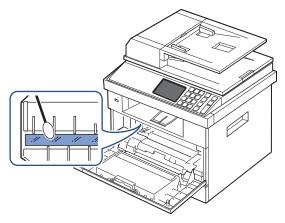

- 5 Reinsert the toner cartridge and close the front cover.
- 6 Plug in the power cord and power the printer on.

#### Cleaning the scanner

Keeping the scanner and DADF glass clean ensure the highest quality copies, scans, and sent faxes. Dell recommends cleaning the scanner at the start of each day and during the day, as needed.

NOTE: If there are lines present on copied or faxed documents, check your scanner and DADF glass for any particles.

- 1 Slightly dampen a soft lint-free cloth or paper towel with water.
- Open the document cover. 2
- 3 Wipe the surface of the document glass and DADF glass until it is clean and dry.

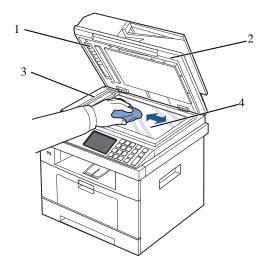

| 1 | white sheet    |
|---|----------------|
| 2 | document cover |
| 3 | DADF glass     |
| 4 | document glass |

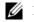

**W** NOTE: Documents are moved across the DADF glass. As a result, the DADF glass may need special attention to remove built-up residue.

- Wipe the underside of the white document cover and white sheet until it is clean and dry. 4
- 5 Close the document cover.

# Maintaining the Toner Cartridge

#### Storing the Toner Cartridge

Store the toner cartridge in the original packaging until you are ready to install it.

Do not store the toner cartridge in:

- Temperatures greater than  $40^{\circ}$  C (104° F)
- An environment with extreme changes in humidity or temperature
- Direct sunlight
- Dusty places
- A car for a long period of time
- An environment where corrosive gases are present
- An environment with salty air

#### **Redistributing Toner**

When the toner cartridge is near the end of its life, white streaks or light print occurs. The toner-related message saying that the toner is low may appear on the display. Thoroughly shake the cartridge from side-to-side 5 or 6 times to distribute the toner evenly inside the cartridge and temporarily improve print quality.

This is not intended to be a long term method of correction, but meant to assist your printing needs until you obtain a new cartridge assembly.

1 Open the front cover.

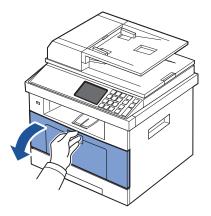

2 Pull the toner cartridge out.

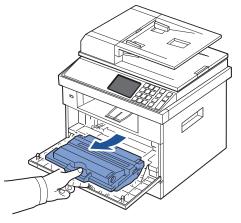

Thoroughly shake the cartridge from side-to-side 5 or 6 times to distribute the toner evenly 3 inside the cartridge.

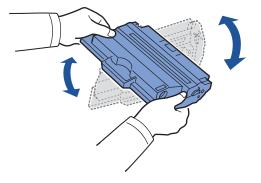

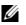

NOTE: If toner comes into contact with your clothing, wipe the toner off with a dry cloth and wash your clothing in cold water. Hot water sets toner into fabric.

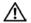

A CAUTION: Do not touch the green underside of the toner cartridge. Use the handle on the cartridge to avoid touching this area.

Holding the toner cartridge by the handle and slowly insert the cartridge into the opening in 4 the printer.

5 Tabs on the sides of the cartridge and corresponding grooves within the printer will guide the cartridge into the correct position until it locks into place completely.

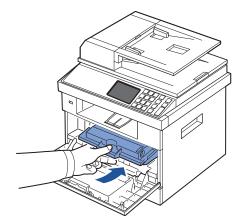

6 Close the front cover. Ensure that the cover is surely closed.

Replacing the Toner Cartridge

When the toner eventually runs out, only blank pages print when a print job or copy job are sent. The toner-related message saying that the toner is empty may appear on the display.

In that case the incoming faxes are only saved in the memory and not printed. At this stage, the toner cartridge needs to be replaced.

Order an extra toner cartridge so you will have it on hand when the current cartridge no longer prints satisfactorily. See <u>"Ordering Supplies"</u> to order toner cartridges.

CAUTION: For best results, use Dell toner cartridge. Print quality and printer reliability are not guaranteed if you do not use Dell supplies.

To replace the toner cartridge:

- 1 Open the front cover.
- 2 Pull the toner cartridge out.

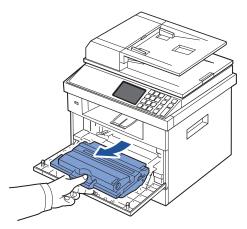

Remove the new toner cartridge from its bag. 3

4 Remove the packing tape and thoroughly shake the cartridge from side-to-side to distribute the toner.

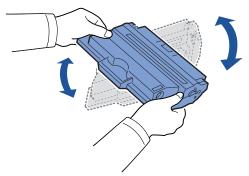

Save the box and the cover for shipping.

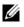

NOTE: If toner comes into contact with your clothing, wipe the toner off with a dry cloth and wash your clothing in cold water. Hot water sets toner into fabric.

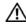

A CAUTION: Do not touch the green underside of the toner cartridge. Use the handle on the cartridge to avoid touching this area.

- 5 Holding the toner cartridge by the handle and slowly insert the cartridge into the opening in the printer.
- 6 Tabs on the sides of the cartridge and corresponding grooves within the printer will guide the cartridge into the correct position until it locks into place completely.
- 7 Close the front cover. Ensure that the cover is surely closed.

#### Cleaning the Drum

If there are streaks or spots on your print, the Organic Photo Conductor (OPC) drum of the toner cartridge may require cleaning.

- 1 Before setting the cleaning procedure, ensure that paper is loaded in the paper tray.
- 2 Press **Setup** from the home screen.
- 3 Press Maintenance  $\rightarrow$  Next ( $\rightarrow$ ).
- 4 Press Clean Drum.

The printer prints out a cleaning page. Toner particles on the drum surface are affixed to the paper.

5 If the problem remains, repeat steps  $\underline{3}$  through  $\underline{4}$  until toner particles are not affixed to the paper.

### **Replacement Parts**

From time to time, you needs to replace the rollers and fuser unit to maintain top performance and to avoid print quality problems and paper feed problems resulting from worn parts.

The following items should be replaced after you have printed the specified number of pages.

| Item            | Yield (Average)       |
|-----------------|-----------------------|
| DADF rubber pad | Approx. 20,000 pages  |
| Transfer roller | Approx. 70,000 pages  |
| Fuser unit      | Approx. 80,000 pages  |
| Tray rubber pad | Approx. 100,000 pages |
| Pickup roller   | Approx. 150,000 pages |

To purchase replacement parts, contact your Dell dealer or the retailer where you bought your printer. We strongly recommend that these items be installed by a trained service professional.

# Ordering Supplies

You can order supplies using the Dell Toner Management System or the **Dell Printer Configuration Web Tool**.

If your printer is connected to a network, type your printer's IP address in your Web browser and click the toner supplies link.

1 Double-click the Dell 2355dn Laser MFP Toner Reorder icon on your desktop.

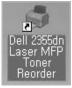

OR

2 From the Start menu, select Programs → Dell Printers → Dell 2355dn Laser MFP → Dell 2355dn Laser MFP Toner Reorder.

The Order Toner Cartridges window appears.

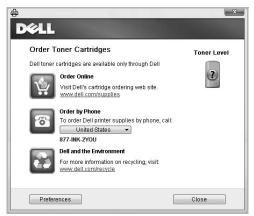

Go to premier.dell.com or www.premier.dell.com to order supplies online.

If ordering by phone, call the number that appears under the Order by Phone heading.

OR

If your printer is connected to a network, type the printer's IP address in your Web browser to launch the **Dell Printer Configuration Web Tool**, and click the supplies link.

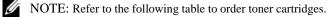

| Toner cartridge                                                    | Part number |
|--------------------------------------------------------------------|-------------|
| Dell Standard Capacity Toner Cartridge (3,000 pages <sup>a</sup> ) | CR963       |
| Dell High Capacity Toner Cartridge (10,000 pages <sup>a</sup> )    | YTVTC       |

a ISO standard page coverage in accordance with ISO/IEC 19752 testing methodology.

# Troubleshooting

<u>Clearing Jams in the DADF</u> <u>Clearing Jams in the Paper Tray</u> <u>Clearing LCD Error Messages</u> <u>Solving Problems</u>

# Clearing Jams in the DADF

When a document jams while it passes through the DADF, a warning message appears on the display.

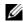

**W**NOTE: To prevent document jams, use the document glass for thick, thin or mixed documents.

1 Remove the remaining documents from the DADF.

If the document is jammed in the paper feed area:

Open the DADF cover. а

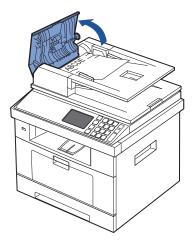

Remove the document by gently pulling it out. b

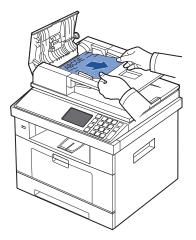

c Close the DADF cover. Then reload the document into the DADF.

If the document is jammed in the paper exit area:

a Open the DADF cover.

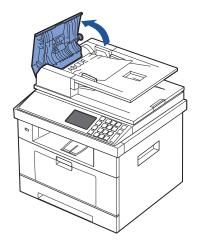

b Open the document input tray upwards and pull the document gently out of the DADF.

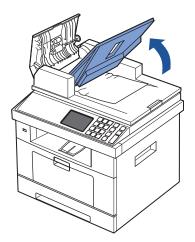

c Remove the document by gently pulling it out.

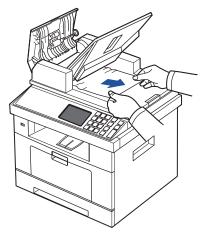

d Close the DADF cover and the document input tray. Then load the documents back into the DADF.

If the document is jammed in the duplex path:

a Open the DADF cover.

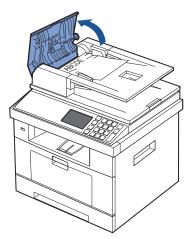

b Open the DADF inner cover.

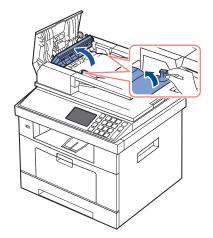

c Remove the document by gently pulling it out.

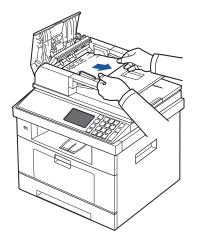

- d Close the DADF inner cover and the DADF cover. Then load the documents back into the DADF.
- 2 If you cannot see the paper or cannot pull the jammed paper out, open the document cover.

3 Remove the document from the feed area by carefully pulling it gently to the right.

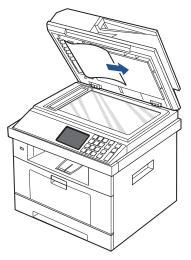

4 Close the document cover. Then load the documents back into the DADF.

# Clearing Jams in the Paper Tray

When a paper jam occurs, **Paper Jam** appears on the display. Refer to the table below to locate and clear the paper jam.

| Operator Panel Message                                                  | Location of Jam                                                                     | Go to                                                                           |
|-------------------------------------------------------------------------|-------------------------------------------------------------------------------------|---------------------------------------------------------------------------------|
| Paper jam in Tray 1<br>Paper jam in optional Tray 2<br>Paper jam in MPF | Paper Feed Jam (tray 1)<br>Paper Feed Jam (optional tray 2)<br>Paper Feed Jam (MPF) | "Paper Feed Jam (tray 1)"<br>"Paper Feed Jam (optional tray<br>2)"<br>"MPF Jam" |
| Paper jam inside of machine                                             | Fuser Area Jam                                                                      | "Fuser Area Jam".                                                               |
| Paper jam in exit area                                                  | between the fuser and exit area Jam                                                 | "Paper Exit Jam".                                                               |
| Paper jam in duplex unit                                                | between the duplex unit and fuser area                                              | "Duplex Jam 0".                                                                 |
| Paper jam in duplex path                                                | in the duplex unit                                                                  | "Duplex Jam 1".                                                                 |

To avoid tearing the paper, pull the jammed paper out gently and slowly. Follow the steps below to clear the jam.

#### Paper Feed Jam (tray 1)

1 Open and close the front cover. The jammed paper automatically exits the printer.

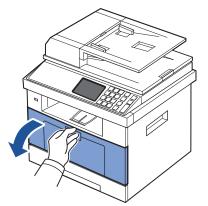

If the paper does not exit, go to the next step.

2 Pull the paper tray open.

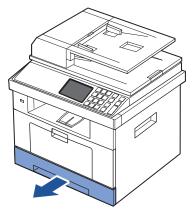

3 Remove the paper by gently pulling it straight out.

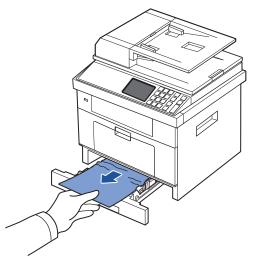

If you cannot see the paper or the paper does not move when pulled, check the fuser area. For more information, see <u>"Fuser Area Jam"</u>.

4 Insert the paper tray into the printer until it snaps into place.

Printing automatically resumes.

#### Paper Feed Jam (optional tray 2)

1 Pull the optional tray 2 open.

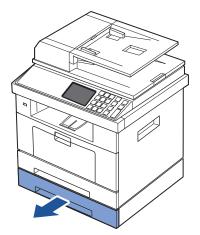

2 Remove the jammed paper from the printer.

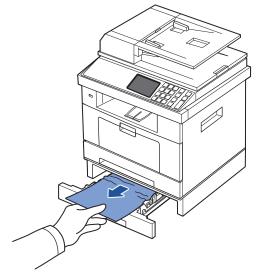

If you cannot see the paper in this area or the paper does not move when pulled, go to the next step.

3 Pull the tray 1 half way out.

4 Pull the paper straight up and out.

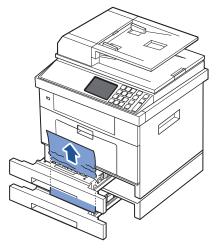

5 Insert the trays back into the printer. Printing automatically resumes.

#### MPF Jam

1 If the paper is not feeding properly, pull the paper out of the printer.

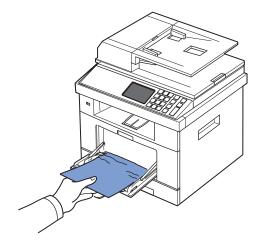

2 Open and close the front cover to resume printing.

Fuser Area Jam

- **O** NOTICE: The fuser area is hot. Take care when removing paper from the printer.
- 1 Open the front cover and lightly pull the toner cartridge straight out.

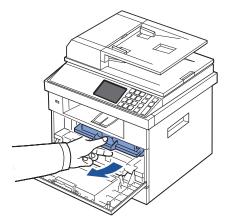

2 Remove the paper by gently pulling it straight out.

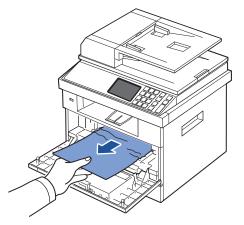

3 Replace the toner cartridge and close the front cover. Printing automatically resumes.

#### Paper Exit Jam

1 Open and close the front cover. The jammed paper automatically exits the printer.

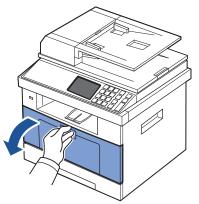

If the paper does not exit, go to the next step.

2 Gently pull the paper out of the output tray.

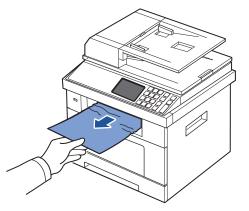

3 If you cannot see the paper in the output tray or the paper does not move when pulled, open the rear door.

4 If you see the jammed paper, push the two blue pressure levers down and remove the paper. Skip to step <u>9</u>.

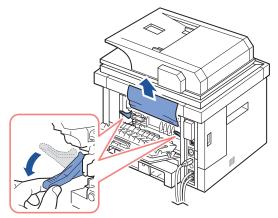

If you do not see the paper, go to the next step.

5 Fully open the rear door, as shown.

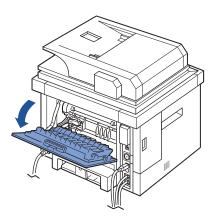

6 Unfold the duplex guide fully.

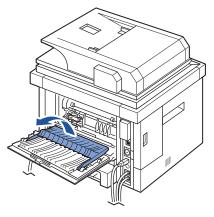

7 While pushing the fuser lever to the right, open the fuser door.

**NOTE:** Ensure that to unfold the duplex guide before opening the fuser door or you may damage the fuser door.

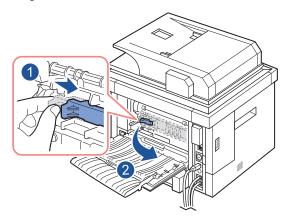

8 Pull the jammed paper out.

If the jammed paper does not move when you pull, push the two blue pressure levers up to loosen the paper, and then remove it.

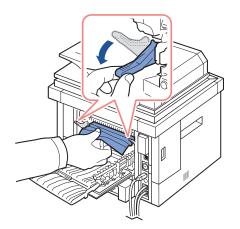

- 9 Return the fuser door, and duplex guide to their original position.
- 10 Close the rear door.
- 11 Open and close the front cover.

Printing automatically resumes.

#### Duplex Jam

Duplex Jam 0

1 Pull the duplex unit out of the printer.

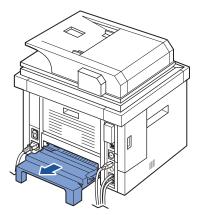

2 Remove the jammed paper from the duplex unit.

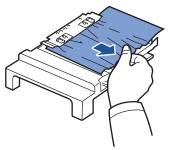

If the paper does not come out with the duplex unit, remove the paper from the bottom of the printer.

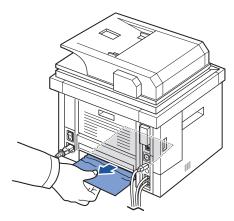

Push the duplex unit to the printer. 3

Open and close the front cover. 4 Printing automatically resumes.

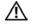

CAUTION: If you do not push the duplex unit correctly, paper jam may occur.

#### Duplex Jam 1

- 1 Open the rear door.
- 2 Unfold the duplex guide fully.

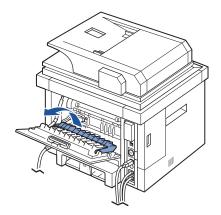

3 Pull the jammed paper out.

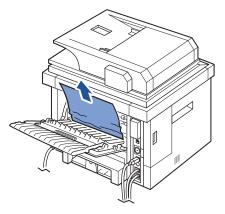

- 4 Return the duplex guide and close the rear door.
- 5 Open and close the front cover. Printing automatically resumes.

#### Tips for Avoiding Paper Jams

By selecting the correct paper types, most paper jams can be avoided. When a paper jam occurs, follow the steps outlined in <u>"Clearing Jams in the Paper Tray"</u>.

- Follow the procedures in <u>"Loading Print Media in the Paper Tray"</u>. Ensure that the adjustable guides are correctly positioned.
- Do not overload the paper tray. Ensure that the paper is below the paper capacity mark on the inside wall of the paper tray.
- Do not remove the paper from the tray while your printer is printing.
- Flex, fan and straighten the paper before loading.
- Do not use creased, damp or curled paper.
- Do not mix paper types in the paper tray.
- Use only recommended print materials. See "Paper Specifications".
- Ensure that the recommended print side of print materials is facing down in the paper tray and facing up in the MPF.
- Ensure that the duplex unit is installed correctly.

# Clearing LCD Error Messages

NOTE: You may see an exclamation mark (1) or a cross mark (8) on the upper of the display, in that case, press the cross mark to browse detailed message.

**O** NOTE: [xxx] indicates the media type.

NOTE: [yyy] indicates the tray.

NOTE: [zzz] indicates the paper size.

NOTE: Some error messages are provided with graphical images on the LCD of the operator panel.

• NOTE: If the message is not in the table, cycle the power and try the printing job again. If the problem persists, call for service.

NOTE: When you call for service, provide display message to service representative. You can get help easily.

**O** NOTE: Some messages may not appear in the display depending on options.

| Display message                       | Meaning                                                                                                    | Suggested solutions                                                                                                    |
|---------------------------------------|----------------------------------------------------------------------------------------------------|----------------------------------------------------------------------------------------------------|
| Fax line not connected                | Your printer cannot connect with a remote<br>printer or has lost contact because of a problem<br>with the phone line.<br>OR<br>No dial tone sounds | <ul> <li>Try again. If the problem persists, please wait for an hour or try a different phone line if possible and then try to connect again.</li> <li>Turn the ECM mode on. See <u>"ECM Mode"</u>.</li> <li>Check that the phone line is connected properly. See <u>"Connecting the Telephone Line"</u>.</li> <li>Check that the phone socket in the wall is used by plugging in another phone.</li> </ul> |
| DADF Door Open<br>DADF Exit Door Open | The DADF door is not securely latched.                                                                                                    | Close the cover.                                                                                                    |
| Device is not supported               | A non-USB device is connected with USB memory port.                                                                                                | Remove the non-USB device from USB memory port.                                                                                                    |
| DADF paper jam at<br>entry            | The loaded document has jammed in the DADF.                                                                                                    | Clear the document jam. See <u>"Clearing Jams in</u><br>the DADF".                                                                                                    |
| DADF paper jam at exit                |                                                                                                    |                                                                                                    |
| DADF paper jam in<br>duplex path      |                                                                                                    |                                                                                                    |
| DADF Rev. Jam                         |                                                                                                    |                                                                                                    |

| Display message                                                         | Meaning                                                                                                    | Suggested solutions                            |
|-------------------------------------------------------------------------|----------------------------------------------------------------------------------------------------|------------------------------------------------|
| Duplex Fan1 Locked<br>Duplex Fan2 Locked                                | A problem has occurred in the duplex unit. Unplug the power cord and plug it back the problem persists, please call for serv |                                                |
| Duplex Unit is not<br>installed                                         | The duplex unit is not installed. Check duplex unit.                                                                         |                                                |
| Paper jam in duplex unit                                                | Paper has jammed during duplex printing.                                                                                     | Clear the jam. See <u>"Duplex Jam 0"</u> .     |
| Paper jam in duplex path                                                | Paper has jammed during duplex printing.                                                                                     | Clear the jam. See <u>"Duplex Jam 1"</u> .     |
| Email Job is completed<br>with error :                                  | There is a problem in DNS.                                                                                                   | Configure the DNS setting.                     |
| DNS Error                                                               |                                                                                                    |                                                |
| Email Job is completed<br>with error :<br>Pop3 Error                    | There is a problem in POP3.                                                                                                  | Configure the POP3 setting.                    |
| Email Job is completed<br>with error :<br>Send Failed                   | There is a problem in SMTP.                                                                                                  | Change to the available server.                |
| Email Job is completed<br>with error :<br>Authentication Failure        | There is a problem in SMTP authentication.                                                                                   | Configure the authentication setting.          |
| Email Job is completed with error :                                     | Connection with the SMTP is server failed.                                                                                   | Check the network cable is connected properly. |
| Server Connection Error                                                 |                                                                                                    | OR                                             |
|                                                                         |                                                                                                    | Contact your SMTP server administrator.        |
| Email Job is completed<br>with error :<br>Mail exceed server<br>support | The mail size is larger than the supported size by SMTP server.                                                              | Divide your mail or reduce the resolution.     |
| Email Job is completed<br>with error :<br>Mail too large                | Single page data exceeds the configured mail size.                                                                           | Reduce the resolution and try again.           |
| Email Job is completed<br>with error :                                  | The memory is full.                                                                                                    | Remove data in the memory.                     |
| Memory Full                                                             |                                                                                                    |                                                |

| Display message                        | Meaning                                                                                                    | Suggested solutions                                                                                        |  |
|----------------------------------------|----------------------------------------------------------------------------------------------------|----------------------------------------------------------------------------------------------------|--|
| Email Job is completed<br>with error : | There is no available individual number or no email address has assigned it.                                                              | Enter the number or email address manually using the numeric keypad.                                       |  |
| Not Assigned Group                     |                                                                                                    |                                                                                                    |  |
| Email Job is completed<br>with error : | There is a problem in POP3.                                                                                                    | Configure the POP3 setting.                                                                                |  |
| Pop3                                   |                                                                                                    |                                                                                                    |  |
| Fax Unit Error                         | A problem has occurred in the fax unit.                                                                                                   | Unplug the power cord and plug it back in. If the problem persists, please call for service.               |  |
| Fax Job is completed<br>with error     | The receiving fax number is classified as junk fax number.                                                                                | Change the Junk Fax Setup option.                                                                          |  |
| Incompatiable                          |                                                                                                    |                                                                                                    |  |
| Fax Job is completed<br>with error :   | The machine has a communication problem.                                                                                                  | Ask the sender to try again.                                                                               |  |
| Communication Error                    |                                                                                                    |                                                                                                    |  |
| Fax Job is completed<br>with error :   | You have tried to select a group location<br>number where only a single location number<br>can be used, such as when adding locations for | Use a speed dial number or dial a number manually                                                          |  |
| Group not available                    | a multiple send operation.                                                                                                    |                                                                                                    |  |
| Fax Job is completed<br>with error :   | The receiving fax machine did not answer or the line is already engaged.                                                                  | Try again after in a few minutes.                                                                          |  |
| Line Busy                              |                                                                                                    |                                                                                                    |  |
| Fax Job is completed with error :      | Your machine cannot connect with the receiving fax machine or has lost contact                                                            | Try again. If the problem persists, wait an hour<br>or so until the line is clear and then try again.      |  |
| Line Error                             | because of a problem with the phone line.                                                                                                 | OR                                                                                                    |  |
|                                        |                                                                                                    | Turn the ECM mode on.                                                                                      |  |
| Fax Job is completed with error :      | The remote fax machine has not answered after several redial attempts.                                                                    | Try again. Verify the number to ensure that a fax can be received.                                         |  |
| No Answer                              |                                                                                                    |                                                                                                    |  |
| Fax Job is completed with error :      | The memory is full.                                                                                                    | • Split the transmission into more than one operation.                                                     |  |
| Memory Full                            |                                                                                                    | <ul> <li>Print received faxes.</li> <li>Cancel reserved fax in the <b>Priority Fax</b> feature.</li> </ul> |  |

| Display message                          | Meaning                                                                                                 | Suggested solutions                                                                       |
|------------------------------------------|----------------------------------------------------------------------------------------------------|-------------------------------------------------------------------------------------------|
| Fuser Error                              | There is a problem in the fuser unit.                                                                   | Unplug the power cord and plug it back in. If                                             |
| Low Heat Error                           |                                                                                                    | the problem persists, please call for service.                                            |
| Over Heat Error                          |                                                                                                    |                                                                                           |
| Fuser unit Error                         |                                                                                                    |                                                                                           |
| Hub is not supported                     | USB hub device should not be connected with USB memory port.                                            | Remove the USB hub device from USB memory port.                                           |
| Invalid Cartridge                        | The toner cartridge you have installed is not for your printer.                                         | Install a Dell-genuine toner cartridge, designed for your printer.                        |
| IP Conflict                              | The IP address is used by another user.                                                                 | Check the IP address or obtain a new IP address.                                          |
| Load the following media<br>in the [yyy] | There is no paper in the tray.                                                                          | Load paper in the tray. See <u>"Loading Print</u><br>Media in the Paper Tray".            |
| Paper Size: [zzz]                        |                                                                                                    |                                                                                           |
| Paper Type: [xxx]                        |                                                                                                    |                                                                                           |
| Continue / Close                         |                                                                                                    |                                                                                           |
| LSU Motor Error                          | A problem has occurred in the LSU.                                                                      | Unplug the power cord and plug it back. If the                                            |
| LSU Fan Locked                           |                                                                                                    | problem persists, please call for service.                                                |
| LSU Hsync Error                          |                                                                                                    |                                                                                           |
| Main Motor Locked                        | There is a problem in the main motor.                                                                   | Unplug the power cord and plug it back. If the problem persists, please call for service. |
| Memory Error                             | Memory failure. Unplug the power cord and plug it be<br>problem persists, please call for serv          |                                                                                           |
| Memory Full                              | The memory is full.                                                                                     | Delete unnecessary documents, and try again.                                              |
| Network Cable Error                      | The network cable is disconnected. Connect the network cable. See "Context the printer to the Network". |                                                                                           |
| Network Card Error                       | The network card is not installed.                                                                      | Install the network card.                                                                 |
| Oversize Document                        | Original paper is too long for scanner. Check original size.                                            |                                                                                           |
| Paper jam in MPF                         | Paper has jammed in the feeding area of the                                                             | Clear the jam.                                                                            |
| Paper jam in Tray 1                      | paper tray.                                                                                             | See <u>"Paper Feed Jam (tray 1)"</u> , <u>"Paper Feed</u>                                 |
| Paper jam in optional<br>Tray 2          |                                                                                                    | Jam (optional tray 2)" or "MPF Jam".                                                      |

| Display message                                       | Meaning                                                                                                    | Suggested solutions                                                                                                    |
|-------------------------------------------------------|----------------------------------------------------------------------------------------------------|----------------------------------------------------------------------------------------------------|
| Paper jam inside of                                   | Paper has jammed inside of machine.                                                                                                    | Clear the jam.                                                                                                    |
| machine                                               |                                                                                                    | See <u>"Fuser Area Jam"</u> .                                                                                                    |
| Paper jam in exit area                                | Paper has jammed in the fuser and exit area.                                                                                                    | Clear the jam.                                                                                                    |
|                                                       |                                                                                                    | See <u>"Paper Exit Jam"</u> .                                                                                                    |
| Check                                                 | Paper has jammed in the fuser area.                                                                                                    | Clear the jam.                                                                                                    |
| Cartridge Area                                        |                                                                                                    | See <u>"Fuser Area Jam"</u> .                                                                                                    |
| Fuser Door Open                                       | The fuser door is not securely latched.                                                                                                    | Open the rear door and close the fuser door<br>until it locks into place. For the location of the<br>fuser door, see <u>"Paper Exit Jam"</u> . |
| Rear Cover is open                                    | The rear door was opened.                                                                                                    | Close the rear door.                                                                                                    |
| Scanner lock is engaged,<br>unlock it                 | The scanner module is locked.                                                                                                    | Unlock the scanner.                                                                                                    |
| Scan Job is completed<br>with error :<br>File Existed | The same named file is already exist.                                                                                                    | Enter a different file name.                                                                                                    |
|                                                       |                                                                                                    |                                                                                                    |
| Scan Job is completed<br>with error :                 | All file names are used already.                                                                                                    | Delete unnecessary files.                                                                                                    |
| Filename is too long                                  |                                                                                                    |                                                                                                    |
| Scan Job is completed with error :                    | Login to the network server was successful.<br>However, access to the file on the network                                                                           | Change the server settings.                                                                                                    |
| File Access Denied                                    | server was denied.                                                                                                    |                                                                                                    |
| Self                                                  | The engine in your printer is checking some                                                                                                    | Please wait a few minutes.                                                                                                    |
| Diagnostic                                            | problems.                                                                                                    |                                                                                                    |
| Please wait                                           |                                                                                                    |                                                                                                    |
| SMPS Error                                            | A problem has occurred in the SMPS unit. Unplug the power cord and plug it bar problem persists, please call for service                                            |                                                                                                    |
| Standard Bin Full                                     | <b>Full</b> The document output tray is full. The document output tray can h sheets of plain paper. Once the removed from the document ou printer resumes printing. |                                                                                                    |

| Display message                         | Meaning                                                                                                    | Suggested solutions                                                                                                    |
|-----------------------------------------|----------------------------------------------------------------------------------------------------|----------------------------------------------------------------------------------------------------|
| Toner Cartridge is not<br>installed     | The toner cartridge is not installed.                                                                                                    | Install the toner cartridge. See <u>"Installing the</u><br><u>Toner Cartridge"</u> .                                                                                                    |
| Toner Supply Error                      | Toner did not supply enough.       The front cover is not securely latched         Close the cover until it locks into place                                                       |                                                                                                    |
| Toner Cartridge Error                   | Toner cartridge error.                                                                                                    | The front cover is not securely latched.<br>Close the cover until it locks into place.                                                                                                    |
| Toner Almost Empty<br>Replace Toner Now | The toner cartridge is empty.                                                                                                    | Replace the toner cartridge with a new one.<br>See <u>"Replacing the Toner Cartridge"</u> .                                                                                                    |
| Toner Exhausted                         | The lifespan of the toner cartridge is reached. The toner cartridge is empty.<br>Replace the toner cartridge with a norther best print quality. See <u>"Replacing Cartridge"</u> . |                                                                                                    |
| Toner Low                               | The toner cartridge is almost empty.                                                                                                    | Take out the toner cartridge and thoroughly<br>shake it. By doing this, you can temporarily<br>increase printing quality.<br>OR<br>Replace the toner cartridge with a new one for<br>the best print quality. See <u>"Replacing the Toner</u><br>Cartridge". |
| Tray 2 Open                             | The tray2 is not securely latched.                                                                                                    | Close the Tray 2.                                                                                                    |
| Unusable Device                         | A non-USB mass storage device, such as USB<br>mouse, is connected with USB memory port. Remove the non-USB mass storage de<br>from USB memory port.                                |                                                                                                    |
| USB Job is completed<br>with error :    | The selected file type is not supported.                                                                                                    | Enter the correct file type again.                                                                                                    |
| Not supported file type                 |                                                                                                    |                                                                                                    |

# Solving Problems

The following chart lists some conditions that may occur and the recommended solutions. Follow the suggested solutions until the problem is corrected. If the problem persists, contact Dell.

#### Paper Feeding Problems

| Condition                                        | Suggested solutions                                                                                                    |
|--------------------------------------------------|----------------------------------------------------------------------------------------------------|
| Paper is jammed during printing.                 | Clear the paper jam. See "Clearing Jams in the Paper Tray".                                                                                                    |
| Paper sticks together.                           | <ul> <li>Ensure that there is not too much paper in the paper tray. The paper tray can hold up to 250 sheets of paper, depending on the thickness of your paper.</li> <li>Ensure that you are using the correct type of paper. See <u>"Paper Specifications"</u>.</li> <li>Remove paper from the paper tray and flex or fan the paper.</li> <li>Humid conditions may cause some paper to stick together.</li> </ul>                         |
| Multiple sheets of paper do not feed.            | <ul> <li>Different types of paper may be stacked in the paper tray. Load paper of only one type, size and weight.</li> <li>If multiple sheets have caused a paper jam, clear the paper jam. See <u>"Clearing Jams in the Paper Tray"</u>.</li> </ul>                                                                                                    |
| Paper does not feed into the printer.            | <ul> <li>Remove any obstructions from inside the printer. See <u>"Cleaning the Interior"</u>.</li> <li>Paper has not been loaded correctly. Remove paper from the tray and reload it correctly.</li> <li>There is too much paper in the paper tray. Remove excess paper from the tray.</li> <li>The paper is too thick. Use only paper that meets the specifications required by the printer. See <u>"Paper Specifications"</u>.</li> </ul> |
| The paper keeps jamming.                         | <ul> <li>Ensure that the correct paper size is selected. See <u>"Setting the Paper Size"</u>.</li> <li>An incorrect type of paper is being used. Use only paper that meets the specifications required by the printer. See <u>"Paper Specifications"</u>.</li> <li>There may be debris inside the printer. Open the front cover and remove the debris.</li> </ul>                                                                           |
| Transparencies stick together in the paper exit. | Use only the transparencies specifically designed for a laser printer. Remove each transparency as it exits from the printer.                                                                                                    |
| Envelopes skew or fail to feed correctly.        | Ensure that the paper guides are against both sides of the envelopes.                                                                                                    |

#### Printing Problems

| Condition                                                                 | Possible cause                                                                                | Suggested solutions                                                                                                    |
|---------------------------------------------------------------------------|-----------------------------------------------------------------------------------------------|----------------------------------------------------------------------------------------------------|
| The printer does not print.                                               | The printer is not receiving power.                                                           | Check the power cord connections. Check the power switch and the power source.                                                                                                    |
|                                                                           | The printer is not selected as the default printer.                                           | Select <b>Dell 2355dn Laser MFP</b> as your default printer in your Windows.                                                                                                    |
|                                                                           |                                                                                               | Click the Start button Settings $\rightarrow$ Printers. Right-click the Dell 2355dn Laser MFP printer icon and select Set as Default Printer.                                                                                                   |
|                                                                           | Check the printer for the following:                                                          | <ul> <li>The front or rear door is not closed.</li> <li>Paper is jammed.</li> <li>No paper is loaded.</li> <li>The toner cartridge is not installed.</li> <li>If a printer system error occurs, contact your service representative.</li> </ul> |
|                                                                           | The connection cable<br>between the computer and<br>the printer is not connected<br>properly. | Disconnect the printer cable and reconnect it.                                                                                                    |
|                                                                           | The connection cable<br>between the computer and<br>the printer is defective.                 | If possible, attach the cable to another computer that is working<br>properly and print a job. You can also try using a different printer<br>cable.                                                                                             |
|                                                                           | The printer may be configured incorrectly.                                                    | Check the printer properties to ensure that all of the print settings are correct.                                                                                                    |
|                                                                           | The printer driver may be incorrectly installed.                                              | Remove the printer driver and then reinstall it; see <u>"Uninstalling</u><br><u>Software"</u> and <u>"Installing Software in Microsoft<sup>®</sup> Windows<sup>®</sup></u><br><u>Operating System"</u> respectively.                            |
|                                                                           | The printer is malfunctioning.                                                                | Check the display message on the operator panel to see if the printer is indicating a system error.                                                                                                    |
| The printer selects<br>print materials from<br>the wrong paper<br>source. | The paper source selection<br>in the printer properties may<br>be incorrect.                  | For many software applications, the paper source selection is found<br>under the <b>Paper</b> tab within the printer properties. Select the correct<br>paper source. See <u>"Paper Tab"</u> .                                                   |
| A print job is<br>extremely slow.                                         | The job may be very complex.                                                                  | Reduce the complexity of the page or try adjusting the print quality settings.                                                                                                    |
|                                                                           |                                                                                               | The maximum print speed of your printer is up to 35 PPM for Letter-sized paper.                                                                                                    |

| Condition                                                                   | Possible cause                                                                                           | Suggested solutions                                                                                                    |
|-----------------------------------------------------------------------------|----------------------------------------------------------------------------------------------------|----------------------------------------------------------------------------------------------------|
| Half the page is blank.                                                     | The page orientation setting may be incorrect.                                                           | Change the page orientation in your application. See <u>"Basic Tab"</u> .                                                                                                    |
|                                                                             | The paper size and the paper size settings do not match.                                                 | Ensure that the paper size in the printer driver settings matches the paper in the tray.                                                                                                    |
| The printer prints, but<br>the text is wrong,<br>garbled, or<br>incomplete. | The printer cable is loose or defective.                                                                 | Disconnect the printer cable and reconnect. Try a print job that you have already printed successfully. If possible, attach the cable and the printer to another computer and try a print job that you know works. Finally, try a new printer cable. |
|                                                                             | The wrong printer driver was selected.                                                                   | Check the application's printer selection menu to ensure that your printer is selected.                                                                                                    |
|                                                                             | The software application is malfunctioning.                                                              | Try printing a job from another application.                                                                                                    |
|                                                                             | The operating system is malfunctioning.                                                                  | Exit Windows and reboot the computer. Power the printer off and then back on again.                                                                                                    |
| Pages print, but are                                                        | The toner cartridge is                                                                                   | Thoroughly shake the toner. See "Redistributing Toner".                                                                                                    |
| blank.                                                                      | defective or out of toner.                                                                               | If necessary, replace the toner cartridge.                                                                                                    |
|                                                                             | The file may have blank pages.                                                                           | Check the file to ensure that it does not contain blank pages.                                                                                                    |
|                                                                             | Some parts, such as the controller or the board, may be defective.                                       | Contact a service representative.                                                                                                    |
| The illustrations print<br>incorrectly in Adobe<br>Illustrator.             | The setting in the software application is wrong.                                                        | Print the document by selecting <b>Download as Bit Image</b> in the <b>Advanced</b> window of the <b>Graphic</b> properties.                                                                                                    |
| The print quality of<br>photos is not good.<br>Images are not clear.        | The resolution of the photo is very low.                                                                 | Reduce the photo size. If you increase the photo size in the software application, the resolution will be reduced.                                                                                                    |
| The machine prints,<br>but the text is wrong,<br>garbled, or<br>incomplete. | If you are under the DOS<br>environment, the font setting<br>for your machine may be set<br>incorrectly. | Suggested solutions: Change the language setting. See <u>"Printer</u><br>Settings Utility".                                                                                                    |
| Before printing, the machine emits vapor near the output tray.              | Using damp paper can cause vapor during printing.                                                        | This is not a problem. Just keep printing.                                                                                                    |

#### Printing Quality Problems

The inside of the printer may be dirty or improper paper loading may reduce the print quality. See the table below to clear the problem.

| Condition                                                                        | Suggested solutions                                                                                                    |
|----------------------------------------------------------------------------------|----------------------------------------------------------------------------------------------------|
| Light or faded print<br>AaBbCc<br>AaBbCc<br>AaBbCc<br>AaBbCc<br>AaBbCc<br>AaBbCc | <ul> <li>If a vertical white streak or faded area appears on the page:</li> <li>The toner supply is low. You may be able to temporarily extend the toner cartridge life. See <u>"Redistributing Toner"</u>. If this does not improve the print quality, install a new toner cartridge.</li> <li>The paper may not meet paper specifications; for example, the paper is too moist or too rough. See <u>"Paper Specifications"</u>.</li> <li>A combination of faded or smeared defects may indicate that the toner cartridge needs cleaning. See <u>"Cleaning the Interior"</u>.</li> <li>The surface of the LSU part inside the printer may be dirty. Clean the LSU (see <u>"Cleaning the Interior"</u>).</li> </ul> |
| Toner specks<br>AaBbCc<br>AaBbCc<br>AaBbCc<br>AaBbCc<br>AaBbCc                   | <ul> <li>The paper may not meet specifications; for example, the paper is too moist or too rough. See <u>"Paper Specifications"</u>.</li> <li>The transfer roller may be dirty. Clean the inside of your printer. See <u>"Cleaning the Interior"</u>.</li> <li>The paper path may need cleaning. See <u>"Cleaning the Drum"</u>.</li> </ul>                                                                                                    |
| Dropouts<br>AaBbCc<br>AaBbCc<br>AaBbCc<br>AaBbCc<br>AaBbCc<br>AaBbCc             | <ul> <li>If faded areas, generally rounded, occur randomly on the page:</li> <li>A single sheet of paper may be defective. Try reprinting the job.</li> <li>The moisture content of the paper is uneven or the paper has moist spots on its surface. Try a different brand of paper. See <u>"Paper Specifications"</u>.</li> <li>The paper lot is bad. The manufacturing process can cause some areas to reject toner. Try a different kind or brand of paper.</li> <li>The toner cartridge may be defective. <u>"Vertical repetitive defects"</u> on the next page.</li> <li>If these steps do not correct the problems, contact a service representative.</li> </ul>                                              |

| Condition                                                                   | Suggested solutions                                                                                                    |
|-----------------------------------------------------------------------------|----------------------------------------------------------------------------------------------------|
| White Spots                                                                 | <ul> <li>White spots appears on the page:</li> <li>The paper is too rough and a lot of dirt from a paper falls to the inner devices within the machine, so the transfer roller may be dirty. Clean the inside of your machine. Contact a service representative.</li> <li>The paper path may need cleaning. Contact a service representative.</li> </ul>                                                                               |
| Vertical lines<br>AaBbCc<br>AaBbCc<br>AaBbCc<br>AaBbCc<br>AaBbCc<br>AaBbCc  | <ul> <li>If black vertical streaks appear on the page, the drum inside the toner cartridge has probably been scratched. Install a new toner cartridge. See <u>"Replacing the Toner Cartridge"</u>.</li> <li>If white vertical streaks appear on the page, the surface of the LSU part inside the printer may be dirty. Clean the LSU (see <u>"Cleaning the Interior"</u>).</li> </ul>                                                  |
| Gray background<br>AaBbCc<br>AaBbCc<br>AaBbCc<br>AaBbCc<br>AaBbCc<br>AaBbCc | <ul> <li>If the amount of background shading becomes unacceptable:</li> <li>Change to lighter weight pages. See <u>"Paper Specifications"</u>.</li> <li>Check the printer's environment; very dry (low humidity) or high humidity (higher than 80% RH) conditions can increase the amount of background shading.</li> <li>Remove the old toner cartridge and install a new one. See <u>"Replacing the Toner Cartridge"</u>.</li> </ul> |
| Toner smear<br>AaBbCc<br>AaBbCc<br>AaBbCc<br>AaBbCc<br>AaBbCc<br>AaBbCc     | <ul> <li>Clean the inside of the printer. See <u>"Cleaning the Interior"</u>.</li> <li>Check the paper type and quality. See <u>"Paper Specifications"</u>.</li> <li>Remove the toner cartridge and install a new one. See <u>"Replacing the Toner Cartridge"</u>.</li> </ul>                                                                                                    |

| Condition                                                                             | Suggested solutions                                                                                                    |
|---------------------------------------------------------------------------------------|----------------------------------------------------------------------------------------------------|
| Vertical repetitive<br>defects<br>AaBbCc_<br>AaBbCc_<br>AaBbCc_<br>AaBbCc_<br>AaBbCc_ | <ul> <li>If marks repeatedly appear on the printed side of the page at even intervals:</li> <li>The toner cartridge may be damaged. If a repetitive mark occurs on the page, print a cleaning sheet several times to clean the cartridge; see <u>"Cleaning the Drum"</u>. After the printout, if you still have the same problems, install a new toner cartridge. See <u>"Replacing the Toner Cartridge"</u>.</li> <li>Parts of the printer may have toner on them. If the defects occur on the back of the page, the problem will likely correct itself after a few more pages.</li> <li>The fusing assembly may be damaged. Contact a service representative.</li> </ul> |
| Background scatter                                                                    | <ul> <li>Background scatter results from bits of toner distributed on the printed page.</li> <li>The paper may be too damp. Try printing with a different batch of paper. Do not open packages of paper until necessary so that the paper does not absorb too much moisture.</li> <li>If background scatter occurs on an envelope, change the printing layout to avoid printing over areas that have overlapping seams on the reverse side. Printing on seams can cause problems.</li> <li>If background scatter covers the entire surface area of a printed page, adjust the print resolution through your software application or the printer properties.</li> </ul>     |
| Misformed characters<br>AaBbCc<br>AaBbCc<br>AaBbCc<br>AaBbCc<br>AaBbCc<br>AaBbCc      | <ul> <li>If characters are improperly formed and produce hollow images, the paper stock may be too slick. Try a different paper. See <u>"Paper Specifications"</u>.</li> <li>If characters are improperly formed and produce a wavy effect, the scanner unit may need service. For service, contact a service representative.</li> </ul>                                                                                                    |
| Page skew<br>AaBbCc<br>AaBbCc<br>AaBbCc<br>AaBbCc<br>AaBbCc<br>AaBbCc                 | <ul> <li>Ensure that the paper is loaded properly.</li> <li>Check the paper type and quality. See <u>"Paper Specifications"</u>.</li> <li>Ensure that the paper or other material is loaded correctly and the guides are not too tight or too loose against the paper stack.</li> </ul>                                                                                                    |

| Condition                                                                       | Suggested solutions                                                                                                    |
|---------------------------------------------------------------------------------|----------------------------------------------------------------------------------------------------|
| Curl or wave<br>AaBbCC<br>AaBbCC<br>AaBbCC<br>AaBbCC<br>AaBbCC<br>AaBbCC        | <ul> <li>Ensure that the paper is loaded properly.</li> <li>Check the paper type and quality. Both high temperatures and humidity can cause paper curl. See <u>"Paper Specifications"</u>.</li> <li>Turn over the stack of paper in the paper tray. Also try rotating the paper 180° in the paper tray.</li> <li>Try printing to the rear door.</li> </ul> |
| Wrinkles or creases<br>AabbCc<br>AabbCc<br>AabbCc<br>AabbCc<br>AabbCc<br>AabbCc | <ul> <li>Ensure that the paper is loaded properly.</li> <li>Check the paper type and quality. See <u>"Paper Specifications"</u>.</li> <li>Turn over the stack of paper in the paper tray. Also try rotating the paper 180° in the paper tray.</li> <li>Try printing to the rear door.</li> </ul>                                                           |
| Back of printouts are dirty<br>AaBbCc<br>AaBbCc<br>AaBbCc<br>AaBbCc<br>aBbCc    | Check for leaks in the toner. Clean the inside of the printer. See <u>"Cleaning the Interior"</u> .                                                                                                    |
| Black pages                                                                     | <ul> <li>The toner cartridge may not be installed properly. Remove the cartridge and reinsert.</li> <li>The toner cartridge may be defective and need replacing. Install a new toner cartridge. See <u>"Replacing the Toner Cartridge"</u>.</li> <li>The printer may require repair. Contact a service representative.</li> </ul>                          |

| Condition                                                                      | Suggested solutions                                                                                                    |
|--------------------------------------------------------------------------------|----------------------------------------------------------------------------------------------------|
| Loose toner<br>AaBbCc<br>AaBbCc<br>AaBbCc<br>AaBbCc<br>AaBbCc<br>AaBbCc        | <ul> <li>Clean the inside of the printer. See <u>"Cleaning the Interior"</u>.</li> <li>Check the paper type and quality. See <u>"Paper Specifications"</u>.</li> <li>Install a new toner cartridge. See <u>"Replacing the Toner Cartridge"</u>.</li> <li>If the problem persists, the printer may require repair. Contact a service representative.</li> </ul>                                                                                               |
| Character Voids                                                                | <ul> <li>Character voids have white areas where they should be solid black:</li> <li>If you are using transparencies, try another type of transparency. Because of the composition of the transparency, some character voids are normal.</li> <li>You may be printing on the wrong surface of the paper. Turn over the stack of paper in the paper tray.</li> <li>The paper may not meet paper specifications. See <u>"Paper Specifications"</u>.</li> </ul> |
| Horizontal stripes<br>AaBbCc<br>AaBbCc<br>AaBbCc<br>AaBbCc<br>AaBbCc<br>AaBbCc | <ul> <li>If horizontally aligned black streaks or smears appear:</li> <li>The toner cartridge may be installed improperly. Remove the toner cartridge and reinsert.</li> <li>The toner cartridge may be defective. Install a new toner cartridge. See <u>"Replacing the Toner Cartridge"</u>.</li> <li>If the problem persists, the printer may require repair. Contact a service representative.</li> </ul>                                                 |
| Curl<br>AaBbCc<br>AaBbCc<br>AaBbCc                                             | <ul> <li>If the printed paper is curled or the paper does not feed into the printer:</li> <li>Turn over the stack of paper in the paper tray. Also try rotating the paper 180° in the paper tray.</li> <li>Try printing to other rear door.</li> </ul>                                                                                                    |

#### Fax Problems

| Condition                                                                | Suggested solutions                                                                                                    |
|--------------------------------------------------------------------------|----------------------------------------------------------------------------------------------------|
| Receiving fax calls are not being<br>answered by the printer             | <ul> <li>Receive Mode set to Tel mode. (manual receive mode)</li> <li>The rings-to-answer setting might not be set correctly. (Under Ans/Fax mode, set the Ring to Answer to a digit greater than the Ring to Answer setting for the TAD.)</li> <li>The DPRD feature might be turned on, but you do not have the service, or you do have the service and the feature is not set correctly.</li> <li>The fax line cord might not be correctly connected, or the fax line cord is faulty.</li> <li>The printer might not be able to detect Receiving fax tones because the answering machine is playing a voice message.</li> <li>A voice-messaging service might be interfering with the printer as it attempts to answer calls.</li> <li>Fax Line might have signal integration issues. Please carry out Fax Line Test from Op-panel to confirm line status. See <u>"Testing Fax line connection"</u>.</li> <li>The printer is monitoring line condition while it is receiving or sending a fax job. If an error occurs during the transmission and the ECM Mode setting is On, the printer may request that the portion of the fax job to be resent. You should turn off ECM Mode only if you are having trouble sending or receiving a fax job, and you are willing to accept the errors in the transmission job. Turning off the setting might be useful when you are trying to send a fax long distant or receive from long distant (example: other countries etc.)</li> <li>The printer might be out of paper and the memory is full.</li> </ul> |
| The printer cannot receive faxes from an extension telephone.            | <ul><li> The fax cable might not be securely connected.</li><li> The printer dialing mode might be incorrectly set, or the extension phone might be incorrectly set.</li></ul>                                                                                                    |
| Faxes are not received automatically.                                    | <ul> <li>The Fax mode should be selected.</li> <li>Make sure that there is paper in the paper tray.</li> <li>Check to see if the display shows Memory Full.</li> </ul>                                                                                                    |
| The Receiving fax has blank<br>spaces or is received in<br>poor-quality. | <ul><li> A noisy phone line can cause line errors.</li><li> Check your printer by making a copy.</li></ul>                                                                                                    |
| Receiving faxes are too light.                                           | The printer might be running out of toner while printing a fax. Under Toner empty conditions, the printer will store the fax job into memory, as soon as possible, replace the print cartridge, and then reprint the fax.                                                                                                    |
| Faxes are printed on two pages instead of one.                           | The auto reduction setting may be turned <b>Off</b> , try enabling this setting                                                                                                    |

| Condition                                                                        | Suggested solutions                                                                                                    |
|----------------------------------------------------------------------------------|----------------------------------------------------------------------------------------------------|
| Receiving Faxes are not been printed by the printer                              | <b>Receive Forward</b> feature might be turned <b>Off</b> , try enabling this setting. You can set the printer to forward all incoming faxes to specified e-mail addresses. Please carry out <b>Fax Line Test</b> from Op-panel to confirm line status. See <u>"Testing Fax line connection"</u> .                                                                                                    |
| The printer is not sending fax.                                                  | <ul> <li>If your printer is on a PBX system, the PBX system might be generating a dial tone that the printer cannot detect.</li> <li>Fax Line might have signal integration issues. Please carry out Fax Line Test from Op-panel to confirm line status. See <u>"Testing Fax line connection"</u>.</li> </ul>                                                                                                    |
| No dial tone sound.                                                              | <ul> <li>Check that the phone line is connected properly. Please carry out Fax Line Test from Op-panel to confirm line status. See <u>"Testing Fax line connection"</u>.</li> <li>Check that the phone socket in the wall is working by plugging in another phone.</li> <li>Fax Line might have signal integration issues. Please carry out Fax Line Test from Op-panel to confirm line status. See <u>"Testing Fax line connection"</u>.</li> </ul>                                                                                                    |
| The printer dials a number, but the connection with another fax machine fails.   | The other fax machine may be turned off, out of paper, or cannot answer Receiving calls.<br>Speak with the other machine operator and ask her/him to sort out the problem.                                                                                                    |
| Faxes stop during sending.                                                       | <ul> <li>The fax machine to which you are sending might be malfunctioning.</li> <li>Your telephone line might not be working.</li> <li>A communication error might be interrupting the fax job.</li> <li>A poor telephone connection might exist.</li> <li>The fax machine to which you are sending might be malfunctioning.</li> <li>The printer is monitoring line condition while it is receiving or sending a fax job. If an error occurs during the transmission and the ECM Mode setting is On, the printer may request that the portion of the fax job to be resent. You should turn off ECM Mode only if you are having trouble sending or receiving a fax job, and you are willing to accept the errors in the transmission job. Turning off the setting might be useful when you are trying to send a fax long distant or receive from long distant (example: other countries etc.)</li> <li>Your telephone line might not be working.</li> </ul> |
| Outgoing fax calls continue to be dialed.                                        | The printer automatically redials a fax number if the redial options are set to <b>On</b> .                                                                                                    |
| Successfully Send faxes job is not<br>been received at the other fax<br>machine. | <ul> <li>The receiving fax machine might be off or might have an error condition, such as being out of paper.</li> <li>A fax might be in memory because it is waiting to redial a busy number, other jobs that are ahead of it are waiting to be sent, or the fax is set up for a delayed send.</li> </ul>                                                                                                    |
| Send faxes have a shading at the trailing edge of each media.                    | DADF (Flat-bed) scan size might be set to incorrect size.                                                                                                    |

| Condition                                                                                                    | Suggested solutions                                                                                                    |
|----------------------------------------------------------------------------------------------------|----------------------------------------------------------------------------------------------------|
| The document stops in the middle of faxing.                                                                                            | While faxing through DADF any documents smaller than 5.59 by 5.83 in. (142 by 148 mm) or larger than 8.5 by 14 in. (216 by 356 mm) might result into jam inside DADF. See <u>"Clearing Jams in the DADF"</u> .                                                                                                    |
| Out of Memory.                                                                                                    | You might be sending a fax that is too large, or the resolution might be too high.                                                                                                    |
| Documents are not stored in the memory.                                                                                                | There may not be enough memory to store the document. If the display shows a Memory Full message, delete any documents you no longer need from the memory and then restore the document.                                                                                                    |
| The document stops feeding in the middle of faxing.                                                                                    | The maximum length of a page that you can load is 381 mm (15 inches). Faxing of a longer page stops at 381 mm (15 inches).                                                                                                    |
| Voice calls are not received by the extension telephone or answering machine that is connected to the same line shared by the printer. | <ul> <li>The fax line cord connection or configuration issue. See <u>"Making Connections"</u>.</li> <li>The receive mode or rings-to-answer settings might be incorrectly set. See <u>"Setting up the Fax System"</u>.</li> <li>The telephone answering machine or extension telephone might not be functioning properly.</li> </ul> |

#### **Copying Problems**

| Condition                                       | Suggested solutions                                                                                                    |
|-------------------------------------------------|----------------------------------------------------------------------------------------------------|
| Copies are too light or too dark.               | Use <b>Contrast</b> in <b>Copy</b> to darken or lighten the background of the copies.                                                                                                    |
| Smears, lines, marks or spots appear on copies. | <ul> <li>If defects are on the original, use Contrast in Copy to lighten the background of your copies.</li> <li>If no defects are on the original, clean the document glass and underside of the document cover. See <u>"Cleaning the scanner"</u>.</li> </ul>                                                                                                    |
| Copy image is skewed.                           | <ul><li>Ensure that the original is positioned correctly on document glass.</li><li>Check that the copy paper is loaded correctly.</li></ul>                                                                                                    |
| Blank copies print out.                         | Ensure that the original is face down on the document glass or face up in the DADF                                                                                                    |
| Image rubs off the copy easily.                 | <ul><li>Replace the paper in the paper tray with paper from a new package.</li><li>In high humidity areas, do not leave paper in the printer for the extended periods of time.</li></ul>                                                                                                    |
| Frequent copy paper jams occurs.                | <ul> <li>Fan the stack of paper, then turn it over in the paper tray. Replace the paper in the tray with a fresh supply. If necessary, check/adjust the paper guides.</li> <li>Ensure that the paper is the proper paper weight. 75 g/m<sup>2</sup> (20 lb) bond paper is recommended.</li> <li>Check for copy paper or pieces of copy paper remaining in the printer after a paper jam has been cleared.</li> </ul> |

| Condition                                                       | Suggested solutions                                                                                                    |
|-----------------------------------------------------------------|----------------------------------------------------------------------------------------------------|
| Fewer copies from the toner cartridge than expected prints out. | • Your originals may contain pictures, solids or heavy lines. For example, your originals may be forms, newsletters, books or other documents that use more toner. |
|                                                                 | • The document cover may be left open while copies are being made.                                                                                                 |

#### Scanning Problems

| Condition                                                                                                    | Suggested solutions                                                                                                    |
|----------------------------------------------------------------------------------------------------|----------------------------------------------------------------------------------------------------|
| The scanner does not work.                                                                                              | • Ensure that you place the document to be scanned face down from the document glass, or face up in the DADF.                                                           |
|                                                                                                    | • There may not be enough available memory to hold the document you want to scan. Try the Prescan function to see if that works. Try lowering the scan resolution rate. |
|                                                                                                    | • Check that the USB cable is connected properly.                                                                                                    |
|                                                                                                    | • Ensure that the USB cable is not defective. Switch the cable with a known good cable. If necessary, replace the cable.                                                |
|                                                                                                    | • Check that the scanner is configured correctly. Check the application you want to use to make certain that the scanner job is being sent to the correct port.         |
| The unit scans very slowly.                                                                                             | • Check if the printer is printing received data. Scan the document after the current job is completed.                                                                 |
|                                                                                                    | • Graphics are scanned more slowly than text.                                                                                                    |
|                                                                                                    | • Communication speed becomes slow in scan mode because of the large amount of memory required to analyze and reproduce the scanned image.                              |
| Message appears on your computer screen:                                                                                | • There may be a copying or printing job in progress. When the current job is complete, try the job again.                                                              |
| • "Device can't be set to the H/W                                                                                       | • The selected port is currently being used. Restart your computer and try again.                                                                                       |
| mode you want."                                                                                                    | • The printer cable may be improperly connected or the power may be off.                                                                                                |
| • "Port is being used by another                                                                                        | • The scanner driver is not installed or an operating environment is not set up properly.                                                                               |
| program."<br>• "Port is Disabled."                                                                                      | • Ensure that the port is properly connected and the power is turned on. Then restart your computer.                                                                    |
| <ul> <li>"Scanner is busy receiving or<br/>printing data. When the current<br/>job is completed, try again."</li> </ul> | • Check that the USB cable is properly connected.                                                                                                    |
| • "Invalid handle."                                                                                                    |                                                                                                    |
| "Scanning has failed."                                                                                                  |                                                                                                    |

#### Global address problems

| Condition                            | Suggested solutions                                                                                                    |
|--------------------------------------|----------------------------------------------------------------------------------------------------|
| LDAP Maximum Query<br>Exceeded       | There exists limitation for number of results from the LDAP server for each LDAP query.                                            |
|                                      | The range for the number of results is 0~100.                                                                                      |
|                                      | Set the query between 1 and 100.                                                                                                   |
| LDAP Server Authentication<br>Failed | If a device has invalid credential (ID or PW), LDAP server will return authentication failure message.                             |
| LDAP Query Failed                    | If a user presses the STOP key during the search and no data was returned before cancelling, the device will display this message. |
| LDAP No Such Attribute               | Result is depending on the query from the device.                                                                                  |
|                                      | If a user sees this error message, changing the query can avoid this situation.                                                    |
| LDAP Address Not Found               | This case is happening only when connection was successful and search result was nothing.                                          |
| LDAP Server Not Found                | It could be a wrong IP address setup or Server is not working correctly.                                                           |
|                                      | Administrator can suspect the physical condition, device (client) configuration and server status.                                 |
|                                      | In case of device configuration, administrator should check IP address or hostname or port number.                                 |
| LDAP Time Limit Exceeded             | It only happens when server is returning error code=8 which means "Server Time-out".                                               |
|                                      | When server couldn't return all search result within the timeout.                                                                  |
|                                      | This is abnormal case which is depending on the server side condition though.                                                      |
|                                      | A user can test server operation with other queries.                                                                               |

#### Common Windows Problems

| Condition                                                                                               | Suggested solutions                                                                                                    |
|----------------------------------------------------------------------------------------------------|----------------------------------------------------------------------------------------------------|
| "File in Use" message appears during installation.                                                      | Exit all software applications. Remove all software from the StartUp Group, then restart Windows. Reinstall the printer driver. |
| "General Protection Fault",<br>"Exception OE", "Spool32", or<br>"Illegal Operation" messages<br>appear. | Close all other applications, reboot Windows and try printing again.                                                            |

| Condition | Suggested solutions                                                                                                    |
|-----------|----------------------------------------------------------------------------------------------------|
|           | These messages may appear during printing. Just keep waiting until the machine finishes printing. If the message appears in standby mode or after printing has been completed, check the connection and/or whether an error has occurred. |

**W** NOTE: Refer to Mac OS User's Guide that came with your computer for further information on Mac OS error messages.

#### Common Linux Problems

| Condition                  | Suggested solutions                                                                                                    |
|----------------------------|----------------------------------------------------------------------------------------------------|
| The printer doesn't print. | • Check if the printer driver is installed in your system. Open MFP configurator and switch to the Printers tab in Printers configuration window to look at the list of available printers. Ensure that your printer is displayed on the list. If not, please, invoke Add new printer wizard to set up your device.                                                                                                    |
|                            | • Check if the printer is started. Open Printers configuration and select your printer on the printers list. Look at the description in the Selected printer pane. If its status contains "(stopped)" string, please, press the <b>Start</b> button. After that normal operation of the printer should be restored. The "stopped" status might be activated when some problems in printing occurred. For instance, this could be an attempt to print document when MFP port is claimed by a scanning application.                                                                                                    |
|                            | • Check if the MFP port is not busy. Since functional components of MFP (printer and scanner) share the same I/O interface (MFP port), the situation of simultaneous access of different "consumer" application to the same MFP port is possible. To avoid possible conflicts, only one of them at a time is allowed to gain control over the device. The other "consumer" will encounter "device busy" response. You should open MFP ports configuration and select the port assigned to your printer. In the Selected port pane you can see if the port is occupied by some other application. If this is the case, you should wait for completion of the current job or should press Release port button, if you are sure that the present owner is not functioning properly. |
|                            | • Check if your application has special print option such as "-oraw". If "-oraw" is specified in the command line parameter then remove it to print properly. For Gimp front-end, select "print" → "Setup printer" and edit command line parameter in the command item.                                                                                                    |

| Condition                                                                                                    | Suggested solutions                                                                                                    |  |  |
|----------------------------------------------------------------------------------------------------|----------------------------------------------------------------------------------------------------|--|--|
| The printer does not appear<br>on the scanners list.                                                                         | • Check if your printer is attached to your computer. Ensure that it is connected properly via the USB port and is turned on.                                                                                                    |  |  |
|                                                                                                    | • Check if the scanner driver for your printer is installed in your system. Open MFP Configurator, switch to Scanners configuration, then press Drivers. Ensure that driver with a name corresponding to your printer's name is listed in the window.                                                                                                    |  |  |
|                                                                                                    | • Check if the MFP port is not busy. Since functional components of MFP (printer and scanner) share the same I/O interface (MFP port), the situation of simultaneous access of different "consumer" application to the same MFP port is possible. To avoid possible conflicts, only one of them at a time is allowed to gain control over the device. The other "consumer" will encounter "device busy" response. This can usually happen while starting scan procedure, and appropriate message box appears.                                                                                                    |  |  |
|                                                                                                    | • To identify the source of the problem, you should open MFP ports configuration and select the port assigned to your scanner. MFP port's symbol /dev/mfp0 corresponds to LP:0 designation displayed in the scanners' options, /dev/mfp1 relates to LP:1 and so on. USB ports start at /dev/mfp4, so scanner on USB:0 relates to /dev/mfp4 respectively and so forth sequentially. In the Selected port pane you can see if the port is occupied by some other application. If this is the case, you should wait for completion of the current job or should press Release port button, if you are sure that the present port's owner is not functioning properly. |  |  |
| The printer doesn't scan.                                                                                                    | • Check if a document is loaded into the printer.                                                                                                    |  |  |
|                                                                                                    | • Check if your machine is connected to the computer. Ensure that if it is connected properly if I/O error is reported while scanning.                                                                                                    |  |  |
|                                                                                                    | • Check if MFP port is not busy. Since functional components of MFP (printer and scanner) share the same I/O interface (MFP port), the situation of simultaneous access of different "consumer" application to the same MFP port is possible. To avoid possible conflicts, only one of them at a time is allowed to gain control over the device. The other "consumer" will encounter "device busy" response. This can usually happen while starting scan procedure, and appropriate message box will be displayed.                                                                                                    |  |  |
|                                                                                                    | To identify the source of the problem, you should open MFP ports configuration and select the port assigned to your scanner. MFP port's symbol /dev/mfp0 corresponds to LP:0 designation displayed in the scanners' options, /dev/mfp1 relates to LP:1 and so on. USB ports start at /dev/mfp4, so scanner on USB:0 relates to /dev/mfp4 respectively and so forth sequentially. In the Selected port pane you can see if the port is occupied by some other application. If this is the case, you should wait for completion of the current job or should press Release port button, if you are sure that the present port's owner is not functioning properly.   |  |  |
| I can't print when I installed<br>both Linux Print Package<br>(LPP) and MFP driver on the<br>same machine<br>simultaneously. | command, which is commonly used on Unix clones, it is not recommended to use both                                                                                                    |  |  |

| Condition                                                                                | Suggested solutions                                                                                                    |  |
|------------------------------------------------------------------------------------------|----------------------------------------------------------------------------------------------------|--|
| Can't scan via Gimp<br>Front-end.                                                        | <ul> <li>Check if Gimp Front-end has "Xsane:Device dialog." on the "Acquire" menu. If not, you should install Xsane plug-in for Gimp on the your computer. You can find Xsane plug-in package for Gimp on Linux distribution CD or Gimp home page. For the detail information, refer to the Help for Linux distribution CD or Gimp Front-end application.</li> <li>If you wish to use other kind of scan application, refer to the Help for application.</li> </ul> |  |
| I encounter error "Unable to<br>open MFP port device file!"<br>when printing a document. |                                                                                                    |  |

#### **Common Macintosh Problems**

#### Problems in the choose

| Condition                                                                                                   | Suggested solutions                                                                                                    |  |
|----------------------------------------------------------------------------------------------------|----------------------------------------------------------------------------------------------------|--|
| The printer does not print a document from Acrobat Reader.                                                  | Incompatibility between the PDF file and the Acrobat products:<br>Printing the PDF file as an image may solve this problem. Turn on <b>Print As Image</b> from the Acrobat printing options. |  |
| The document has printed,<br>but the print job has not<br>disappeared from the spooler<br>in Mac OS 10.3.2. | Update your Mac OS to OS 10.3.3. or higher.                                                                                                    |  |
| Some letters are not<br>displayed normally during<br>the cover page printing.                               | This problem is caused because Mac OS cannot create the font during the cover page printing.<br>English alphabet and numbers are displayed normally at the cover page.                       |  |
| When printing a document in<br>Macintosh with Acrobat<br>Reader 6.0 or higher, colors<br>print incorrectly. | The resolution setting in the printer driver may not be matched with the one in Acrobat Reader.                                                                                              |  |

NOTE: Refer to Mac OS User's Guide that came with your computer for further information on Mac OS error messages.

#### Troubleshooting PostScript (PS) Errors

**NOTE:** To receive a printed or screen displayed message when PS errors occur, open the Print Options window and click the desired selection next to the PostScript errors section.

| Problem                                            | Possible Cause                                                               | Solution                                                                                                    |
|----------------------------------------------------|------------------------------------------------------------------------------|----------------------------------------------------------------------------------------------------|
| PostScript file cannot be printed.                 | The PostScript option may not be installed.                                  | Print a configuration page and verify that the PS version is available for printing.                                                                     |
| Limit Check Error                                  | The print job may be too complex.                                            | Reduce the complexity of the page or try adjusting the print quality settings.<br>Or, expand the memory capacity.                                        |
| A PS error page prints.                            | Print job may not be PS.                                                     | Ensure that the print job is a PS job. Check to see whether<br>the software application expected a setup or PS header file<br>to be sent to the printer. |
| The optional tray 2 is not selected in the driver. | The printer driver has not been configured to recognize the optional tray 2. | Open the PostScript driver properties, select the <b>Device</b><br><b>Options</b> tab, and set the <b>Tray Options</b> option to <b>Tray 2</b> .         |

# Installing Accessories

Precautions When Installing Printer Accessories Installing Printer Memory Installing an Optional Tray 2 Installing Wireless Network interface card

# Precautions When Installing Printer Accessories

Never remove the control board while the printer is plugged in.

To avoid the possibility of an electrical shock, always disconnect the power cord when installing or removing ANY internal or external printer option.

The control board and internal printer memory are sensitive to static electricity. Before installing or removing an internal printer memory, discharge static electricity from your body by touching something metal on any device plugged into a grounded power source. If you walk around before finishing installation, discharge any static electricity once again.

### Installing Printer Memory

Additional printer memory is provided on a Dual In-line Memory Module (DIMM).

Your printer has 256 MB of memory. Additional 256 MB can be installed. Do not remove preinstalled memory. Just add one more DIMM in the DIMM socket.

NOTE: Your printer supports only Dell DIMMs. Order Dell DIMMs online at **www.dell.com**.

- 1 Power the printer off and unplug all cables from the printer.
- 2 Grasp the control board cover and open it.

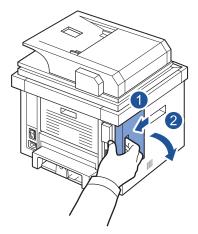

- 3 Remove a new memory DIMM from its antistatic package.
- 4 Holding the memory module by the edges, align the memory module on the slot at about a 30-degree tilt. Ensure that the notches of the module and the grooves on the slot fit each other.

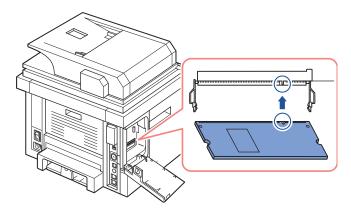

5 Press the memory module into the slot with care until you hear a "click".

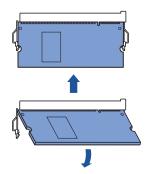

NOTE: The notches and grooves illustrated above may not match those on an actual DIMM and its slot.

6 Replace the control board cover.

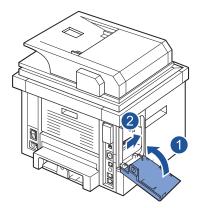

7 Reconnect the power cord and printer cable, and turn the printer on.

After installing the memory DIMM, printer drivers will automatically configure the updated memory.

### Installing an Optional Tray 2

You can increase the paper handling capacity of your printer by installing an optional tray 2. This tray holds 250 sheets of paper.

- 1 Power the printer off and unplug all cables from the printer.
- 2 Remove the packing tape and the tape fastening the optional tray 2 cable from the bottom of the optional tray 2.

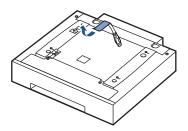

3 Find the location of the paper option tray connector and alignment pins.

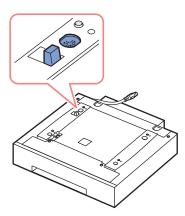

4 Place the printer over the tray, aligning the feet on the printer with the alignment pins in the optional tray 2.

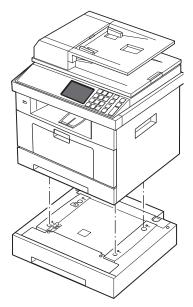

5 Connect the cable into the connector on the back of the printer.

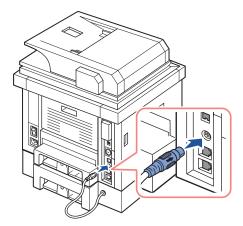

- 6 Load paper in the optional tray 2. For information about loading paper in this tray, see <u>"Loading Paper"</u>.
- 7 Reconnect the power cord and cables and then power the printer on.After installing the optional tray 2, printer drivers will automatically sense tray 2.

### Installing Wireless Network interface card

The machine is equipped with a network interface which allows you to use your printer on a network. You can also purchase a wireless network interface card to enable the use of the printer in wireless network environments. For information about installing the network printer server, see the network printer server user's guide.

For information about installing the wireless network interface card and configuring the network parameters, refer to Wireless Network Quick Install Guide.

# Specifications

General Specifications Scanner and Copier Specifications Printer Specifications Facsimile Specifications Paper Specifications

# General Specifications

| Item                           | Description                                                                                                    |  |
|--------------------------------|----------------------------------------------------------------------------------------------------|--|
| DADF input capacity            | Up to 50 sheets (20 lb, 75 g/m <sup>2</sup> )                                                                                                 |  |
| DADF document size             | Width: 5.6-8.5 in. (142-216 mm)                                                                                                    |  |
|                                | Length: 5.8-14 in. (148-356 mm)                                                                                                    |  |
| Paper input capacity           | Paper tray (tray 1 and optional tray 2): 250 sheets 75 g/m <sup>2</sup> (20 lb)                                                               |  |
|                                | MPF: plain paper 50 sheets 75 g/m <sup>2</sup> (20 lb), special paper: 5 sheets 75 g/m <sup>2</sup> (20 lb)                                   |  |
| Paper output capacity          | Output tray: 150 sheets (face down)                                                                                                    |  |
|                                | rear door: 1 sheet (face up)                                                                                                    |  |
| Paper type                     | Paper tray (tray 1 and optional tray 2): Plain paper (60-90 g/m <sup>2</sup> , 16-24 lb)                                                      |  |
|                                | MPF: Plain paper, Transparencies, Labels, Card, Post card (60-163 g/m <sup>2</sup> , 16-43 lb), Envelopes (75-90 g/m <sup>2</sup> , 20-24 lb) |  |
|                                | Duplex printing: Plain paper (75-90 g/m <sup>2</sup> , 20-24 lb)                                                                              |  |
| Consumables                    | 1-piece toner cartridge system                                                                                                    |  |
| Power requirements             | 110-127 VAC, 50/60 Hz, 6.5A                                                                                                    |  |
|                                | 220-240 VAC, 50/60 Hz, 3.5A                                                                                                    |  |
| Power consumption <sup>a</sup> | Printing: Less than 600 W                                                                                                    |  |
|                                | Copying: Less than 600 W                                                                                                    |  |
|                                | Standby mode: Less than 80W                                                                                                    |  |
|                                | Sleep mode: Less than 18 W                                                                                                    |  |
| Acoustic                       | Printing from standard tray (simplex job): 52 dBA                                                                                             |  |
|                                | Printing from optional tray 2 (simplex job): 56 dBA                                                                                           |  |
|                                | Duplex printing: 52 dBA                                                                                                    |  |
|                                | Copy (simplex job): 54 dBA                                                                                                    |  |
|                                | Standby mode: Inaudible                                                                                                    |  |
| Warm-up time                   | Less than 60 seconds                                                                                                    |  |
| Operating conditions           | Temperature: 50° F-89° F (10° C-32° C)                                                                                                    |  |
|                                | Humidity: 20%-80% RH                                                                                                    |  |
| Display                        | 4.3 inch Touch Screen Panel                                                                                                    |  |

| Item                              | Description                                                                                |  |
|-----------------------------------|--------------------------------------------------------------------------------------------|--|
| Toner cartridge life <sup>b</sup> | Dell Standard Capacity Toner Cartridge life: 3,000 pages                                   |  |
|                                   | Dell High Capacity Toner Cartridge life: 10,000 pages                                      |  |
| Printer dimension                 | 18.3 x 17.5 x 18.1 in.                                                                     |  |
| (W x D x H)                       | (465 x 445 x 460 mm)                                                                       |  |
| Random Access Memory              | DDR2 SDRAM 256 MB(Basic) / 512 MB(Max)                                                     |  |
| Weight                            | Net: 20.2 Kg (including <b>toner cartridge</b> ), 19.1 Kg (except <b>toner cartridge</b> ) |  |
|                                   | Gross: 24.5 Kg (including consumables, accessories and package)                            |  |
| Package weight                    | Paper: 2.8 Kg                                                                              |  |
|                                   | Plastic: 1.1 Kg                                                                            |  |

a Power consumption can very depend on the configuration of your machine.

b Toner yield based on printing page with ISO standard page coverage in accordance with ISO/IEC 19752 testing methodology. Yields vary with usage and environmental conditions.

### Scanner and Copier Specifications

| Item                      | Description                                                                                                    |  |
|---------------------------|----------------------------------------------------------------------------------------------------|--|
| Compatibility             | TWAIN standard/WIA standard                                                                                     |  |
| Scanning method           | DADF and Flat-bed                                                                                               |  |
|                           | Color CCD (Charge Coupled Device) module                                                                        |  |
| Scan Resolution           | Optical: 600 x 600 dpi (from Platen, mono and color),<br>600 x 600 dpi interpolated (from DADF, mono and color) |  |
|                           | Enhanced: 4,800 x 4800 dpi                                                                                      |  |
| Copy Resolution           | 600 x 600 dpi                                                                                                   |  |
| Effective scanning length | document glass: 11.5 in. (293 mm)                                                                               |  |
|                           | DADF: 14 in. (352 mm)                                                                                           |  |
| Effective scanning width  | 8.2 in. (208 mm)                                                                                                |  |
| Color bit depth           | 24 bit                                                                                                    |  |
| Mono bit depth            | 1 bit for Lineart                                                                                               |  |
|                           | 8 bit for Gray scale                                                                                            |  |

| Item                                    | Description                                                                                                    |  |
|-----------------------------------------|----------------------------------------------------------------------------------------------------|--|
| Scan speed (Text mode)                  | document glass: 15 (lineart), 20 (gray), 30 (color) seconds<br>DADF: 15 (lineart), 20 (gray), 30 (color) seconds     |  |
| First Copy Out Time (FCOT) <sup>a</sup> | From Standby Mode:<br>• via DADF: As Quick as 15 seconds<br>• via Platen: As Quick as 8.5 seconds                    |  |
|                                         | From Sleep Mode:<br>• via Platen: As Quick as 35 seconds                                                             |  |
| Copy speed                              | SDMC (Single Document Multiple Copy): 35 cpm (copies per minute for letter), 33 cpm for A4                           |  |
|                                         | MDMC (Multi-document Multiple Copy) at Text, Text/Photo, Photo: 21 cpm (copies per minute for letter), 20 cpm for A4 |  |
|                                         | MDSC (Multi-document Single Copy): 7 ipm (image per minute for letter), 6 ipm for A4                                 |  |
|                                         | MDMC at Photo mode: 4 cpm                                                                                            |  |
| Paper size                              | Letter, A4, Legal, Folio, Executive, A5, A6, B5                                                                      |  |
| Zoom rate                               | document glass, DADF: 25%-400%                                                                                       |  |
| Multiple copies                         | 1-500 pages                                                                                                    |  |
| Copy mode (=Original Type)              | Text, Text&Photo, Photo                                                                                              |  |

a FCOT is measured based on internal procedure.

## Printer Specifications

| Item                                 | Description                                                                                                    |  |
|--------------------------------------|----------------------------------------------------------------------------------------------------|--|
| Printing method                      | Laser Beam Printing                                                                                                    |  |
| Printing speed (Simplex)             | Letter: up to 35 ppm (pages per minute)                                                                                                    |  |
|                                      | A4: up to 33 ppm                                                                                                    |  |
| Printing speed (Duplex)              | Letter: up to 21 ipm (images per minute)                                                                                                    |  |
|                                      | A4: up to 20 ipm                                                                                                    |  |
| Paper size                           | Paper tray (tray 1 and optional tray 2): Letter, A4, Legal, Oficio, Folio, A5, A6, Executive, JIS B5, ISO B5                                                                                                    |  |
|                                      | MPF: Letter, Legal, A4, Oficio, Folio, Executive, A5, A6 card, Post<br>Card 4x6, Envelope 10, Envelope COM-10, Envelope DL, Envelope<br>C5, Envelope C6, Envelope B5, JIS B5, ISO B5                                                                                                    |  |
|                                      | * Min.: 3 x 5 in. (76 x 127 mm)<br>Max.: 8.5 x 14 in. (216 x 356 mm)                                                                                                    |  |
|                                      | Duplex printing: Letter, A4, Legal, Oficio, Folio                                                                                                    |  |
| Print resolution                     | Up to 1200 dpi effective output                                                                                                    |  |
| Emulation                            | PCL6, PCL5e, PostScript Level3                                                                                                    |  |
| Font Memory                          | 512 KB                                                                                                    |  |
| PC Interface                         | USB 2.0 Hi-Speed                                                                                                    |  |
| Network Protocol                     | TCP/IPv4, IPv6 (DHCP, DNS, 9100, LPR, SNMP, HTTP, IPSec),<br>EtherTalk, Novell NetWare NDPS services via TCP/IP & IPP on 5.x,<br>6.x, DHCP, BOOTP, SLP, SSDP, Bonjour (Rendezvous), DDNS,<br>WINS, TCP (Port 2000), LPR (Port 515), Raw (Port 9100),<br>SNMPv1/2/3, HTTP, Telnet, SMTP (E-mail Notification)                                                                                                    |  |
| Client & Network Operating<br>System | <ul> <li>Windows 2000, XP 64 bit (Home &amp; Pro), XP 32 bit (Home &amp; Pro),<br/>Server 2003 &amp; 2008, Vista 32bit / 64bit (Starter, Home Basic, Home<br/>Premium, Ultimate, Enterprise &amp; Business), Windows 7, Server 2008<br/>R2</li> <li>Various Linux OS</li> <li>Mac OS 10.3 ~ 10.6</li> <li>Novell NetWare NDPS services via TCP/IP &amp; IPP on 5.x, 6.x</li> <li>Bonjour discovery supported</li> <li>SAP R/3 v4.6C, 4.x and 3.x and later.</li> <li>Citrix MetaFrame; Windows Terminal Services</li> </ul> |  |

| Item                       | Description                                                                                    |
|----------------------------|------------------------------------------------------------------------------------------------|
| First Page Out Time (FPOT) | From Standby mode: Less than or equal to 8.5 seconds                                           |
|                            | From Sleep mode: Less than 24 seconds (Measured after less than 10 minutes in power save mode) |

# Facsimile Specifications

| Item                     | Description                                                                                                    |  |
|--------------------------|----------------------------------------------------------------------------------------------------|--|
| Compatibility            | ITU-T Group 3                                                                                                    |  |
| Applicable line          | Public Switched Telephone Network (PSTN) or behind PABX                                                            |  |
| Data coding              | MH/MR/MMR (ECM Mode) and JPEG/JBIG for color fax transmission                                                      |  |
| Modem speed              | 33.6 Kbps                                                                                                    |  |
| Transmission speed       | Approx. 3 seconds/page                                                                                             |  |
|                          | * Transmission time applies to memory transmission of text data with ECM compression using only ITU-T No.1 Chart.  |  |
| Scanning speed           | document glass: approx. 3 seconds/A4, 2.5 seconds/LTR (at standard fax resolution mode)                            |  |
|                          | DADF: approx. 2.5 seconds/Letter (at standard fax resolution mode), 5 seconds/Letter (at fine fax resolution mode) |  |
| Multiple page scan speed | approx. 21 ppm/Letter (at standard fax resolution mode)                                                            |  |
|                          | DADF: approx. 2.5 seconds/Letter (at standard fax resolution mode), 5 seconds/Letter (at fine fax resolution mode) |  |
| Maximum document length  | document glass: 297 mm                                                                                             |  |
|                          | DADF: 356 mm                                                                                                    |  |
| Paper size               | document glass: Letter, A4                                                                                         |  |
|                          | DADF: Letter, A4, Legal                                                                                            |  |
| Resolution               | Standard: 203 x 98 dpi                                                                                             |  |
|                          | Fine: 203 x 196 dpi                                                                                                |  |
|                          | Super Fine: 300 x 300 dpi                                                                                          |  |
| Back-up Memory           | 4 MB (Approx. 200 pages at ITU-T #1 Chart)                                                                         |  |
| Halftone                 | 256 levels                                                                                                    |  |

### Paper Specifications

#### Overview

Your printer accepts a variety of print materials, such as cut-sheet paper (including up to 100 percent recycled fiber content paper), envelopes, labels, transparencies and custom-size paper. Properties, such as weight, composition, grain and moisture content, are important factors affecting the printer's performance and the output quality. Paper that does not meet the guidelines outlined in this User's Guide can cause the following problems:

- Poor print quality
- Increased paper jams
- Premature wear on the printer

**NOTE:** Some paper may meet all of the guidelines in this guide and still not produce satisfactory results. This may be the result of improper handling, unacceptable temperature and humidity levels, or other variables over which Dell has no control.

**NOTE:** Before purchasing large quantities of paper, ensure the paper meets the requirements specified in this User's Guide.

CAUTION: Using paper that does not meet these specifications may cause problems, requiring repairs. These repairs are not covered by the Dell warranty or service agreements.

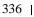

Supported Sizes of Paper

| Paper                    | Dimensions <sup>a</sup>              | Weight                                                                                                    | Capacity <sup>b</sup>                                                                                                    |
|--------------------------|--------------------------------------|----------------------------------------------------------------------------------------------------|----------------------------------------------------------------------------------------------------|
| Letter                   | 8.5 x 11 in.<br>(216 x 279 mm)       | <ul> <li>60-90 g/m<sup>2</sup> bond<br/>(16-24 lb) for the<br/>paper tray</li> <li>60-163 g/m<sup>2</sup> bond<br/>(16-43 lb) for the<br/>MPF</li> <li>75-90 g/m<sup>2</sup> bond<br/>(20-24 lb) for the<br/>duplex printing</li> </ul> | <ul> <li>250 sheets of 75 g/m<sup>2</sup> bond (20 lb) paper for the paper tray (tray 1 and optional tray 2)</li> <li>50 sheet of 75 g/m<sup>2</sup> bond (20 lb) paper for the MPF</li> </ul> |
| A4                       | 8.3 x 11.7 in.<br>(210 x 297 mm)     |                                                                                                    |                                                                                                    |
| Executive                | 7.25 x 10.5 in.<br>(184 x 267 mm)    |                                                                                                    |                                                                                                    |
| Legal                    | 8.5 x 14 in.<br>(216 x 356 mm)       |                                                                                                    |                                                                                                    |
| Oficio                   | 8.5 x 13.5 in.<br>(216 x 343 mm)     |                                                                                                    |                                                                                                    |
| Folio                    | 8.5 x 13 in.<br>(216 x 330 mm)       |                                                                                                    |                                                                                                    |
| JIS B5                   | 7.16 x 10.11 in.<br>(182 x 257mm)    | -                                                                                                    |                                                                                                    |
| ISO B5                   | 6.93 x 9.84 in.<br>(176 x 250mm)     |                                                                                                    |                                                                                                    |
| A5                       | 5.82 x 8.3in.<br>(148 x 210 mm)      |                                                                                                    |                                                                                                    |
| Minimum size<br>(custom) | 3 x 5 in.<br>(76 x 127 mm)           | 60-163 g/m <sup>2</sup><br>bond (16-32 lb)                                                                                                    | 5 sheets of paper for the MPF                                                                                                    |
| Maximum size<br>(Legal)  | 8.5 x 14 in.<br>(216 x 356 mm)       |                                                                                                    |                                                                                                    |
| Transparency             | Same minimum and                     | 138-146 g/m <sup>2</sup>                                                                                                    |                                                                                                    |
| Labels                   | maximum paper sizes as listed above. | 120-150 g/m <sup>2</sup>                                                                                                    | 1                                                                                                    |
| Cards                    | 1                                    | 105-163 g/m <sup>2</sup>                                                                                                    |                                                                                                    |
| Envelopes                | 1                                    | 75-90 g/m <sup>2</sup>                                                                                                    | 1                                                                                                    |

a The printer supports a wide range of media sizes.

b Capacity may vary depending on print materials' weight and thickness, and environmental conditions.

NOTE: You may experience jams when using print materials with a length of less than 127 mm (5 inches). For optimum performance, ensure that you are storing and handling the paper correctly. Please refer to "Printer and Paper Storage Environment".

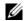

NOTE: You can use A4, Letter, Folio, Oficio, Legal-sized paper for duplex printing.

#### Guidelines for Using Paper

For the best result, use conventional 75 g/m<sup>2</sup> (20 lb) paper. Ensure that the paper is of good quality, and free of cuts, nicks, tears, spots, loose particles, dust, wrinkles, voids, and curled or bent edges.

If you are unsure of what type of paper you are loading, such as bond or recycled paper, check the label on the package.

The following problems may cause print quality deviations, jamming or even damage to the printer:

| Symptom                                                        | Problem with paper                                                   | Solution                                                                            |
|----------------------------------------------------------------|----------------------------------------------------------------------|-------------------------------------------------------------------------------------|
| Poor print quality or toner adhesion,<br>problems with feeding | Too moist, too rough, too<br>smooth or embossed; faulty<br>paper lot | Try another kind of paper,<br>between 100-400 Sheffield,<br>4%-5% moisture content. |
| Dropout, jamming, curl                                         | Stored improperly                                                    | Store paper flat in its moisture-proof wrapping.                                    |
| Increased gray background shading/printer wear                 | Too heavy                                                            | Use lighter paper, use the rear door.                                               |
| Excessive curl problems with feeding                           | Too moist, wrong grain<br>direction or short-grain<br>construction   | <ul><li> Use the rear door.</li><li> Use long-grain paper.</li></ul>                |
| Jamming, damage to printer                                     | Cutouts or perforations                                              | Do not use paper with cutouts or perforations.                                      |
| Problems with feeding                                          | Ragged edges                                                         | Use good quality paper.                                                             |

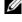

NOTE: Do not use letterhead paper printed with low-temperature inks, such as those used in some types of thermography.

**NOTE:** Do not use raised or embossed letterhead.

NOTE: The printer uses heat and pressure to fuse toner to the paper. Ensure that any colored paper or preprinted forms use inks that are compatible with this fusing temperature (180° C or 356° F for 0.1 second).

#### Paper Specifications

| Category             | Specifications                                                                                                    |
|----------------------|----------------------------------------------------------------------------------------------------|
| Acid Content         | 5.5 pH or lower                                                                                                    |
| Caliper              | 0.094-0.18 mm (3.0-7.0 mils)                                                                                         |
| Curl in Ream         | Flat within 0.02 in. (5 mm)                                                                                          |
| Cut Edge Conditions  | Cut with sharp blades with no visible fray.                                                                          |
| Fusing Compatibility | Must not scorch, melt, offset or release hazardous emissions when heated to $180^{\circ}$ C (356° F) for 0.1 second. |
| Grain                | Long Grain                                                                                                    |
| Moisture Content     | 4%-6% by weight                                                                                                    |
| Smoothness           | 100-400 Sheffield                                                                                                    |

#### Paper Output Capacity

| Output Location         | Capacity                                             |
|-------------------------|------------------------------------------------------|
| output tray (Face Down) | 150 sheets of 75 g/m <sup>2</sup> bond (20 lb) paper |
| rear door (Face Up)     | 1 sheet of 75 g/m <sup>2</sup> bond (20 lb) paper    |

#### Printer and Paper Storage Environment

Paper storage environmental conditions directly affect the feed operation.

Ideally, the printer and paper storage environment should be at or near room temperature, and not too dry or humid. Remember that paper is hygroscopic; it absorbs and loses moisture rapidly.

Heat works with humidity to damage paper. Heat causes the moisture in paper to evaporate, while cold causes it to condense on the sheets. Heating systems and air conditioners remove most of the humidity from a room. As paper is opened and used, it loses moisture, causing streaks and smudging. Humid weather or water coolers can cause the humidity to increase in a room. As paper is opened and used it absorbs any excess moisture, causing light print and dropouts. Also, as paper loses and gains moisture it can become distorted. This can cause paper jams.

Care should be taken not to purchase more paper than can be used in a short time (about 3 months). Paper stored for long periods may experience heat and moisture extremes, which can cause damage. Planning is important to prevent damage to large supplies of paper.

Unopened paper in sealed reams can remain stable for several months before use. Opened packages of paper have more potential for environment damage, especially if they are not wrapped with a moisture-proof barrier.

The paper storage environment should be properly maintained to ensure optimum performance. The required condition is  $20^{\circ}$  C to  $24^{\circ}$  C ( $68^{\circ}$  F to  $75^{\circ}$  F), with a relative humidity of 4 percent to 55percent. The following guidelines should be considered when evaluating the paper's storage environment:

- Paper should be stored at or near room temperature.
- The air should not be too dry or too humid.
- The best way to store an opened ream of paper is to rewrap it tightly in its moisture-proof wrapping. If the printer environment is subject to extremes, unwrap only the amount of paper to be used during the day's operation to prevent unwanted moisture changes.

### Index

#### A

Address Book, use, 181 alarm sound, 200 Ans/Fax mode, receiving mode, 202 auto fit, special copy, 148 automatic redialing, 207-208

#### В

booklet printing, 128

#### С

cartridge installing, 29 ordering, 277 redistributing, 271 replacing, 274 cleaning drum, 276 exterior, 267 interior, 267 scanner, 270 clone, special copy, 149 collation, special copy, 151 component location, 20 copying canceling, 144, 147-151 contrast, 145

default setting, 152 number of pages, 144 problem, 313 quality, 145 reduced/enlarged copy, 146 special features, 146 time out, setting, 47

#### D

DADF (duplex automatic document feeder), loading, 141 date and time, setting, 45, 198 dayliging saving, setting, 46, 199 delayed fax, 217 DIMM, installing, 322 display language, changing, 44 document jam, clearing, 280 loading document glass, 142 in DADF, 141 preparing, 140 document glass cleaning, 270 driver, printer installing, 60 uninstalling, 69

DRPD (Distinctive Ring Pattern Detection) mode, receiving mode, 202

drum, cleaning, 276

#### E

email scanning/sending, 161 setting account, 174 error messages, 297 ethernet, connecting, 39 extension phone, connecting, 35

#### F

Fax mode, receiving mode, 202 fax system, setting advanced, 224 basic, 201 faxing automatically, 205 manually, 206 problem, 311 fit to page copying, 148 printing, 125 forwarding faxes, 224

#### G

graphic properties, printing, 116 group dial, faxing dialing, 215 editing, 213 setting, 213 group number, email assigning, 182 deleting, 183 editing, 183

#### Η

help, 122

#### I

ID card, special copy, 150 ID, setting, 198 installing memory, 322 toner cartridge, 29 IP, setting, 63

#### J

jam, clearing document, 280 paper, 285

#### L

layout properties, printing, 112 Linux installing driver, 241 printer properties, 254 printing, 255 uninstalling driver, 247 loading, document in scanner glass, 143 loading, paper in MPF (multi purpose feeder), 97

in paper tray, 31

#### Μ

Macintosh installing driver, 230-231 printing, 234 scanning, 238 uninstalling driver, 231 memory installing, 322

#### Ν

network printer, setting, 186

#### 0

operator panel, 22 option, installing memory, 322 ordering supplies, 277 orientation, printing in Windows, 113 output location, selecting, 93 overlay, using, 133

#### Р

paper jam, clearing, 285 paper loading in MPF (multi purpose feeder), 97 in paper tray, 31 paper size, setting paper tray, 100 print, 115 paper source, set, 256 paper source, setting, 115 paper type, setting paper tray, 100 print, 115 power save mode, 44 print resolution, 256 printer driver installing, 60 uninstalling, 69 printer NVRAM clearing, 264 printer properties Linux, 255 printer properties, setting, 111 printing booklets, 128 canceling, 110 fitting to a selected paper size, 125 from Linux. 255 from Windows, 108

multiple pages on one sheet. 123 posters, 126 problem, 304 using overlays, 133 watermarks, 131 priority fax, 218 problem, solve Windows, 315 problem, solving copying, 313 error messages, 297 faxing, 311 paper feeding, 303 printing, 304 printing quality, 306 PS errors, 318 scanning, 314

#### R

rear output, 94 reduced/enlarged copying, 146 replacing toner cartridge, 274 reports, printing, 222 resolution printing, 256 resolution, printing, 117 ringer sound, 200

#### S

scan manager scanning, 158 scanner lamp power save mode. 47 scanner, cleaning, 270 scanning from operator panel, 160 from WIA, 167 problem, 314 to network computer, 158 to USB memory, 168 setup to email. 174 software installing, 60 uninstalling, 69 speaker sound, 200 speed dial, fax dialing, 212 storing, 211 supplies, ordering, 277

#### Т

tel line, connecting, 35 Tel mode, receiving mode, 202 toll save mode, 200 toner cartridge ordering, 277 redistributing, 271 replacing, 274

#### U

USB cable, connecting, 38 USB memory managing, 172 scanning, 169

#### V

volume, adjust ringer, 200

#### W

watermarks, printing, 131 WIA, scanning, 167